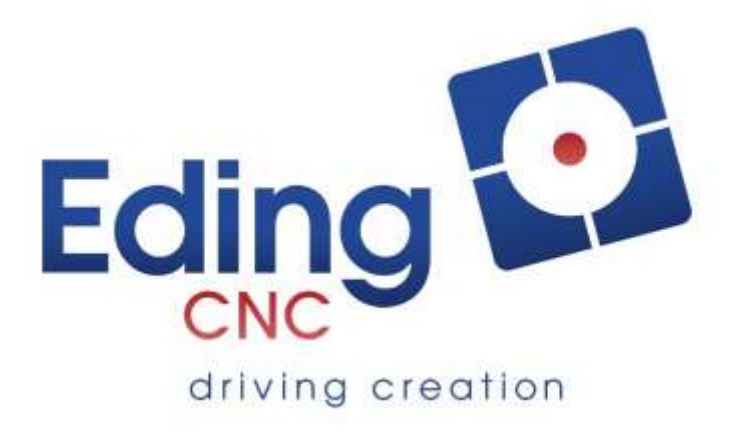

# User Manual Eding CNC Software

Document Release 4.03

# EDING CNC Manual

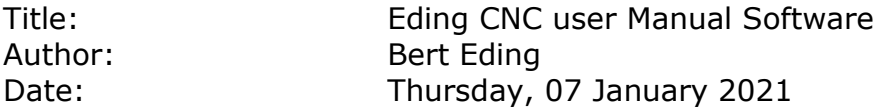

# **Document History**

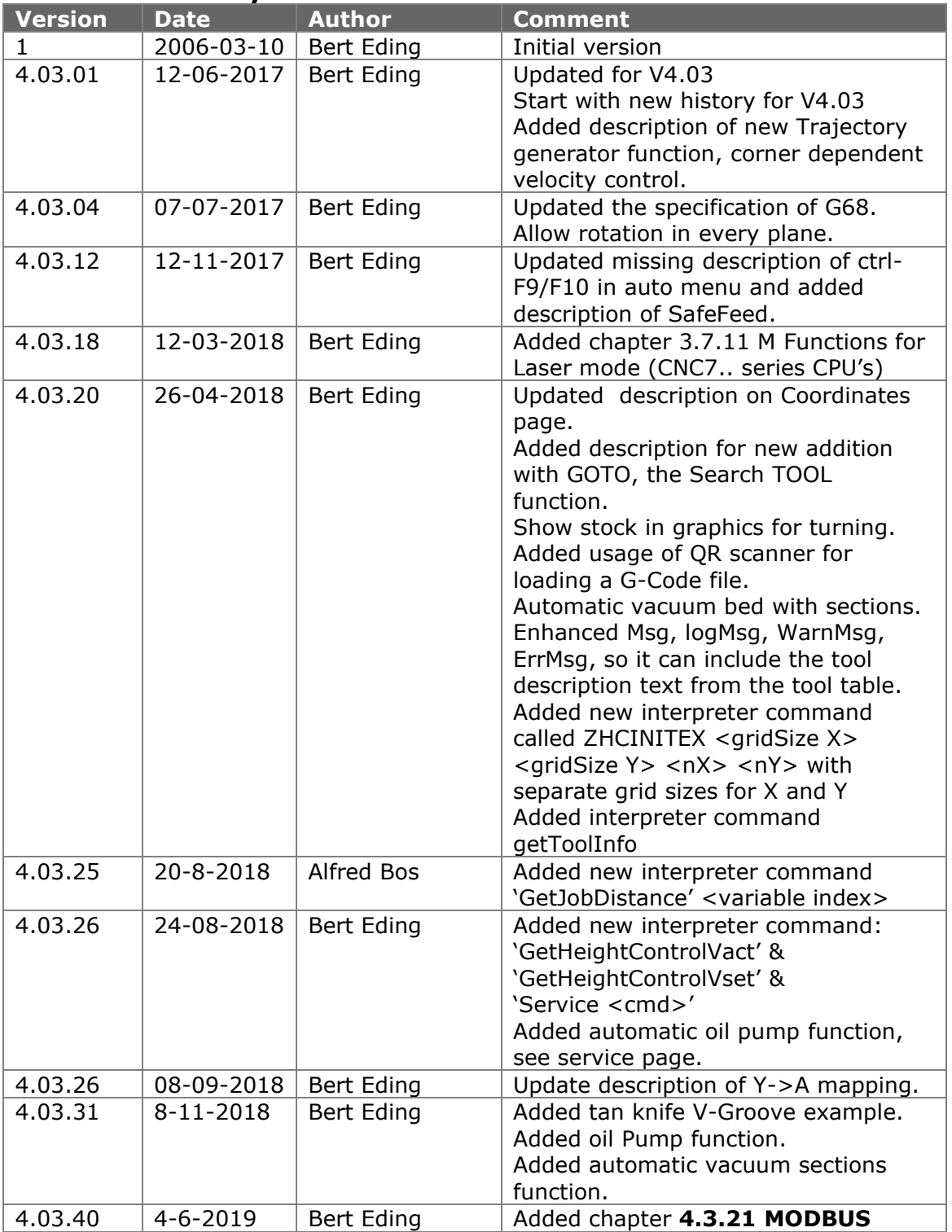

# EDING CNC Manual

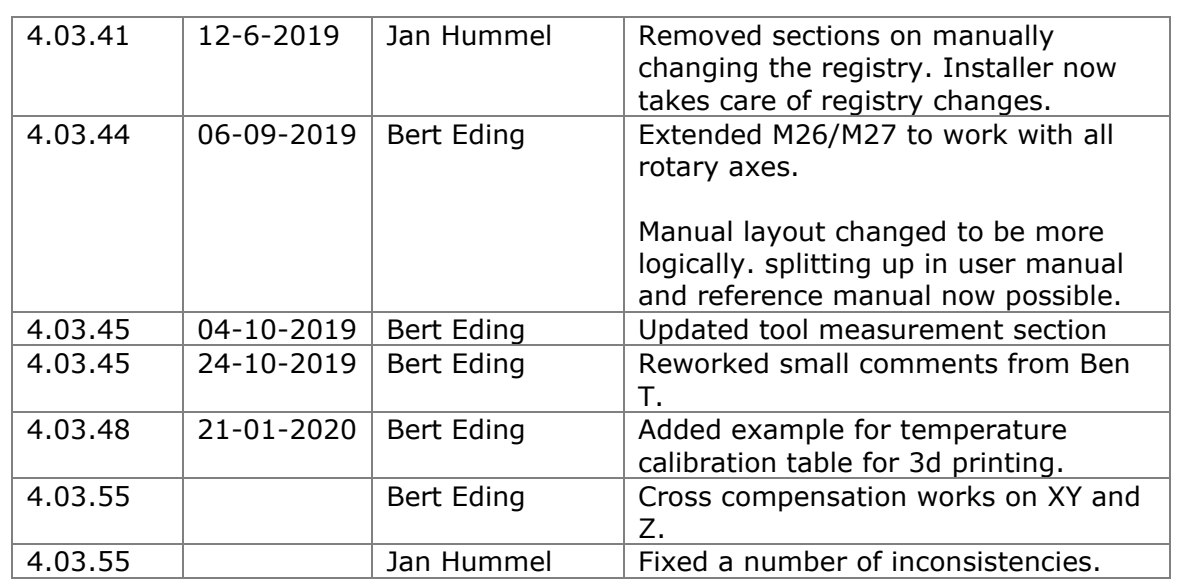

# **© Copyright Eding CNC B.V.**

All rights reserved. Reproduction in whole or in part prohibited without the prior written consent of the copyright owner.

# **ACKNOWLEDGEMENTS**

The G-Code part of this user manual has been derived from the full report of the RS274/NGC language. Parts that are less relevant to Eding CNC users or parts that are not supported are left out.

# **Table of contents**

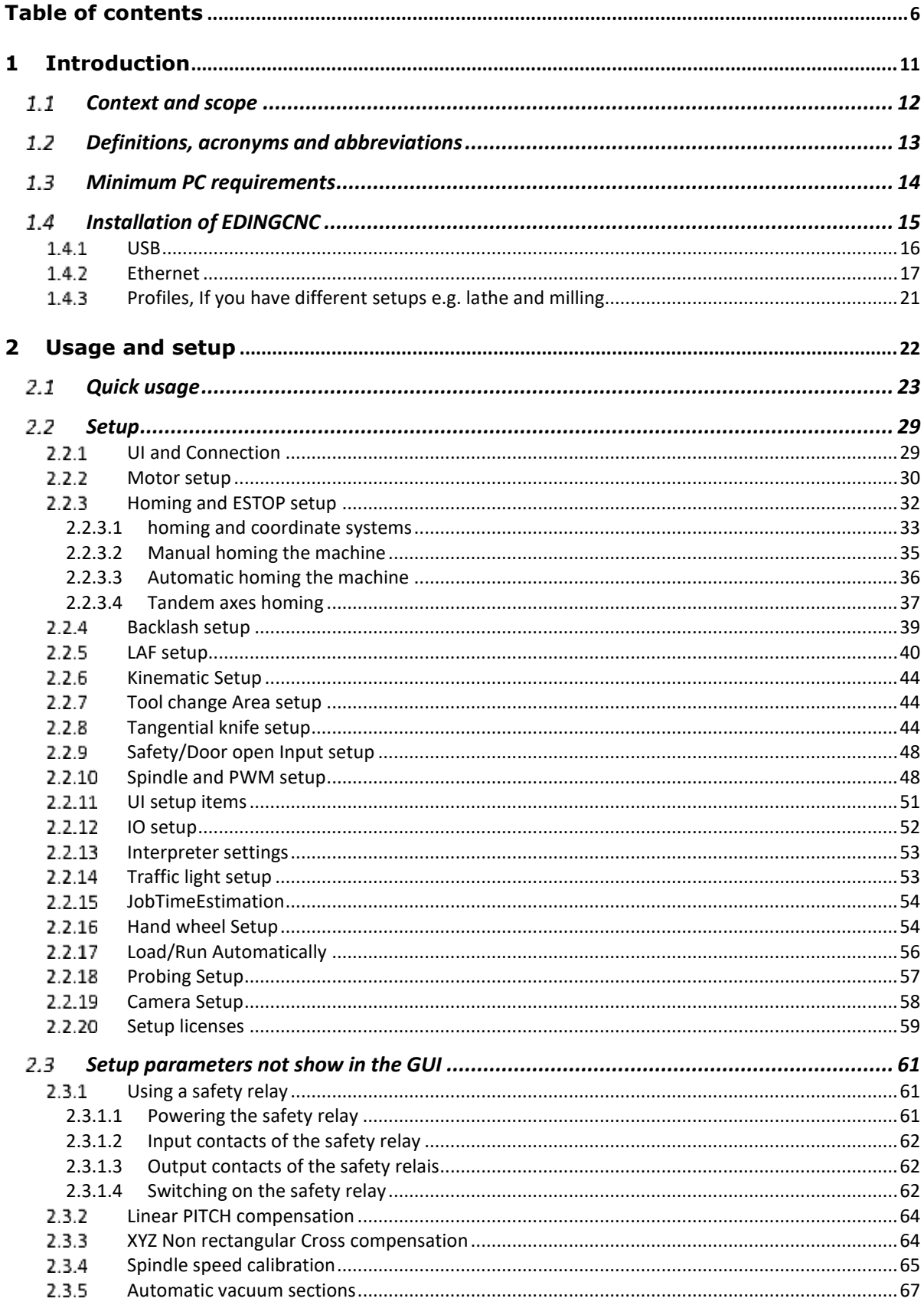

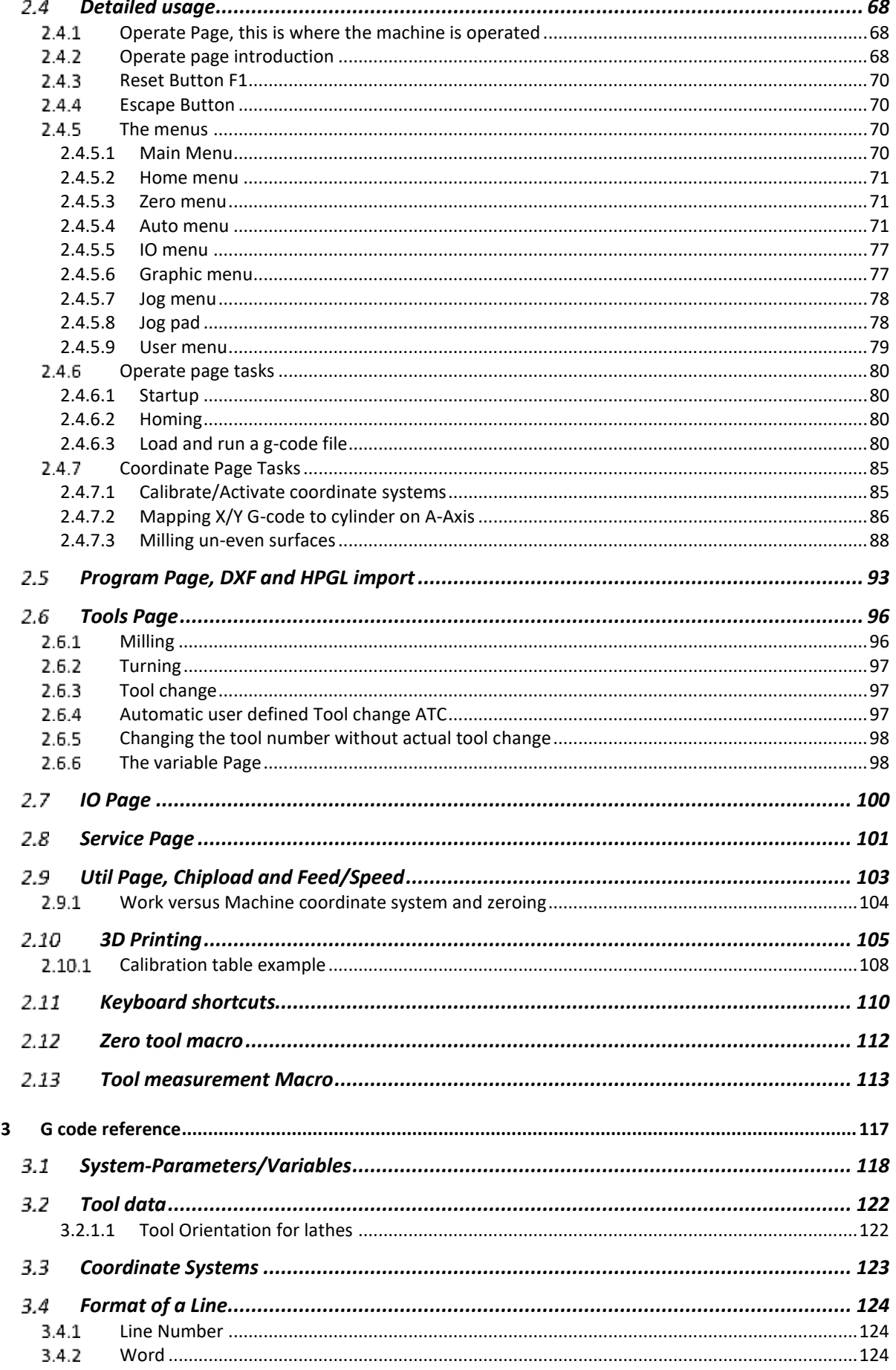

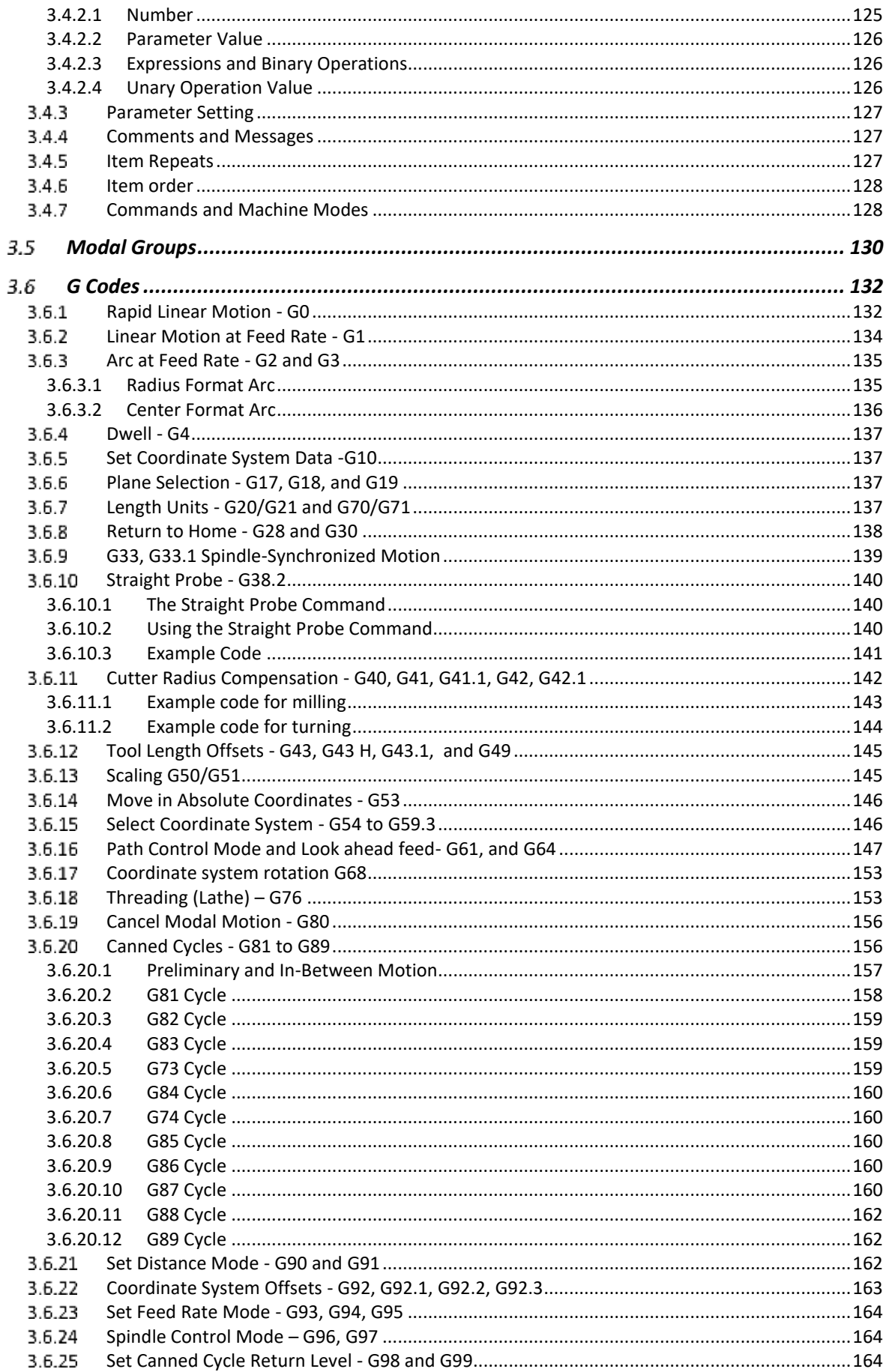

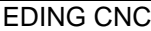

 $\sim$ 

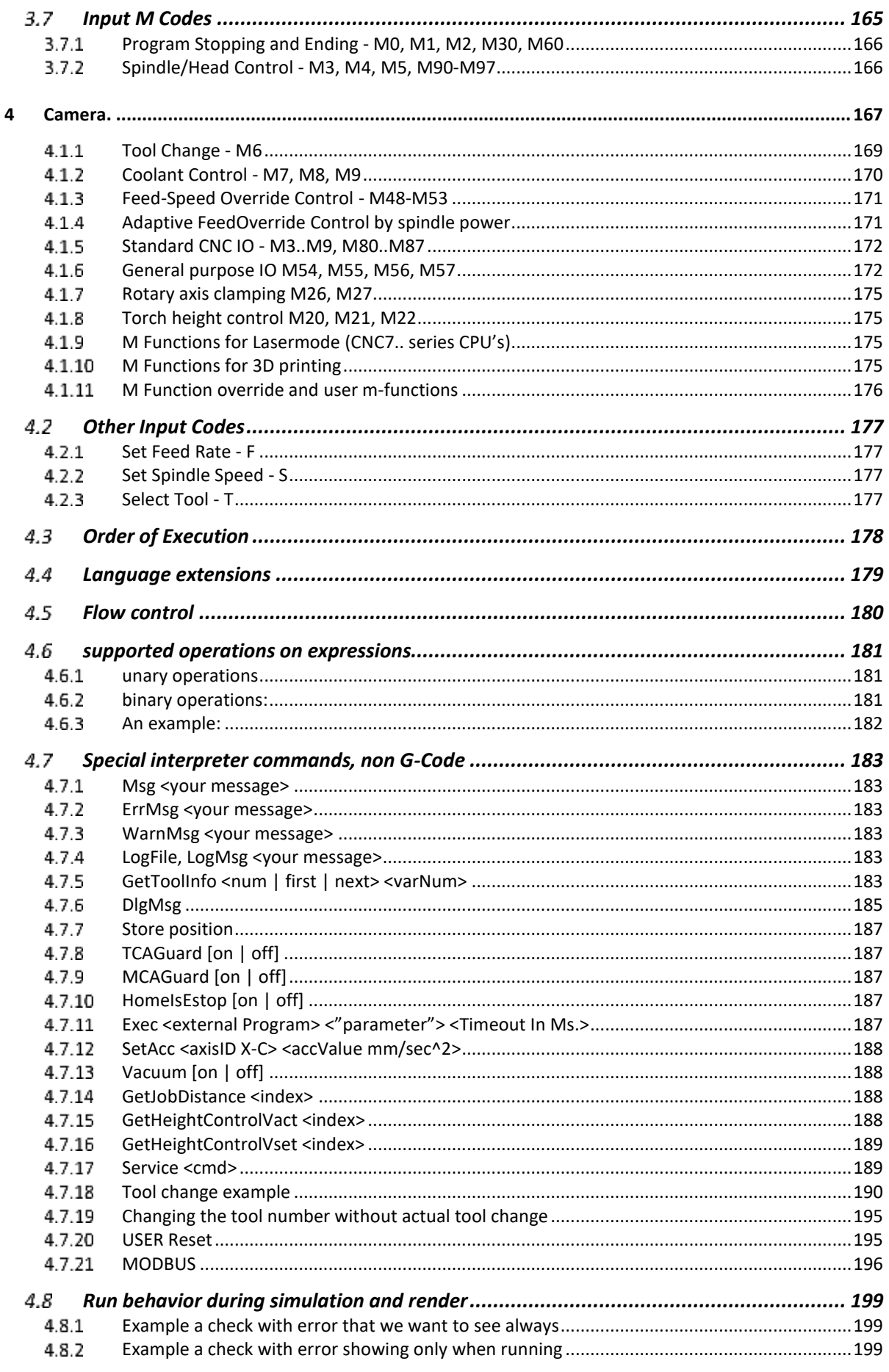

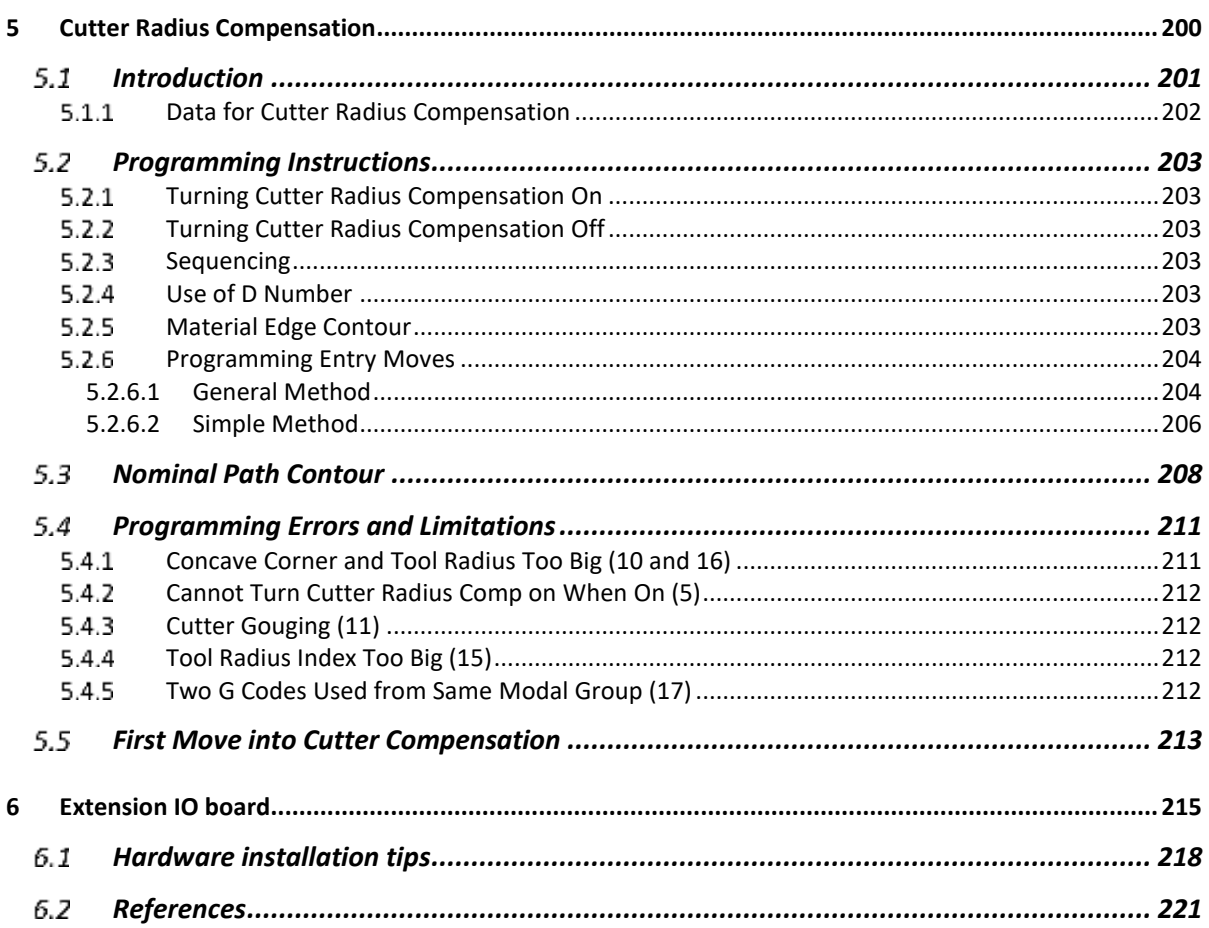

# **1 Introduction**

This manual describes the usage of the CNC control system. Most hardware details can be found in the hardware documentation on the Eding CNC download page.

#### $1.1$ **CONTEXT AND SCOPE**

This section describes the context, hardware and software of a EDINGCNC controlled Machine.

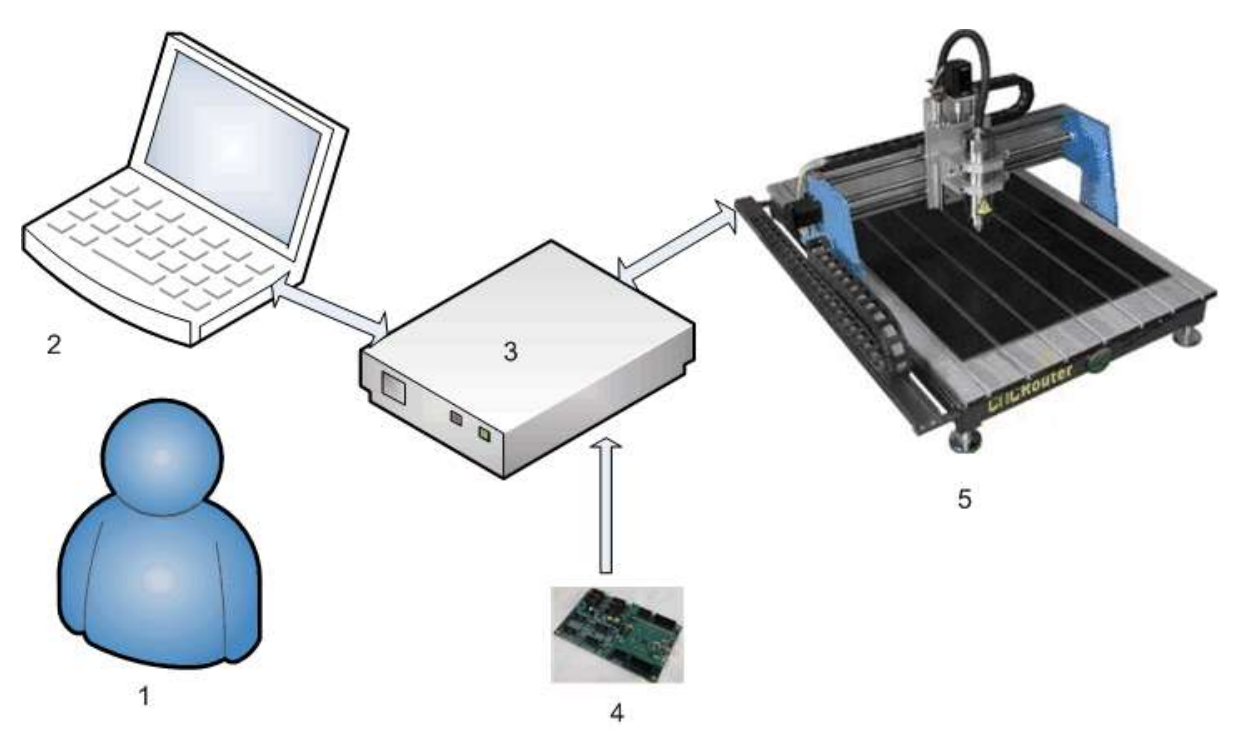

- 1. Operator
- 2. PC connected via USB or Ethernet to electronic cabinet which contains the EDINGCNC CPU.
	- The PC runs the EDINGCNC Control Software.
- 3. Electronics cabinet, with power supplies, drives and Eding CNC CPU inside.
- 4. EDINGCNC CPU
- 5. CNC Machine

The connection from CPU to the PC is USB or Ethernet depending on the CPU model.

The CPU delivers STEP/Direction signals to the power stage of each motor (drive), the motor connections of the drive go to the motors inside the machine.

Other connections like home-sensor/switches go directly from CPU to the machine. For detailed info on all IO signals see the info in the technical flyers of the CPU, available on the download page.

The Scope of the EDINGCNC product is the EDINGCNC software on the PC and the EDINGCNC CPU.

#### $1.2$ **DEFINITIONS, ACRONYMS AND ABBREVIATIONS**

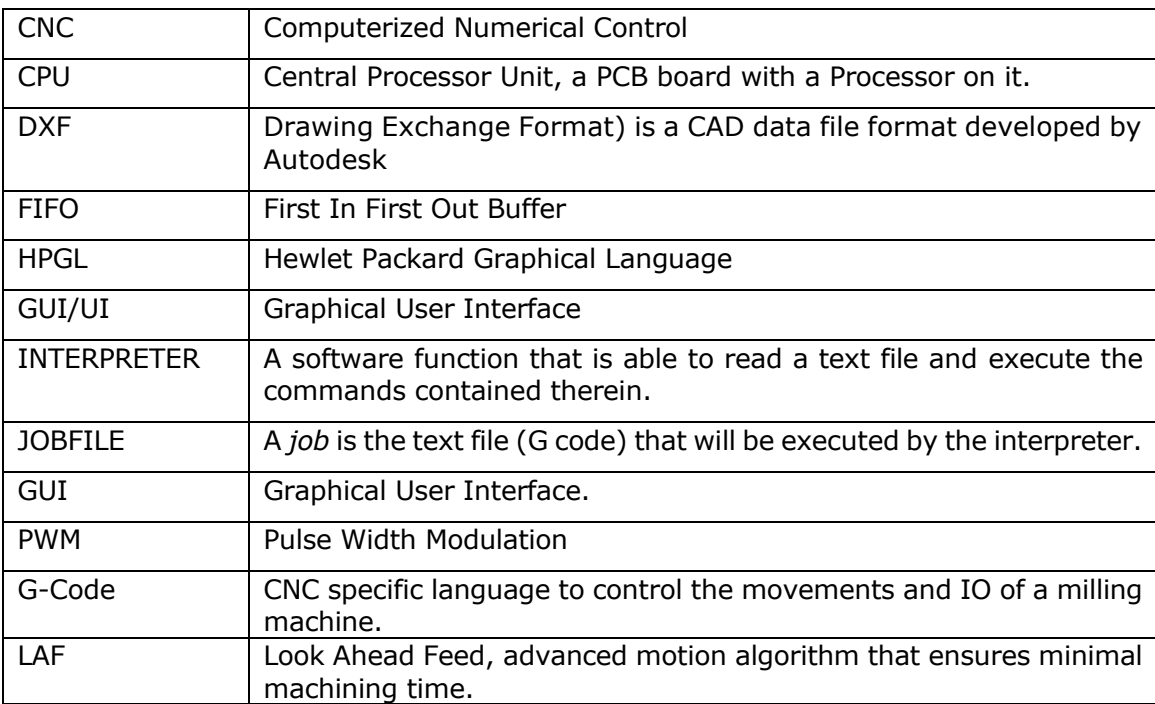

#### **MINIMUM PC REQUIREMENTS**  $1.3$

- 1.4 GHz Atom.
- Pentium, dual core recommended for Ethernet.
- Minimum 4GB.
- **Windows 7/8/10**, 32 or 64-bit.
- Minimum Screen resolution 1024 x 768.
- Graphic card with Open GL support is preferred.
- USB-2 connection / Ethernet connection for Ethernet CPU's
- Intel 100Mbit Ethernet card for Ethernet CPU's.

Windows XP may also work, but is no longer actively supported.

#### $14$ **INSTALLATION OF EDINGCNC**

Download the installation executable from the website download page. Click on it to install the software. Follow the screens. One of the screens is:

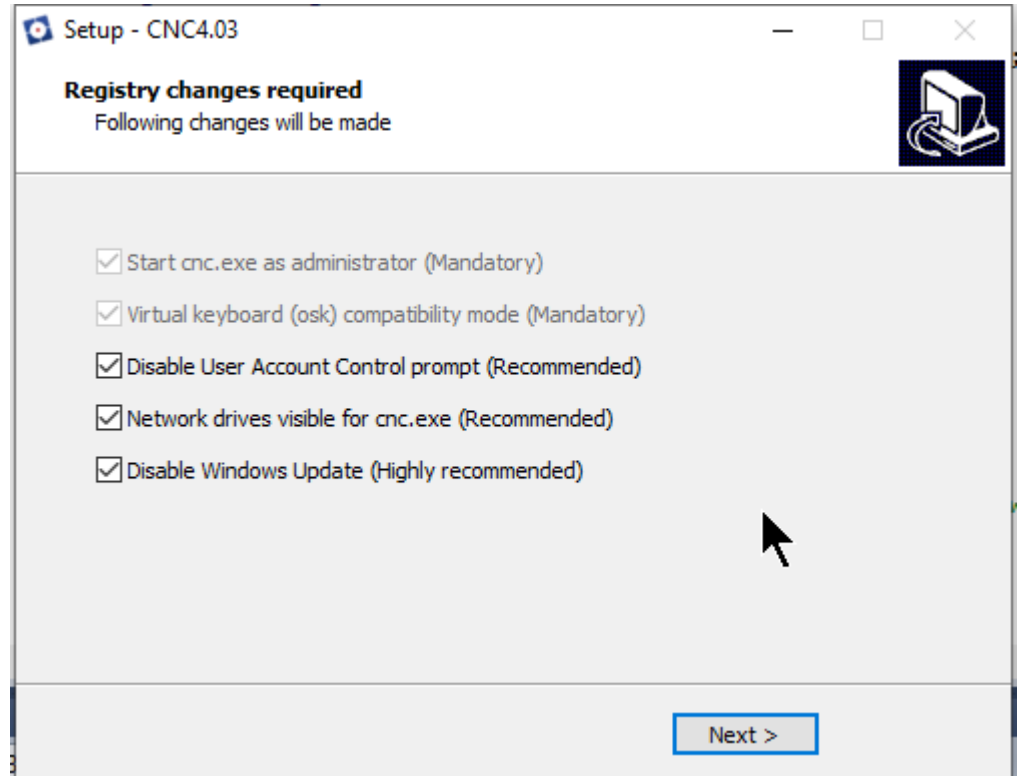

Following settings will be changed by the installer:

- 1. Start Cnc.exe as administrator
- 2. Virtual keyboard needs to run as current user
- 3. Disable Windows update
- 4. Enable cnc.exe to see network drives
- 5. Disable User Account Control notifications

Number 1. and 2. are mandatory. Without these modifications, cnc.exe will not run properly.

Number 3. Disabling UAC notifications is for convenience. It will get rid of the Windows dialog popping up each time cnc.exe is started.

Number 4. is also recommended. By default, applications running in administrator mode cannot see the network drives from the logged in user.

Number 5. Disabling Windows update is highly recommended, because you do not want windows update to interrupt your 200 hour cnc job. Better perform the Windows update manually when you want to.

The installer can also undo the modifications of 3., 4. and 5. Rerun the installer and uncheck the options to restore the settings.

For setup of the hardware, check the additional hardware technical flyers for your CPU type. They are on the download page of the website.

# **USB**

During installation be sure to check "Install USB drivers":

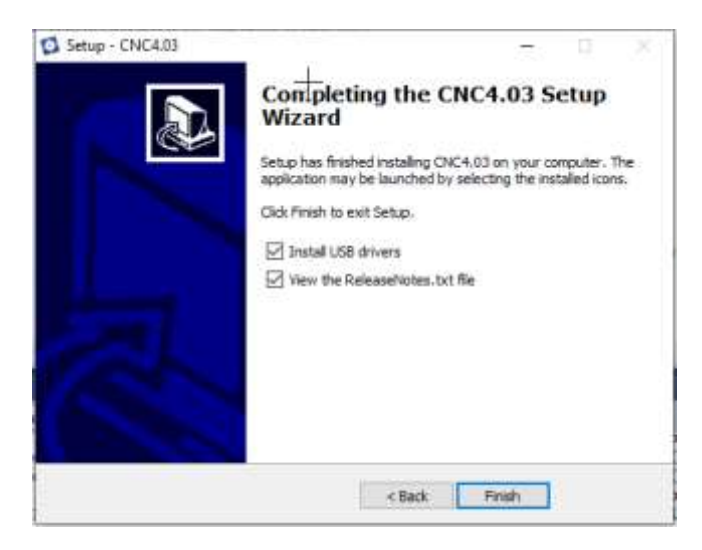

After installation reboot the PC, when it is rebooted connect the CPU, after 10 – 60 seconds, you will see that windows has found an EDINGCNC COM port if you are using and USB based CPU board. You can check that the USB driver is correctly installed in windows device manager, on windows 10, press windows key  $+ X$ , then choose device manager.

Select Device Manager:

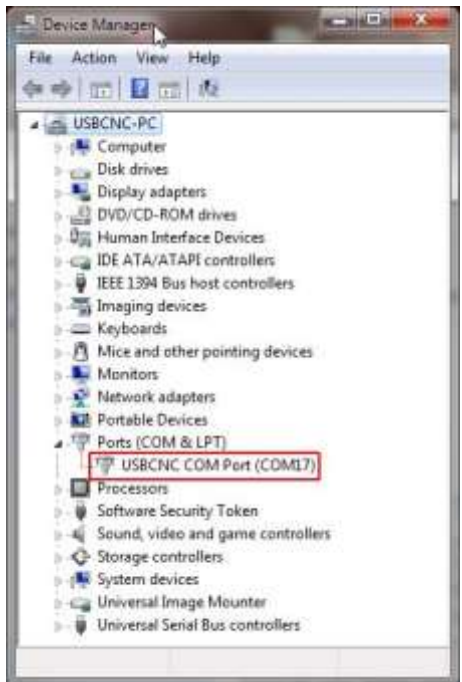

If you see this, the USB driver is correctly installed. The COM17 number may be different on your system.

# **Ethernet**

If you have an USB only card, you can skip this chapter.

For Ethernet you need a free Ethernet connection on the PC, Add a 2nd network card if needed. Connect the CPU using a 100 MBit ethernet Cross cable. Then setup the Ethernet adapter. Go to the windows network settings, on Windows 10, **Windows key + X**, then choose **Network Connections**. In the window that appears select **Ethernet**.

You will see something like this.

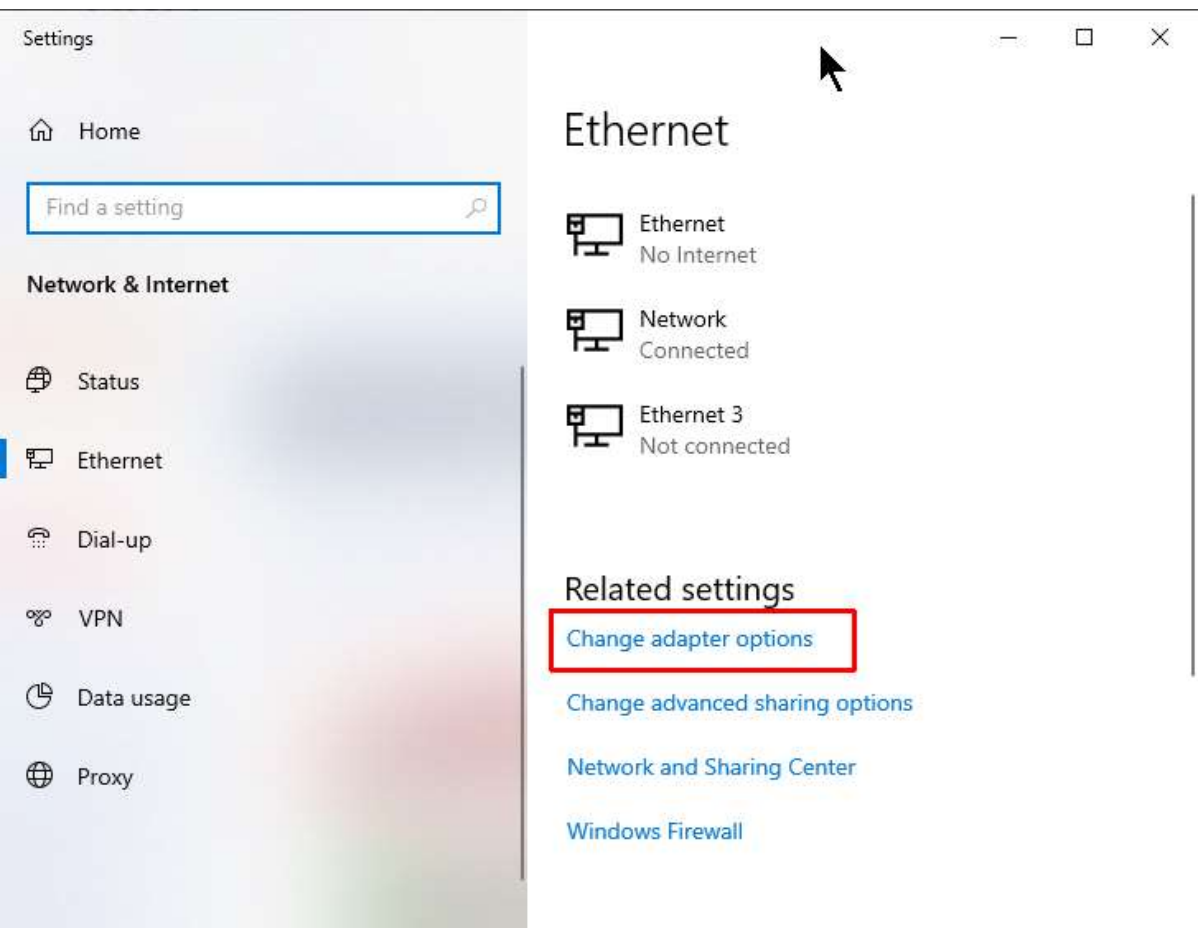

Here you see 3 network cards, because I have 3 of them in my computer. Select **change adapter options:**

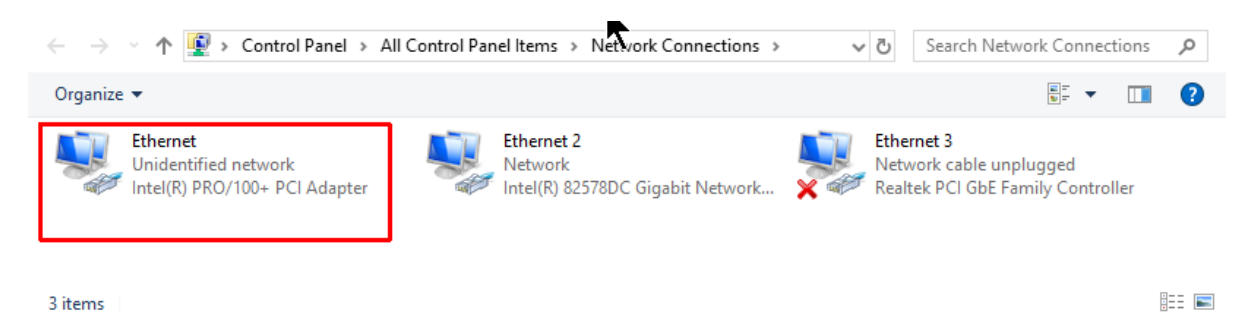

Double click the adapter card where the EdingCNC board is connected, you can recognize it because it shows "Unidentified network".

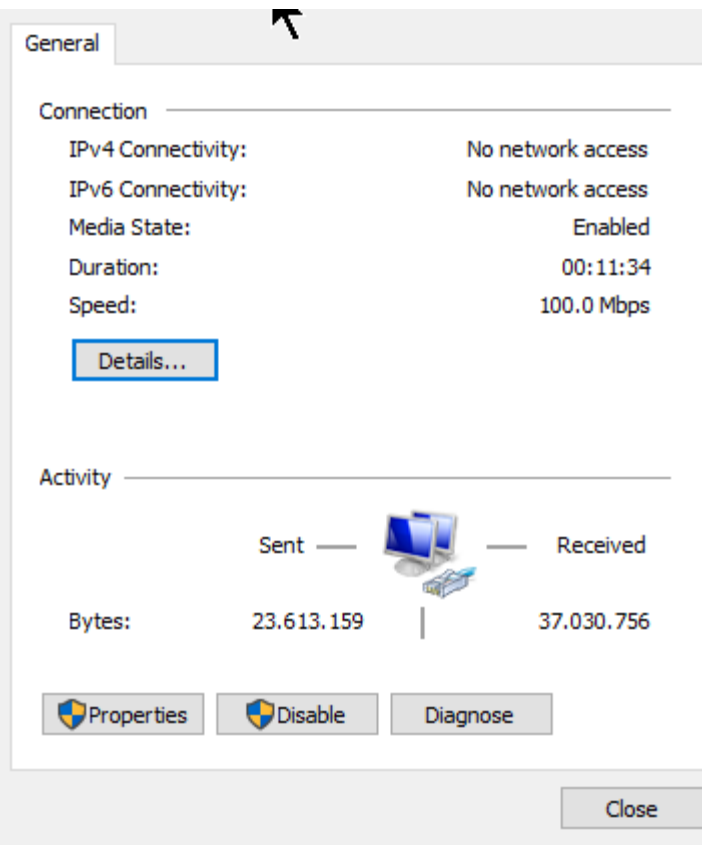

## Press Properties:

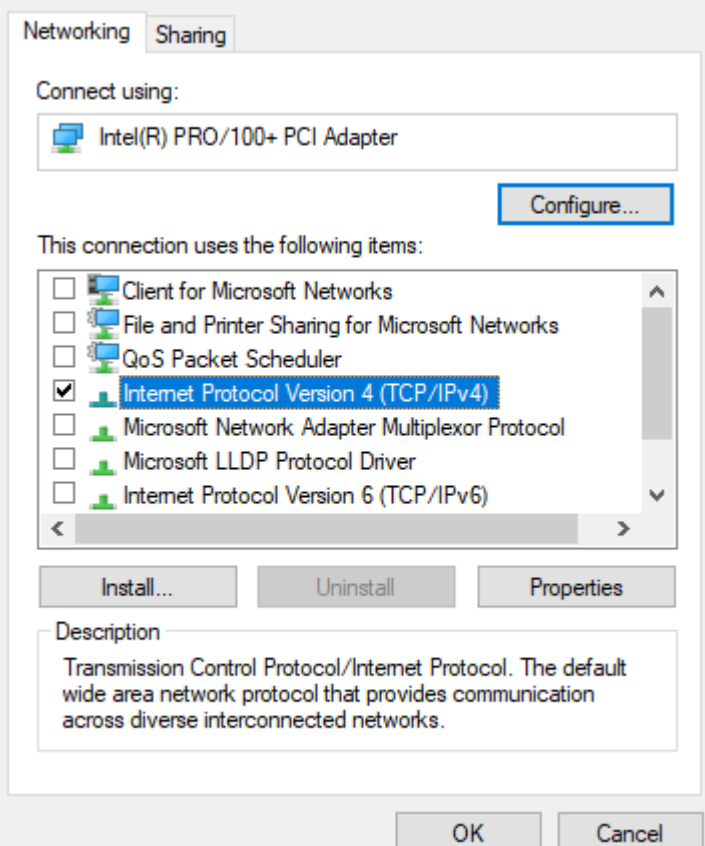

Switch on only TCP/IP V4 and uncheck the rest.

Now press properties of the TCP/IP settings:

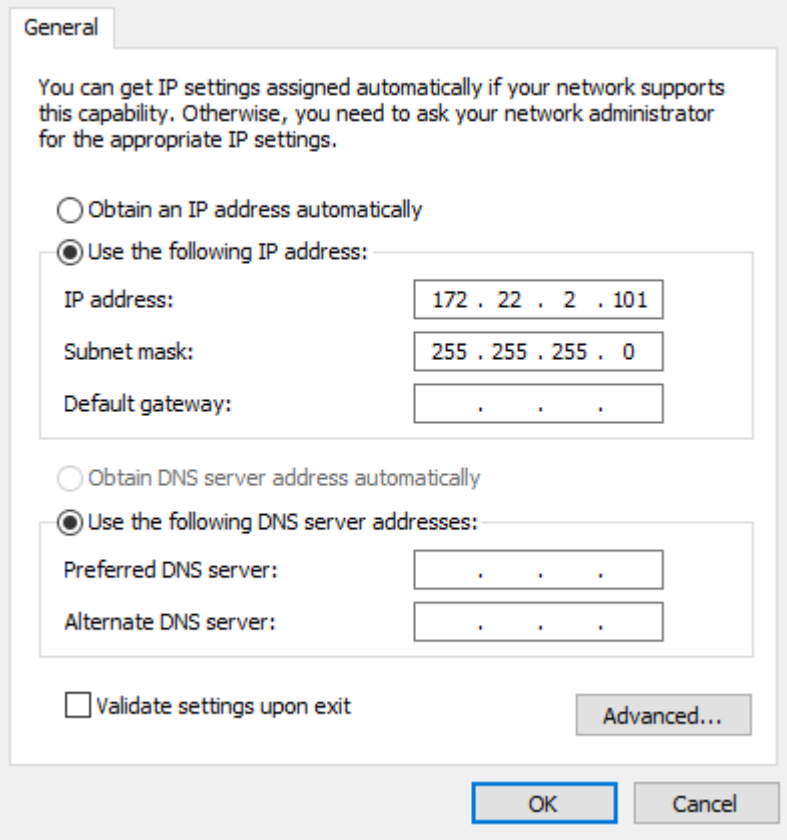

The computer LAN adapter gets IP Address 172.22.2.101. The EDINGCNC CPU network is standard setup for 172.22.2.100.

Press OK, now you can test if the network is working, in the Windows 10 search box type cmd.exe, and start command prompt app.

```
Enter ping 172.22.2.100, when connection OK, you should see:<br>Microsoft Windows [Version 10.0.1836\, 295]
(c) 2019 Microsoft Corporation. All rights reserved.
C:\Users\Bert>ping 172.22.2.100
Pinging 172.22.2.100 with 32 bytes of data:
Reply from 172.22.2.100: bytes=32 time=1ms TTL=100
Reply from 172.22.2.100: bytes=32 time<1ms TTL=100
Reply from 172.22.2.100: bytes=32 time<1ms TTL=100
Reply from 172.22.2.100: bytes=32 time<1ms TTL=100
Ping statistics for 172.22.2.100:
    Packets: Sent = 4, Received = 4, Lost = 0 (0% loss),
Approximate round trip times in milli-seconds:
    Minimum = 0ms, Maximum = 1ms, Average = 0ms
C:\Users\Bert>
```
When connection Failed, you will see:

C:\Users\Bert>ping 172.22.2.100 Pinging 172.22.2.100 with 32 bytes of data:<br>Request timed out.<br>Request timed out.<br>Request timed out.<br>Request timed out. ŷ Ping statistics for 172.22.2.100: Packets: Sent = 4, Received = 0, Lost = 4 (100% loss), C:\Users\Bert>

If you have this, check you cable and your network settings again. Also check that the yellow led on the CPU is flashing at approximately 1Hz.

# **Profiles, If you have different setups e.g. lathe and milling**

If you have e.g. a milling machine and a turning machine controlled from the same computer, you can make a copy of the software ICON and then rename one to "CNC4.03 TURN" and the other "CNC4.03 MILL".

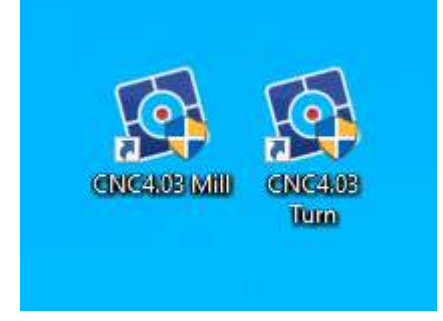

Now right click the right icon ICON and select "properties":

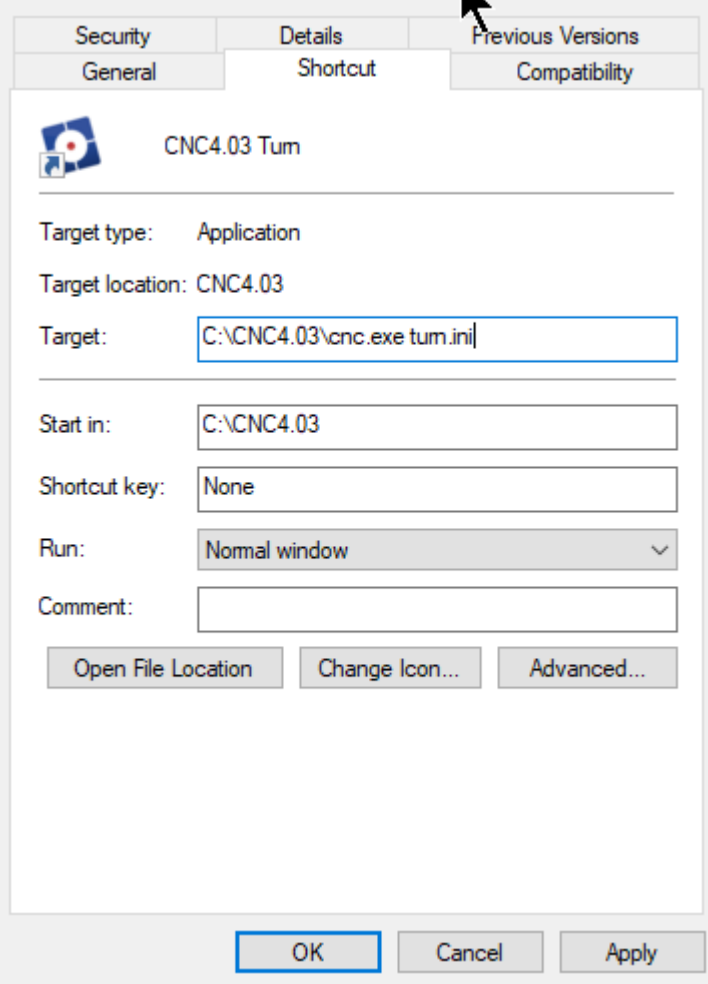

Add behind **C:\CNC4.03\cnc.exe** the name of the settings file to use for the software, in this case we use **turn.ini.** The result is that with the left **CNC4.03 Mill** Icon without changes except the name, **cnc.ini** is used as file name for all settings and with the right **CNC4.03 Turn** Icon, **turn.ini** is used for the settings. So now you have created 2 configurations. That is all.

# **2 Usage and setup**

When you start EDINGCNC for the first time you will get the Terms/Guarantee page click the language you read the text. Then click agree if you agree. The operate page is shown. This is the main screen to do all machine operation's from.

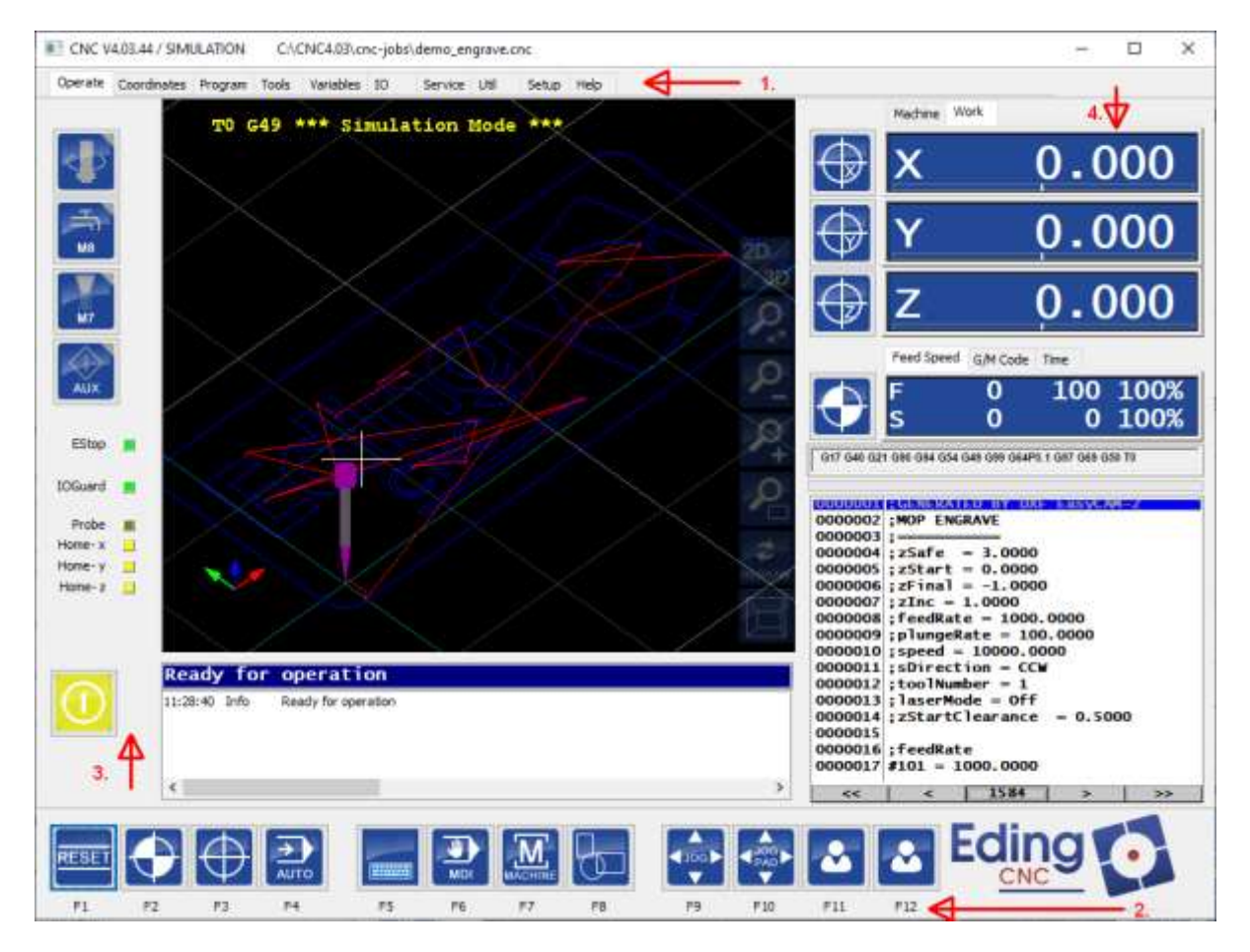

There are several views:

- (1) Operate , Coordinates, Program, Tools, Variables, IO, Service, Util, Setup and Help Using control-tab, you can tab through them.
- (2) The button menus, currently shown the MAIN menu, sub menus are under F2 .. F11
- (3) The side panel shows buttons that are often needed, such as switching the spindle on/off etc. Depending on the machine type, a different side panel may be shown.
- (4) The axes positions and g-code status. The buttons here are used to ZERO the axes, convenient besides the axes positions.

#### $2.1$ **QUICK USAGE**

Program tab "Operate" is shown All machining tasks are performed from here.

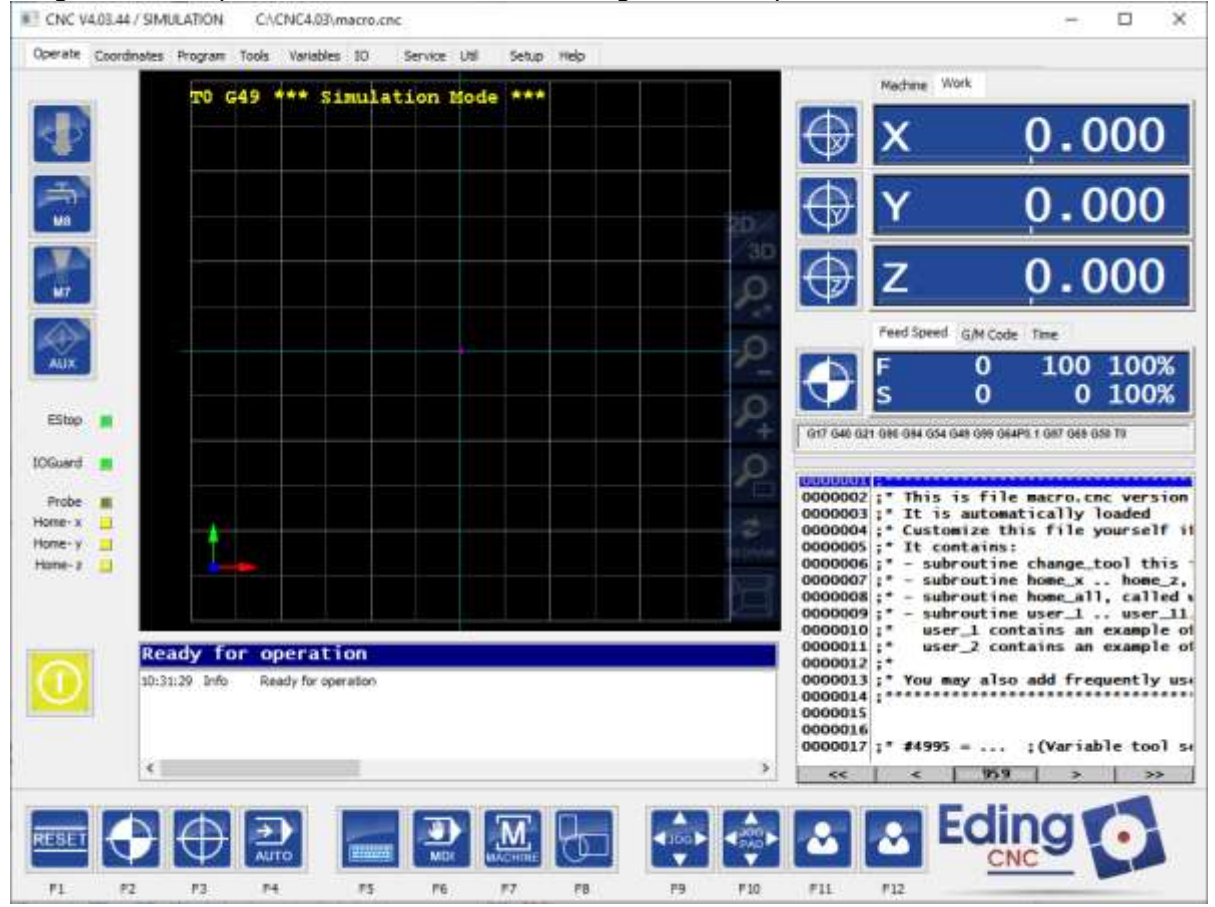

If all settings for your machine are correct you can press Reset (F1), this enables your drives. The buttons below are menu items, here the main menua (with company logo is shown. By pressing The F-Keys F2-F12 sub menus's with different buttons are shown.

But first we need to home all the axes, press the **home all** button, all Homing is very important, after homing the position inside the software does match with the physical machine. So only then the software will allow movements correctly and stop just before the limits of the machine without collision against the machine limits. So always make sure homing is working correctly!

When homing is done you are free to move the axes by the JOG Keys, the position display numbers have become white indicating that homing was performed.

## EDING CNC Manual

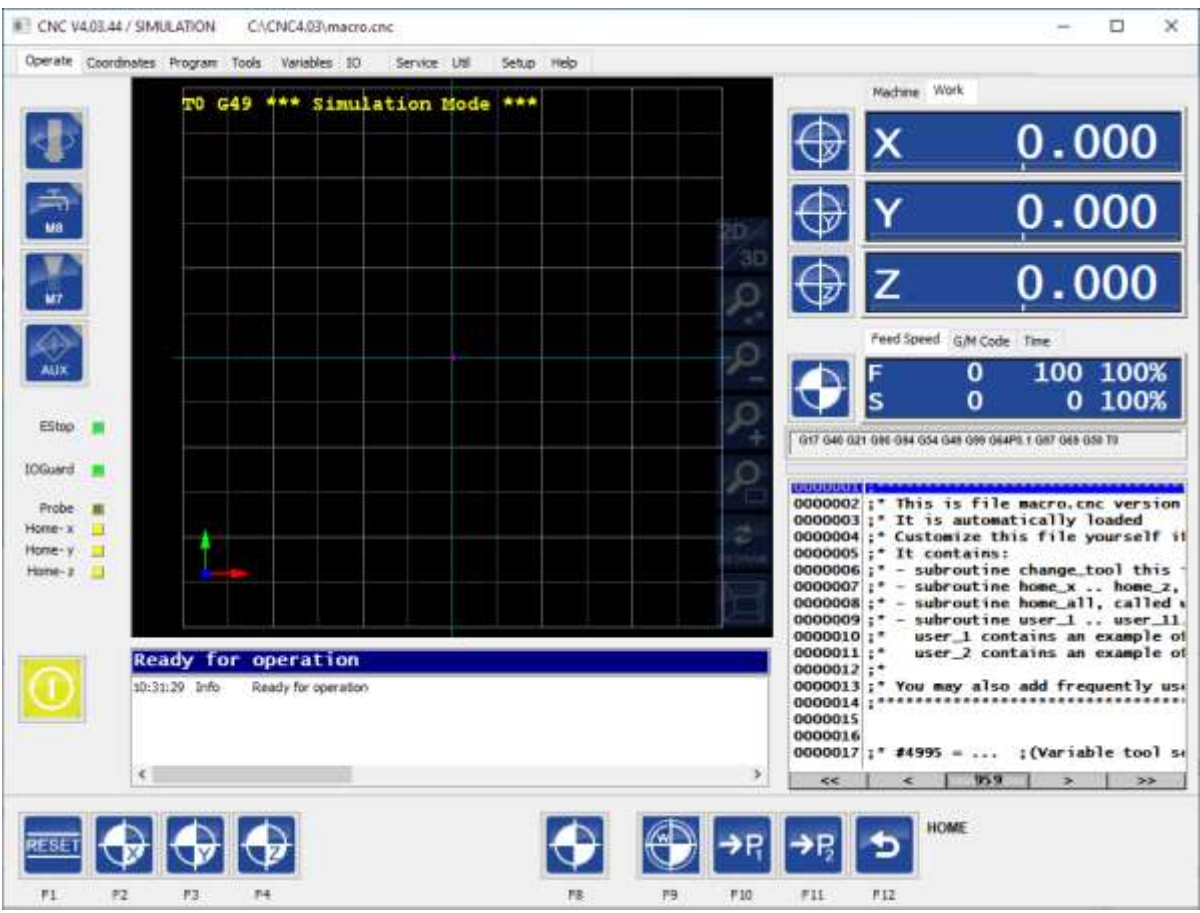

These are the arrow keys on your keyboard:

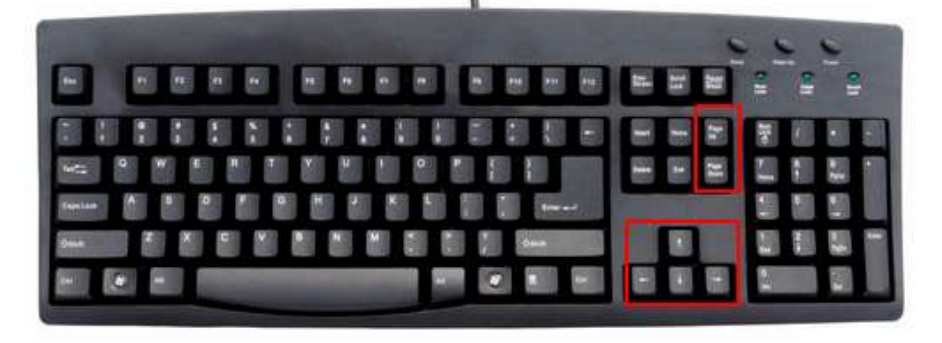

With the keys you move the axes, we call this jogging. Using the keys alone you have low speed, 10%. Using the keys in combination with the CTRL key, you get 50% speed. You get 100% speed in combination with the SHIFT key.

(If you have also an A,B or C axis, they can be moved using the HOME/END, INSERT/DELETE and +/- key)

# EDING CNC Manual

You can set the axes position by clicking the axis position display:

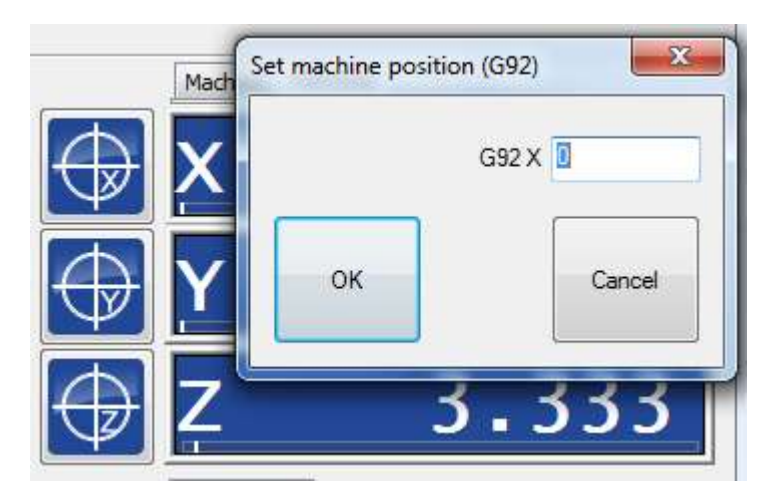

And you can also move the axes by holding the CTRL key and clicking with the left mouse button on the position display.

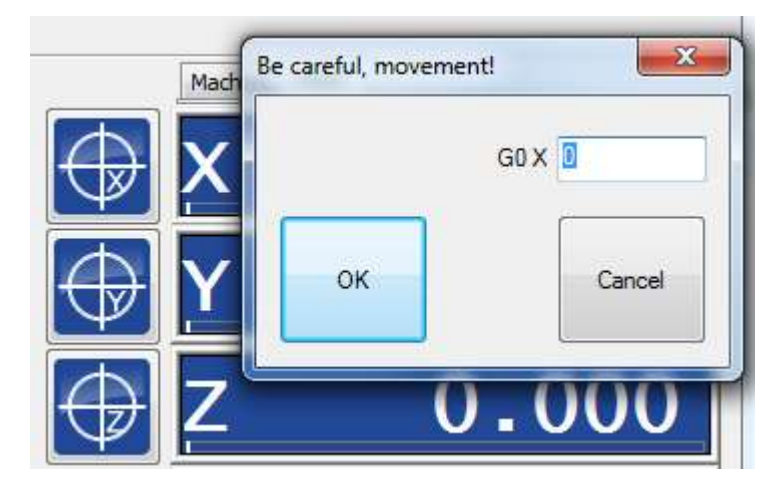

Usually you will set tle lower left corner of your stock meterial to X0 and Y0, Z is ussually to 0 at the top of the stock surface.

Now you can load a sample g-code file, from the main menu, press F4 (Auto), then F2 (load) to load a g-code file. We select the **demo-engrave.cnc** file:

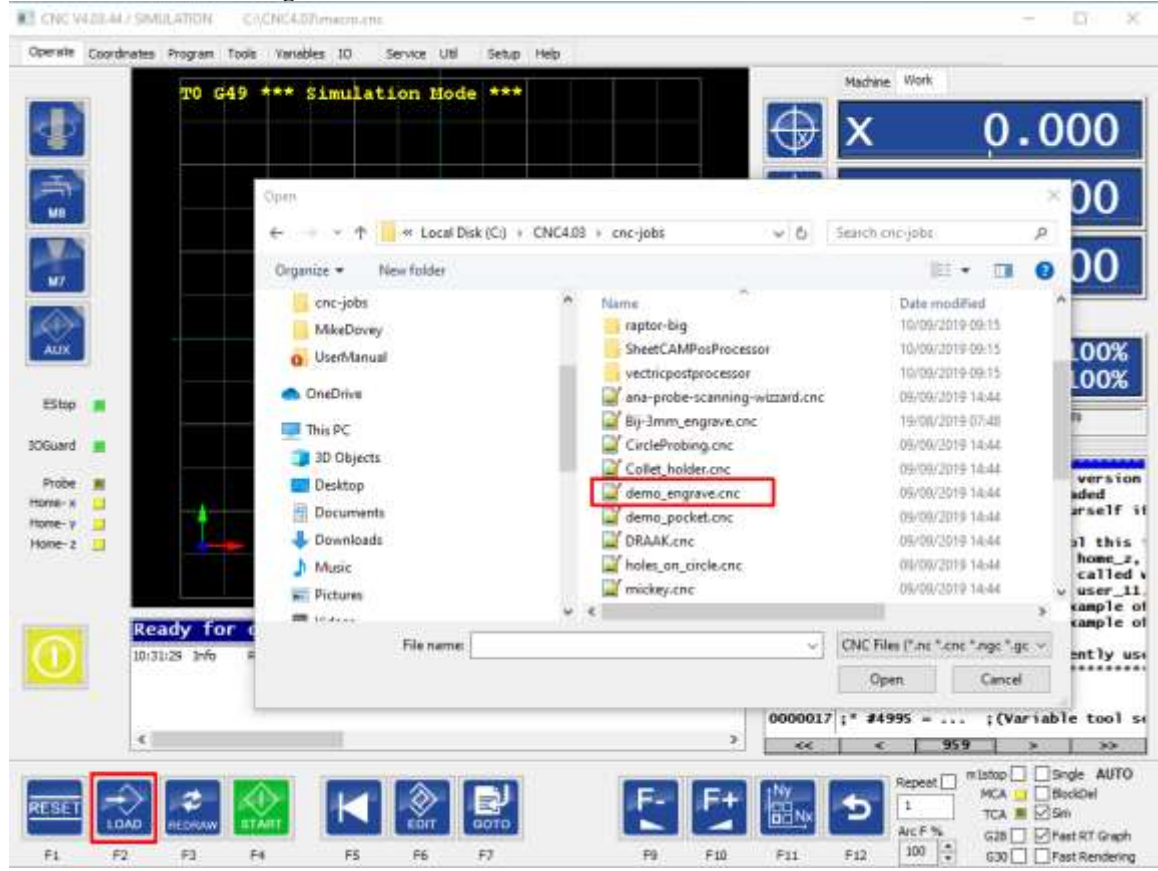

#### The file is renddered and shown:

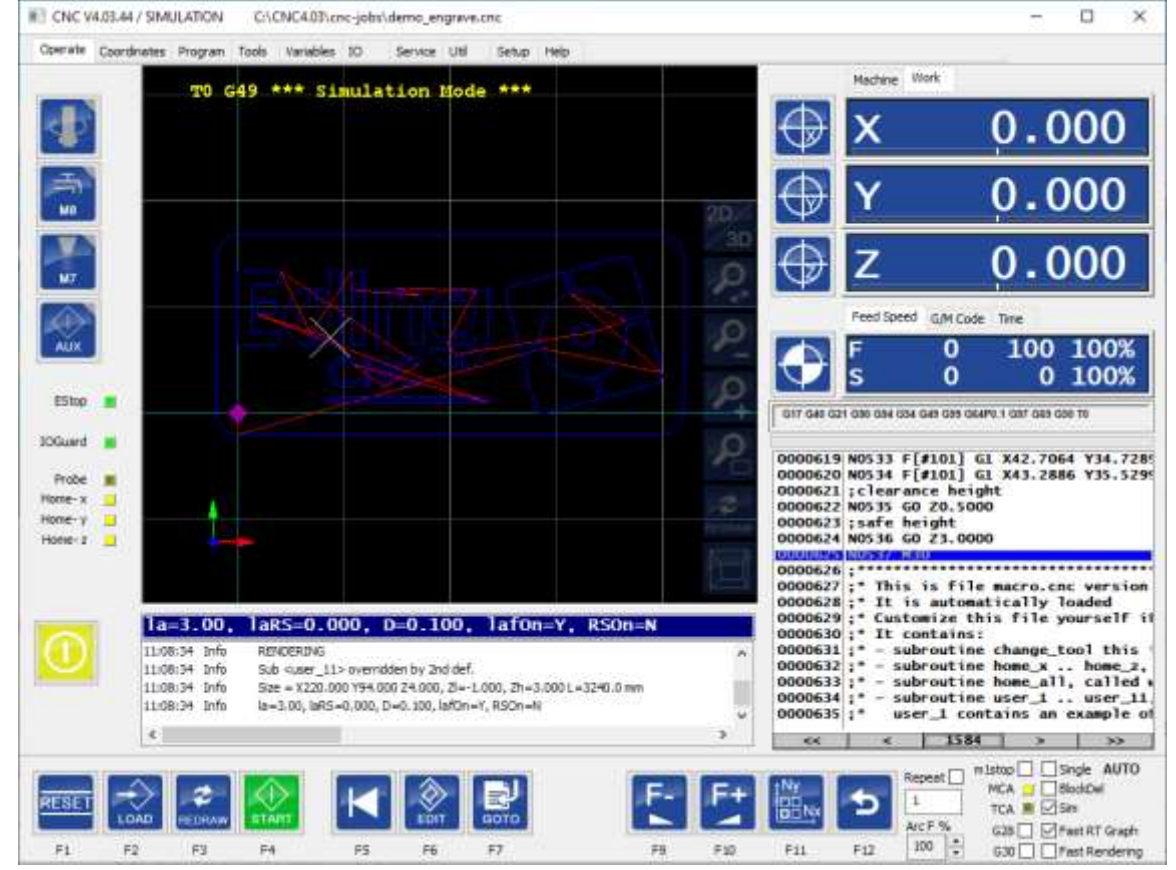

.

Now the start button (F4) can be pressed to start milling.

- So it is very easy,
- 1. Start the software,
- 2. Home the axes,
- 3. Set the zero point for the workpiece,
- 4. Load the g-code file, 5. Press start (F4 in the AUTO menu).

### That is all there is to it.

What is explained here, kan be done immediately when running in simulation mode with no hardware attached.

**Running a program and fast jogging is only possible after the machine is correctly homed, so this must be setup first. The reason is that collision prevention is not active when the machine isn't homed, so damage to the machine may happen when homing is not performed. Setup of all parameters is described in next chapters.**

For settings explanation see next chapter's. For detailed info on G-Code, M-Codes, interpreter macro's see the Refence part of manual.

#### $2.2$ **SETUP**

Before the system is actually used we have to setup the system to accommodate the machine, we do that in the setup pages. There a two main setup pages:

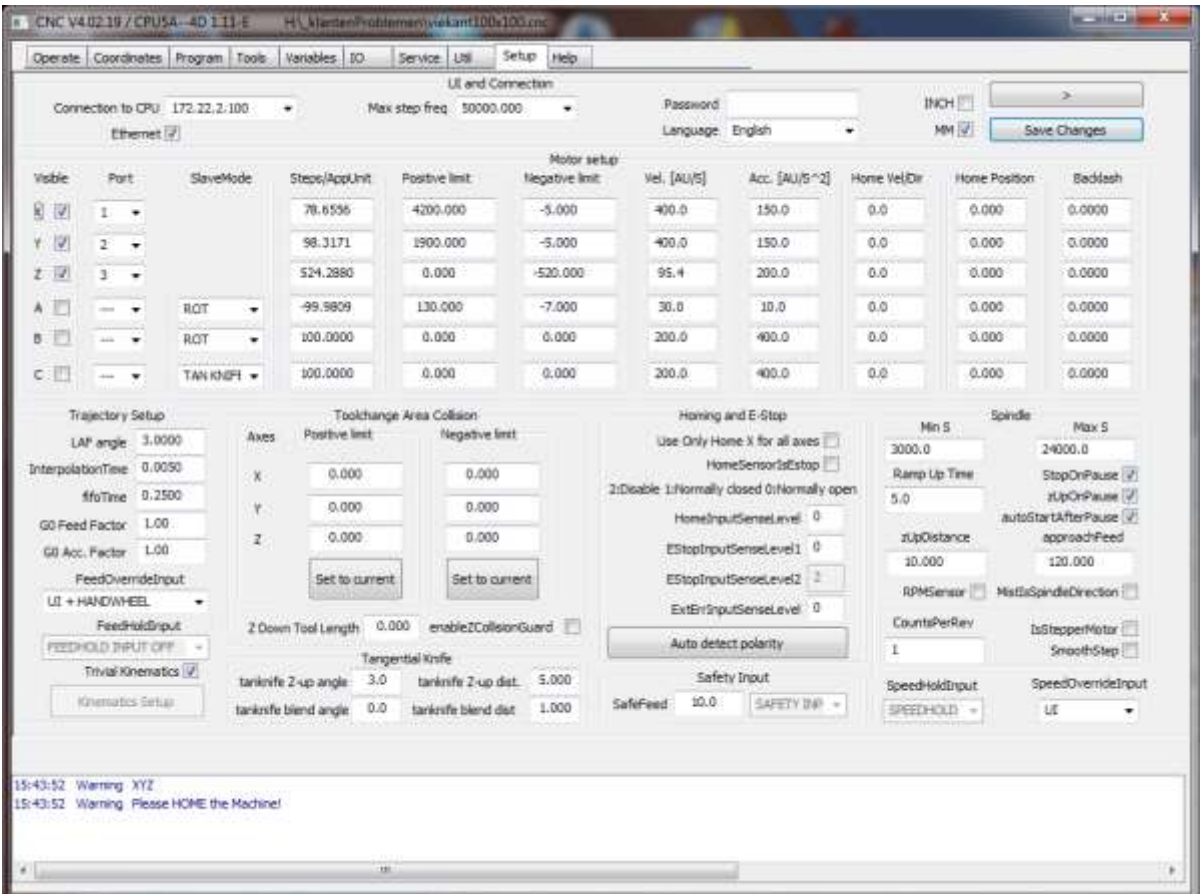

# **UI and Connection**

**Connection to CPU:** If you have 1 board connected to your PC, leave the setting at AUTO, the software will find the board automatically. Otherwise choose the here the CPU you want to work with. For CPU's with USB, you see the COMx ports here, in case of a CPU5 with Ethernet, you will see the IP-Address here.

**Ethernet:** If you have a CPU with Ethernet, check the Ethernet checkbox.

## **Max Step Frequency:**

The maximum step frequency that the CPU will generate. For motor drives it is needed to lower the maximum frequency. In case the drive is unable to handle the high step frequency or low step-pulse width.

Some of the digital drives from Leadshine cannot handle 125Khz steprate, they need a setting of 90Khz or lower.

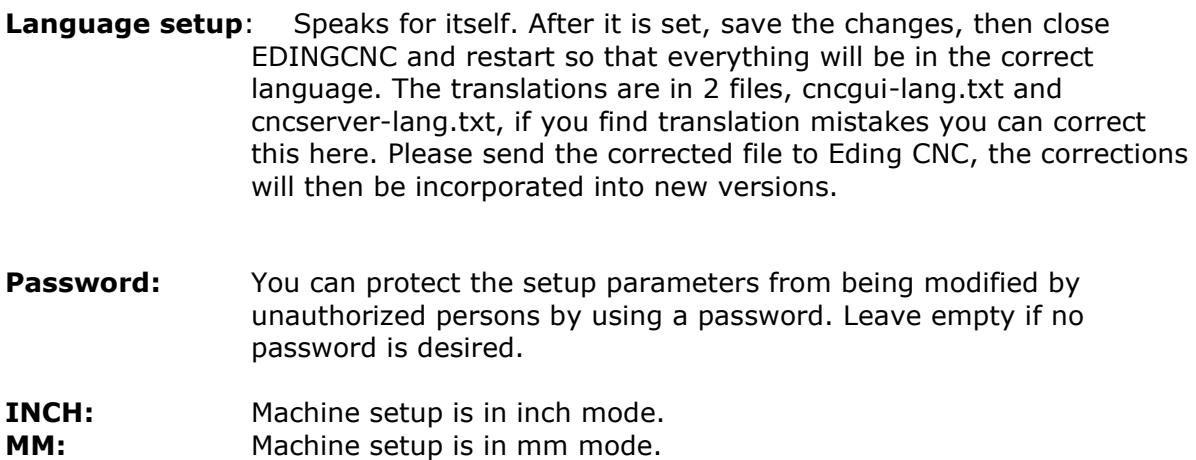

# 2.2.2 Motor setup

**Visible:** Check if the axis should be visible in the GUI.

**Port:** Map axis to a physical output port of the CPU. If an axis is mapped and not visible, it can still be used in the interpreter.

**Mode :** Select mode for rotation axes, slave or special function:

- **ROT**, default, axis behaves as a normal rotation axis.
- **SLAVE** X, SLAVE Y or SLAVE Z axis is slave of X or Y or Z axes, for Gantry machines with two independent (Tandem) motors on the main axes. See also the Homing chapter for details on Slave axes.
- **FOAM CUT** for A-Axis, if used as a Foam cutter with 4 linear axes. X is the left horizontal axis, Y is the left vertical axis, A is the right horizontal axis and Z is the right vertical axis. Feed calculation are based on the X/Y or A/Z combination which ever makes the biggest distance.
- **4th MILL**, if used in 4 axes milling. Feed calculations are optimized such that the tooltip gets the correct speed relative to the material.
- **Tangential Knife**, this option is available for the C-Axis only. The Knife will rotate in the movement direction of X-Y. See also trajectory setup.
- 2nd Z, for machines with 2 Z axes, where the A axis is used as the 2nd Z.

### **Steps/AppUnit :**

Fill in number of steps per millimeter for millimeter mode or number of steps per inch for inch mode. For rotary axes, the unit is always steps per degree. Fill in a **negative number to reverse** the motor direction.

Example: Suppose your driver is set to 1600 steps/revolution (1/8 micro step) and you have coupled the motor directly to a spindle with 5mm pitch. The number to be filled in here =  $1600 / 5 = 320$ . If the movement direction is wrong, change it to -320.

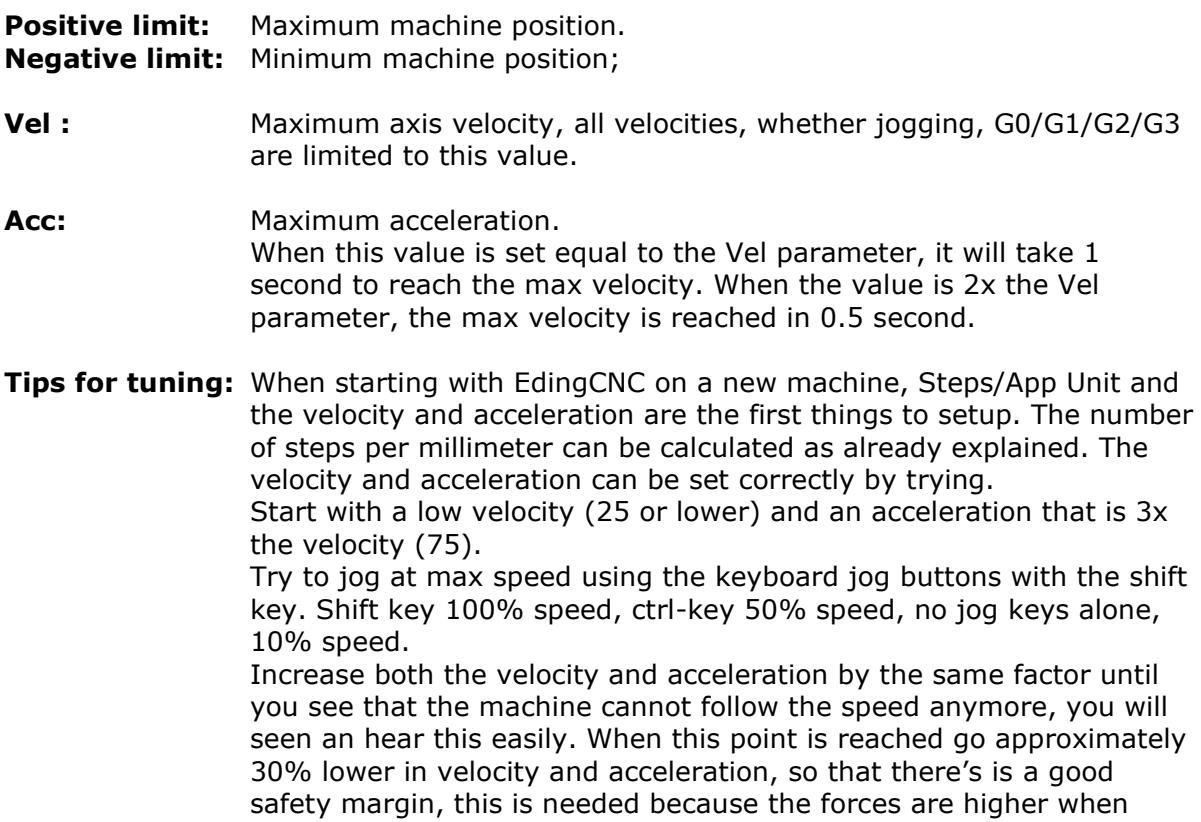

milling.

**Note that the limits can be violated if the axis isn't homed yet, so be careful. When the velocity and acceleration is set satisfactory, continue to setup the limits and homing.**

# **Homing and ESTOP setup**

**Home Vel/Dir:** Homing velocity, a negative number reverses the homing **direction**.

When the velocity is set to 0, the axis is homed **manually**, see the homing and coordinate systems [chapter.](#page-102-0)

**Home Position:** Machine position at the moment the home switch activated. This determines the machine coordinates. It is not really relevant where the machine zero point lies, it should only match with the MIN/MAX position.

Homing sensors should be setup such that they remain active until the mechanical end of the machine. The space from home sensor activation to mechanical end is required to ramp down the movement.

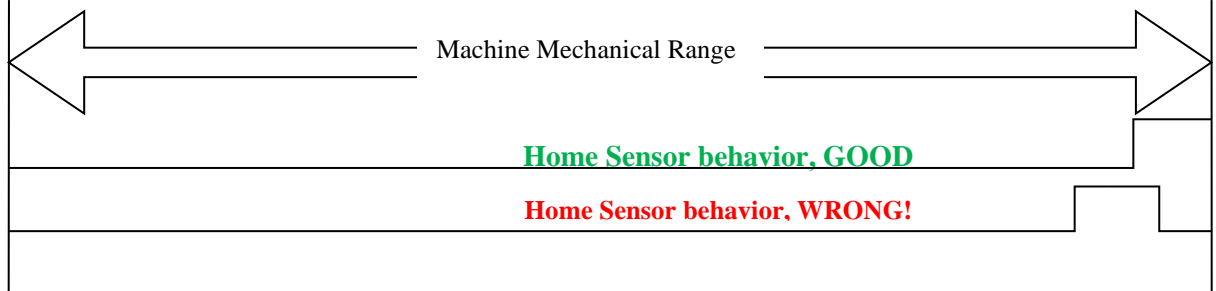

### **Use only home X for all axes:**

Check this option if you have all home sensors wired to the input of the  $1<sup>st</sup>$  axis, used for step craft and other small machines

#### **HomeSensorIsEStop:**

The home sensors can also be used as limit switch which generate an E-Stop when activated. When this function is required, the sensors should be mounted outside the normal machine area. Check this option if the home sensors work as EStop when activated. This option will work after homing is complete. The reason is that otherwise homing itself will generate an E-Stop.

Note that this option is no longer recommended, according to the machine guidelines, if limit switches are required, they should be separate from homing and connected together with the ESTOP input through a safety relay.

### **HomeInputSenseLevel**:

Defines HomeSensor input behavior,

- $0 =$  low active (normally open switch),
- $1 =$  high active, (normally closed switch).

set the level of your end of stroke switches, these are used for homing the machine. First check that the home sensors or switches are working, activate them and look at the home-LED's at the lower left side of the main Operate screen. If you see it working, take care that the machine axes are at the working area, so that none of the sensors are activated. Look at GUI "LEDs"

Home-x n Home-y  $\mathcal{L}$ Home-z  $\overline{\phantom{0}}$ Home- $a$ 

Homing is the first thing you always do after switching on the machine, I recommend making a habit of it.

Because the homing setup may be a little complicated if done the first time, we have a few additional sections to explain more in detail below.

## **2.2.3.1 HOMING AND COORDINATE SYSTEMS**

As I am like most people and don't want to read a comprehensive manual, but start right away. So I have written this little tutorial, it explains how to setup homing on the machine and use the coordinate systems in a simple way. This part is very important to read, you will have better experience with the machine if you use the coordinate systems the right way!

When your machine is switched on, all axes can be mechanically at any position, these positions are not (yet) known by the software. Homing will take care that the mechanical positions and the software position match. So that after homing the shown graphics is correct and also the software limits work, the software will prevent collision by moving further than the limits.

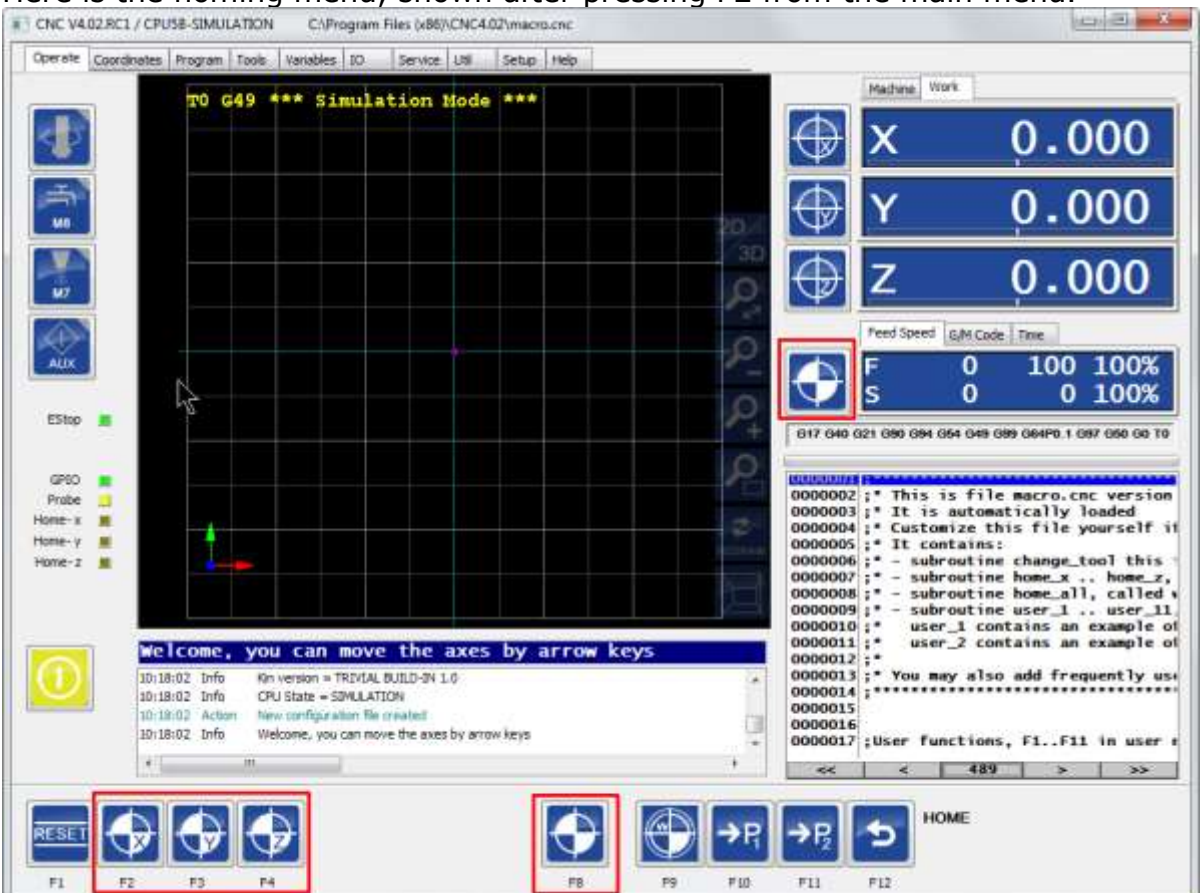

## Here is the homing menu, shown after pressing F2 from the main menu.

With F2 .. F4 the X..Z axes can be homed individually.

With F8 and the button beside the Feed Speed window, the home sequence for all exes can be started.

F8 in the menu below has the same function

What happens is that a few subroutines from a file called **macro.cnc** are called. See the EDINGCNC software installation folder. They look like this:

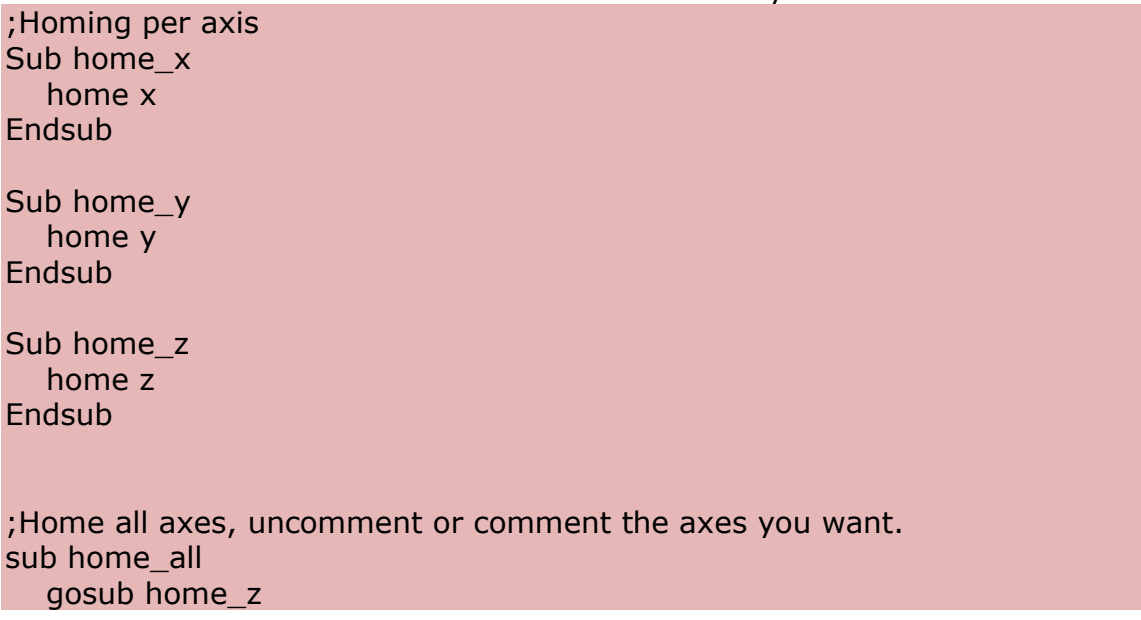

 gosub home\_x gosub home\_y endsub

A good reader has seen that the order of homing is defined by the **home\_all** subroutine and can be customized to your own needs.

## **2.2.3.2 MANUAL HOMING THE MACHINE**

Manual homing is a way of homing when the machine does not have homing sensors or switches yet. If you do have homing sensors you may skip this section. Manual homing is used by the software if the homing velocity for the axis is set to 0.

Suppose your machine limits are:

X: +300 mm and -300 mm Y: +200 mm and -200 mm Z: +100 mm and 0 (0 is the bottom surface of the bed)

Mark a point somewhere on the machine that you want to use as home reference point, let's say  $X = -200.0$ mm, which is 100.0mm from the left edge and  $Y = -150$ , which is 50.0 mm from the lower edge. For Z we take to bottom of the bed at  $Z=0$  mm. This position  $x=-250$ ,  $Y=-150$ ,  $Z=0$  is entered in the Home Position values in the set up screen, this need to be done once.

Using the arrow keys, jog the X,Y axes to the marked position on the bed and move the Z completely up to the surface of the machine. When the machine is at the position press the Home button in the Home submenu, F2-F7 for X-C.

Be sure that you have set the home velocities of the axes to zero, otherwise the axes will start to move. Now click the buttons X, Y, Z, and A if you have an Aaxis. That is all, the axes are now homed and the software now knows the machine position.

As a side effect, now also the software limit switches are enabled which protect you from jogging further than the machine can go. Also the Software limit guard is on that will stop a running program when going beyond the limits.

You may also have noticed that the position mode is set to "machine", this is because homing directly affects the machine coordinate system. From this point the machine coordinate system, is not changed any more, it stays as is.

**HINT**: Move your machine always back to the home position if you are done with the machine. You don't have to move manually to this point next time when you switch back on the machine. You can do a fast move in machine coordinates like this: g53 g0 x0 y0 z0, or first undo the preset (preset dialog, undo preset) and then do a regular G0.

Another possibility to move quickly to the home positions is using g28, In the variable window set G28 home positions to the same value as the home positions in the set up window. Now you have to type only g28 to go to the home position.

### **2.2.3.3 AUTOMATIC HOMING THE MACHINE**

The machine makes movements, for each axes and check the homing sensor, after the The machine needs a homing sensor or switch for each axis connected the its home input on the CPU board. ((\*) below)

The homing switch is placed at a small distance of the mechanical end of the machine. This distance is needed to ramp down the velocity after the switch is activated. The sensor should be mounted such that it remains active until the mechanical limit of the machine.

For automatic homing the home velocity needs to be set to another value than zero, use an equal or lower speed than the 50% of the axis maximum speed. The axis should start to move in the direction where your homing switch is mounted, when it is needed to reverse the direction add a minus sign to the homing velocity. Setup the **HomeInputSenseLevel** correctly. When the home input led's on the IO screen are grey when the input is not activated put a 1 here, when the led's are yellow when the switch is not activated, put a 0. This depends whether you have used normally open or normally closed switch. I recommend normally closed switches here.

Use the homing sub menu to home your axes.

1<sup>st</sup> Move: The machine first moves until the switch activates, then ramps down and stops.

2<sup>nd</sup> Move: Then the direction reverses and ramps down when the switch releases.

At the moment of the release of the switch, the position is captured and used to set your machine position correctly.

(\*) If you have a  $4<sup>th</sup>$  axis, e.g. a rotation A axis with no home sensor and the mechanical position is not relevant, you can set the home velocity to zero. In this case no homing movements will take place but the position of the axis is set to the home position. Also note that if your rotation axis can rotate endlessly, you can set the limits both to zero.
## **2.2.3.4 TANDEM AXES HOMING**

Tandem axes, one main axis has 2 motors, the correct **SlaveMode** is set here. For this mode, the slave and master must each have a homing sensor.

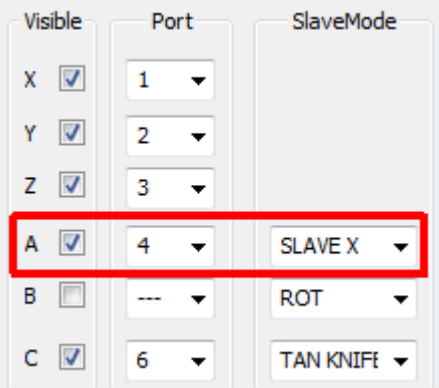

Also modify the **macro.cnc** because this contains the homing sequence, in this example A is slave of X.

Sub home\_x homeTandem X Endsub

And home\_a contains nothing:

Sub home\_a Endsub

## Note that sub routine home\_all remains unchanged.

For tandem axes these special interpreter commands also exist, use them for testing the sequence if you need, this is what **homeTandem** is doing in separate steps. Use them in **MDI** for testing and understanding.

- 1. **PrepareTandemHome X**, Both slave and master are moved towards the home sensor. The axes stop when both axes are on the sensor. When one axis reaches the home sensor first, this one is stopped and the other moves further. This movement is done when both axes have reached the sensor.
- 2. **Home X**, home the X, the slave will just follow. The X home sensor is used. Because the X is already are on the sensor, the move will be towards the machining area **off** the sensor. The position is latched at the moment the sensor de-activates. Then the movement stops and then the correct position is calculated end set for the X.
- 3. **Home A**, exactly the same, but now the A Home sensor used and the A position is set. When done, A is no longer a slave because the position is different with X. Next command will make de master slave-coupling again.

4. At this point both master and slave have a correct known position but probably different. It can be equalized by moving the slave axis to the position of the A axis. This is done by command **MoveSlaveToMaster** A. The slave will move to the same position as the master. The bridge is set straight and we are done. (If the bridge is not straight, adjust the home positions in the setup).

## **EStopInputSenseLevel1**:

Defines EStop input behavior,

- 0 = low active (NO switch CPU5 series, NC switch iCNC600),
- 1 = high active, (NC switch CPU5 series, NO switch iCNC600).
- $2 =$  OFF, not used

## **EStopInputSenseLevel2, CPU5B only**:

- Defines EStop input behavior for second EStop input,
- $0 =$  low active (normally open switch),
- $1 =$  high active, (normally closed switch).
- $2 =$  OFF, not used

## **ExtErrInputSenseLevel, CPU5B and iCNC600 ONLY**:

Defines External Error input behavior (CPU5B only),

- 0 = low active, e-stop (NO switch CPU5B, NC switch iCNC600),
- 1 = high active, e-stop (NC switch CPU5B, NC switch iCNC600).
- $2 =$  OFF, not used
- $3$  = low active, smooth stop
- $4 =$  high active, smooth stop

With smooth stop the axes speed is ramped down, this means that there is no position loss.

The polarity settings for the home inputs, E-stop's and Extern error can be automatically determined by pressing the "Auto detect polarity" button.

Note that if the estop or extern-error input triggers, it will be latched, so that it will remain visible in the UI also if it was triggered by a short pulse. The Reset will clear the latch.

## **ExtErrInputSenseLevel via Sync input, CPU5A ONLY**:

CPU5A do not have an ExtErr input, but applications that do need this function, can use the **Sync input** with limited functionality Defines External Error input behavior (CPU5A only),  $3$  = low active, smooth stop

 $4 =$  high active, smooth stop

With smooth stop the axes speed is ramped down, this means that there is no position loss.

## **SafeFeed**:

Defines the max velocity [mm/second] used for jogging and running if the safety input is active or if the machine is not yet homed.

# **Backlash setup**

**Backlash:** Set the amount of backlash for each axis that the software should compensate. Experiment with velocities and acceleration, the backlash compensation demands more from acceleration your motors than without backlash compensation. Do not try to compensate more than 0.1 millimeters. If there is more backlash, try to reduce it mechanically first.

## **LAF minimum angle:**

Look Ahead Feed calculations: Motion segments (g1,g2,g3) that are connected with a smaller angle as specified in **LAF angle** will accelerate through over multiple G1/G2/G3 segments which will give higher speeds especially with programs consisting of small motion segments. This is a unique feature which you don't find easily on low cost CNC controllers.

Be carefully with the LAF angle setting because to highe values may cause acceleration spikes, it depends on your machine and the speed up till what extend this is possible. I suggest performing tests with en check whether you get step pulse loss.

A value of 0.1 .. 3 degrees is generally safe. Segments that are really tangential connected will move fast that way.

An example of what I use:

When using CorelDraw, a circle is drawn of 100mm in diameter, and exported as HPGL CorelDraw generates small line segments of approximately 6 degrees. Now I have set the min.angle to 6, this gives the possibility to mill the circle with a speed of F6000 while without LAF the speed would be approx F1300 on my machine.

There are other run-time modifiable settings for LAF using G64, see G64.

## **Look Ahead feed**

To explain this, I will compare a running CNC machine with driving a race car.

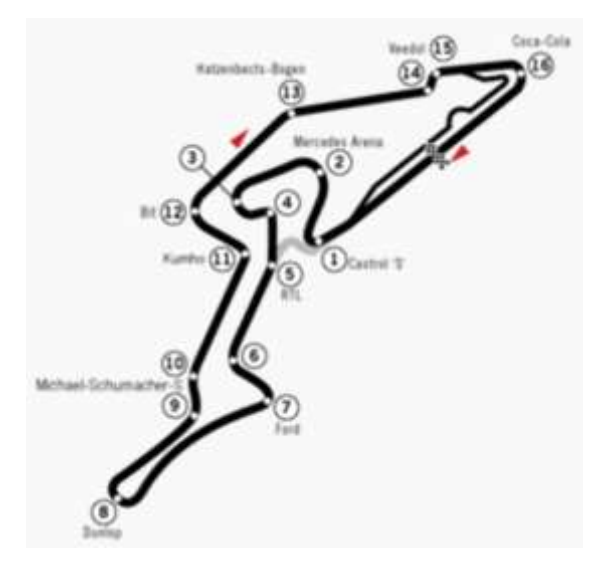

The road maximum velocity signs have to be obeyed and you have to drive your car exactly over the white line in the middle of the road. You will try to reach the maximum allowed velocity where possible. When you see a curve coming up ahead, you will brake so that you will not drift off the white line. You will try to look ahead as far as you can see and you take care that you can stop in time if the road suddenly stops.

When you would maintain your speed in sharp curves, you will drift off the road resulting possibly into a car accident. When the road has many short curves, then you will not be able to reach the desired speed. The more power you have in the car, the higher speed you will reach because you can accelerate faster.

I think this is a good comparison with a CNC machine, the same issues apply. A machine cannot suddenly change velocity, to reach a velocity the motors must accelerate first for a certain time to reach the velocity.

Eding CNC LAF behaves like the ideal racecar driver, it will reach the highest possible velocity without violating the maximum motor accelerations.

There is one additional problem while running CNC programs, some programs consists of short line pieces. When the line pieces connect tangentially (are in line), then LAF will accelerate through over the lines, reaching the maximum allowed speed. Without LAF the speed would not be reached. The angle to which LAF considers the segments in line is a setup parameter. The theoretical ideal value would be very small, so that no acceleration value occurs. More practical values are in the range of 1 to 4 degrees, the experience learns that most machines can handle acceleration spikes up to a certain limit.

The value can be set up to 180 degrees in this case you must know what you are doing, it can be useful during e.g. foam cutting wing profiles. Be aware however that if the curve contains real sharp angles that step pulse loss may be the result when using large minimum LAF angles.

In practice we have seen that milling times of complex 3D work pieces can be done in 50% of the time compared to competitors who do not have LAF.

The G64 LAF settings has these parameters **G64 P.. Q.. R.. S.. D.. F..**, where

- **P**: Max blending tolerance
- **Q**: Line simplification tolerance
- **R**: LAF angle
- **S**: LAF angled reduced speed
- **D**: Delta value used with S
- **F**: Filter

Typical users use only the P.. parameter, typical value P0.1 in millimeter mode and leave the LAF angle in the setup the default value which is 3. See the Gcode Reference part for detailed info in this subject.

## **InterpolationTime and FifoTime**:

Every motion command is chopped up in small motion segments with a time of **InterpolationTime** in the setup.

The segments are send to the controller (CPU) which has a buffer (**FIFO**) that holds the motion segments. The step-pulse generator takes the motion segments one by one and generates stepper motor pulses from that. The number of the segments in the FIFO is depending on the **FifoTime** specified in the setup.

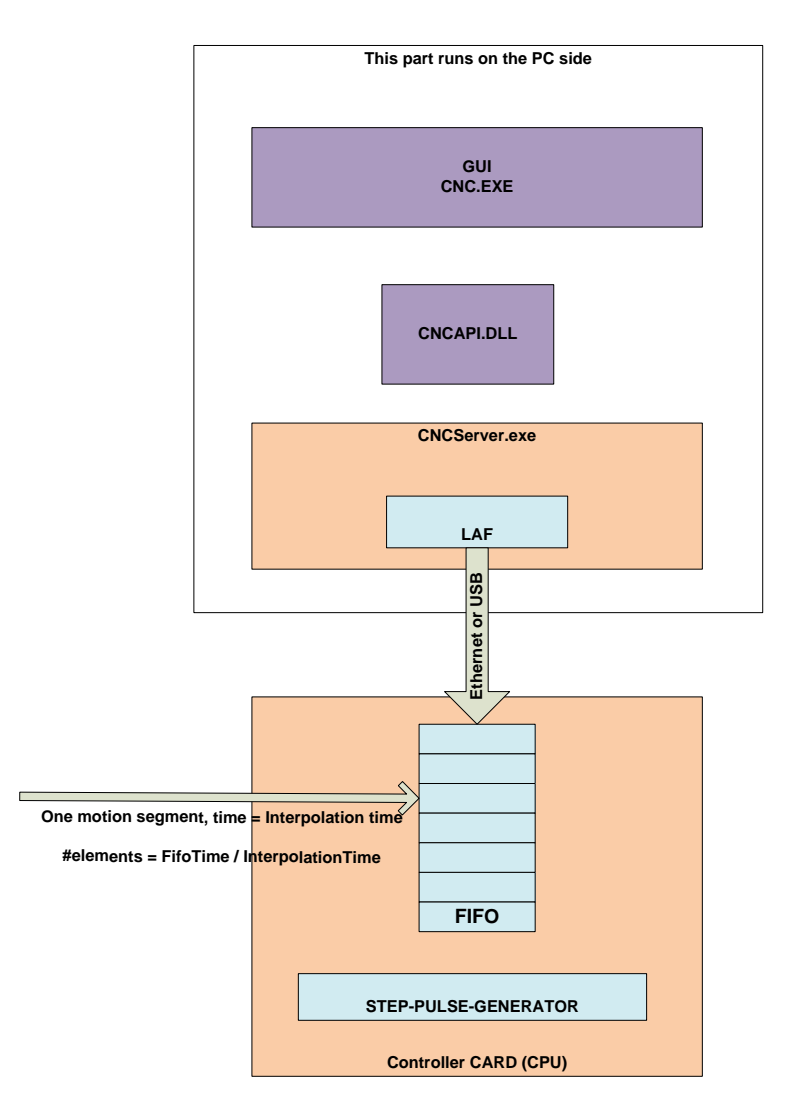

The **FIFO** makes it possible to perform smooth motion without hiccups on a non-real-time operating system like Windows. Because what happens is that sometimes Windows does things for itself for short times. This is no problem as long as the FIFO does not run empty If the FIFO runs empty a **FIFO Underun** error will occur.

The default value for **InterpolationTime** = 0.005 seconds. The default FifoTime = 0.25 seconds. This means that the FIFO can hold 50 motion segments.

Why are these parameters adjustable?

- 1. For some applications it is desirable to have a lower interpolation time, e.g. if you have a machine with very high acceleration. a lower **InterpolationTime** may give smoother acceleration. The minimum interpolation time is 0.001 second on CPU 7 series and 0.0025 in CPU5 series..
- 2. For some applications it is desirable to have lower **FifoTime**, e.g. Plasma THC, it will give more dynamic to the THC Z axis control if the **FifoTime** is lower.

Setting the **FifoTime** or **InterpolationTime** lower also means that the communication needs to be faster, so if these settings are modified to lower values, **a faster PC is required**.

## **FIFO UNDERRUN ERROR**

If this happens then this indicates that the PC is too slow to keep the FIFO full.

Possible causes are:

- PC too slow.
	- o The processor is too slow. (recommended minimum is 1.3 GHz duo-core processor, 2G RAM for 32bit Windows, 4G RAM for 64 bit Windows. If you execute large 3D g-code files > 10 Million lines, 4G RAM or more is recommended.
	- o Too little memory in the PC (can be checked in task manager, there must always be Physical memory available, if the system starts swapping to disk because the memory is all used, changes on FIFO UNDERRUN is high).
	- o PC has switched to energy saving mode and has become slow. So always adjust the energy saving settings such that there is maximum performance always.
	- o Because you suddenly get an automatic Windows Update, so always switch off automatic Update and perform updates manually when you want.
	- o Because virus checkers become active making the system slow. So always turn off anti-virus check when running the CNC controller.
- USB communication too slow or EMI disturbance that corrupts the communication. Take care that your cabinet is wired according EMC rules, you can find some tips at the end of this manual. Sometimes it can be solved using a powered USB Hub. If the USB chipset is slow, you could solve it by using a PCI USB add-on card. If this is not possible, you need another PC.
- Ethernet communication too slow. This could happen if the settings are not 100% equal to what is described in the setup. E.g. for the used adapter card only the TCPIP protocol must be on and all others must be OFF. There must be a 1:1 connection from Controller Board to the PC using a CROSS CAT5E cable. So you cannot connect the CPU as part of your home network, it must be on a separate network adapter.

Theoretically also Ethernet may suffer from EMI disturbances due to bad unshielded cabling. In practice Ethernet is very robust to this. Anyway always make the wiring with the EMC rules in mind. See hardware tips at the end of the manual.

There is also this experience, heavy browsing on internet while doing CNC may cause FIFO UNDERRUN error, especially on Windows XP. Windows 7 and Windows 8 are a lot better than Windows XP with this.

## **G0 Feed Factor:**

With this you can apply a factor for the feed used at G0, this allows different feeds for G0 positioning G1/G2/G3 milling.

#### **G0 Acc Factor:**

With this you can apply a factor for the acceleration used at G0, this allows different acceleration for G0 positioning G1/G2/G3 milling.

#### **FeedOverride input:**

You can select "UI", "UI & Hand wheel" (Default) or "analogue input 1 – 3" on the CPU, with analog input you can use a potentiometer to control the feed override, recommended potentiometer value is 4K7. When UI and hand wheel is selected you can control the Feed Override using the F+ and F- buttons and the Hand wheel to control the feed Override from 0-300%. Note that the machine will not go faster than the maximum velocities of the motors allow.

**FeedHold input:** Here you can select a digital input from the CPU that sets the Feed Override to zero immediately when activated. When released the Feed Override will go back to the value before. This function may be used by EDM machines to stop the feed when there is a short circuit detection of the electrode.

## **Kinematic Setup**

## **Trivial kinematics:**

It is not needed for normal Cartesian machines, leave the Trivial 1:1 kinematics checked. Please contact Eding CNC if you have a special machine or robot with non-Cartesian axes.

## **Tool change Area setup**

**XYZ Limits:** By setting the limits here to a value different from zero, the TCA (Tool Change Area) guard will be activated. Using the values here you define an area on the machine which is restricted to tool change. A normal work piece program is not allowed to enter this area. You can also not jog in this area or move to this area by MDI. If you need to be in this are issue command "TCAGuard off" To reenable the protection "TCAGuard on".

## **Z DownToolLength**:

For machine configurations where the tool chuck does not touch the machine bed when the machine is at its lowest Z position. Here you specify the tool length of the tool that fits when Z is at its lowest position.

This information is important for collision guarding.

# **Tangential knife setup**

## **TanKnife Angle:**

Tangential Knife is a rotation motor (the C Axis) around Z. Tangential Knife works with normal G1, G2, G3 without tool-radius compensation G41, G42. The knife is rotated automatically in the direction of the X-Y move. This parameter determines the angle which 2 lines/Arcs can make without lifting the Z. If the angle is greater as this value, the Z will move up (G0), rotate the knife (G0), then move down again (G1). If the angle is lower, the rotation will take place without moving Z up.

## **TanKnife Z up distance:**

Specifies the distance to lift up Z when detected angle is greater than Tan Knife Angle.

## **TanKnife blend angle and blend distance:**

When subsequent lines have an angle with current line which is less than the blend angle and when the subsequent line or arc length is less than specified length the knife is not rotated before the move but during the move. For small angles in combination with small segment lengths this is in practice tolerable and will speed up the cutting process a lot. Be aware however that the knife direction is not exactly in the cutting direction and my break if the angle is too large.

The tangential knife is switched on and configured by interpreter commands. These commands can be typed in MDI, part of the G-Code or hooked under the user buttons in macro.cnc.

;Switch tan knife on or off. Tan knife must first be configured in the setup. **Tanknife off Tanknife on**

;map tan knife to B or C or both axis output. **Tanknife b Tanknife c Tanknife bc**

Especially for BEND tangential knife **Tanknife lo <lo-position>** Define the low Z value in work coordinates, this is the deepest point in the groove (\*).

## **Tanknife hi <hi-position>**

Define the high Z position in work coordinates, usually is 1-5mm above the material (\*).

**Tanknife bend** -1 | 1 define the direction to which the knife is bend for a 45 degree knife (\*).

**Tanknife rw <nr of turns>** knife will be rotated back after nr of turns (anti-windup of wires). (\*).

**Tanknife lu <lift up distance>** set new lift up distance for rotating. (\*).

(\*) These parameters are saved and used next time with **Tanknife on** command.

For usage of tangential knife that is bend 45 degree do calibration of the hi and lo position first. Then switch the knife on by tanknife bend -1 or +1 depending on the side to which it is bend. Set the C position to 0 when the sharp edge is pointing straight to the +X direction.

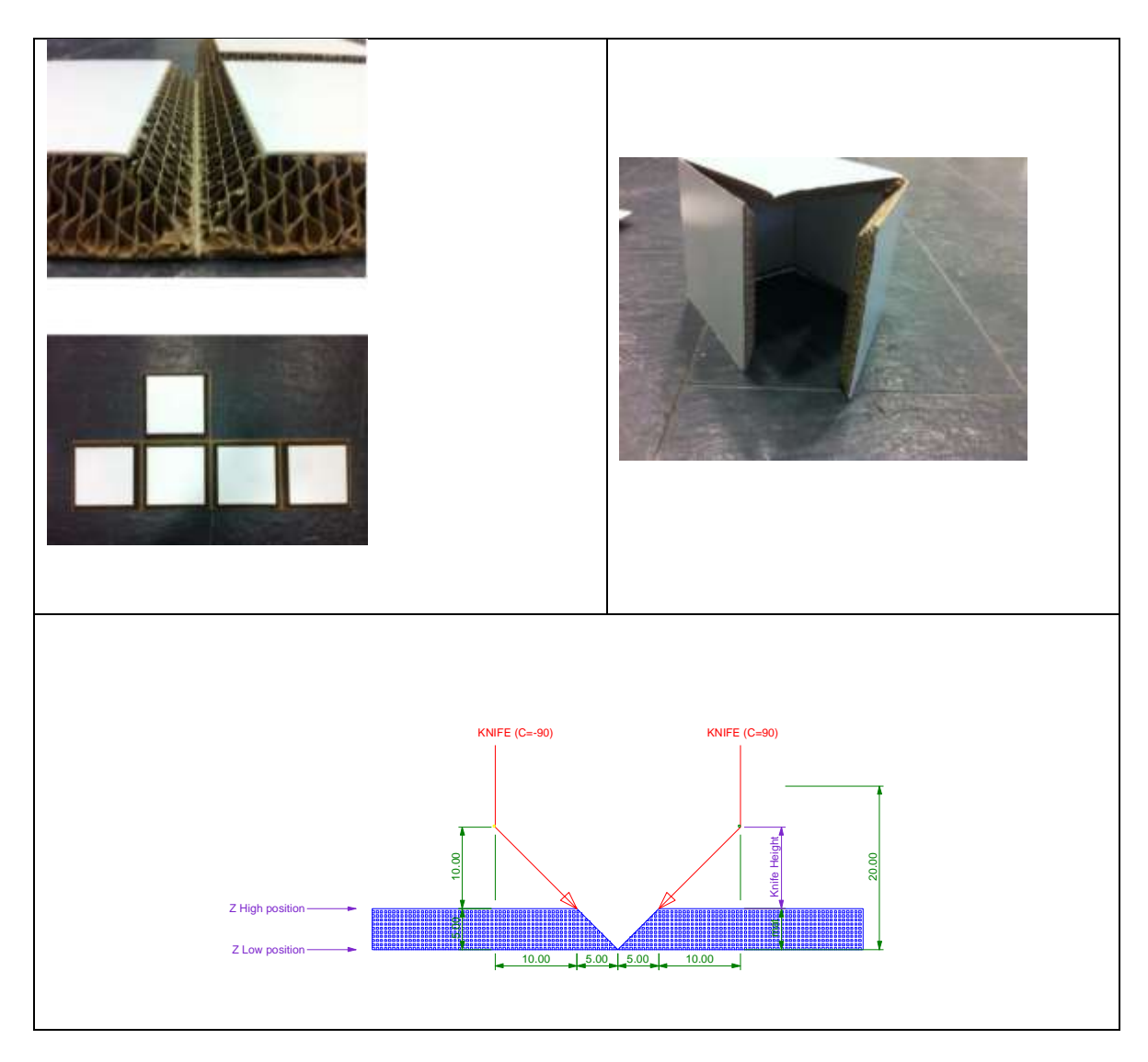

It is clear that with the bend knife during a z-move, the XY axes should move as well with same distance as Z, in the direction such that the sharp side of the knife moves under 45 degrees into the material. The user will program Z moves, the interpreter will rotate the knife (C axis) into the correct XY direction. Then kinematics will add the XY correction depending on the Z position.

The correction direction is the C axis angle  $+$  or - 90 degrees depending to which side the knife is bend. The correction amount in XY is the same as the height from the deepest point in the groove to the height where the knife is bend. So, if we define the tan knife low position as the deepest pointing the groove, then the compensation distance can be calculated as:  $CD = Z$  current -  $Z$  low + knife height.

The low position is where the XY correction is zero. This is the Z position at the bottom of the V-groove. The high position is where the compensation starts when coming from above. This should be at the surface of the material or little above.

Practical example:

```
;Test tangential knife
;Cut 2 lines
;Top of material Z is 0
;V cut 5mm deep
;
Tanknife hi 1.0 ; Start combined move 1mm above material surface
Tanknife lo -5.0 ; Deepest Z value in V groove
Tanknife bend 1 ; Note that bend can be -1 as well, depending on the
                 ;knife construction.
G0 Z10 ; move above the material and above tanknife hi position
Tanknife on \qquad \qquad ; Do this before moving to the starting point.
GO XO YO ; Starting point
G1 F200 Z-5 ; Knife into material deepest point in groove.
G1 F500 X100 ; Cut 100mm in X
G1 Y100 ;and 100mm in Y
G1 Y0 ; and backwards to make a V groove
G1 X0
G0 Z10 ;done Z up
Tanknife off ; Knife off
M30
```
Note the we make the move twice, in either direction to make the V groove. Blue is the programmed line, deepest point in the V groove at Z-5 in the example.

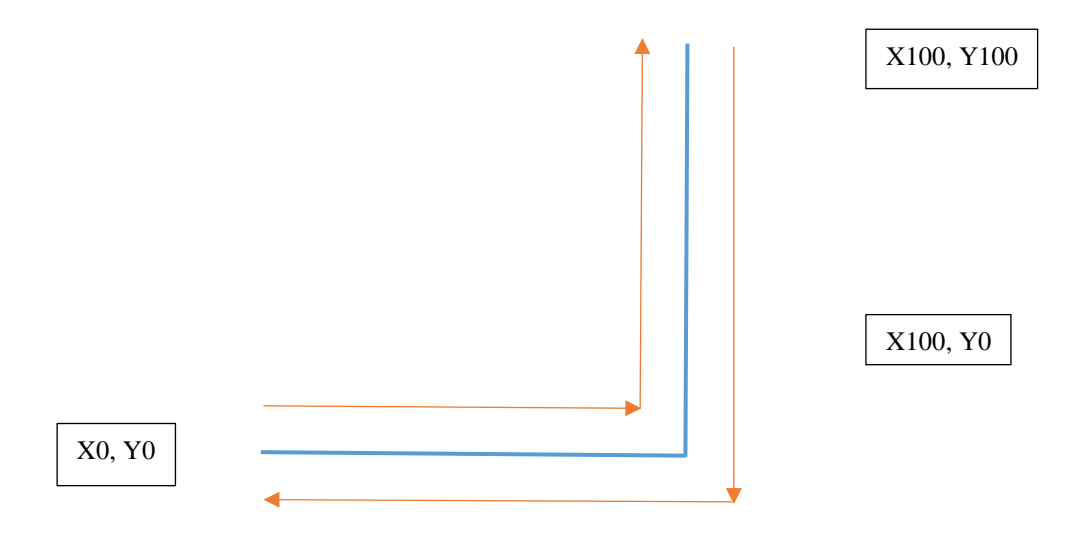

If we would make a move at Z1 (tanknife hi position), then the move would be the orange lines. With tanknife bend -1, the compensation is on the right side with respect to the move direction. On the other side with tanknife bend 1.

The tanknife will automatically move up when the movement direction changes. The move up distance is specified in the setup. Als the angle at which a lift-up is required is specified in the setup.

# **Safety/Door open Input setup**

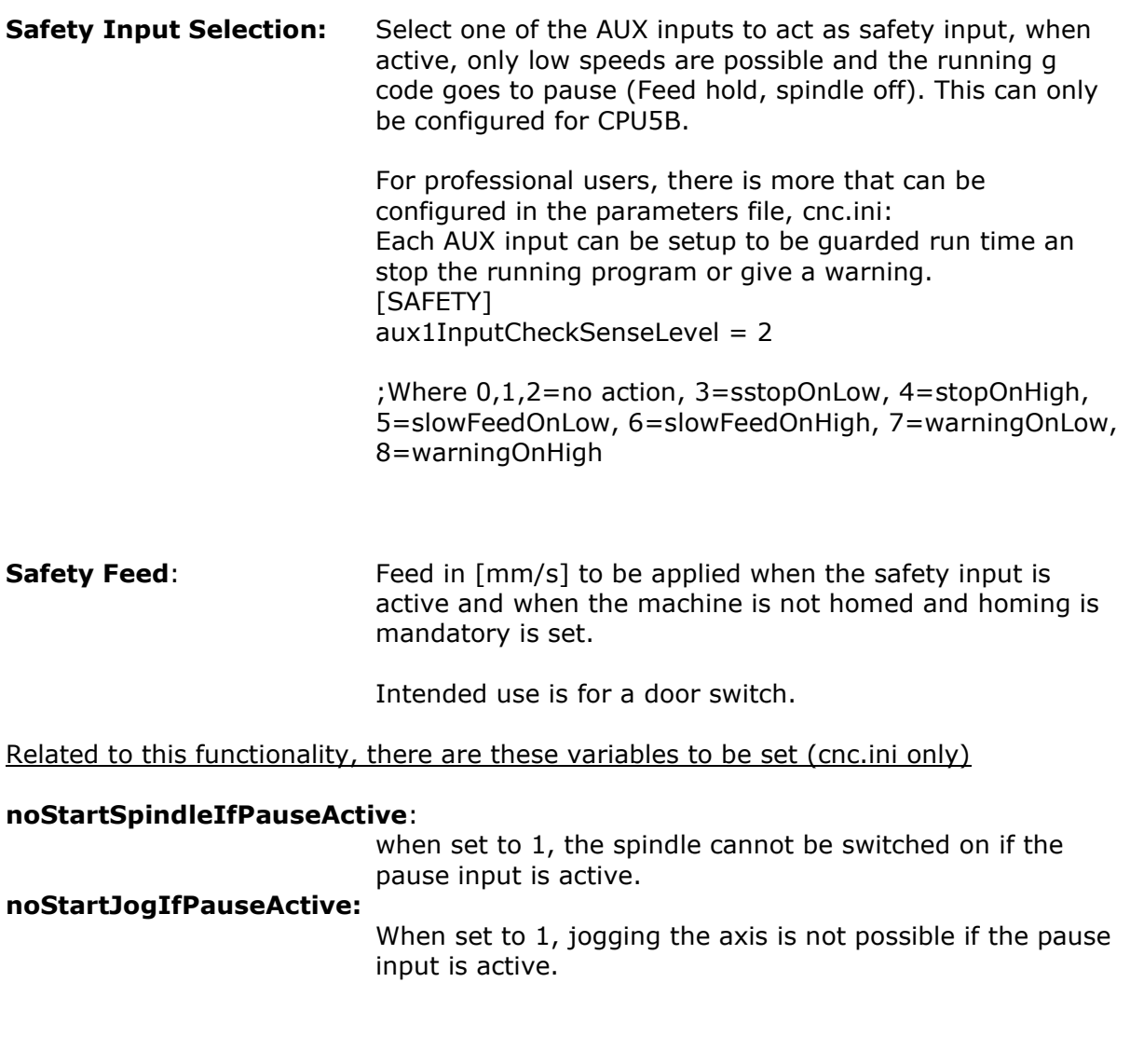

# 2.2.10 Spindle and PWM setup

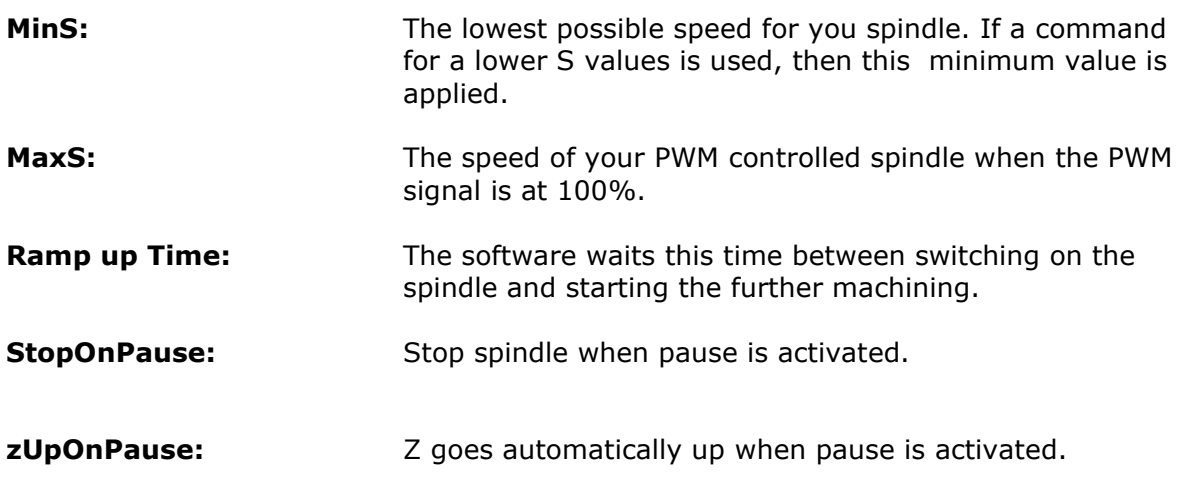

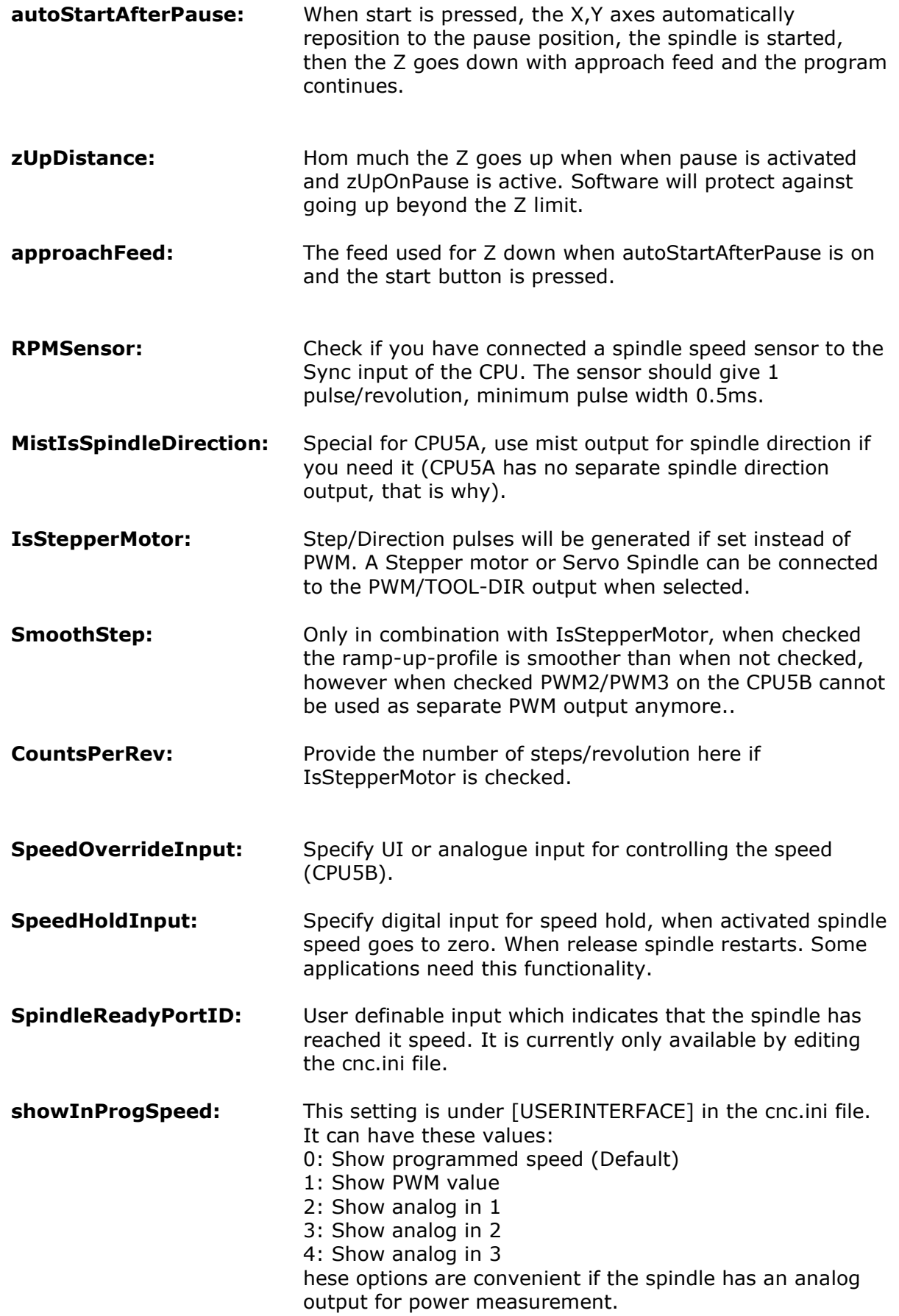

# **showInProgSpeedAnaMulFactor :**

Multiplcation factor for the analog value for option 2-4 with **showInProgSpeed.**

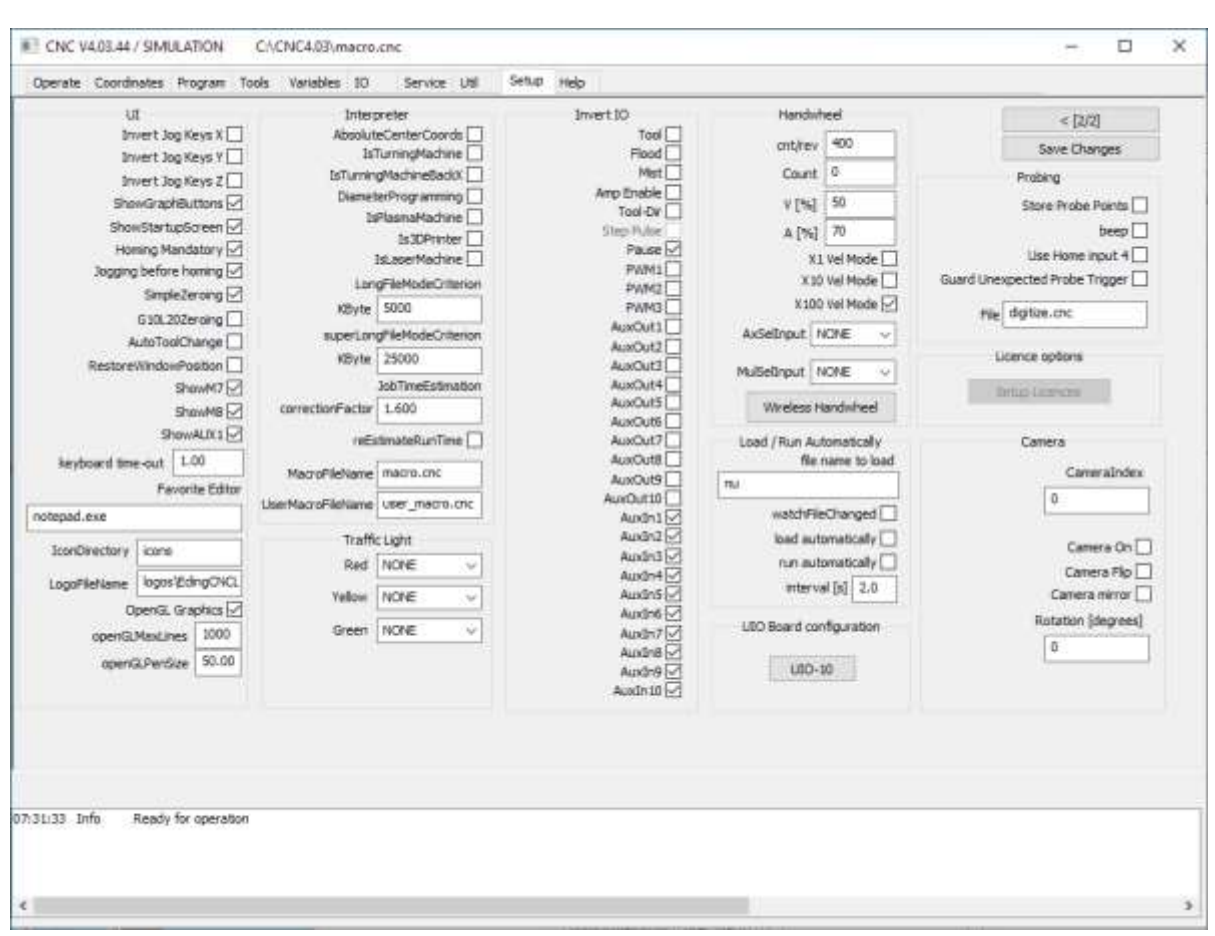

## **Setup Page 2, press ">" button on first setup page to get here:**

# **UI setup items**

**Invert JogKeys:** Inverts the movement of the keyboard keys, for moving bed machines, the bed moves in the direction you press the arrow.

- **IsTurningMachine:**Check if your machine is a Lathe, this effects mainly the 3D display which shows the X-Z plane for turning. Also the jog keys operate differently. Futher the working plane is set to G18 (X-Z).
- **ShowStartupScreen:** When checked, the startup screen is shown when EDINGCNC starts.
- **HomingMandatory:**When checked, running a job and mdi is not allowed before the machine is homed. Also the jog speed is limited to 5% speed. This feature prevents damage to your machine because when the machine isn't homed, the limit guards are not working. So, I advise to leave this item checked always.
- **SimpleZeroing**: If checked, the zero buttons (beside the position display), will simply set the work position to zero. If this item is not checked, a dialog will be shown in which you can set the position. Default it shows a value which is – tool-radius of the current tool. This is handy when zeroing from the lower left corner with the endmill against the material.
- **G10L20Zeroing**: If checked the active coordinate system (G54 G59.3) is zeroed instead of the global G92. If not checked the global G92 global method is used.
- **AutoToolChange:** If checked the running job will not stop when a tool change is encountered. Use this when you have a ATC or if you simply always have the tool already in.

**ShowMaximized**: GUI will start maximized taking the whole screen.

- **ShowM7**: Show or hide M7 button
- **ShowM8:** Show or hide M8 button
- **ShowAUX1:** Show or hide AUX1 button
- **KeyboardTimeout**: Time out is used while jogging. This feature is introduced because of the use of Bluetooth keyboards. It could happen that jog start is pressed, but never released (jog stop) because to keyboard is no longer in reach. The timeout will automatically jog stop of needed. The default value of 1s is OK for most PC's. I do not recommend to set it lower because you may get unwanted time-outs.

REMARK: More ShowXXX options are available under [USERINTERFACE] in the configuration file cnc.ini.

- **ShutDownOnFatal:**If checked software will shut down automatically when a fatal error such as disconnected CPU occurs. This may be used when the electrical power is switched of and connection to the CPU gets lost.
- **Favorite Editor:** Specify your favorite editor here. I recommend notepad++, it is freely downloadable at internet. E.g. for notepad++, specify c:\program files\notepad++\notepad++.exe. The advantage of notepad $++$  is that the editor jumps to the actual G-Code line immediately, very handy when programming G-Code.
- **IconDirectory:** The name of the directory where the GUI icons are located. nu means **n**ot **u**sed. If you want to change the Icons on the buttons, you can make first a copy of the entire **icons** and name that directory to **myIcons**. Make your changes an place the directory name in this field.
- **OpenGL:** Check to use OpenGL graphics. This allows smooth panning, zooming and rotation using the mouse. Left mouse key; **Pan** Right mouse key: **Zoom** Control + Left mouse key: **Rotate**.
- **OpenGLPenSize**: Set PEN size shown in graphic, size is in millimeter.

## 2.2.12 **IO setup**

**Invert IO:** Check if you want to invert the output.

# **Interpreter settings**

## **DiameterProgramming**:

Check if you want diameter programming for turning, all X-axis values are interpreted as diameter. The effect is that all movements in the X-axis are divided by 2.

## **AbsoluteCenterCoords**:

If Checked, the I,J,K value is interpreted as absolute value. Incremental is used mostly.

## **LongFileModeCriterion:**

Specify a number of Kbytes here. When the loaded job file is larger, the UI switches to long file mode. The program listbox changes and the graphics will show only outlines when a program is loaded. This is all needed to preserve memory and speed for large files.

In this mode the file itself is still executed from memory and allows complex G-Code constructs (While, If then else, sub routines).

## **SuperLongFileModeCriterion:**

Specify a number of KBytes here where super long file mode starts. This number should be equal or bigger as LongFileModeCriterion. For very long files from 20MByte and UP to 4G this mode is required. It also puts the GUI in the same mode as with LongFileMode, but as extra, the file itself is no longer executed from memory. The means that complex G-Code constructs are no longer possible. These type of files contain only straight forward gcode without "while-endwhile", "if-then-else" and "subroutines". The tool changes are still executed from the macro.cnc file, so full automatic tool change is still available. Files with up to 100.000.000 lines of G-Code have been tested with this.

- **Macro Filename:** Name of the macro file, it can be changed, the default is macro.cnc.
- **User Macro Filename:** Name of the macro file, it can be changed, the default is macro.cnc.

## **Traffic light setup**

- **Red:** Specify output for RED color.
- **Yellow:** Specify output for YELLOW color.
- **Green:** Specify output for GREEN color.

CPU5B is required to view all colors because other CPU's do not have enough amount of outputs.

# **JobTimeEstimation**

During the Render phase, after loading the job, the job time is estimated. But this is just a quick estimation because a real calculation of time would take too much time, therefore these parameters:

- **CorrectionFactor:** Correction factor for the time calculations, you can change this if you see that your type of jobs require a correction.
- **RestimateRunTime**: When checked, you will see the remaining estimated time of job based on the average speed measured and the total distance to go.

# 2.2.16 Hand wheel Setup

- **Cnt/Rev:** The number of counts of the hand wheel for one revolution, usually 400 for most CNC hand wheels.
- **Count:** Shows the actual Hand wheel count value, try to turn the hand wheel and see it change.
- **V[%]:** Percentage of velocity from selected axis, this is the maximum **velocity** the axis will move when using the hand wheel.
- **A[%]:** Percentage of acceleration from selected axis, this is the maximum **acceleration** the axis will move when using the hand wheel..
- **X1..X100 Vel Mode:**In velocity mode the most important is that the movement stops immediately when the rotation of the hand wheel stops. The position of the hand wheel will not be maintained if velocity mode is on. The position of the handwheel is maintained if velocity mode is off. This also means that the axis may not immediately stop if the hand wheel rotation stops. When turning beyond the limits of the axis, you have to turn back the hand wheel the same amount before the axis starts moving again. My own experience is that it works best to use velocity mode at X100 only. Jus play with it to experience the behavior and make your own choice.

**AxSelInput:** Specify analogue input to be used for axis selection. A multi switch with 5 1K resistors can be used to make this: See hardware specification CPU\_5B\_FLYER\_TECH.PDF, it is on the download page of the website. This option is only applicable to CPU5B. The max analog input value is 1023 and this corresponds with 3.3 Volt.

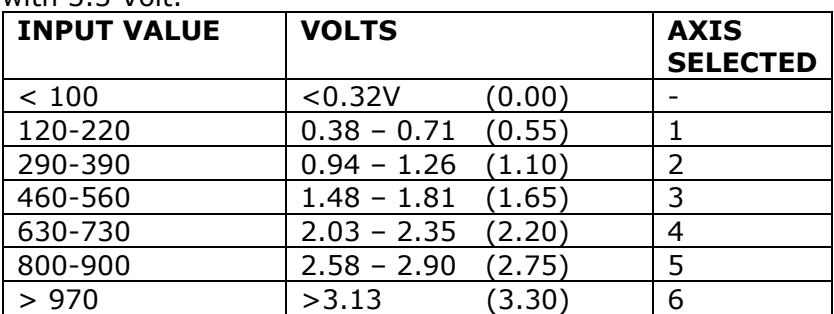

You can achieve this by putting 6 identical resistors in series and a rotation switch. Example made for OFF-XYZ axis:

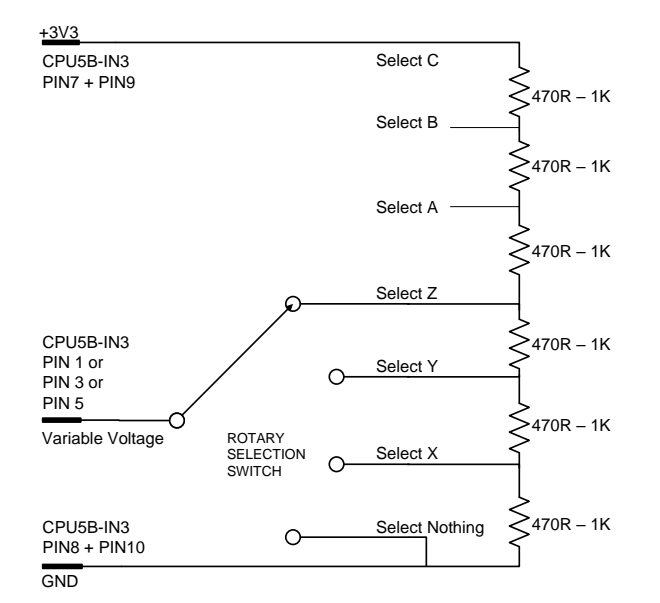

## **MulSelInput**: Specify analogue input to be used for multiplication factor selection X0.1 x1 x10 x100. This option is only Applicable to CPU5B.

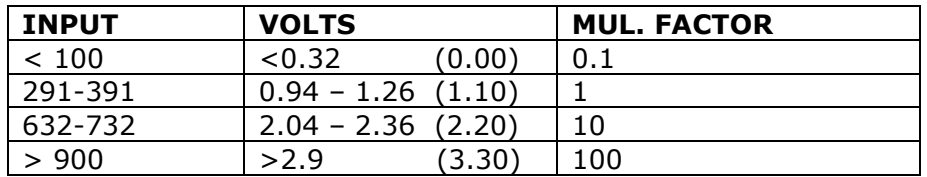

You can achieve this by putting 3 identical resistors in series and a rotation switch:

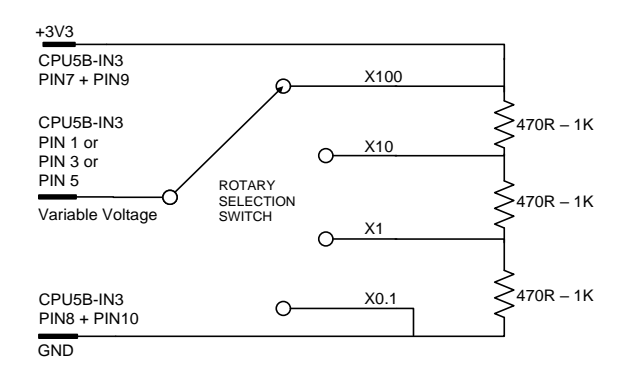

The axis selection can be done by pressing the CPU PAUSE input shortly. The multiplication factor can be selected by pressing the CPU PAUSE input longer than 1 second.

## **Wireless Handwheel**: If you have a wireless pendant press this button en select the wireless pendant that you have.

# **Load/Run Automatically**

**watchFileChanged:** If checked EDINGCNC will watch the loaded g-code file for changes on disk if EDINGCNC is not running. When it is changed, e.g. by an editor or because it is saved by a CAM software, then EDINGCNC will ask you to reload the file:

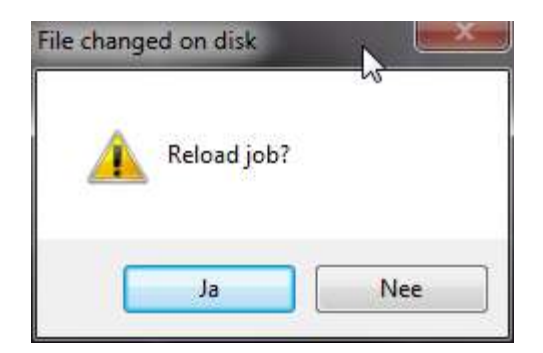

- **load automatically:**If this is checked, the file is automatically loaded when it changes on disk, no dialog will appear.
- **run automatically**: If this is checked and also the load automatically check, then the file will be loaded and immediately start running when changed on disk.
- **fileName**: This is the name of the file that EDINGCNC watches at startup. So if EDINGCNC is started and this file time/date changes on disk, it will be loaded. If manually another g-code file is loaded, then USNCNC will watch that one.

# **Probing Setup**

**StoreProbePoints:** The touch points are stored in a file when this is checked. This is used for digitizing.

- **Use Home input 4:** If checked home input 4 is used instead of the standard probe input.
- **File:** The file name for storing the touch points. The file is opened at the first probe touch en closed when a M30 command is encountered, usually at the end of the G-Code program.
- **M95**: Using a probe which is fixed on the machine. In this case the probetip will have an offset. For this you can use the M90-M97 function. With this it is possible to select an offset for Spindle 1 (M90), Spindle 2 (M91), spindle 3 (M92), probe (M95) or camera (M97).

## **The offset can be calibrated as follows:**

- 1. Take care that M90 is active  $(1^{st}$  spindle), if not execute m90 in MDI.
- 2. Mark a point on your machine bed and accurately move the **tooltip** to this point.
- 3. Zero the axes X,Y,Z at this position.
- 4. Now move the **probe tip** exactly to this position.
- 5. Execute in MDI "M95 Q1".

# **Camera Setup**

- **CameraIndex**: Use 0 if you have only one camera, use 1 if you have 2 Cameras and want to use the 2<sup>nd</sup> one.
- **CameraOn**: Select Camera if used.
- **CameraFlip:** Flip image vertically
- **Camera mirror**: Mirror camera image horizontally
- **Rotation:** Rotate Camera image [Degrees]

Camera offset calibration, if you have mounted the camera on the machine the camera will show a different position as the position of the tool-tip. The difference is Camera offset.

## **The steps to calibrate this offset are:**

- 1. Take care that M90 is active  $(1<sup>st</sup>$  spindle), if not execute m90 in MDI.
- 2. Mark a point on your machine bed and accurately move the **tooltip** to this point. (Tip: drill hole at that point)
- 3. Zero the axes X,Y,Z at this position.
- 4. Now move the **camera** exactly to this position.
- 5. Execute in MDI "M97 Q1".

Now when calibrated, you can use M97 to make camera offsets active.

Tip: Use M97 P1 to position the camera at the tooltip position. Use M90 P1 to activate and move the main spindle to the work position.

In the GUI you can also select this by pressing control+F2 in the graphic menu. Just try and you will see it.

# **Setup licenses**

CPU and Optional functions can be activated here:

Depending on the hardware that you have, a number of options can be available here to be activated:

In this case we see:

- Enable XHC pendant
- CPU activation
- Full SW function (For CNC310 board)

Note: This activation is only needed if during startup of the software you get the message: "The CPU is not enabled, please contact supplier" normally if you have bought a CPU directly from EdingCNC or EdingCNC dealers it should not be necessary.

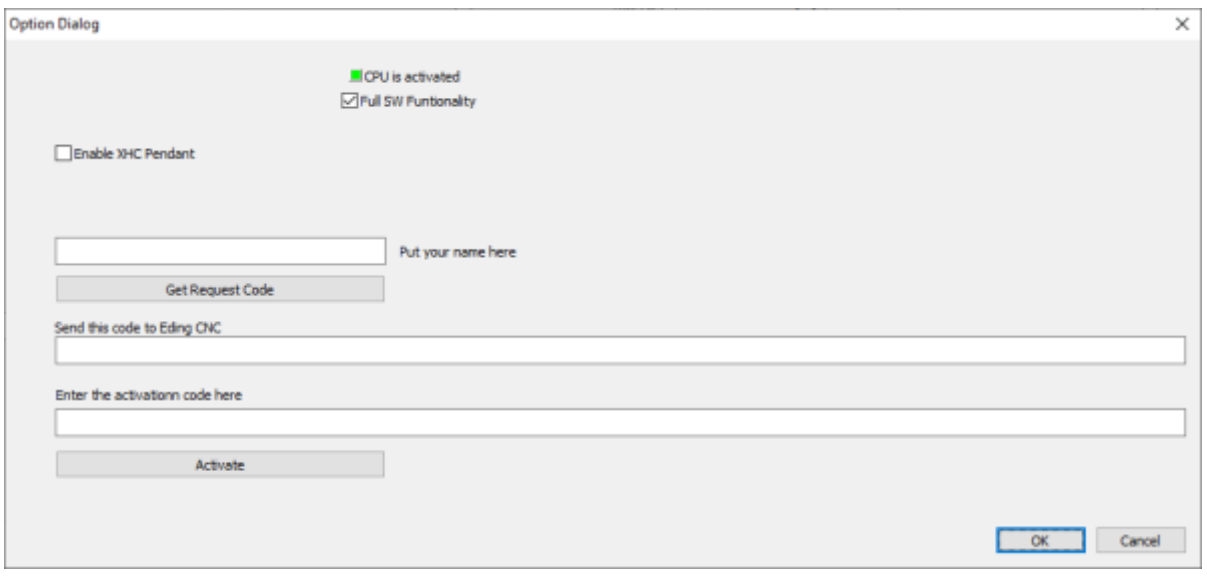

#### These are the steps to follow:

In the dialog check e.g. the "enable axis 4" checkbox, enter tour name and press get request code:

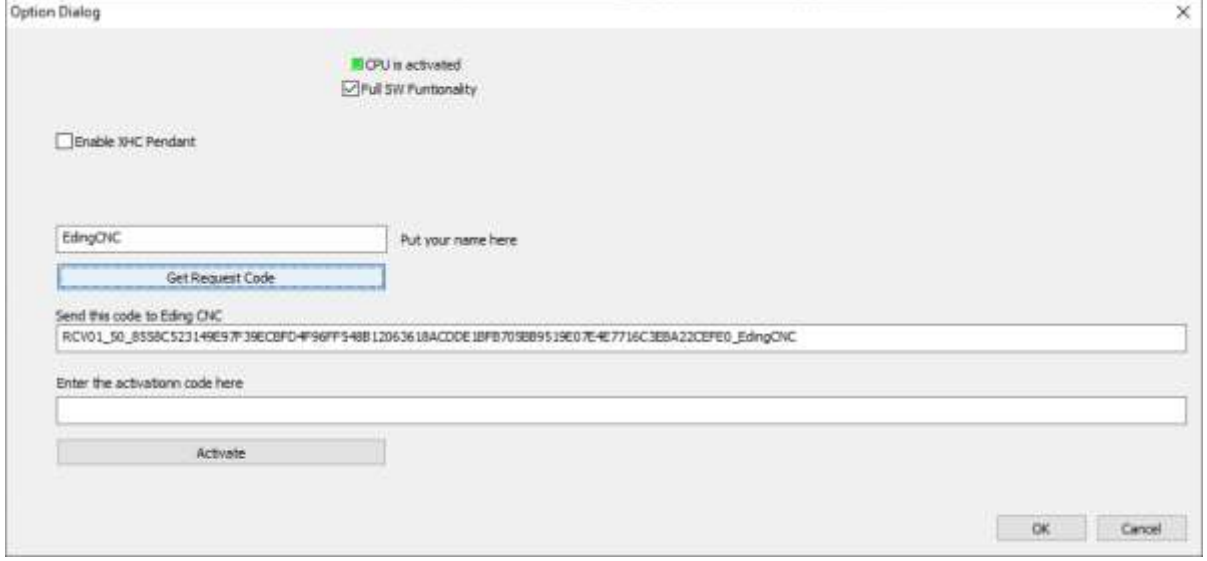

Send the request code to the supplier.

Copy and paste it into an email and send it to your EDINGCNC supplier.

To do this double click the code, press ctrl-c, in your e-mail press control-v.

Your supplier will send you a activation code. Copy and paste this into the activation code area. then press activate.

Note: Normally with our latest products an activation is not needed because the board is already activated and the latest wireless pendant does not require activation.

#### 2.3 **SETUP PARAMETERS NOT SHOW IN THE GUI**

This section describes Parameters that need to be entered in the settings file **CNC.INI**. It can be done using a simple editor like notepad or the free downloadable better notepad called notepad++.

Be sure the software is not running while modifying the CNC.INI file.

# **Using a safety relay**

These settings do not show in the actual UI but are available in the cnc.ini file, this text file contains all settings including many for special functions that a typical user will not use.

Safety of the machine should be independent of the CNC software. The purpose of the safety relay is to check safety inputs like ESTOP buttons and possibly door switches or fences and allow to switch ON only if everything is safe. If a ESTOP button is pressed or some other way the safety chain is violated, the safety relay switches off the dangerous power in the machine. For a milling machine this is the spindle and the servo/stepper motors.

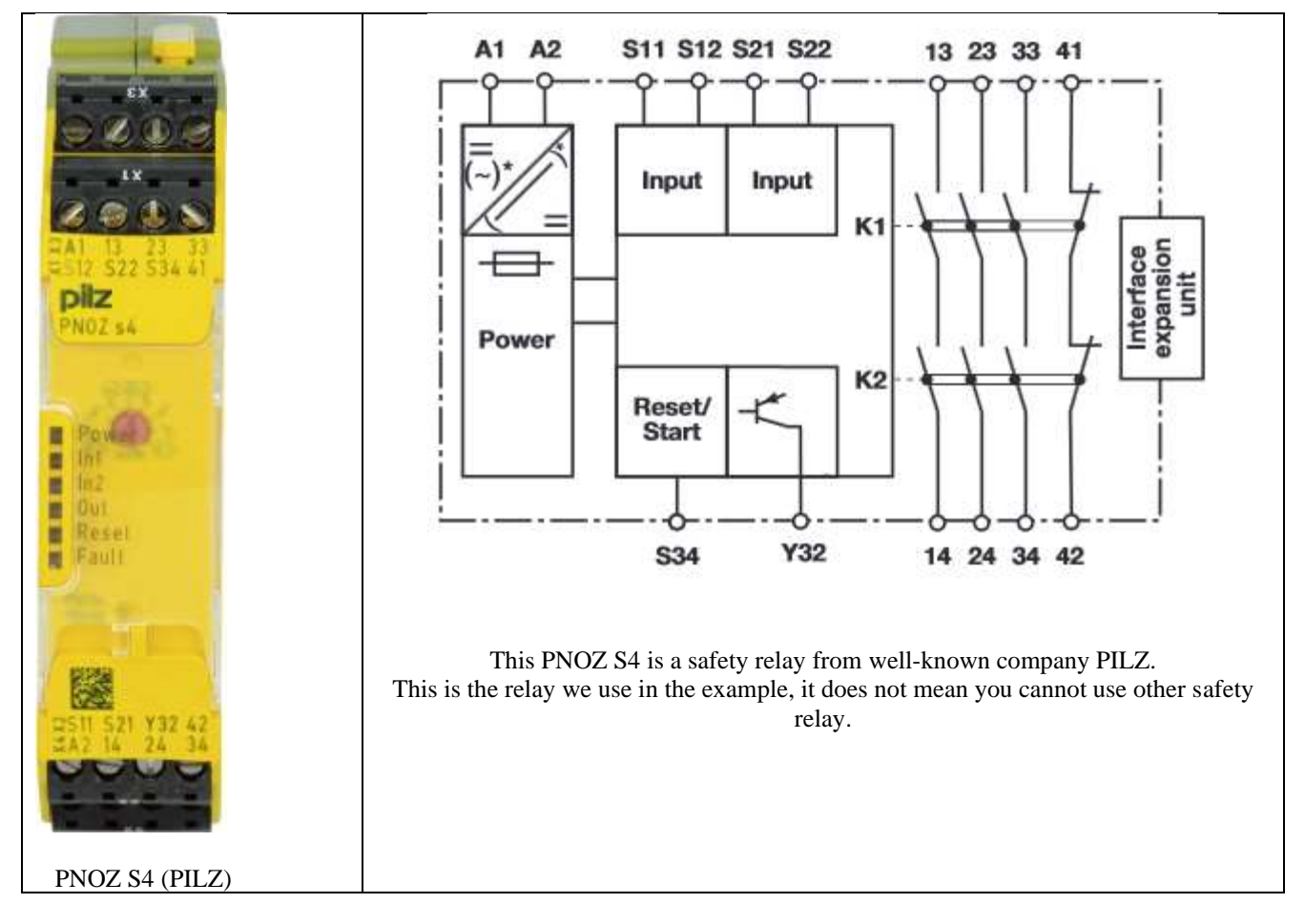

## **2.3.1.1 POWERING THE SAFETY RELAY**

A1/A2 is connected to our 24V supply, the same supply as we use for the CPU card. This power is switched on when the electronic cabinet is switched on.

#### **2.3.1.2 INPUT CONTACTS OF THE SAFETY RELAY**

The relay has **input contacts S11/S12 and S21/S22** to which all ESTOP buttons and door and fence switches are connected. We use ESTOP buttons with 2 contact like this:

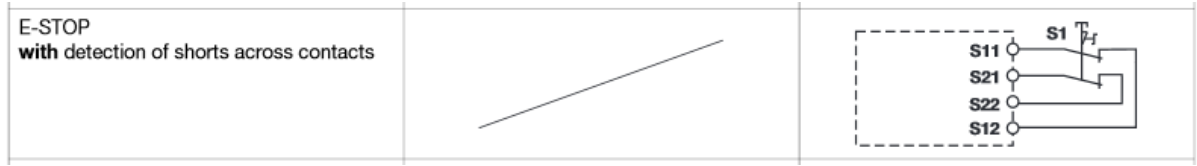

In this chain of safety contacts, the contacts of an extra relay is added, this relay is switched on when the CNC CPU is ready (system ready). Ideally this system Ready should be derived from the CPU Watchdog signal. So that the system will switch off if the connection with the CPU is lost or the software hangs. The iCNC600 CPU's have a system ready output, for CPU5B this ouyput is defined in the cnc.ini file with:

```
systemReadyOutPortID = 0; Standard system ready port, 1 - 8 for output
AUX1-AUX8
```
#### **2.3.1.3 OUTPUT CONTACTS OF THE SAFETY RELAIS**

The relay has **output contacts 13/14**, **23/24**, **33/34** to switch ON/OFF power of safety related equipment. These output contacts are not intended to switch heavy loads, so they are used to drive external power relays that switch on the power for the spindle and drives. Addition: The machine guidelines require not 1 relay, but 2 in series to switch this power. This is because a relay can mall function, 2 relays in series are safer.

OUTPUT contact **13/14** will switch ON the SPINDLE POWER using 2 external power relays. Our frequency converter has a special enable input to which we connect the **13/14** output. OUTPUT contact 23/24 will switch ON the power supply for the motors using 2 external power relays in series. We use a the same standard DIN rail relay 2x. OUTPUT contact **33/34** will be connected to the ESTOP input of the CPU (ESTOP 1 for CPU5B).

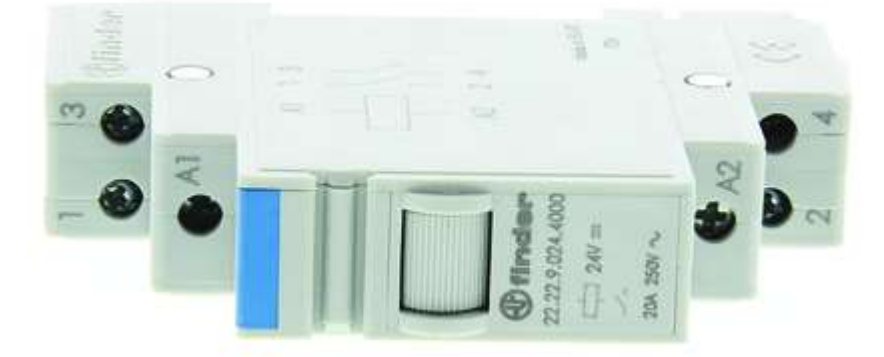

Example of a DIN rail power relay.

## **2.3.1.4 SWITCHING ON THE SAFETY RELAY**

If everything is safe the relay can be switched on via a special RESET input. This reset input can be a physical button or software operated. We want it to be software operated, using the MACHINE ON button in the UI:

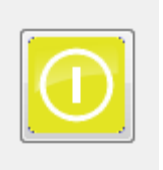

## We set the relay mode to operate at a positive edge on the S34 input:

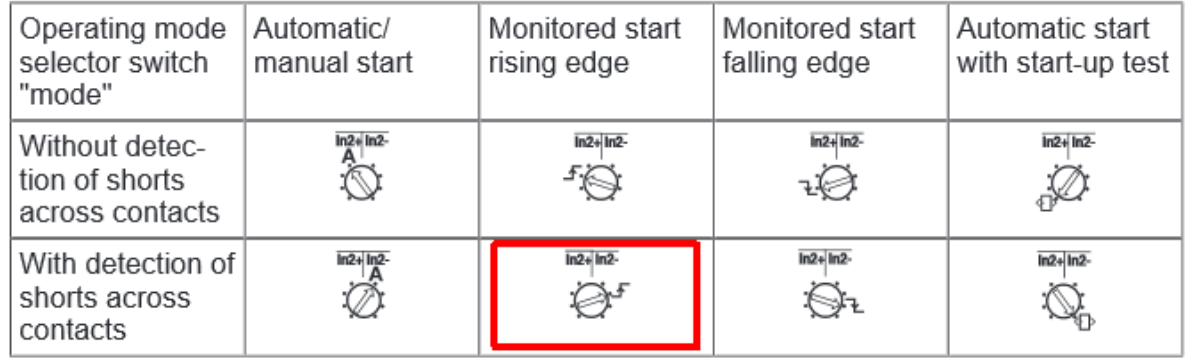

We use the AUX1 output of the CPU to reset the safety relay and connect this output to the AUX 1 output of the CPU. The iCNC600 has 24V outputs and can directly be connected to **S34**. CPU5B has open collector outputs and cannot be directly connected, here a small 24V relay is needed. The contacts of the relay are connected like this:

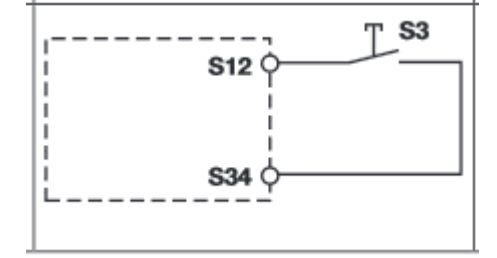

Configuration of the safety relay is done in the settings file, cnc.ini. These are the parameters, which are located under section

## [SAFETY]

safetyRelayPresent =  $0$ ; Set to 1 if safety relay present systemReadyOutPortID = 0 ;Standard system ready port or use 1-9 for AUX port 1-9 safetyRelayResetOutPortID = 0 ;1-9: AUX1-AUX9 safetyRelayResetDelayMs = 500 safetyRelayPulseLengthMs = 250

## **Now, the sequence to switch on is as follows:**

- Make sure the ESTOPs are not pressed.
- Press the MACHON button in the UI The software will first switch on the **systemReadyPortID**, (note that this port switches a relay that is part of the safety chain) then wait 500ms and then generates a 250ms pulse on the **safetyResetOutPortID**. Finally the software waits again 500 ms and now checks id the ESTOP input has switched. Of yes, all is OK and the machine is ON.
- Next press the RESET button, this will switch on the amplifier enable.

# **Linear PITCH compensation**

This is a way to improve the accuracy of the machine when the linear displacements are not exactly correct. E.g. cheap rolled ball bearing spindles may have an inaccuracy of several 0.1 mm at a meter length. Also the pitch may vary a bit depending on the position. This compensation feature allows to correct this.

The compensation can be switched on by manually editing the cnc.ini file (contains all settings).

Under each joint settings [JOINT 0] is the first, usually your X axis you find 2 settings:

- **pitchCompensationOn** = 1 (1 to switch compensation ON, 0 to switch OFF)
- **pitchCompensationFileName** = "Joint-X-pitchCompTable.txt" (name of the file with the correction table)

when you switch on the compensation and the compensation table does not exist, one is created as example for you, it is only an example to show the syntax. You need to adopt it for your machine.

This is an example of a correction table:

;Pitch correction table for axis X ;This table contains 6 correction points ;machine-position calibrated-Position 0.0000 0.0000 50.0000 50.01000 200.0000 200.02000 300.0000 300.03000 400.0000 400.04000

500.0000 500.05000

The left value is the position of the machine.

The right value is the calibrated position that you have obtained by measuring it. The table must be sorted, small to big values. Note that 0 is bigger than -100, so if you have negative numbers the highest negative number comes first.

You can make the compensation value visible by checking Show in DRO on the coordinates window. You will see this in the DRO:

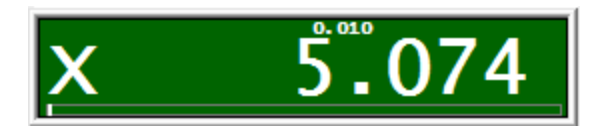

The small number above the position shows the actual compensation value.

# **XYZ Non rectangular Cross compensation**

This is a way to compensate the non-accuracy of the machine when the XY, XZ or YZ axis on the machine are not exactly square/rectangular. Each of the XYZ axis can be compensated by the position of one other axis.

The compensation can be switched on by manually editing the cnc.ini file (contains all settings).

Under each joint settings [JOINT 0] is the first, usually your X axis you find 2 settings:

- **crossCompensationBaseAxis** = 1  $(-1 = off, 0 = X$  base axis,  $1 = Y$  base axis,  $2 = Z$  base axis)
- **crossCompensationFileName** = "X-pitchCompTable.txt" (name of the file with the correction table)

when you switch on the compensation and the compensation table does not exist, one is created as example for you, it is only an example to show the syntax. You need to adopt it for your machine.

This is an example of a cross correction table for the X axis. So this is compensating the X depending in the position of Y.

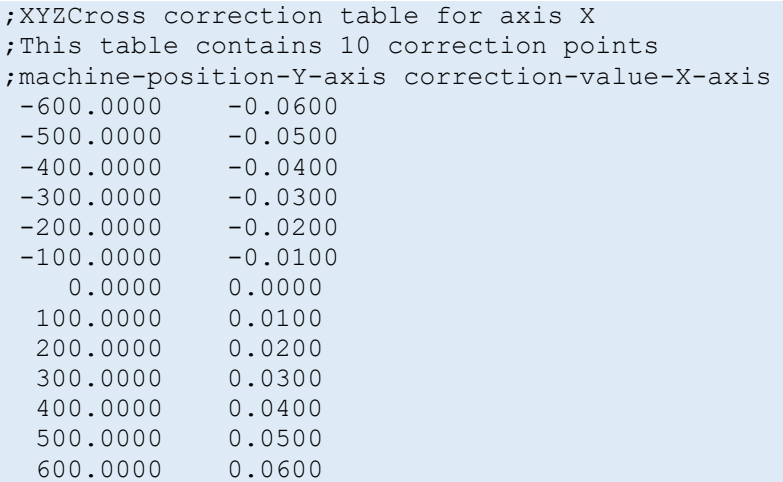

The left value is the position of the machine, in this case the Y axis The right value is the compensation value for the X axis. The table must be sorted, small to big values. Note that -500 is bigger than -600, so if you have negative numbers the highest negative number comes first.

You can make the compensation value visible by checking Show in DRO on the coordinates window. You will see this in the DRO, this matches the example table above, as you see, the Y position equals -250 and the X compensation value here is -0.025

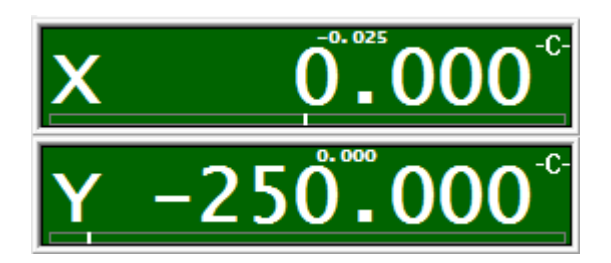

The small number above the position shows the actual compensation value. Note: the interpreter command **Crosscomp on** switches the compensation on. You can add it at the end of the **home\_all** subroutine inside **macro.cnc**.

## **Spindle speed calibration**

The speed for a spindle is controlled by the PWM output. The PWM is converted to an analogue signal which is fed to the VFD (Variable frequency drive). There are often non linearity's involved.

This cause that the programmed speed and the real speed does not match correctly. This software feature allows to compensate this.

The compensation can be switched on by manually editing the cnc.ini file (contains all settings).

Under each spindle settings [SPINDLE\_0] is the first, usually your main spindle (M90) axis you find 2 settings:

- **pwmCompensationOn**= 1 (1 to switch compensation ON, 0 to switch OFF)
- **pwmCompensationFileName**= " Spindle-0-pwmCompTable.txt" (name of the file with the correction table)

when you switch on the compensation and the compensation table does not exist, one is created as example for you, it is only an example to show the syntax. You need to adopt it for your machine.

This is an example of a correction table:

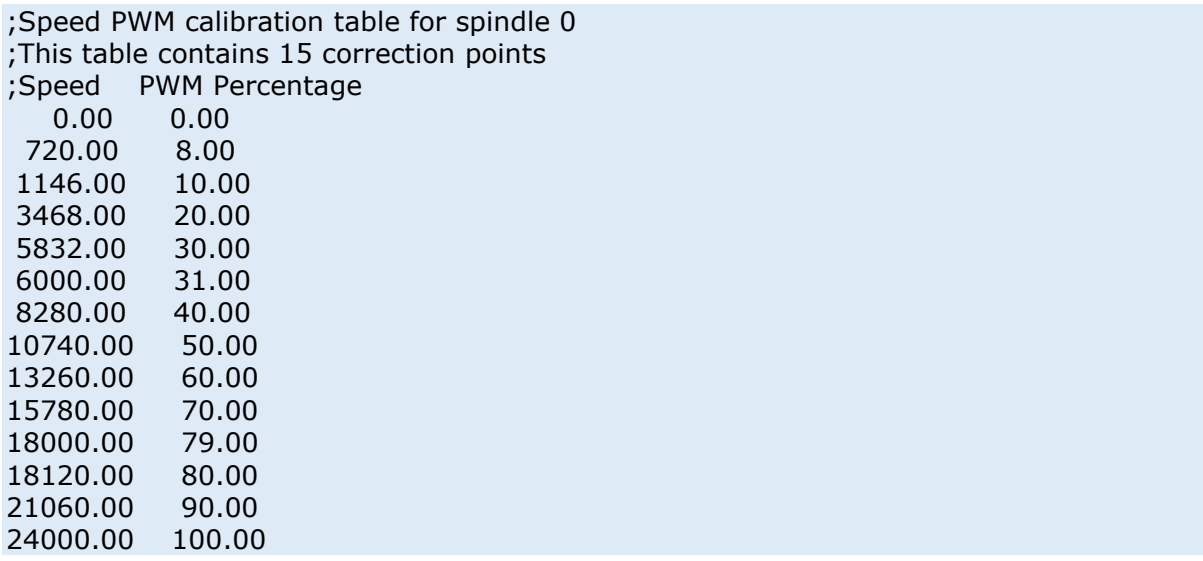

The number on the left side is the Spindle Speed and on the right side the required PWM value 0-100%.

You can see the PWM value in the IO screen and you can make it also visible at the main screen instead of the programmed speed.

The setting is under [USERINTERFACE]

;0=programmed speed, 1=PWM value, 2=analogIn1, 3=analogIn2, 4=analogIn3

- **showInProgSpeed** = 1
- **showInProgSpeedAnaMulFactor** = 1.0000

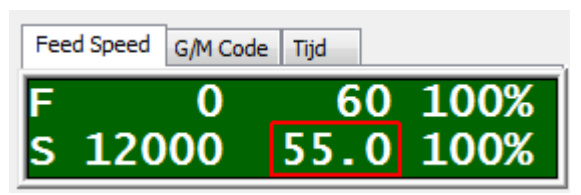

As you can see you can also choose to show an analogue input with a multiplication factor, this can be used when the spindle has a power used signal.

# **Automatic vacuum sections**

Large machines may have several vacuum sections which can be switched on individually. A section is controlled by a VALVE and the system may have 1 or more vacuum pumps.

EdingCNC supports up to 64 vacuum sections.

During loading/rendering of the g-code file, the software automatically detects the sections on which the operation stakes place.

#### **These are special interpreter commands for the vacuum:**

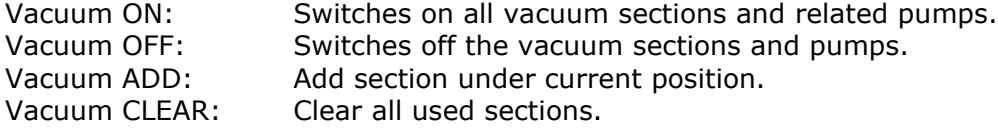

The configuration of this is done by editing the CNC.INI file.

The first time, there will be only this in the CNC.INI: [VACUUMBED] automaticMode = 0 numberOfSections = 0

Note always close the software when making changes in the CNC.INI file. Then set the number of sections required.

Start the software, then close the software, now the parameters for the sections appear:

```
[VACUUMBED]
automaticMode = 1
numberOfSections = 2
section 1 OutputID = 0 ;0: NONE, 1-10: AUX1-AUX10, 101-108 GPIO CARD 1
OUPUT 1-8sectionPump 1 OutputID = 0 ;0: NONE, 1-10: AUX1-AUX10, 101-108 GPIO CARD 1
OUPUT 1-8
section 1 XPosition = 0.000000
section<sup>-1</sup>YPosition = 0.000000section_1 XWidth = 0.000000section^{-1}YWidth = 0.000000section<sup>2</sup> OutputID = 0 ;0: NONE, 1-10: AUX1-AUX10, 101-108 GPIO CARD 1
OUPUT 1-8
sectionPump_2_OutputID = 0 ; 0: NONE, 1-10: AUX1-AUX10, 101-108 GPIO CARD 1
OUPUT 1-8
section 2 XPosition = 0.000000
section<sup>-2</sup>YPosition = 0.000000\text{section}^{-2}XWidth = 0.000000
section<sup>-2</sup>YWidth = 0.000000
```
You will need to specify the location and size of each section in machine coordinates. Then each section has 2 associated outputs, the valve and the pump output. More sections can have the same pump output.

#### $2.4$ **DETAILED USAGE**

# **Operate Page, this is where the machine is operated**

This is the operate page in menu Auto. Select the F4 button (AUTO) in the main menu to get here.

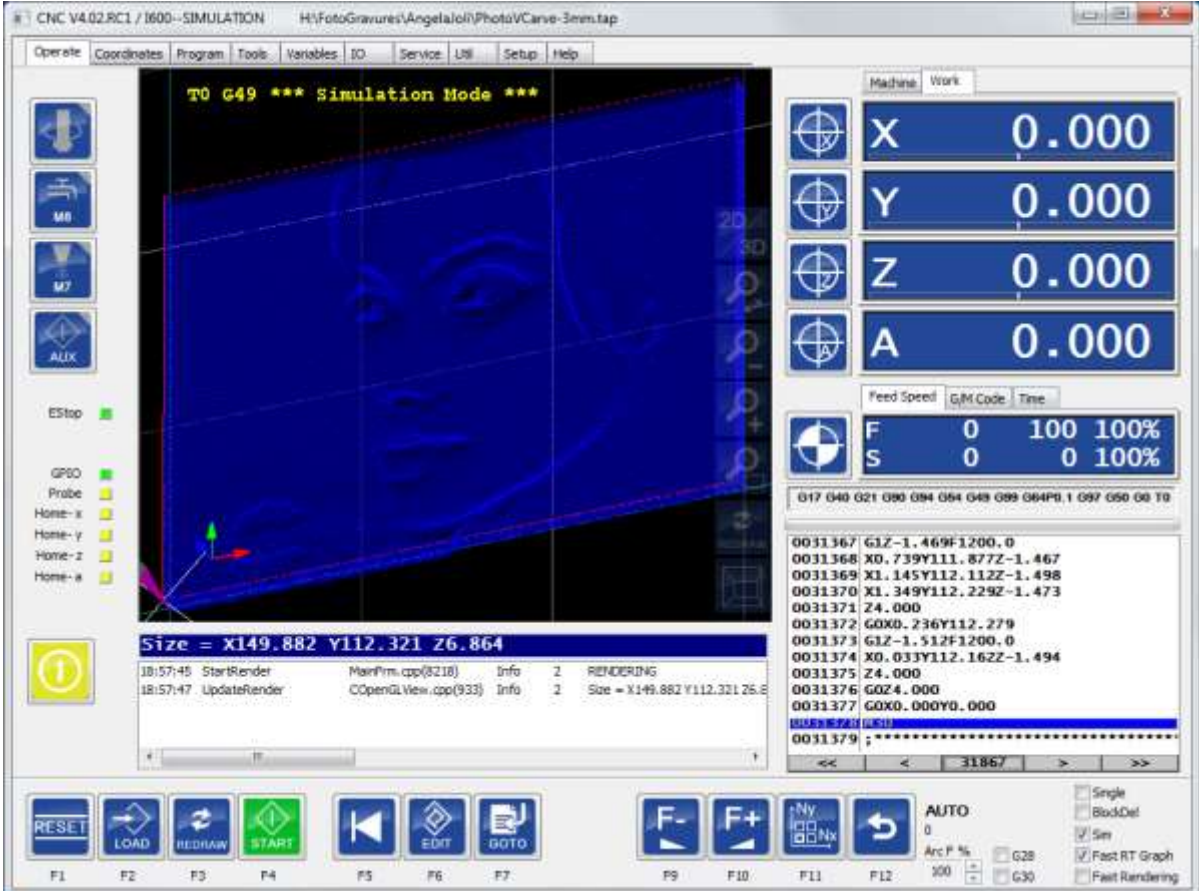

# **Operate page introduction**

From this screen all machine operation like jogging, running a job, etc can be executed. The Operate screen is designed such that it is mouse, mouse-less and touch-screen friendly.

In the middle we see the graphics showing the tool path. Blue/Red when loaded and rendered. Yellow/Green when actually running. So it shows the tool path real-time. Note that for Lathe/Turning the material Stock can be shown, this is done by adding these directives to the g-code file:

;Define stock (turning/lathe only) %stockdiameter=40 %stocklength=50 %stockZatWorkZero=1 (if zero, the Z machine limit is used instead of the work zero).

At the left side there are buttons for common used IO:

- Spindle on-off,
- Flood
- Mist Coolant on-off, and
- AUX on-off (e.g. for the machine light).
- MACHINE ON Button (Below Home C led)
	- This one has a few colors with different meaning:
		- o Grey means machine is off, drives switched off.
		- o Yellow Flash, amplifiers must be enabled, homing must be performed.
		- o Yellow, waiting for operator action.
		- o Green, machine running.
		- o Red, error or estop. Flash when E-Stop still active.
- When a safety relay is configured, this button is pressed first after starting the software to reset the safety relay.

The right part of the screen shows the axes positions, when homing you use the **machine coordinates** and for all other operations the **work coordinates**.

The buttons beside the axes positions are for zeroing the work position, on the background a G92 command is executed to perform this. The zero buttons can also be found in the zero submenu, especially for people who do not like using the mouse at the machine.

below the machine positions we see the general status window:

You can select FS (Feed Speed), GMT (G-Code, M-Code, Tool) and T (time estimation for running job).

There is a shortcut key: ctrl-v to change the selection here.

## **Feed/Speed**

You see the actual value, set value and percentage.

If you do a G1 in this example, the feed will be 60.

If you switch on the spindle with M3, the spindle speed will be set to 100 rev/minute.

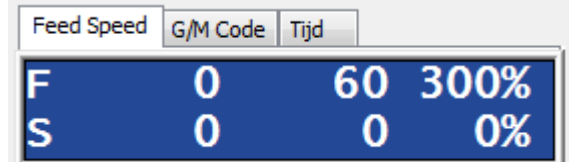

Pressing control-v will give:

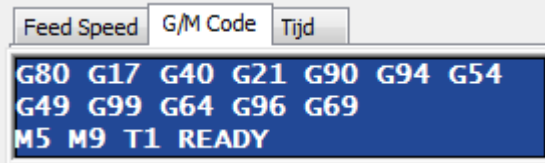

This shows the actual G code and M code status as well as the actual tool number and the machine state, READY, RUNNING etc.

## control-v again gives

Here you see the actual running time of a job and also the estimated TOTAL time.

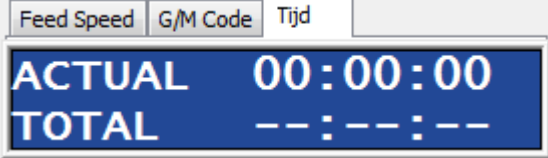

**Job list box with g-code**

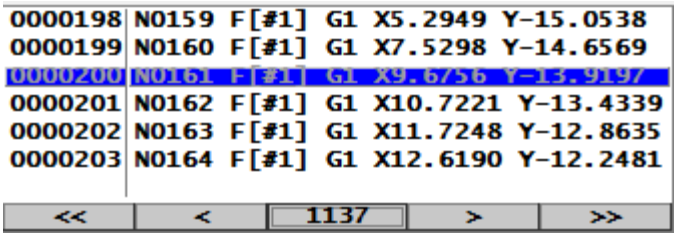

The loaded g-code file is listed here. It is a special list box made to improve performance, a g-code file can be millions of lines. Therefor we have no standard scrollbar, but buttons:

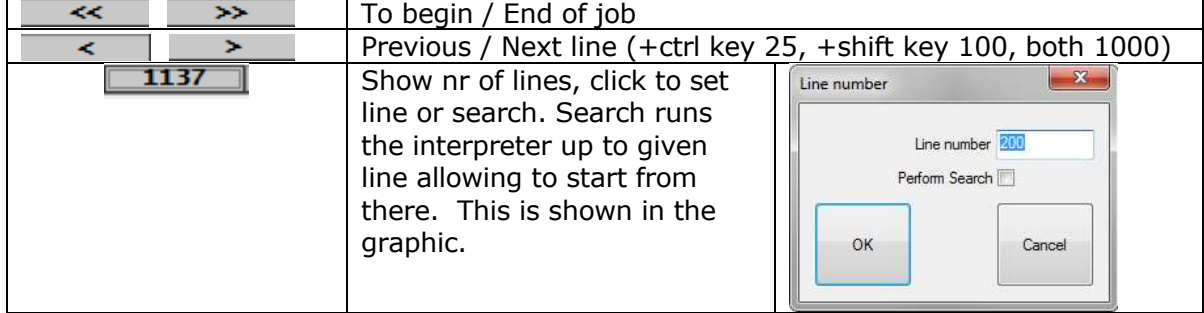

# **Reset Button F1**

This button has to be used after starting the software to enable the drives and set the software. The amplifier enable output(s) are switched on when pressing the **reset button.** Try this, you can feel at the motor shaft if the amplifier is on. if you can still turn the motor by hand, you probably need to reverse the amplifier enable polarity in the setup.

But the reset button does more:

- Enable the amplifier
- Recover from Error after you get one
- Stop a running program

# **Escape Button**

This button pauses the current job execution if running. This is just there for convenience, not for safety emergency stop. For safety use a real E-STOP button!

# **The menus**

## **2.4.5.1 MAIN MENU**

The Main menu looks like this and has a user selectable logo at the right:

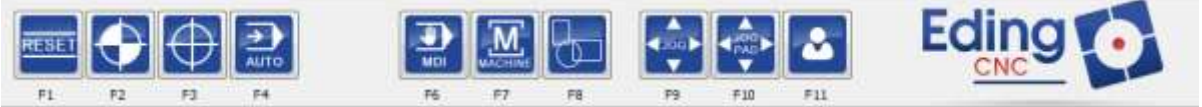

- F1 reset, this key comes back un every sub menu
- F2, to home menu.
- F3, to zero menu.
- F4, to auto menu.
- F6, manual data input (ctrl-f6 works always too for MDI)
- F7, machine I/O functions for spindle and coolants.
- F8, graphic manipulation functions.
- F9, jog with keyboard or hand wheel mode.
- F10, jog pad for jogging by mouse or touch screen.

• F11, user menu

### **2.4.5.2 HOME MENU**

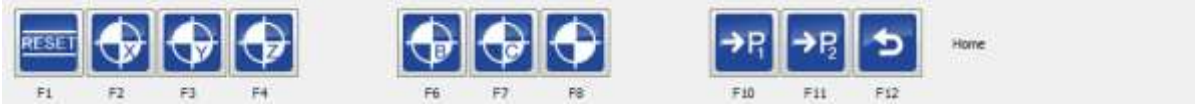

- F1, reset
- F2 F7, Home X Home C
- F8, Home all axes
- F10, go to g28 park position
- F11, go to g30 park position
- F12, return to main menu.

For homing setup see **homing and coordinate systems** chapter.

#### **2.4.5.3 ZERO MENU**

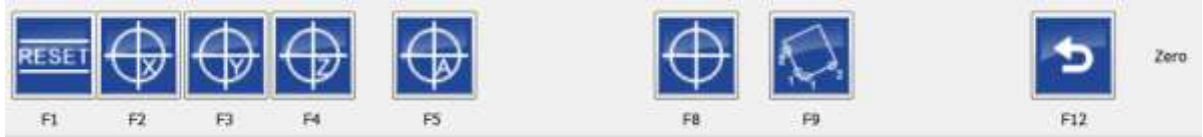

- F1, Reset
- $\bullet$  F2 F7, zero x zero c
- F8, zero all
- F9, measure rotation and apply G68 R..
- F12, back to main menu

F9 measure rotation is a feature that makes life easy. It automatically corrects your work piece/clamp for rotation. This means that you no longer have to spend time to setup your clamp / material very accurately, EDINGCNC will automatically correct for you.

#### **2.4.5.4 AUTO MENU**

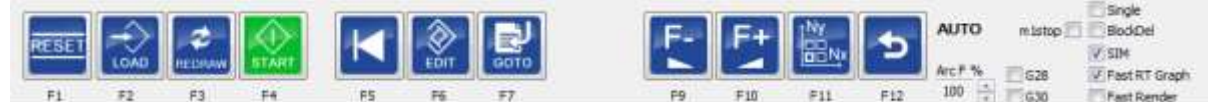

- F1, Reset
- F2, Load G-Code file
- F3, redraw (re-render whole program through g-code interpreter)
- F4, run/pause
- F5 rewind job
- F6 start editor
- F7 start a job somewhere given a line number. (e.g. after a tool breakage).
- F9, +Feed Override, with ctrl pressed +Speed override
- F10, Feed Override, with ctrl pressed –Speed override
- F11, Show Nesting options.
- F12, back to main menu
- **G28**: Perform G28 when the program finishes.
- **G30**: Perform G30 when the program finishes.
- ArcF %: Reduce Feed for large Arc's.
- **Single:** Activate single step mode, when F4 (Start) is pressed, only 1 line of the job file is executed.
- **BlockDel:** When active all lines with '/' in front will not be executed.
- **M1Stop**: Optional stop M1, when an M1 is encountered in the g-code the program will halt if this check is on.

**Sim:** Simulation mode.

## **FastRtGraph:**

- The Real-time graph will not consume memory, use it when running long programs (several hours or more). This function is also automatically activated when the file size of the job is bigger than LongFileModeCriterion in the setup.
- **Fast Rendering**: Also for very long programs, only the outlines (rectangle) of the part are drawn. This is also automatically activated when the files size is longer than SuperLongFileModeCriterion.

## For loading a G-Code file in a production environment a QR Scanner can be used that scans the file name.

We support this type:

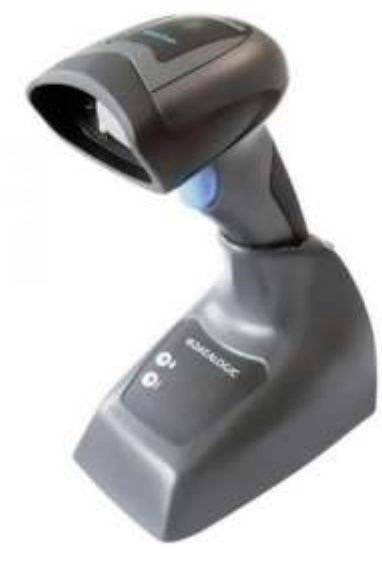

Datalogic QBT2400

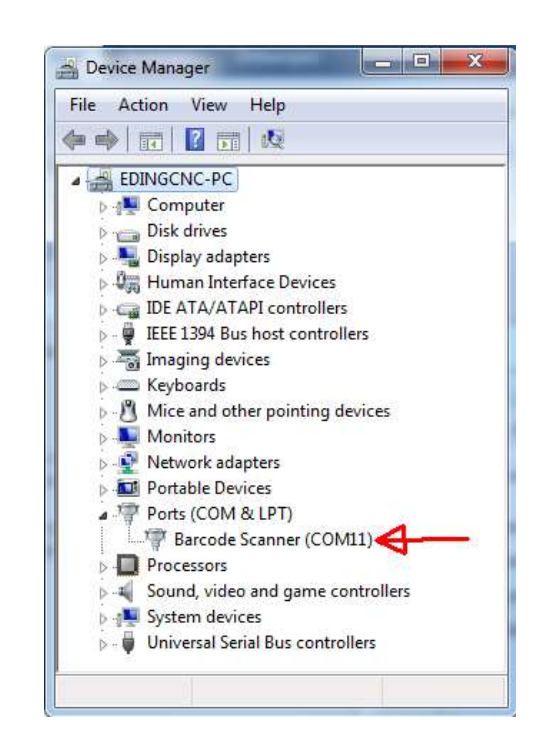

Some configuration is in the CNC.INI file, the device is connected with USB and can be seen in device manager as COMx port, this port number is set in the CNC.INI file under [USERINTERFACE]

.. QrScannerComportNumber = x

```
..
```
If x is set to zero, the Qr Scanner is not used.
## **F7, GOTO line will give next popup dialog:**

Use this functionality to start at given line number or tool change instead of starting from the beginning.

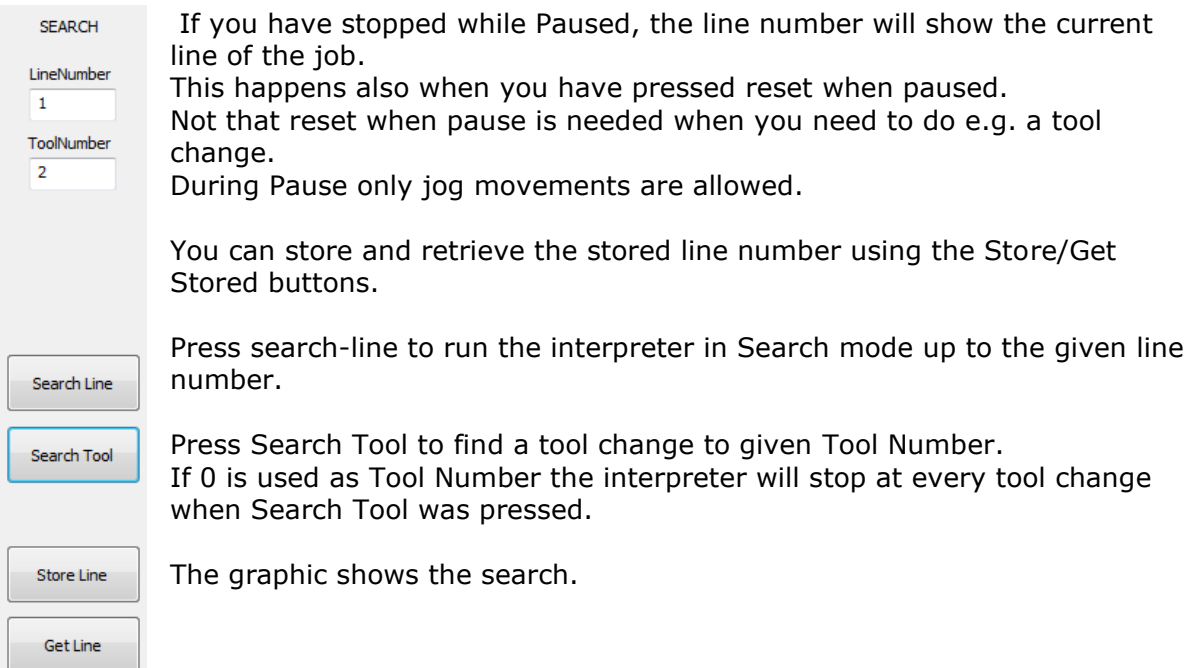

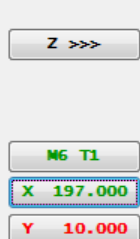

When you press the RUN button (F4) after a search or pause, the following popup dialog may appear.

It appears only if any axis is not at the correct position or the spindle or coolants are not correct, it allows you to synchronize the actual situation with the required situation:

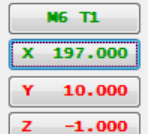

The  $Z \gg\$  button will start move  $Z$  completely up.

The M6 T1 button shows the tool according to the interpreter, This button is not visible at a start after Pause, only at start after search. if the color is green the current tool matches the tool from the search status.

N8 N7 s F 100

If the color is red, the tool doesn't match and you can start a tool change by pressing the button.

The Axis button show the position according to the interpreter on the searched line, green is match, red is no match, press the button to move the axis to the correct position, you can do this for all axes.

If any axis isn't synchronized, it will be done automatically when the start button is pressed.

The M8/M7 On buttons allow to switch on the Coolants.

The S button switches the spindle On with correct S value from the Search status.

F= Plunge rate is the feed rate for the movement towards the work piece, you can change this to a good value you want.

As last, the Run button, this will start a G1 with F towards the search positions, then restore the Feed to the search feed and start machining from there. This way you are able to easily start half way in a g-code program.

For advance users of pause-start there are other options in the cnc.ini under [SAFETY]

;When 1 spindel stops on pause  $stopSpindleOnPause = 1$ ;When 1 automatic start after pause occurs, movement and spindle is switched on.  $autoStartAfterPause = 0$ ;Spindel goes up after pause  $zUpOnPause = 0$ ;By this distance  $zUpMoveDistanceOnPause =  $10.0$$ ;And this is the approach feed when auto starting in mm/sec.  $approachFeed =  $2.000000$$ 

## **F11, Nesting:**

Nesting is a feature that allows to produce a product multiple times in X/Y ROWS: Nesting is reachable if the machine is in READY state, you can always press RESET to get it in ready state if it isn't.

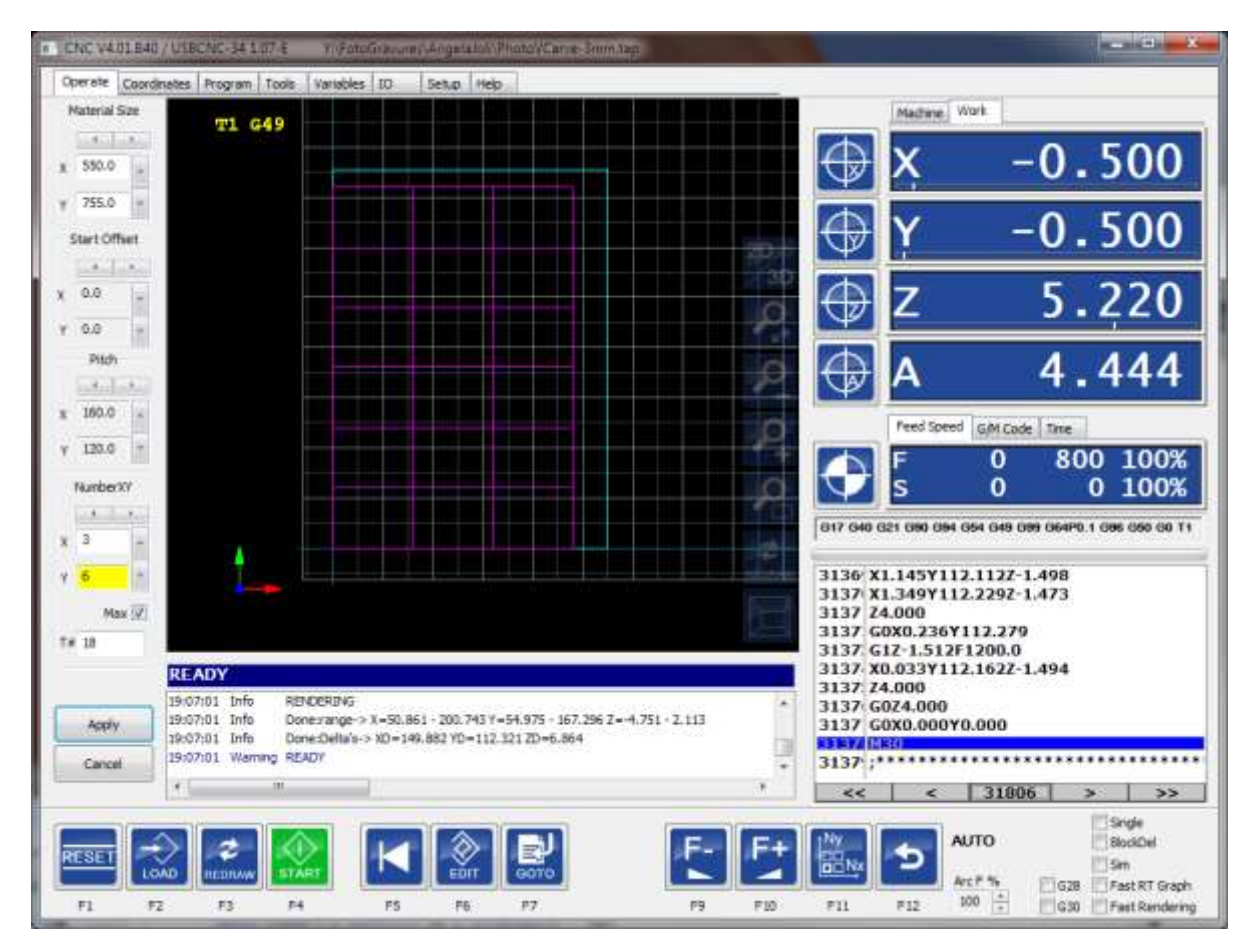

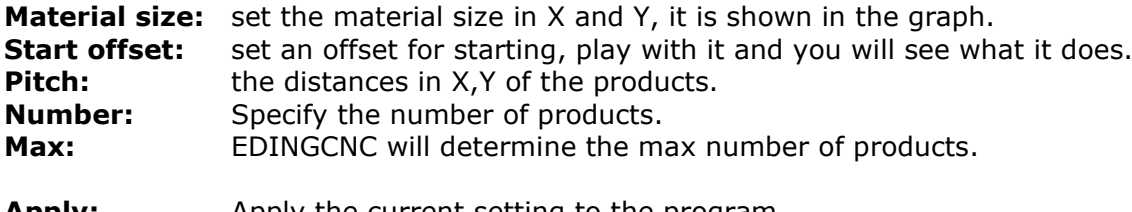

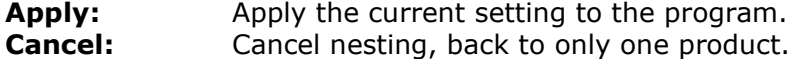

The Nest button F11, can be pressed to show/hide the nesting dialog.

Nesting internally uses coordinate system offset G59.3, the coordinate system offsets may not be used in the program, otherwise nesting will not work, so no G54 .. G59.3 allowed in the program. The G54 offset should be 0.

G92 is allowed, but if changed must be set back to the original value at the end of the program.

The program must end with M30 otherwise nesting will not work.

Use M60 instead of M30 when the spindle should not stop between the work pieces.

The values above can also be set in the G-Code file like so:

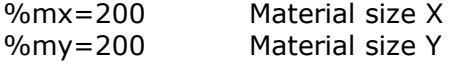

%dx=200 the delta X or pitch X %dy=200 the delta Y or pitch Y %ox=200 the offset X %oy=200 the offset Y

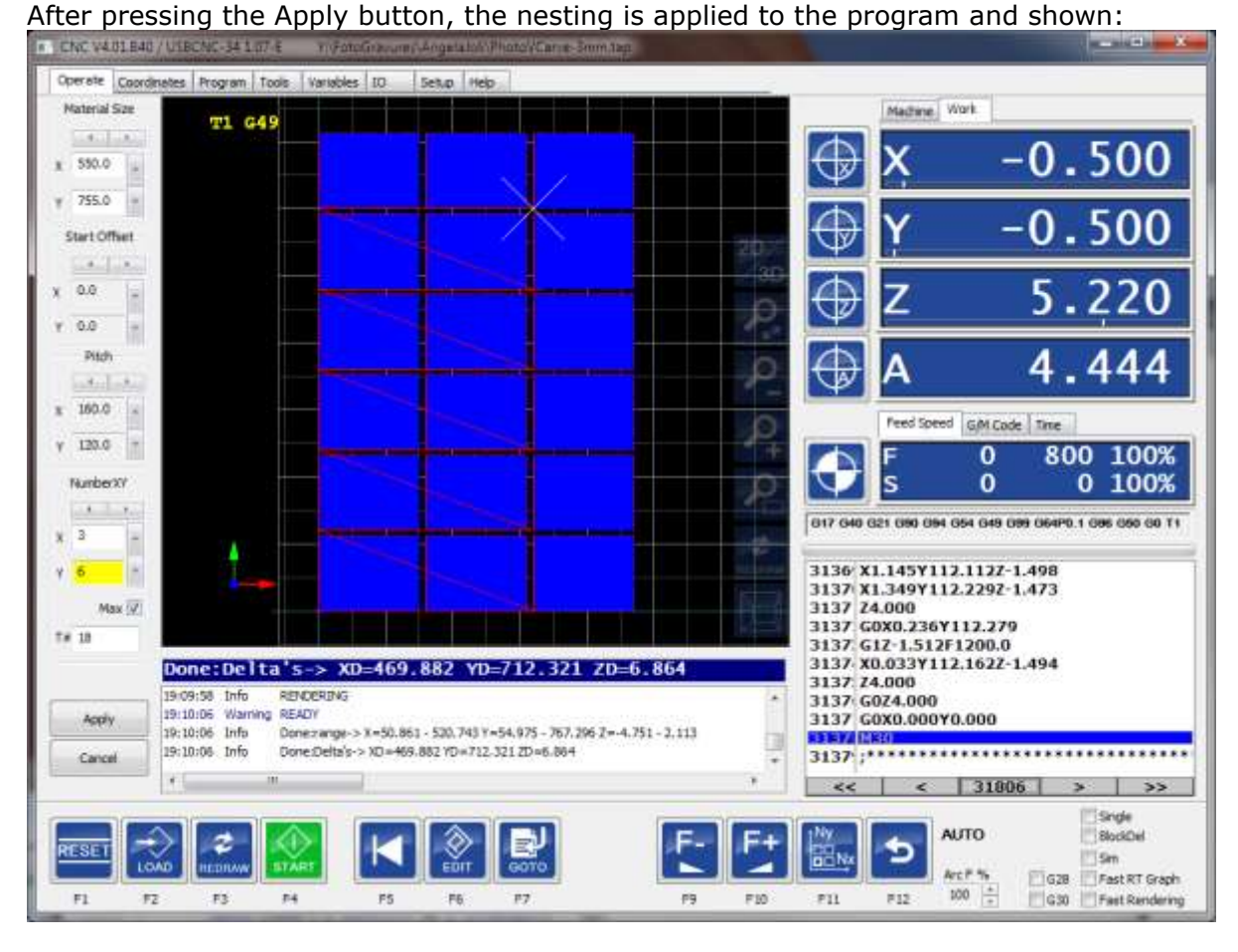

Recommended is to create the g-code file for the product such that X0 Y0 is at the lower left side.

If you like to start not at the beginning, use the goto-line function and apply the NX NY values.

## prerequisites

For nesting to work correctly, this must be taken into account:

- The lower left corner of the workpiece g-code should be at or near X0 and Y0.
- The program cannot use any coordinate system offsets G54 .. G59.3.
- G54 should be active and G54 offsets should be 0.

Happy production with Nesting!

### **2.4.5.5 IO MENU**

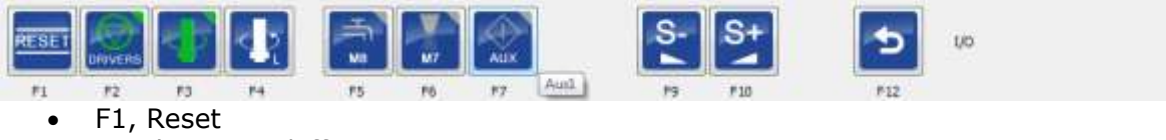

- F2, drivers on/off
- F3, spindle on/off
- F4, spindle direction left/right
- F5, flood coolant on/off
- F6, mist coolant on/off
- F7, aux1 output on/off
- F9, Speed -
- $F10.$  Speed +
- F12, back to main menu

### **2.4.5.6 GRAPHIC MENU**

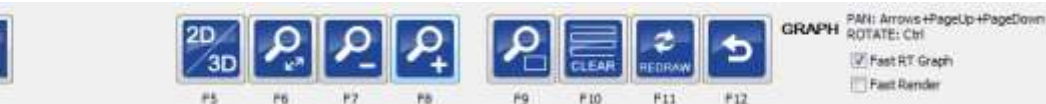

• F1, reset

**SC** 

 $P2$ 

RESET

 $F1$ 

- F2, show camera view.
- F5, switch between 2D X/Y plane and 3D iso-metric view.
- F6, zoom fit
- F7, zoom out
- F8, zoom in
- F9, zoom machine
- F10, clear
- F11, redraw (re-render whole program through interpreter)

The graph view shows a grid of **50mm** in mm mode or **2 Inch** in inch mode projected on the machine bed (X-Y surface). For a representative view it is important that the axes limits are correctly filled in and that the machine is homed manually or automatic. The current work coordinate system origin is shown as a cyan colored cross in the x-y plane. When you press the preview update button, a preview is shown of the loaded G-Code program. The preview is created by running the entire g-code file through the interpreter. So when interpreter errors occur, it shows in the log window and in the operate view the program list box shows the wrong line in red color. Note that there can be inaccuracy in what the display shows, this is there because of performance and memory usage limitation reasons.

Zooming, rotate, pan, 2D/3D view and other possibilities are found in the graph submenu, see the example below.

With OpenGL activated in the setup, real-time pan, rotate and zoom is possible with the mouse also:

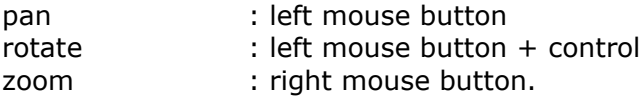

### **2.4.5.7 JOG MENU**

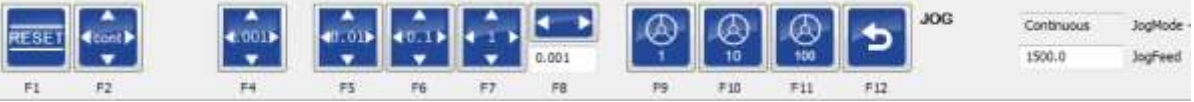

- F1, Reset
- F2, jog mode continuous
- F3, jog mode step 0.0001 (Only visible in INCH mode G20)
- F4, jog mode step 0.001
- F5, jog mode step 0.01
- F6, jog mode step 0.1
- F7, jog mode step 1
- F8, jog mode step user value
- F9, jog mode hand wheel / mpg X1
- F10, jog mode hand wheel / mpg X10
- F11, jog mode hand wheel / mpg X100
- F12, return to main menu

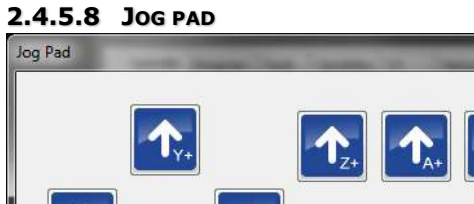

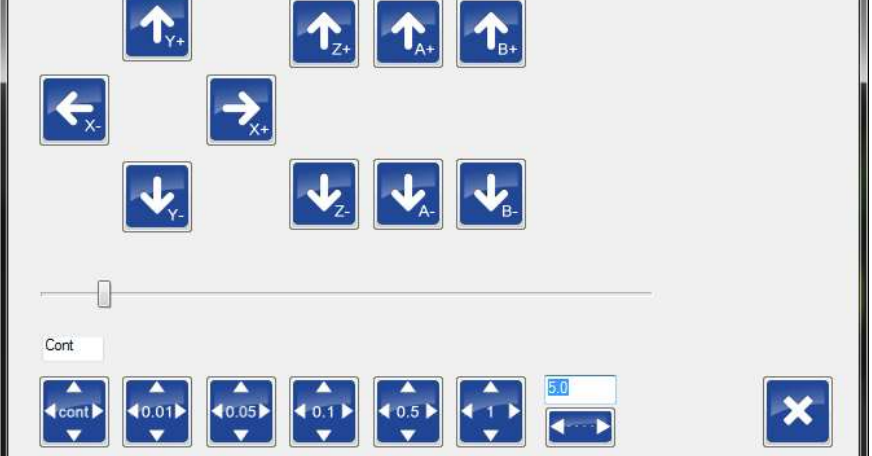

Jog by mouse, F12 return to main menu.

The function is similar to the jog menu, but it has some extra functionality with jog step.

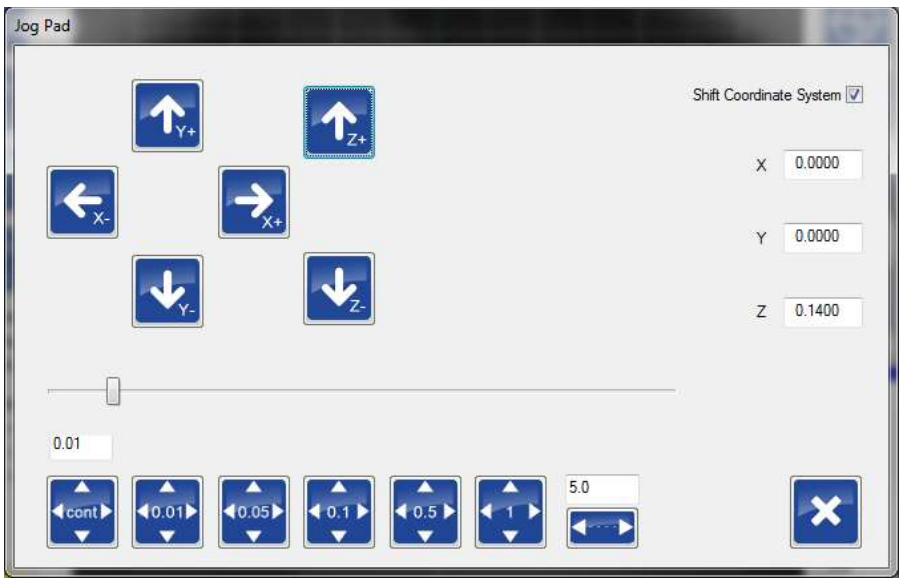

When "Shift Coordinate System" is checked, jog-step functions as normal, the axes move one step at a time. The work position however remains the same. This is accomplished by modifying the active G92 offset. It is useful when e.g. during engraving you want to run the G-Code program again, but a little deeper in Z. E.g. you want to run the program 0.1 mm deeper, select jog step 0.1 and check "shift coordinate system" . Now press de arrow down button to move Z 0.1 mm down. Notice that the axis moves down but that the position remains the same. When you run your engraving program again the engraving will be 0.1 mm deeper into the material.

This option is also very handy during turning. Your program has run and you measure the work piece and see its diameter is still a bit too big. So now use the –X button to compensate the diameter. Run the program again and your work-piece diameter will be correct.

The amount of shift is shown at the right side. To reset the value to 0, which has no influence on the active offset nor machine position, uncheck, and then check "shift coordinate system".

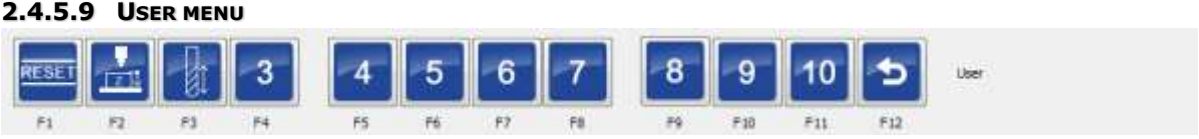

- F1, Reset
- F2, Zero the Z coordinate using a flexible tool setter positioned on top of the material, see [ZERO TOOL MACRO](#page-111-0) chapter.
- F3, measure the tool length and put the length in the tool-table using a fixed tool setter, see [TOOL MEASUREMENT MACRO](#page-112-0) chapter.
- F4 F11, user function user\_3 .. user\_10, user defined functions in macro.cnc
- F12, return to main menu.

# **Operate page tasks**

## **2.4.6.1 STARTUP**

When you just started the application you have to press reset F1. This will enable the drives, the machine on button left will be green flashing, this means the machine is ready but must be homed first.

## **2.4.6.2 HOMING**

Homing is the next step to perform, this can be done via main->f2.

There you can do individual axis homing or home all axes art once.

For homing setup see [homing and coordinate systems](#page-102-0) chapter.

All axes home at once can also be done using ctrl-h or the home all button beside the status:

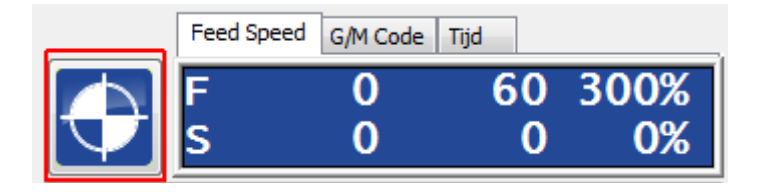

## **2.4.6.3 LOAD AND RUN A G-CODE FILE**

After homing we a ready to run a program, we have to load a g-code file for doing that. From the main menu press F4 (Auto), then F2 (load g-code file). Go to the cnc-jobs directory and load demo.cnc.

The file is fully parsed through the g-code interpreter and the tool path is shown in the graphic window:

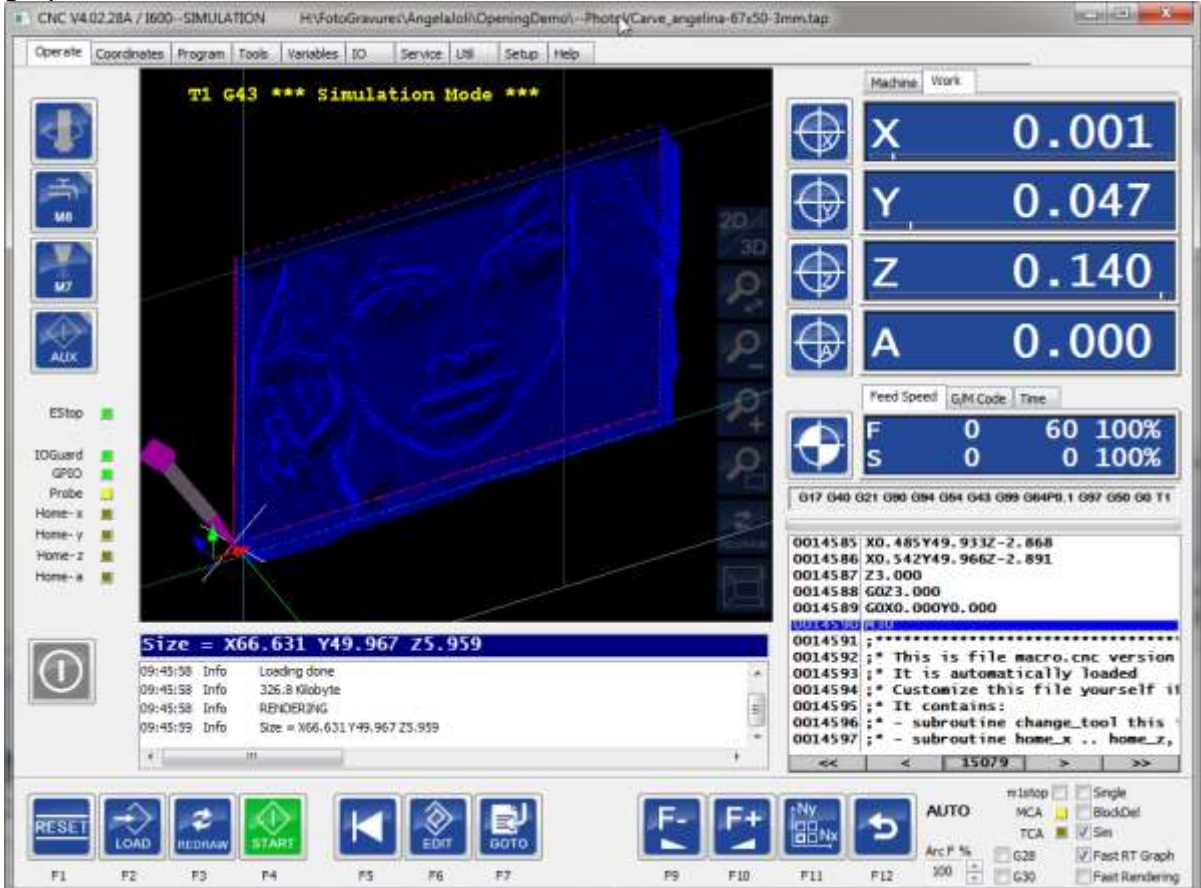

Using the mouse (ctrl+left mouse), you can rotate the tool-path and see it 3D. Using the left mouse, you can PAN. Using the right mouse you can ZOOM: It can be that while loading you get a collision error, this means that the tool-path does not fit on the machine, because the work zero point is not at a correct position. he Cian/Light blue colored line's indicate the Work-Zero point. Jog to the left and set zero X further to the left using the button besides the X readout is the easiest way to do this.

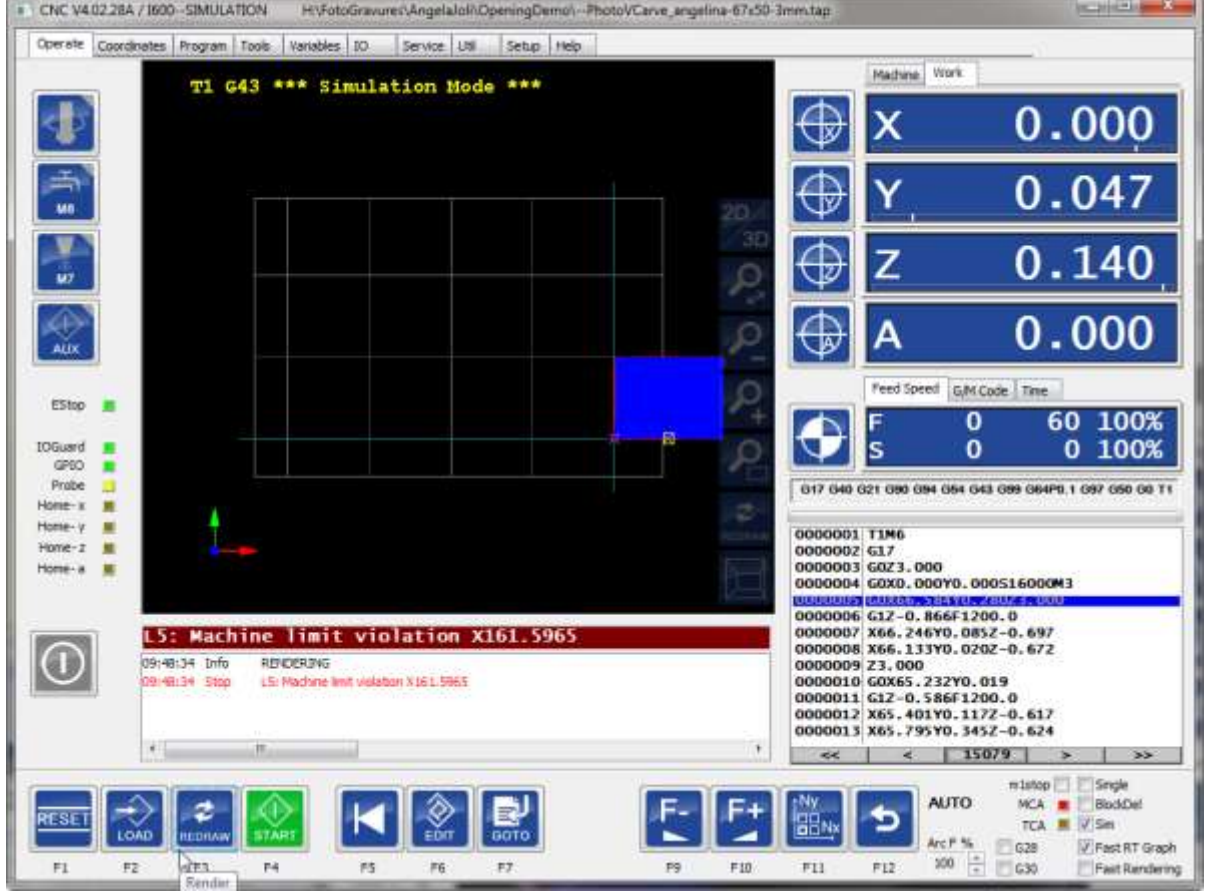

The yellow rectangle shows the first place where the collision is discovered. We see here clearly that a part of the tool-path is outside the machine area, a message is given showing the line number L5 in this case where the collision occurred. The easiest way to shift now is to jog to the place where you want to have the origin, the ctual place of the work-coordinate system origin is shown as the cyan lines for X and Y.

## EDING CNC Manual

|                                                                                                    | Operate Coordinates Program Tools Variables IO |                            | Service Ltdl<br>Setup Help |   |                                                                                                    | Mathina: Viork                                        |                         |                                   |
|----------------------------------------------------------------------------------------------------|------------------------------------------------|----------------------------|----------------------------|---|----------------------------------------------------------------------------------------------------|-------------------------------------------------------|-------------------------|-----------------------------------|
|                                                                                                    |                                                | T1 G43 *** Simulation Mode | ***                        |   |                                                                                                    |                                                       |                         | 0.000                             |
| ≛<br>us.                                                                                                    |                                                |                            |                            |   | ा४                                                                                                    | T                                                     |                         | 0.047                             |
| ur.                                                                                                    |                                                |                            |                            |   |                                                                                                    | Z                                                     |                         | 0.140                             |
| ALIX                                                                                                    |                                                |                            |                            |   |                                                                                                    |                                                       |                         | 0.000                             |
| EStop                                                                                                    |                                                |                            |                            |   |                                                                                                    | Feed Speed                                            | GM Code Time            |                                   |
| <b>IOGuard</b>                                                                                                    |                                                |                            |                            | B |                                                                                                    | ls                                                    | 60<br>0<br>o<br>o       | 100%<br>100%                      |
| GPBO.<br>Probe                                                                                                    |                                                |                            |                            |   |                                                                                                    | 617 640 621 690 694 654 643 699 664P0.1 697 650 60 T1 |                         |                                   |
| Home- x<br>Home- v<br>Home-z<br>Home - a                                                                                               |                                                |                            |                            |   | E<br>0000001 TIM6<br>0000002 617<br>0000003 6023.000<br>0000004 G0XD.000Y0.000S16000M3                                                                                                    |                                                       |                         |                                   |
| <b>Machine limit violation X161.5965</b><br>L5<br>09:48:34 Info<br>RENDERING<br>LS: Machine limit violation X161.5965<br>09149134 Stop |                                                |                            |                            |   | 0000005 (40X66, 584Y0, 2802.5, 000<br>0000006 G1Z-0.866F1200.0<br>0000007 X66.246Y0.085Z-0.697<br>0000008 X66.133Y0.020Z-0.672<br>0000009 23.000<br>0000010 G0X65.232Y0.019<br>0000011 G1Z-0.586F1200.0<br>0000012 X65.401Y0.117Z-0.617<br>0000013 X65.795Y0.345Z-0.624 |                                                       |                         |                                   |
|                                                                                                    | ×.<br>m                                        |                            |                            |   | ٠<br>$\overline{\mathcal{L}}$                                                                                                    | e                                                     | 15079<br>ъ              | $\rightarrow$                     |
|                                                                                                    |                                                |                            |                            |   | MY<br>BBNx                                                                                                    | <b>AUTO</b>                                           | $m1$ shop<br><b>NCA</b> | <b>El Snok</b><br><b>BlockDef</b> |

We see that the tool path fits without collision and we see the delta's in X, Y, Z, which is the size of the tool path.

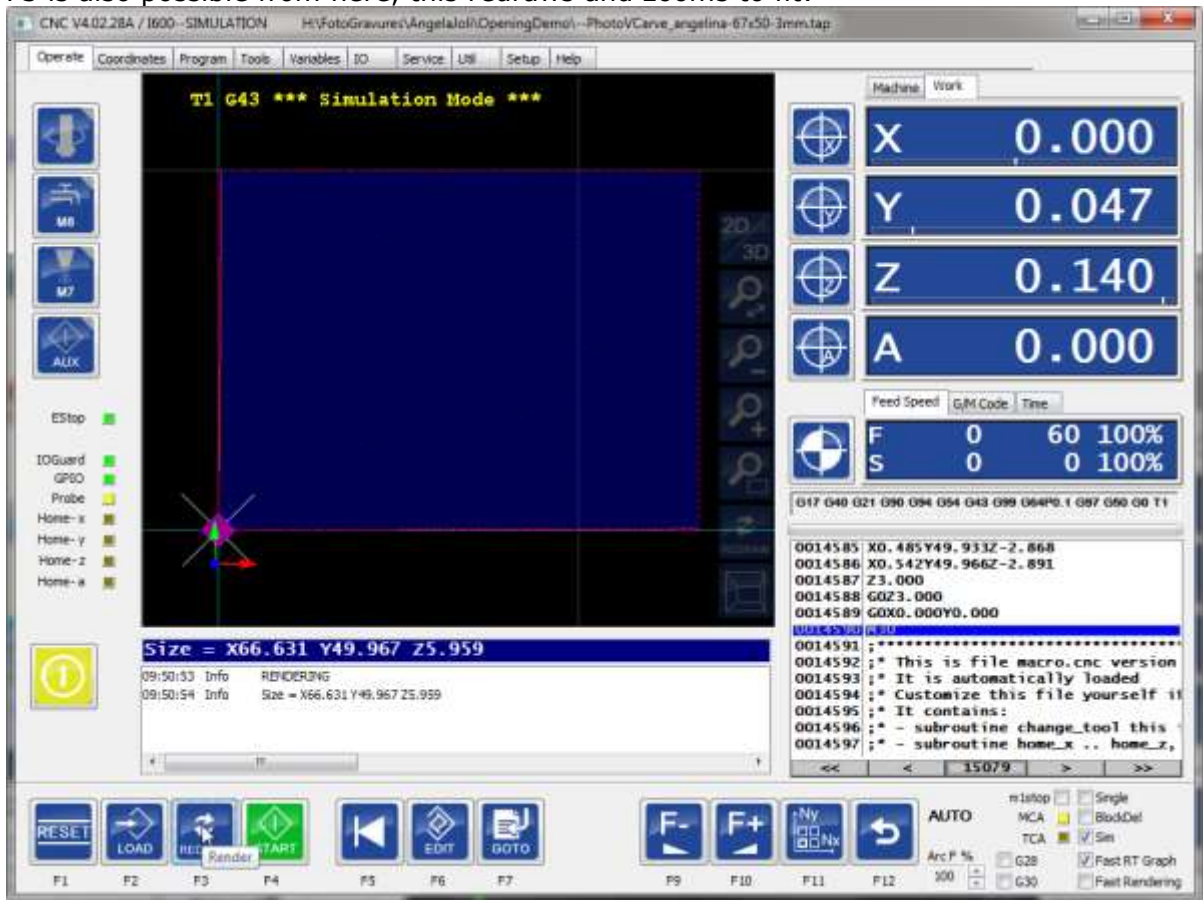

## F3 is also possible from here, this redraws and zooms to fit:

Now we can press run (F4) to run the program.

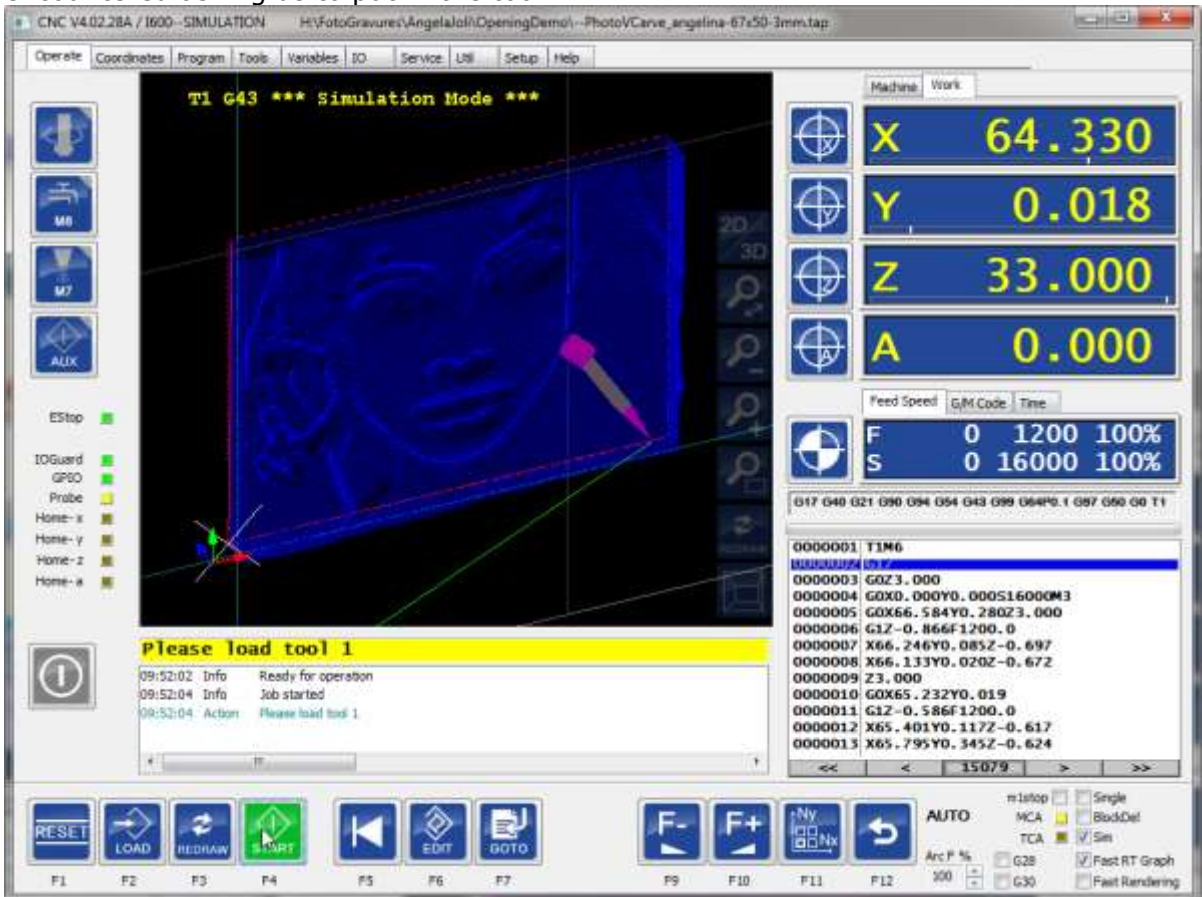

We have no automatic tool changer, so the program stops when a tool change is encountered asking us to put in the tool.:

The tool is already in, so we press F4 again, the program will continue and our machine is working.

We see the tool path being drawn real-time on the screen:

If you check the G28 or G30 checkbox, then the machine will return to its G28 or G30 position when the job is done. You can specify those positions in the variables tab.

# **Coordinate Page Tasks**

## **2.4.7.1 CALIBRATE/ACTIVATE COORDINATE SYSTEMS**

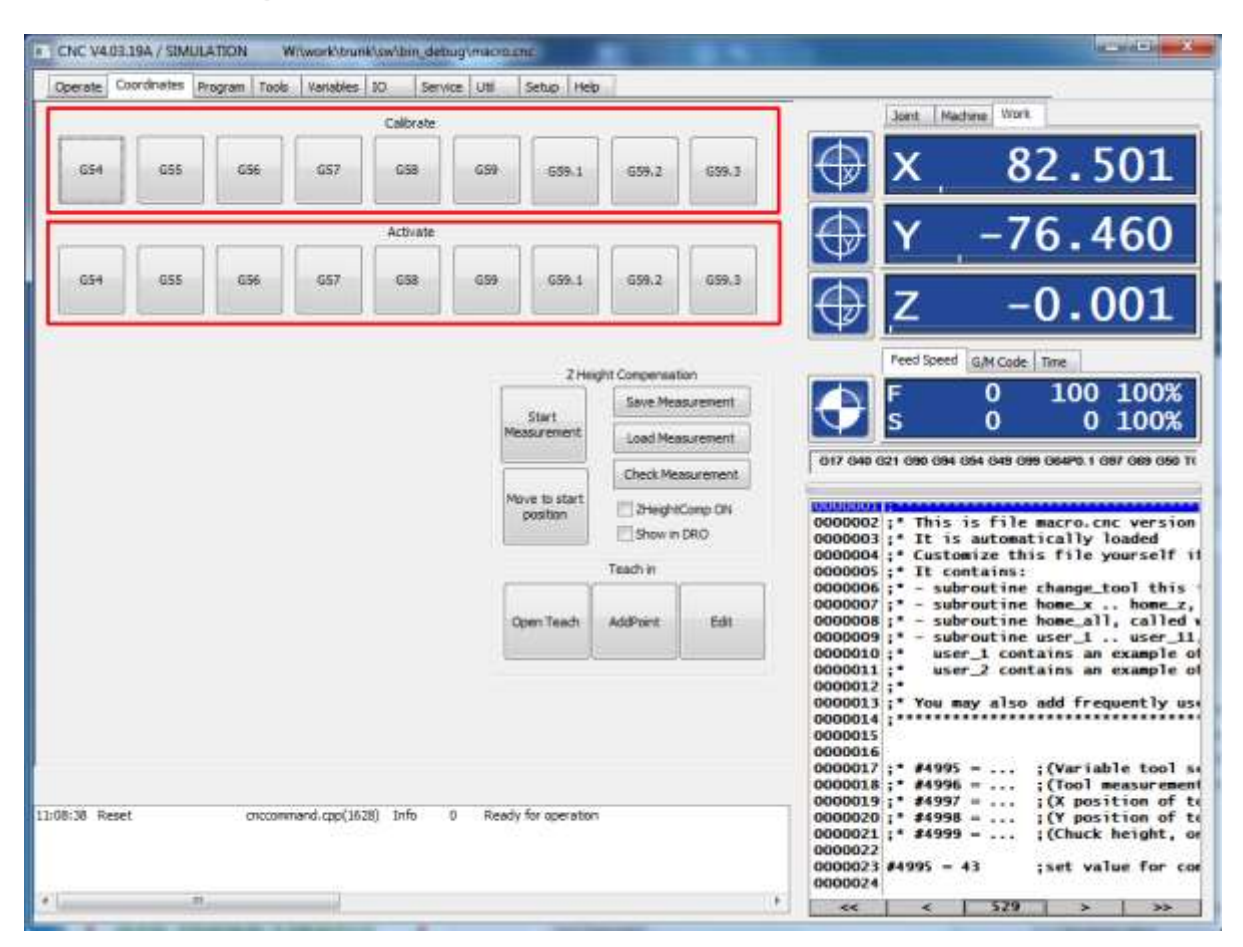

If you move to a position and press one of the calibrate buttons, the associated coordinate system offset (G54 – G59.3) is set such that the position becomes zero on this place when activated. See also G10 L20 P.. X.. Y.. Z.. because this is what is actually executed. Activation of one of the coordinate offsets can be done using one if the activate buttons, See G54 – G59.3.

## **2.4.7.2 MAPPING X/Y G-CODE TO CYLINDER ON A-AXIS**

This is useful if you have a 4th axis and want to mill on the outside of a cylinder as if it was the X-Y plane. You must have setup the A axis as "4THMILL". This is possible with a normal XY G-Code file. EDINGCNC will perform the mapping for you. Some calibration needs to be done to make this work. It is done on the coordinates page. The location of the A axis rotation point needs to be set and also the radius of the work piece needs to be set first.

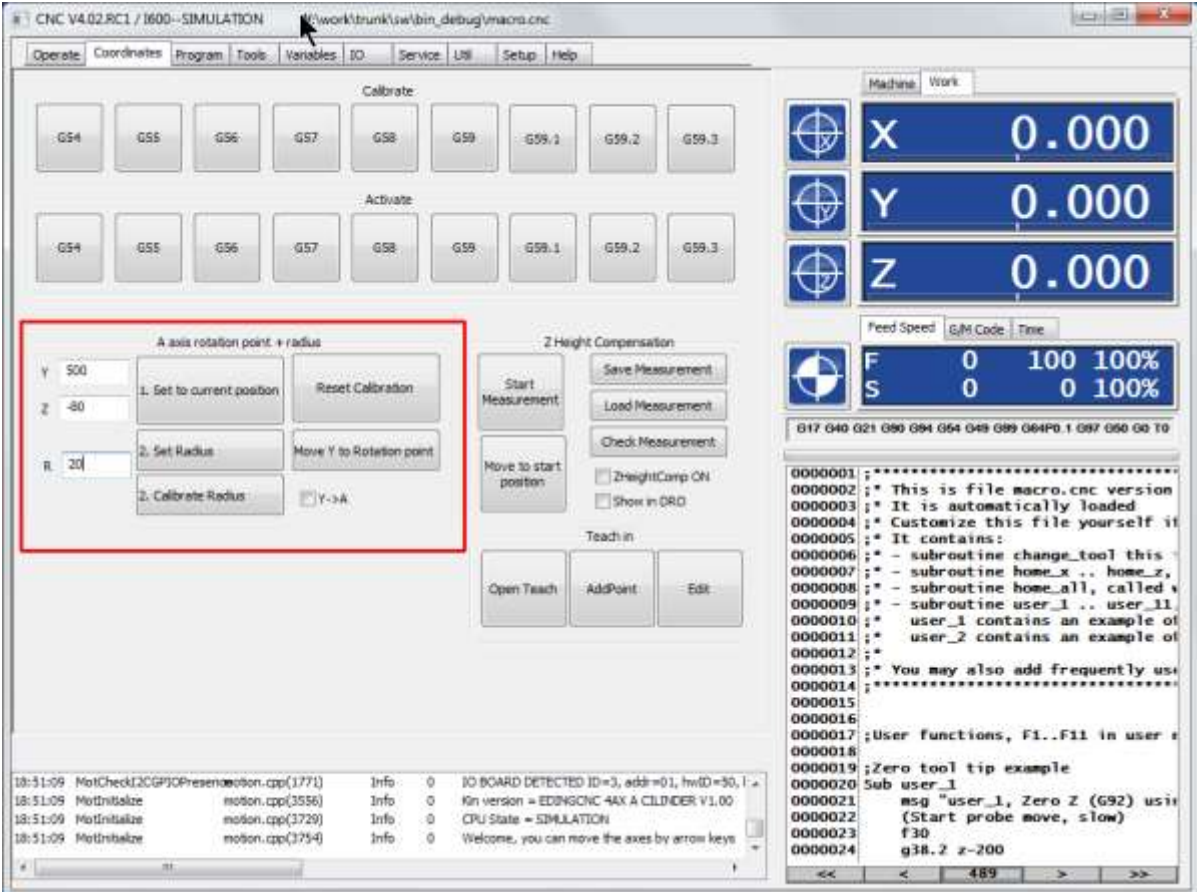

## **First we set the location of the A rotation point:**

We move by jogging or MDI to the center point of rotation of the A axis, only Z and Y are important here. Press button "1. Set to current position". Done, center is set.

## **Next we set the outside radius of the work piece:**

There are 2 possibilities to do this: 1. Just type the radius if you know it and press "Set Radius" Or we second possibility we move the Z up and touch the outside of the material with the tool bit and press "2. Calibrate Radius".

Calibration is done. First we need to be sure that our Y axis is at the correct position before we switch on the Y->A mapping. We need to do this now because when the mapping is ON, Y can no longer be moved, as Y is now mapped to A. You can press "Move Y to rotation point" to do the movement.

The mapping can be switched on now. Then we can load a standard G-Code file with XYZ coordinates. Below we see how it looks in the graphic.

Position the X and the Z where at the zero point of the drawing, so where the milling should start.

Now Zero all axes in the operate screen Important: Zero the Z at the top surface of the cylindric material, in this case my material has a radius of 20 mm, so my Z zero is 20 mm higher as the CenterPoint.

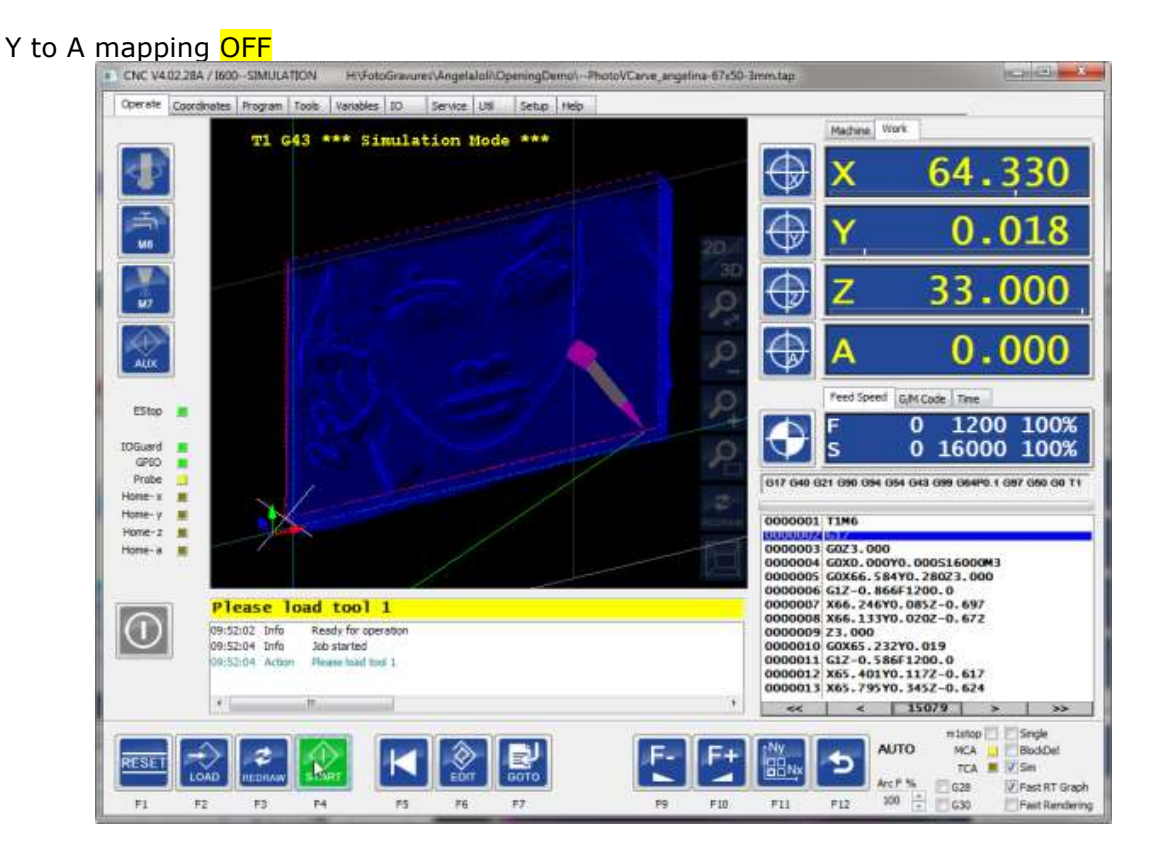

## Y to A mapping ON

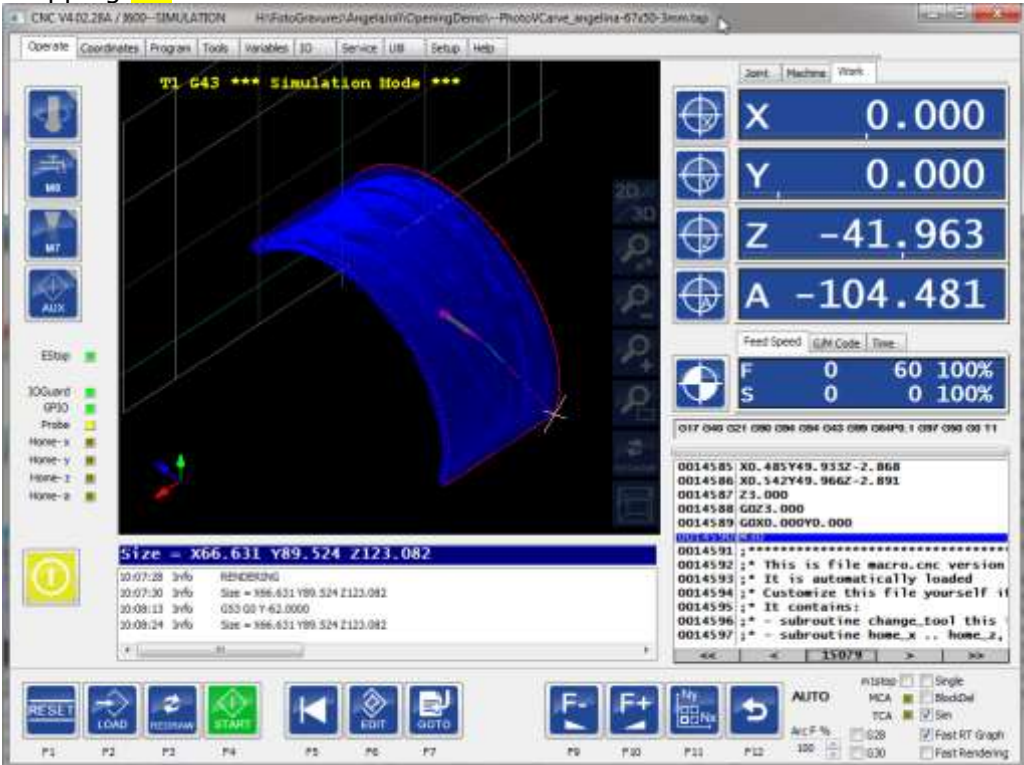

## **2.4.7.3 MILLING UN-EVEN SURFACES**

## **Intended use**

The compensation is intended for relative small compensation with natural smooth behavior.

The compensation profile is directly added to the motion of the Z axis. The acceleration profile therefore is determined by the shape of the compensation.

If the compensation is not continuous, then depending of the quantity of it and the speed in which the moves are done this may lead to position loss with open-loop stepper motor systems or position following error with closed loop systems.

## Milling PCB's is one example

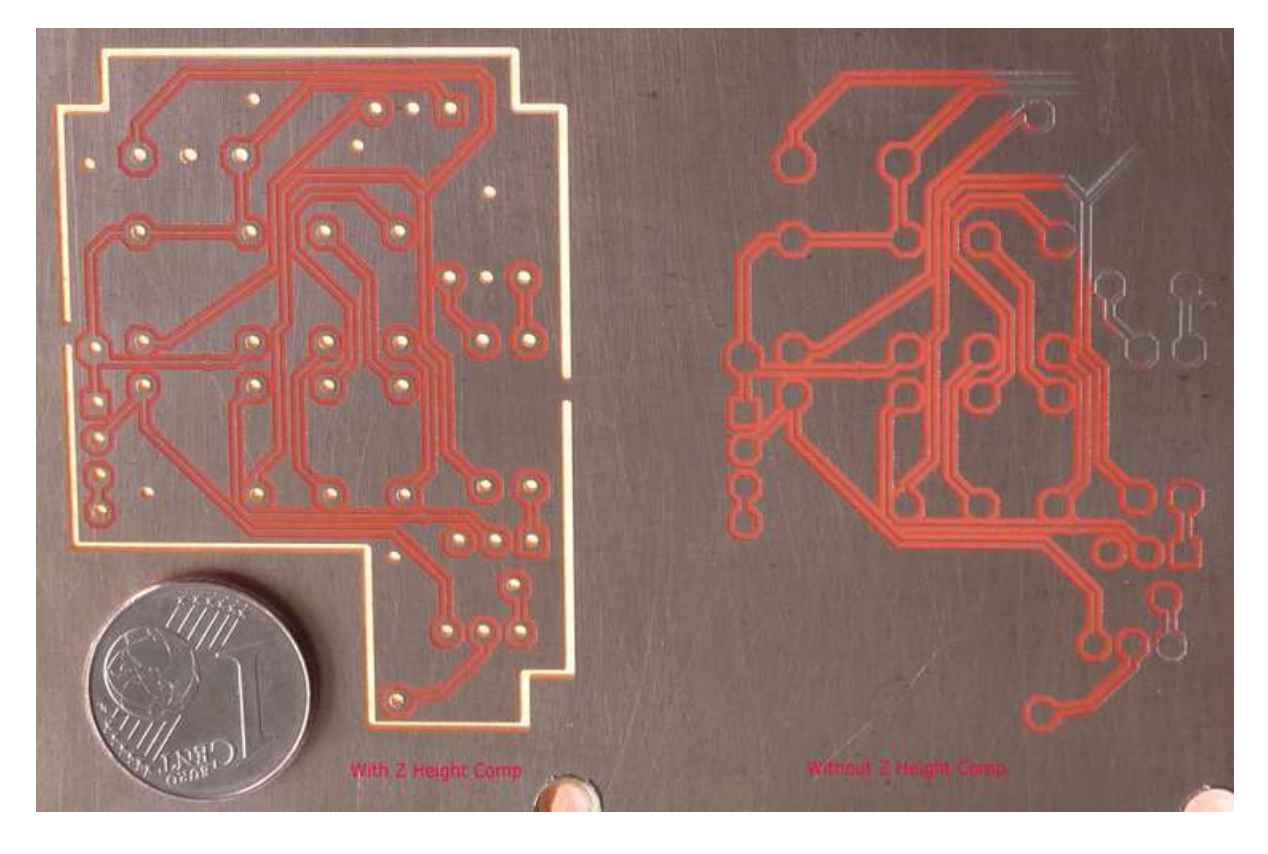

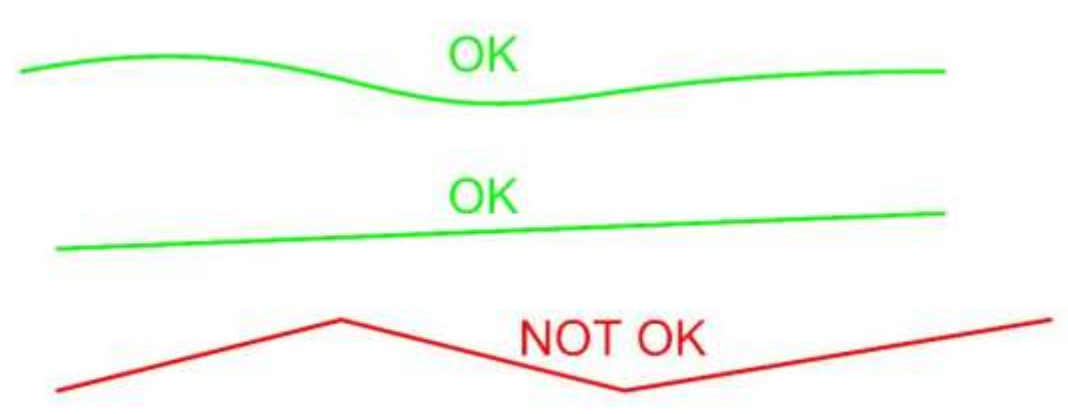

## **EDING CNC** Manual Manual Manual Manual Manual Manual Manual Manual Manual Manual Manual Manual Manual Manual Manu

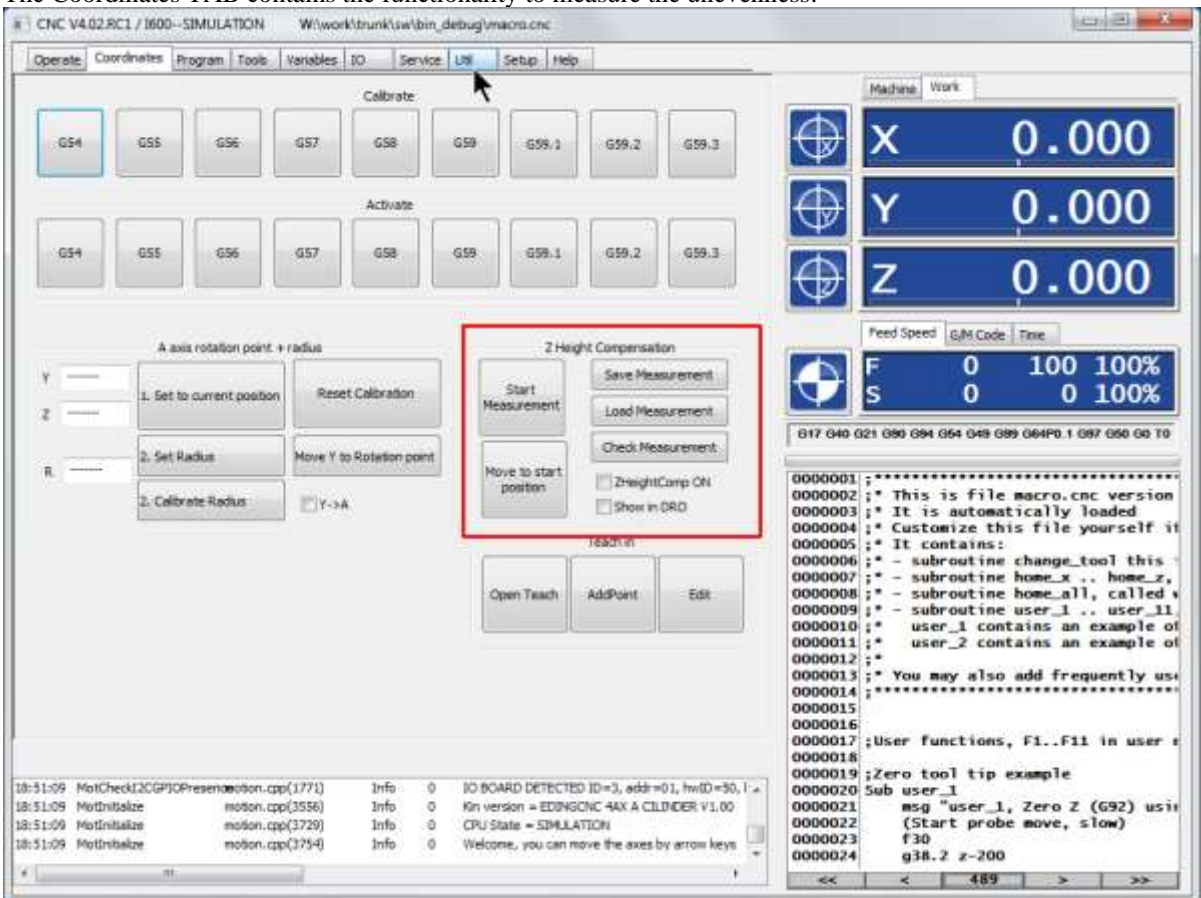

#### The Coordinates TAB contains the functionality to measure the unevenness:

#### **"Start measurement"**

will popup an interpreter dialog for the automatics measurement using a toch probe. It is explaned on next page

### **"Move to start position"**

will move X and Y to the first measured position, there where the compensation is zero.

### **"Save measurement"**

Will open a file-save dialog and allows to save the mesurement data.

#### **"Load measurement"**

Shows a file-open dialog to load existing measurement data.

#### **"Check measurement"**

Wil show some statics of the measured data, the max and minimum correction values and at which place they are.

#### **"ZheightComp ON"**

Wil switch the compensation ON/OFF.

It will be shown in the position read out, the compensation value is shown above the normal work position of Z.

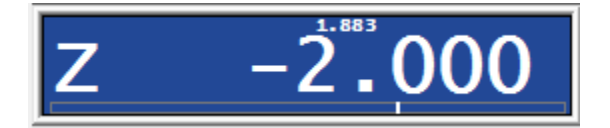

Now you can do normal XY engraving and while the Z is compensated using the measurement values.

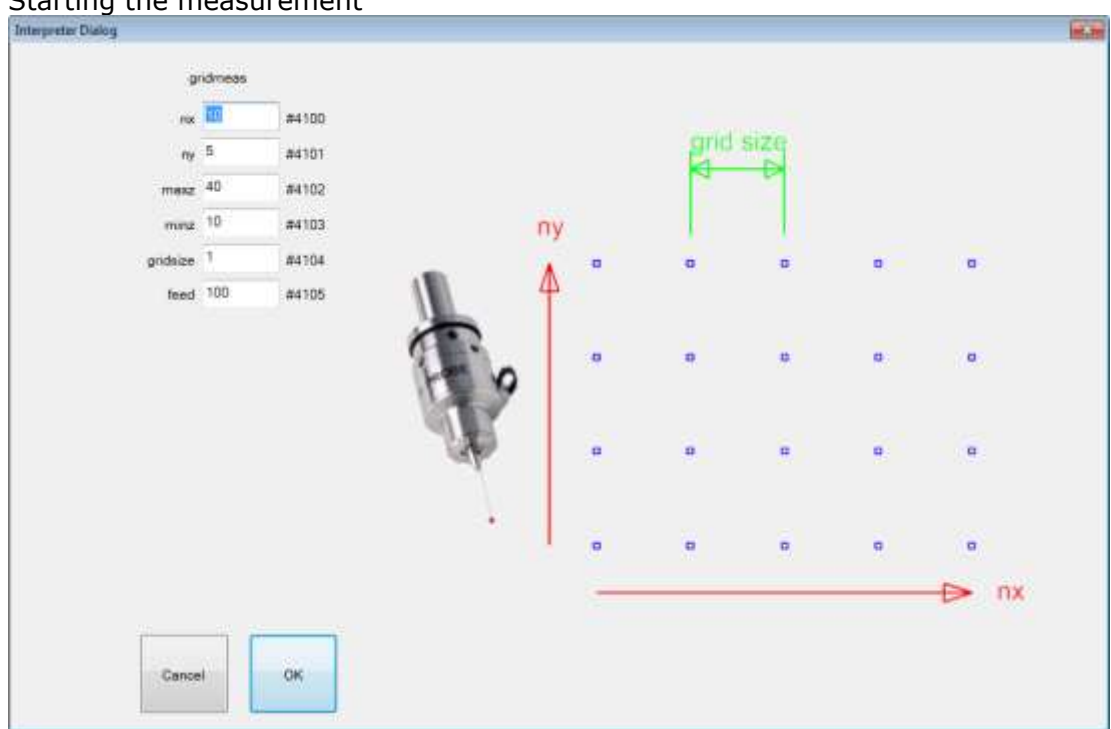

Starting the measurement

You specify the number of measurement in X and Y.

The height to which the probe should move to when going to the next point. The minimum Z value to which the probe should move to during the measurement (G38.2).

The size of the grid, distance between the measuring points.

And the feed for the down movement during G38.2. All other moves use G0 for highest speed.

The measurement starts at WORK X0 Y0. Max Z and Min Z are also WORK coordinates. The measurement data itself is in machine coordinates, so after the measurement you can freely zero anywhere else on the work piece.

This is the subroutine to be added in the standard macro.cnc for this purpose. If you have a self-modified macro.cnc, you can copy from default\_macro.cnc to your own macro.cnc

```
sub zhcmgrid
;;;;;;;;;;;;;
;probe scanning routine for eneven surface milling
;scanning starts at x=0, y=0
   if [#4100 == 0]
    #4100 = 10 ; nx<br>#4101 = 5 ; nv
    #4101 = 5#4102 = 40 ; max z
    #4103 = 10 ; min z
    #4104 = 1.0 ; step size
   #4105 = 100 ; probing feed
   endif 
  #110 = 0 ; Actual nx<br>#111 = 0 ; Actual ny
  #111 = 0 ; Actual ny<br>#112 = 0 ; Missed mea
   #112 = 0 ; Missed measurements counter<br>#113 = 0 ; Number of points added
   #113 = 0 ; Number of points added #114 = 1 ; 0: odd x row, 1: even x
               ;0: odd x row, 1: even xrow
    ;Dialog
   dlgmsg "gridMeas" "nx" 4100 "ny" 4101 "maxZ" 4102 "minZ" 4103 "gridSize" 4104 "Feed" 4105
```

```
if [#5398 == 1]; user pressed OK
     ;Move to startpoint
     g0 z[#4102];to upper Z
     g0 x0 y0 ;to start point
     ;ZHCINIT gridSize nx ny
     ZHCINIT [#4104] [#4100] [#4101] 
 #111 = 0 ;Actual ny value
 while [#111 < #4101]
        if [#114 == 1]
           ;even x row, go from 0 to nx
          #110 = 0 ; start nx
           while [#110 < #4100]
             ;Go up, goto xy, measure
             g0 z[#4102];to upper Z
             g0 x[#110 * #4104] y[#111 * #4104] ;to new scan point
             g38.2 F[#4105] z[#4103];probe down until touch
             ;Add point to internal table if probe has touched
             if [#5067 == 1]
               ZHCADDPOINT
               msg "nx="[#110 +1]" ny="[#111+1]" added"
              #113 = [+113+1] else
               ;ZHCADDPOINT
               msg "nx="[#110 +1]" ny="[#111+1]" not added"
              #112 = [#112+1] endif
             #110 = [#110 + 1] ;next nx
           endwhile
          #114=0 else
           ;odd x row, go from nx to 0
          #110 = [+4100 - 1]; start nx
          while [4110 > -1] ;Go up, goto xy, measure
             g0 z[#4102];to upper Z
             g0 x[#110 * #4104] y[#111 * #4104] ;to new scan point
             g38.2 F[#4105] z[#4103];probe down until touch
             ;Add point to internal table if probe has touched
             if [#5067 == 1]
               ZHCADDPOINT
               msg "nx="[#110 +1]" ny="[#111+1]" added"
               #113 = [#113+1]
             else
               ;ZHCADDPOINT
               msg "nx="[#110 +1]" ny="[#111+1]" not added"
               #112 = [#112+1]
             endif
             #110 = [#110 - 1] ;next nx
           endwhile
           #114=1
         endif
 #111 = [#111 + 1] ;next ny
     endwhile
    g0 z[#4102];to upper Z
     ;Save measured table
     ZHCS zHeightCompTable.txt
    msg "Done, "#113" points added, "#112" not added" 
   else
     ;user pressed cancel in dialog
     msg "Operation canceled"
   endif
endsub
```
Milling un-even cylinders with y->a mapping on also works. In that case the measurement must be done using with  $y\rightarrow a$  mapping on. The compensation works only in the measured range. So of the mapping is measured between 0-360 degrees for A, it will not compensate for e.g. 370 degrees.

## **The Z height compensation interpreter commands**

For your own use if you want to customize the working:

**ZHCINIT** <grid size in mm> <number of points in X> <number of points in Y>

This is the first command required before starting a measurement, it will reserve the correct amount of memory to store the measured points.

### **ZHCINITEX <grid sizeX> <grid sizeY> <n of points in X> <n of points in Y>** Instead of ZHCINIT you can use ZHCINITEX.

The difference with ZHCINIT is that this allows different grid sizes for X and Y.

Using G38.2 will do the actual measurement.

**ZHCADDPOINT** will add the last measured point to the data.

**ZHCS <fileName>** will store the data to a file.

**ZHCL <fileName>** will load the data from a file.

**ZHC [ON | OFF]** will switch the compensation on.

#5151 contains 1 if ZHC is ON and 0 if OFF. This can be used for run time checks if the compensation is on. In case of tool change, you will probably want to switch it off and switch it back ON after the tool change.

#### 2.5 **PROGRAM PAGE, DXF AND HPGL IMPORT**

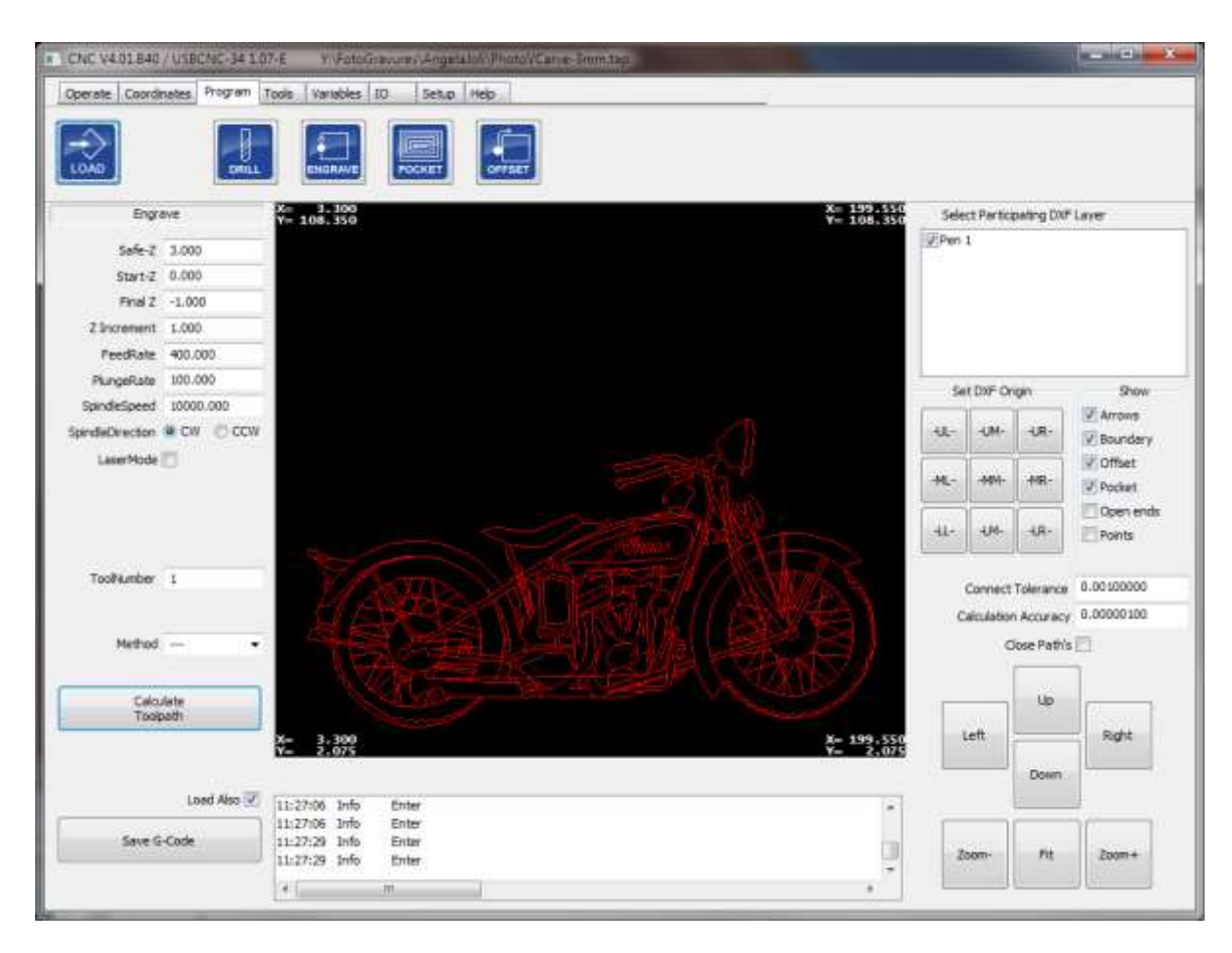

EDINGCNC uses a build in CAD/CAM library for these advanced import functions. You can load a file and then perform one of these operations:

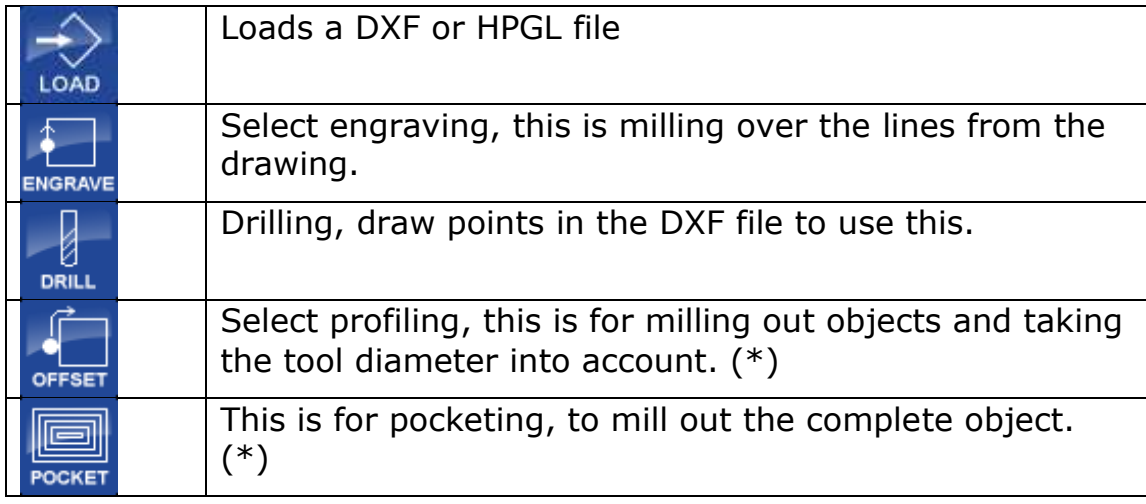

(\*) these options may not be available.

After loading a DXF file, all layers will be visible. You can unselect layers at the right side, such that you see only the part that you want to use. You also can change the origin of the drawing by pressing the appropriate button under the layer selection list box. The positions of the buttons give the positions of the origin. So e.g. when you press the upper right button, then the most upper right position of the drawing will become  $x=0$ ,  $y=0$ when milling.

The DXF import supports:

- Lines
- Arcs
- Circles
- Poly lines with arcs
- Points for drilling

The workflow of using these features is:

- 1) Load drawing
- 2) Select the correct layers
- 3) Apply origin offset if wanted
- 4) Set correct parameters
- 5) Calculate tool path
- 6) Save tool path and optionally immediately load it for milling.

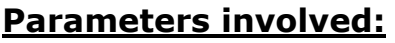

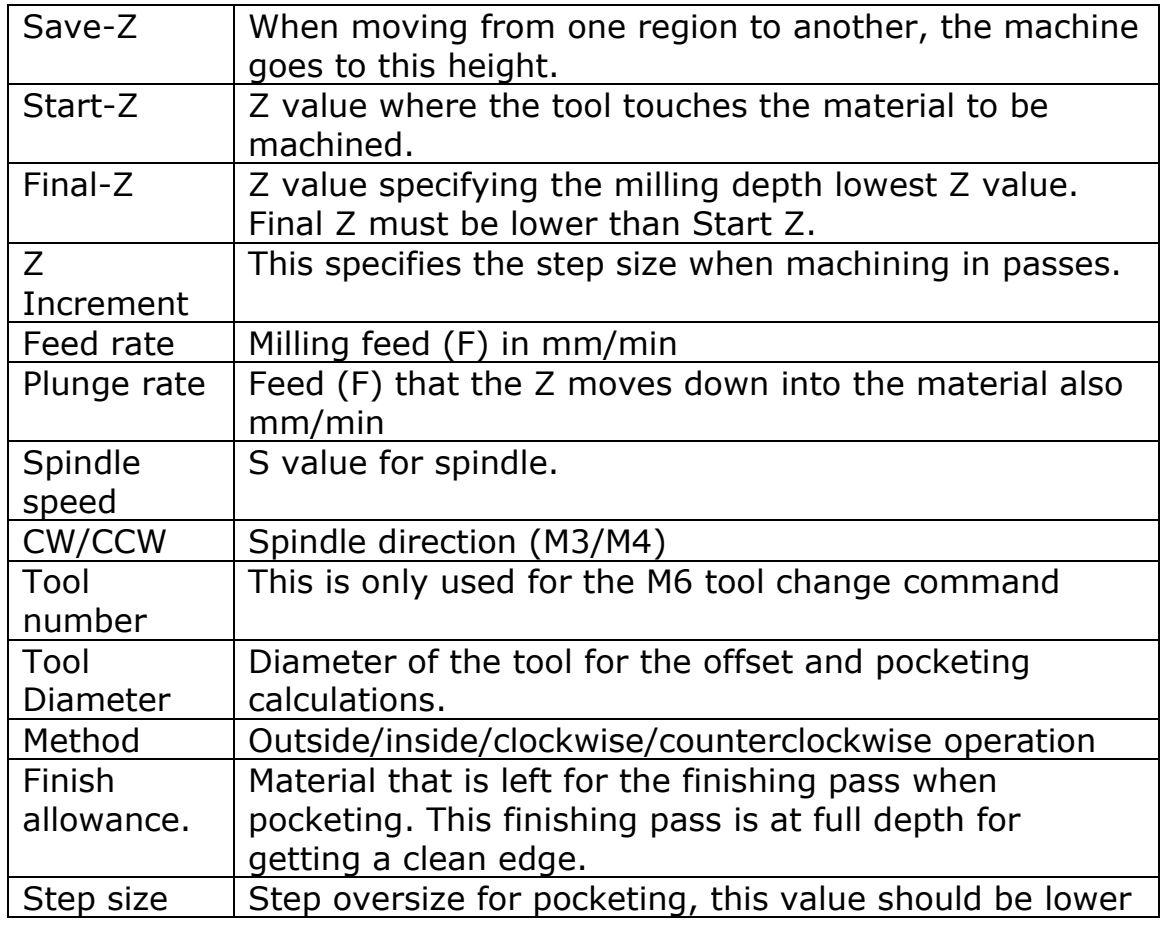

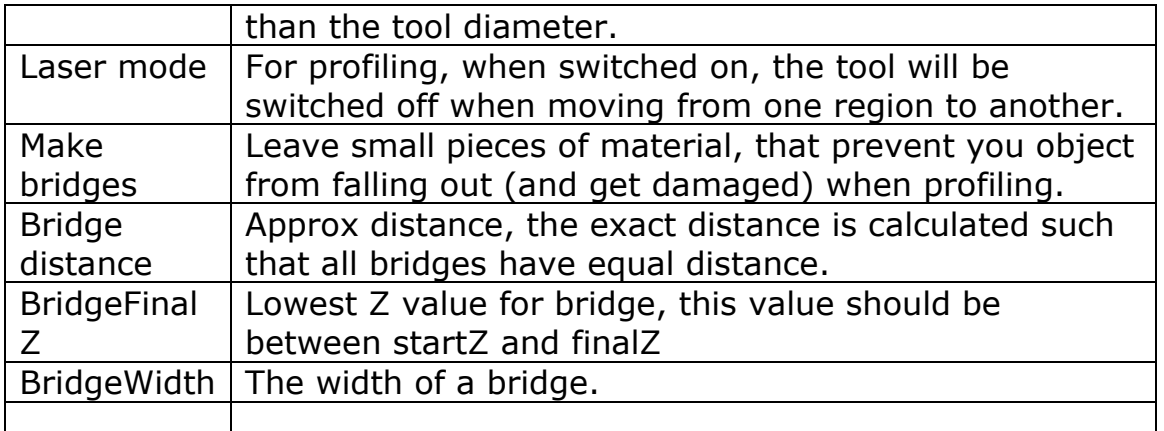

When the parameters are set, press calculate tool path, it will be visualized on the screen.

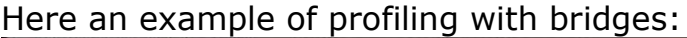

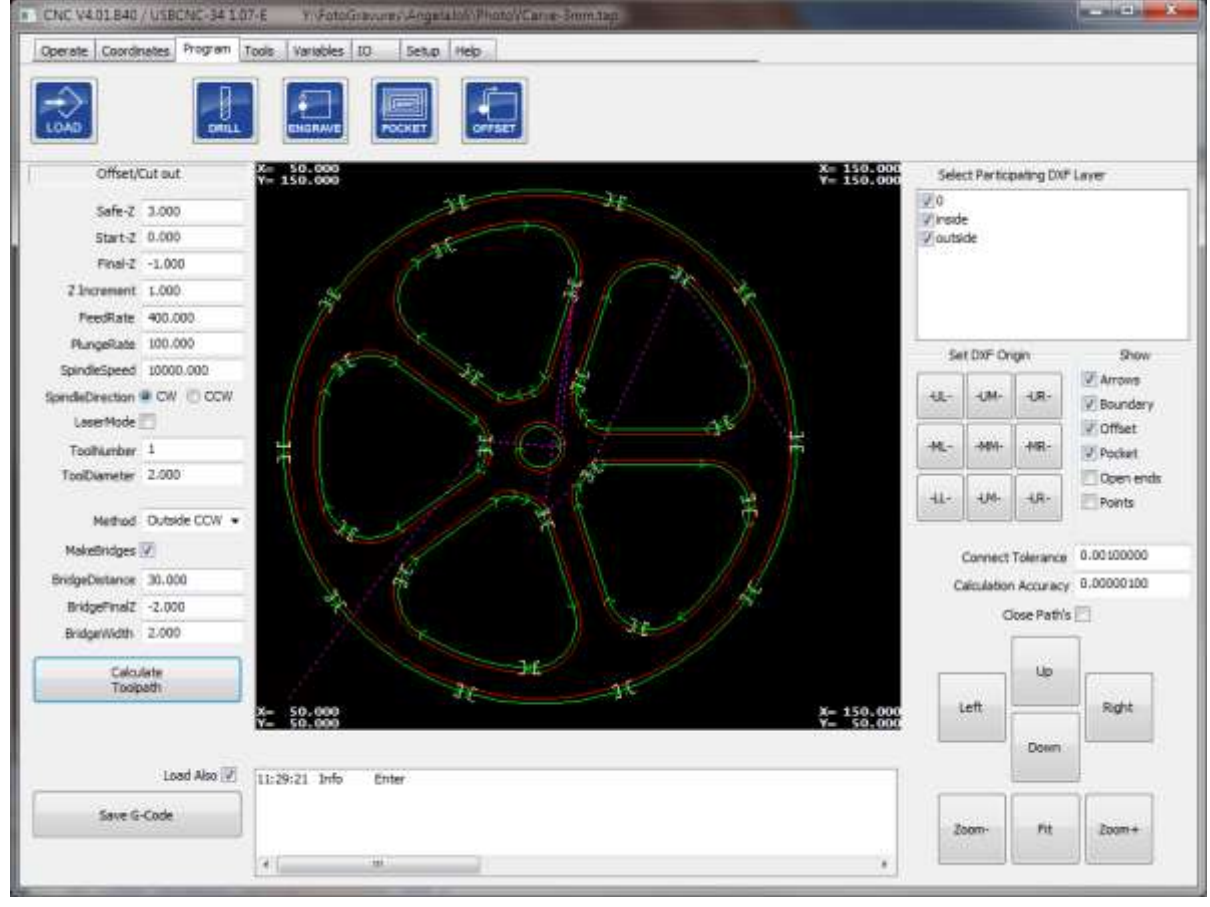

Note: The offset and pocket calculation might not always work, this is usually because of small errors in the drawing like lines over each other or not connecting lines. Experimenting with the Calculation Accuracy might help. Also check/correction of your drawing may help. The engraving function is robust and will always work.

#### $2.6$ **TOOLS PAGE**

# **Milling**

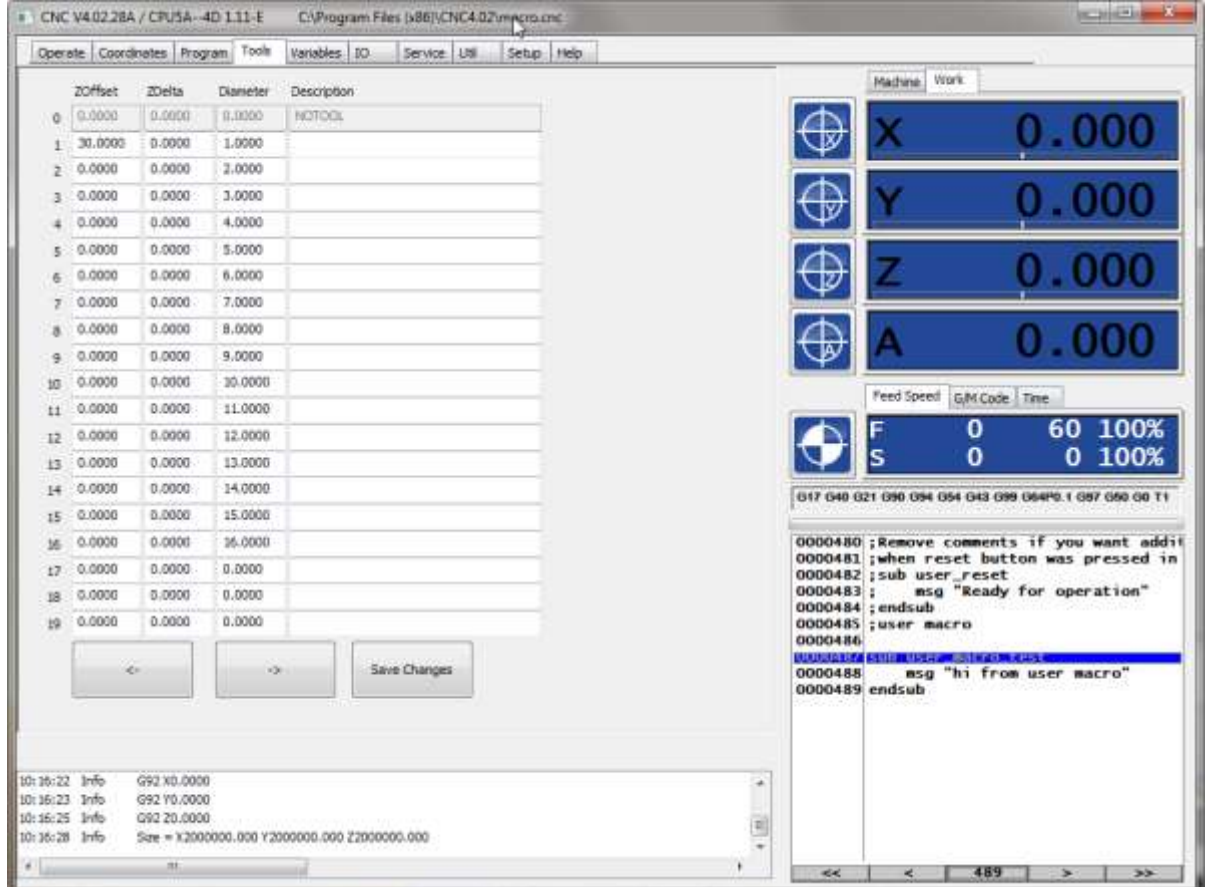

In this view you can define 99 tools with a Z-Offset(length) ZDelta (Delta due to Wear in Z length), diameter and description. The tool information is used when you use the tool radius and or tool length compensation functions of the G-Code interpreter

commands (G40 – G43). See  $\frac{\text{chaper 3.6.}}{\text{chatter.}}$ 

Z Delta can be used e.g. if you see that you haven't milled deep enough, simple set a negative value to ZDelta and you run the program again. G43 must be active to use this.

# **Turning**

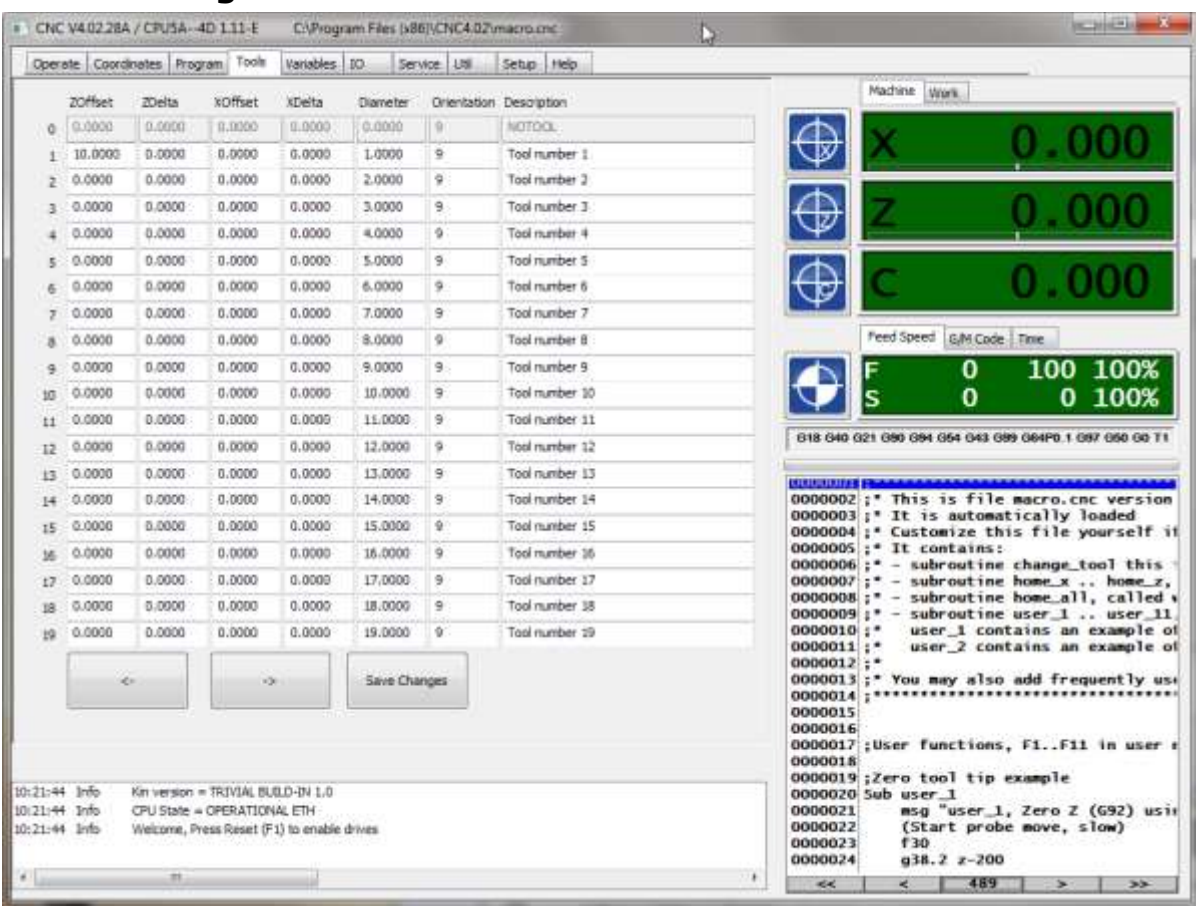

As you can see, there are additional parameters for turning, X-Offset X-Delta and Orientation.

# **Tool change**

A tool change is performed in G-Code by M6 Tx where Tx is the new tool number. Tool number 0 means no tool.

Normally the program is stopped on a tool change, with a user message to change the tool, pressing run again will continue the program. If you don't want the program to stop, check AutoToolChange in the automatic menu bar. This setting is saved when you press save INI file in the setup screen.

## **Automatic user defined Tool change ATC**

When you want to define you own tool change cycle, you can edit the file "macro.cnc" in the EDINGCNC directory. When an M6 Tx is encountered, this is translated to a GOSUB of subroutine change\_tool in the "macro.cnc" file. This subroutine then calls further subroutines drop\_tool\_x and pick\_tool\_x, if you have a tool changer, you can add extra movements to the right tool position and control I/O for actually changing the tool.

## **Changing the tool number without actual tool change**

During installation and manipulation of tools it is possible to the change actual tool number like this:

 $#5011 = 1$ ; New actual tool number

M6 T#5011 ;Change the tool in the software without calling the **change\_tool** macro.

# **The variable Page**

This page shows the standard variables used by the G-Code interpreter. It also contains 4 watches to show your own variables if you are going to use the extended programming features. You will understand the meaning of this window after reading the G-Code interpreter functions and extended programming with variables.

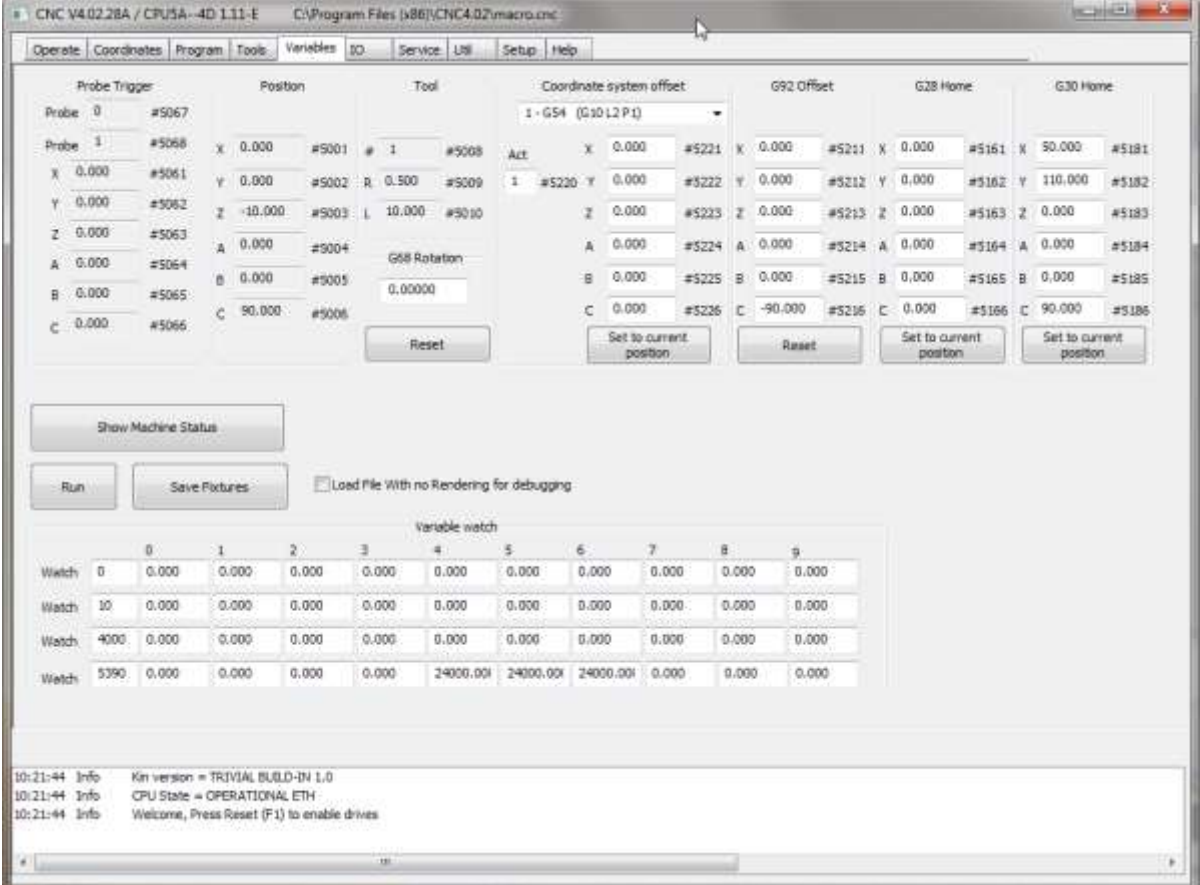

The G68 rotation can be reset with the reset button under G68 Rotation. This is the same as entering G69 in MDI.

The G54 .. G59.3 offsets can be set by entering values and pressing enter. The G54.. G59.3 X,Y values can be defined as zero at current machine position by pressing the button. This works similar to G92 offset. The MDI equivalent for setting G55 offsets is G10 L20 P2 X0 Y0.

G92 is normally used for zeroing the machine at work piece coordinates. you can reset all offsets here to zero. The G28 and G30 positions can be defined at current location by pressing the associated button.

#### $2.7$ **IO PAGE**

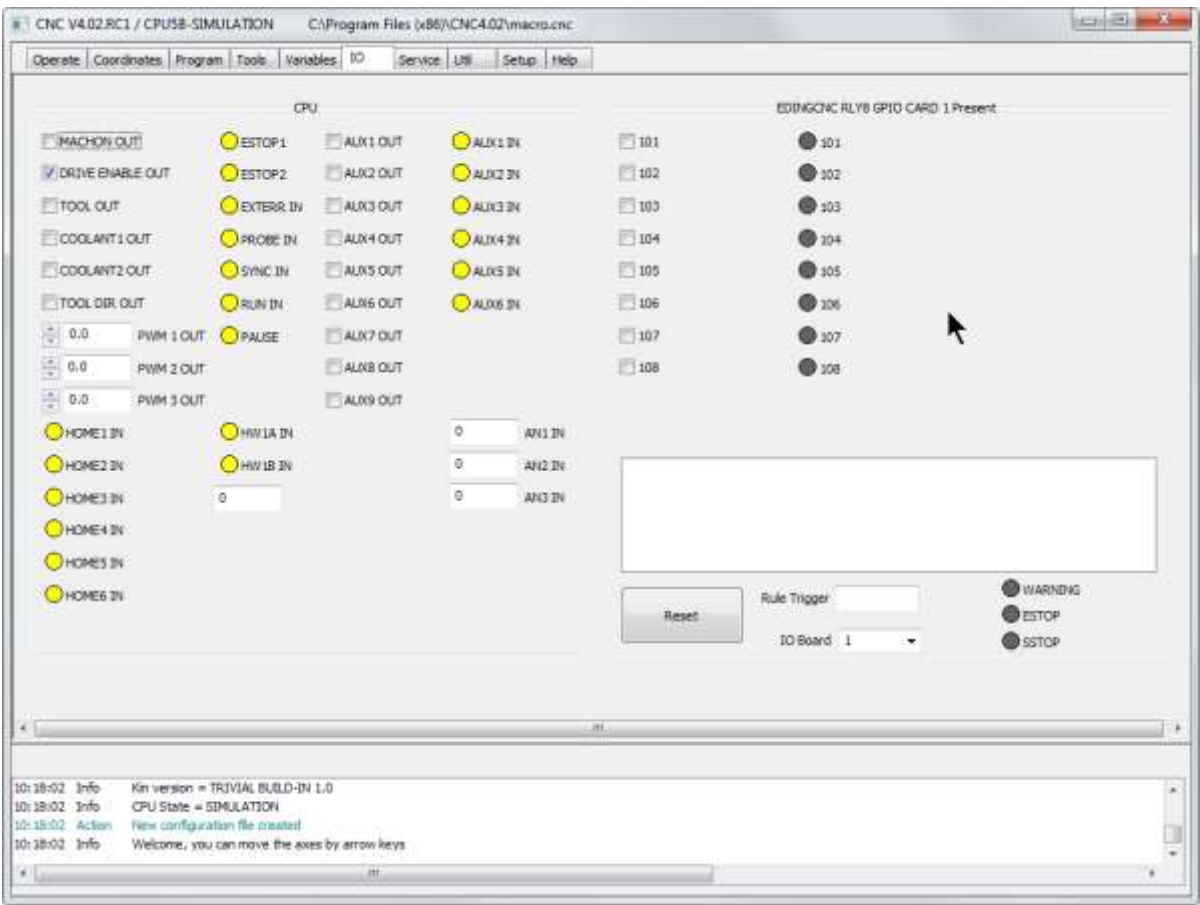

At this page you can monitor and set the I/O signals for CPU and IO extension board if attached. You can see that the GPIO extension board signals can be given a more meaningful name to your application. Note that this page shows the RAW IO values for the digital IO and does not take inversion into account.

The internal GPIO (AUX) can be controlled by M54, M55, M56, e.g. M54 P1 switches output AUX1 on and M55 P1 switches output AUX1 off.

The external GPIO can be controlled also by M54, M55, M56, e.g. M54 P101 switches output 1 of card 1 on.

These M-Codes are further explained in the M Codes chapter of this document.

# **SERVICE PAGE**

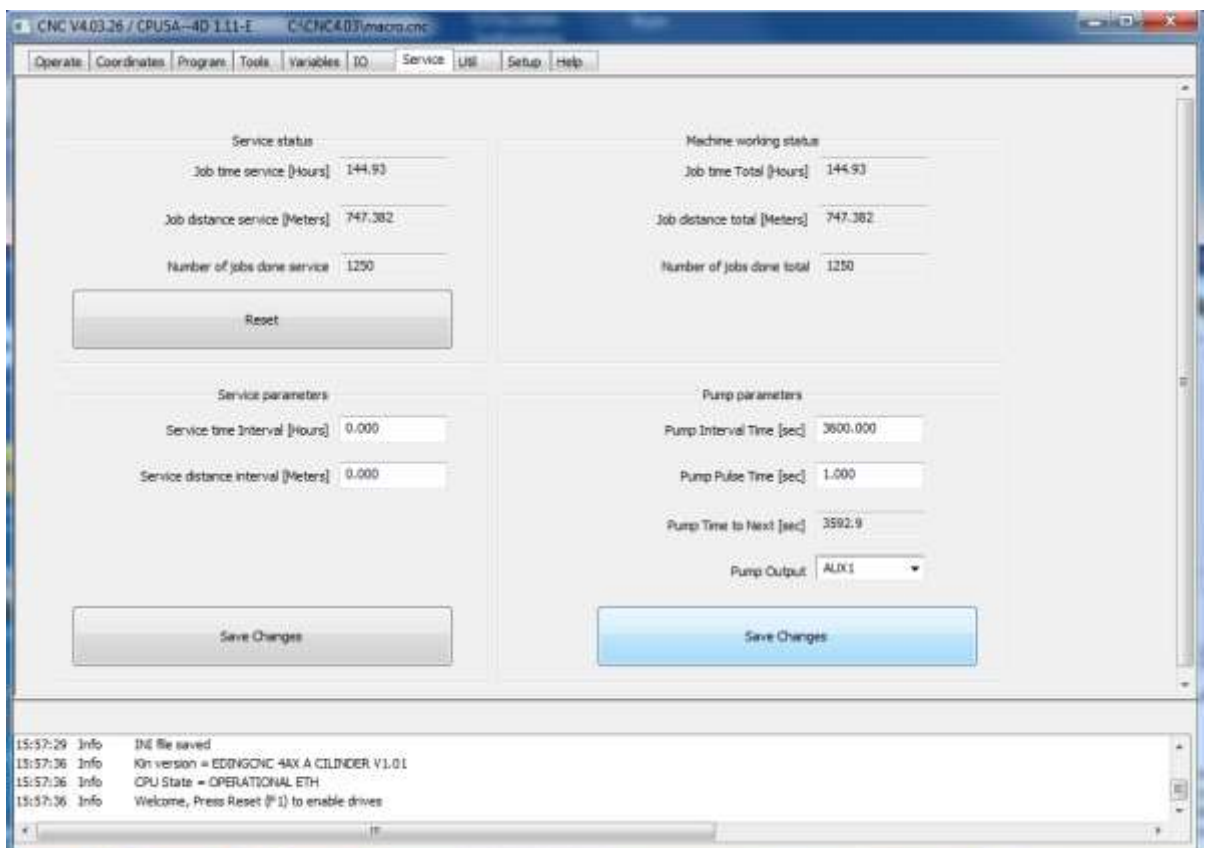

At this page shows how much your machine is operated and if it needs service. You can see:

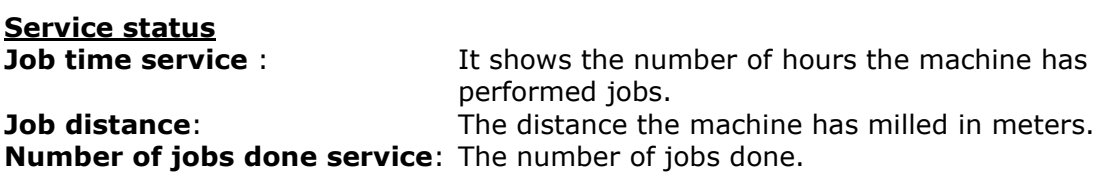

These values can be reset to zero when the machine gets service with the reset button.

## **Machine working status**

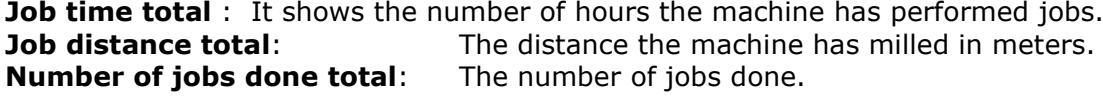

These values cannot be reset, it shows the total usage of the machine.

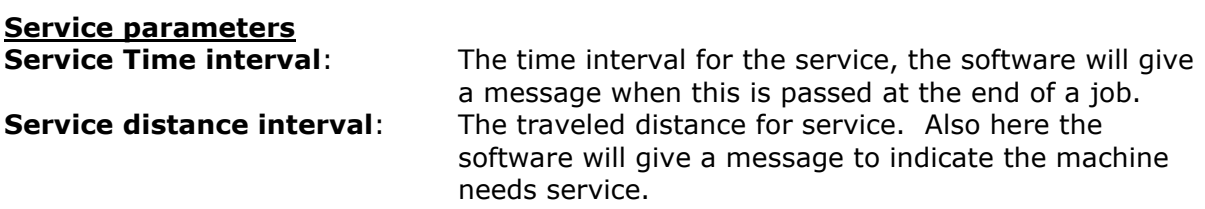

## **Pump parameters** (For Automatic machine oiling system)

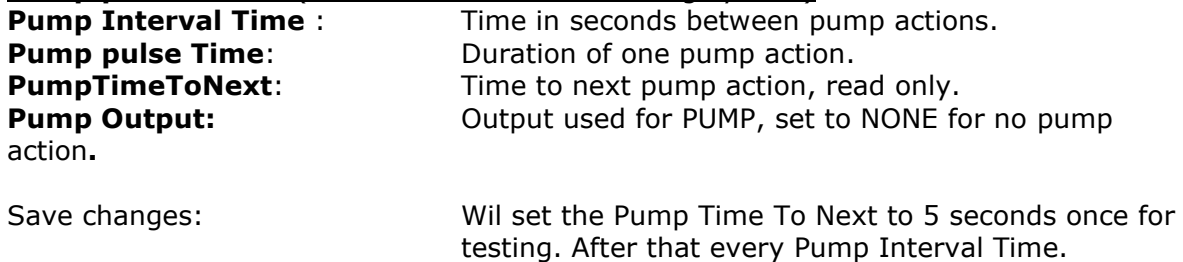

#### 2.9 **UTIL PAGE, CHIPLOAD AND FEED/SPEED**

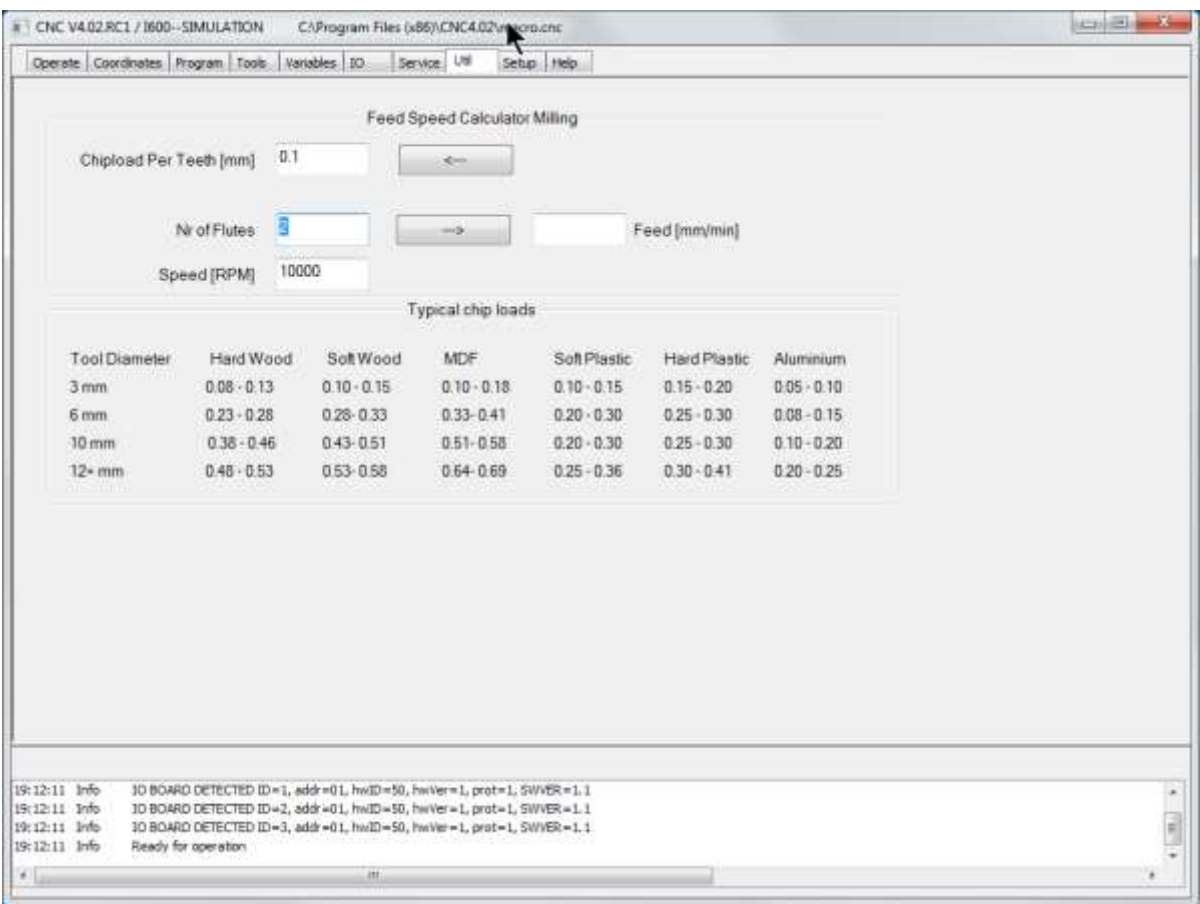

This page allows to calculate the right Feed/Speed for milling.

<span id="page-102-0"></span>Chip load is the quantity of material that is removed by one teeth of the milling tool. This is the most important parameter for calculating the feed given a Speed.

## **Work versus Machine coordinate system and zeroing**

The machine coordinate system does not change, however we want to be able to do the milling of our part anywhere we want on the machine. We will normally use the "work" coordinate system, we can shift it anywhere we want. This can be done with several G-Codes, which are explained in chapter 3, it can also be done using the "preset" button on the operator screen, we'll see this in a minute.

Suppose our g-code file containing the work piece is created with an origin of  $X=0$ ,  $Y=0$ ,  $Z=0$ . This is because you have drawn your part in a CAD program beginning from these coordinates and then converted to G-Code.

Now you have put your raw material somewhere on the machine, probably not at coordinates  $X=0$ ,  $Y=0$ ,  $Z=0$ .

By the way, I prefer to define the upper surface of the material as  $Z=0$ , such that a negative Z value goes into the material.

Just move to the zero point of the work piece and there press the zero buttons in the operate screen besides the position display.

For the advanced users: The zeroing can also be done using a measuring probe connected to the probe input. An example is provided in the standard macro.cnc file. Under user\_1 you find automatic zeroing. Under user\_2 you find interactive tool length measurement.

If you want to do it a more advanced way, look at G55 .. G59.3 and also at the G92 variants.

When homing and zeroing is performed, the milling can start:

When the program is loaded, go to the graphics screen (Alt-g) and press update preview, you will now see exactly where the part is going to be milled at the surface of you machine bed.

Now press the F4 key or the run button to start milling, go to the graphic screen and switch real time graph on to see what the machine is doing.

That's all for this tutorial, happy milling!

# **3D PRINTING**

In the setup you can select is3DPrinter at interpreter settings. This changes the A Axis into an E axis for Extruder. The operate screen looks slightly different:

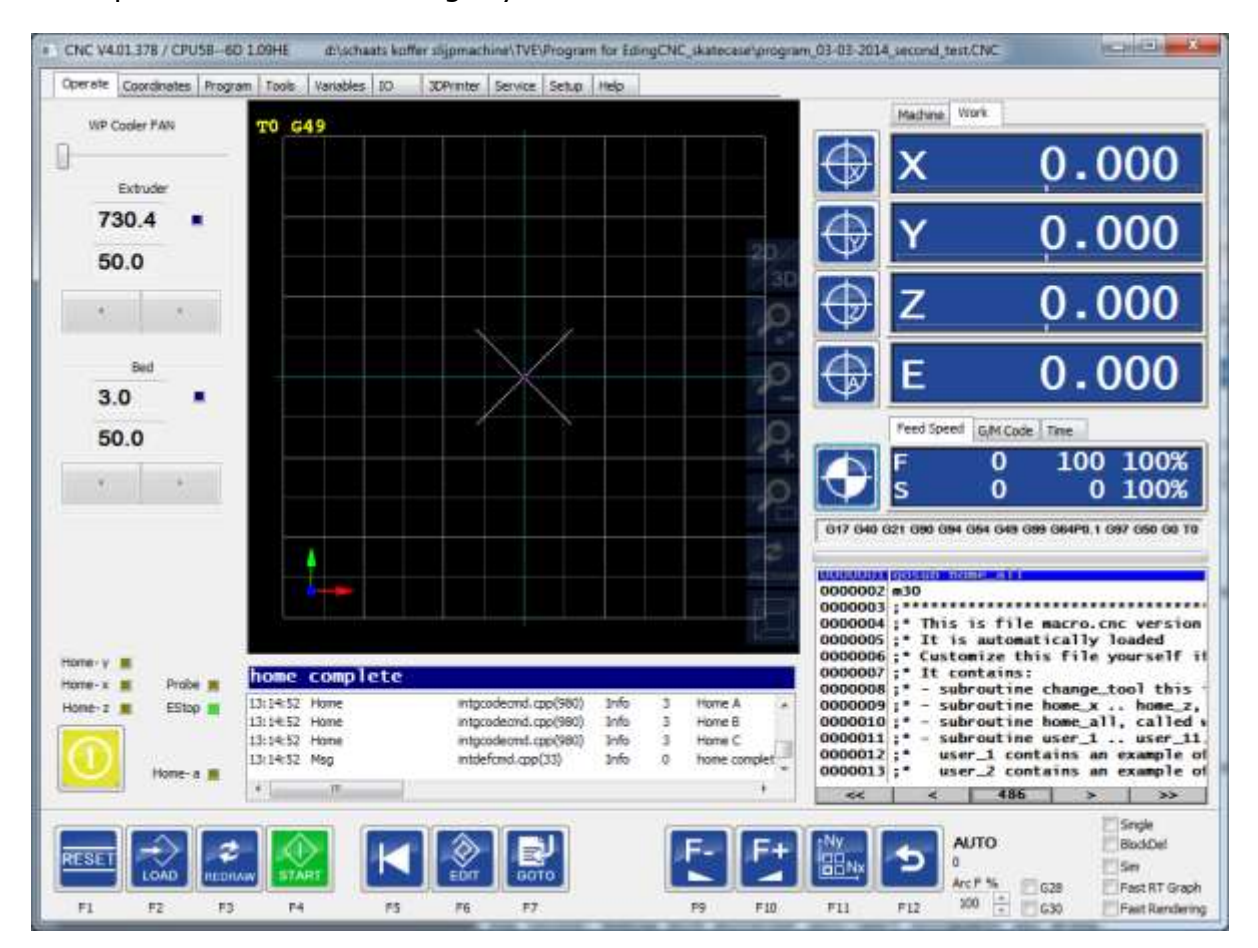

On the left side you see controls for the 3D printer:

WP Cooler fan: Controls the speed of the cooler fan that is cooling the work piece. For Extruder and Bed temperature, you see the temperature setting and the actual temperature. The temperature setting can be modified on the fly.

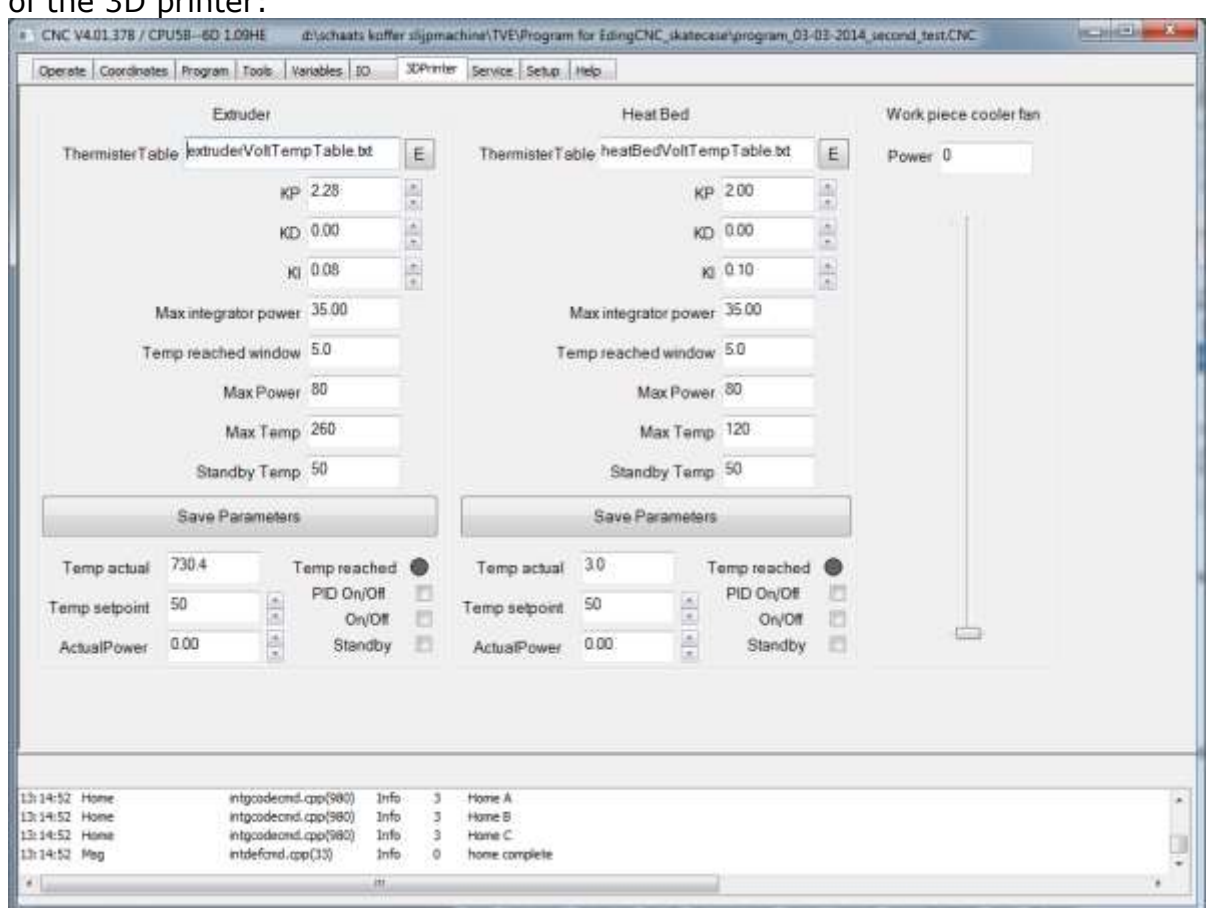

An additional TAB 3D printer shows further controls of the temperature and FAN of the  $2D$  printer

There are 2 equal parts for Extruder and Heat bed control and a slide to adjust the cooler Fan for the work piece. The temperature is read from analog inputs of the CPU and the Heat and Fan power is controlled by PWM outputs.

The temperature is controlled by a PID controller in software, KP, KD and KI are the PID parameters.

**KP**: The output power is linear wit KP \* temperature difference (set pointactual). By using the KP alone and leaver the KD and KI zero, you can tune the behavior of the system to keep the temperature stable within a small band. The temperature should be rising to the set-point.

If the temperature rises to slow, you may want to increase the KP value.

If you get temperature overshoot or oscillation, your KP is too high.

**KD** (differential), the output power is linear with the derivative of the difference, it looks at changes in temperature and compensates for that. It is not used often but can obtain a faster control end dampen overshoot.

**KI** is to compensate last average differences between set point and actual that cannot be obtained with KP/KD, it is working slow but takes care that the setpoint is reached.

**Max Integrator power** is the max power addition that the integrator function can deliver.

**Temp reached window** , when the difference between the set point and actual temperature is less than this value, the temperature is considered reached.

**Max power** is the total maximum power that the system. will give to its PWM output.

**Max temp** is a safety value when this temperature is reached the power is switched off.

Standby temp, is activate when the system is put in standby mode.

**Temp Reached** turns green when reached.

**PID on/off** switch the PID control system OFF.

**On/Off** when checked you can directly control (to test) the actual power from 1-100%.

**Standby** activates the standby temperature.

- M1: All heating and Fans off
- M104 S: Set extruder temperature, e.g. M104 S50, sets temperature to 50 degree Celsius. PID control is automatically switched on if not already on.
- M106 S..: Work piece cooling FAN ON optionally with S=0-255, for 0-100% FAN POWER
- M107: Work piece FAN off .
- M109 S..: Set extruder temperature and wait until reached.
- M143 S..: Maximum Hot-end temperature to prevent overheating.
- M140 S..: Bed temperature
- M140 P..: Bed power P=0-100 for open loop Bed temperature control
- M143 S..: Set max extruder temperature
- M190 S..: Set Bed temperature and wait until reached.

All other un-useful or unimplemented special M functions are ignored.

A logging file for the temperature and power can be generated using interpreter command: TempLog <on|off>

The file can be graphically shown by gnuplot.

This script shows the extruder temperature and power, you can put it into a file like "plot temperature.plt" and open it with gnuplot:

```
set key autotitle columnhead
set ytics nomirror
set y2tics
set xlabel 'time'
set ylabel 'temp'
```
set y2label 'power'

```
#plot extruder act and set temperature and power
plot 'templog.dat' u 1:2 w l, "" u 1:3 w l, "" u 1:4 w l axes x1y2
```
## **Calibration table example**

To translate to incoming ADC values (voltages) to temperature a calibration table is used. The file here is called heatBedVoltTempTable.txt the first value is the ADC value, the  $2<sup>nd</sup>$  value the temperature. Because the Thermistor used here isn't linear we need quite a lot of values for an accurate temperature reading. The max number of values in the table is 60. The software will interpolate linear between the points. Here the ADC value is from 92..4032, 4095 is the max value for the 12 bit ADC of the CNC7 series control boards. The older control boards have a 10 bit ADC, so the value can be 0..1023.

## How to determine the values:

Put a temperature measurement-instrument probe at the heating point and write up both the ADC value from the software IO screen and the temperature from the temperature measurement device for the whole temperature range that you use.

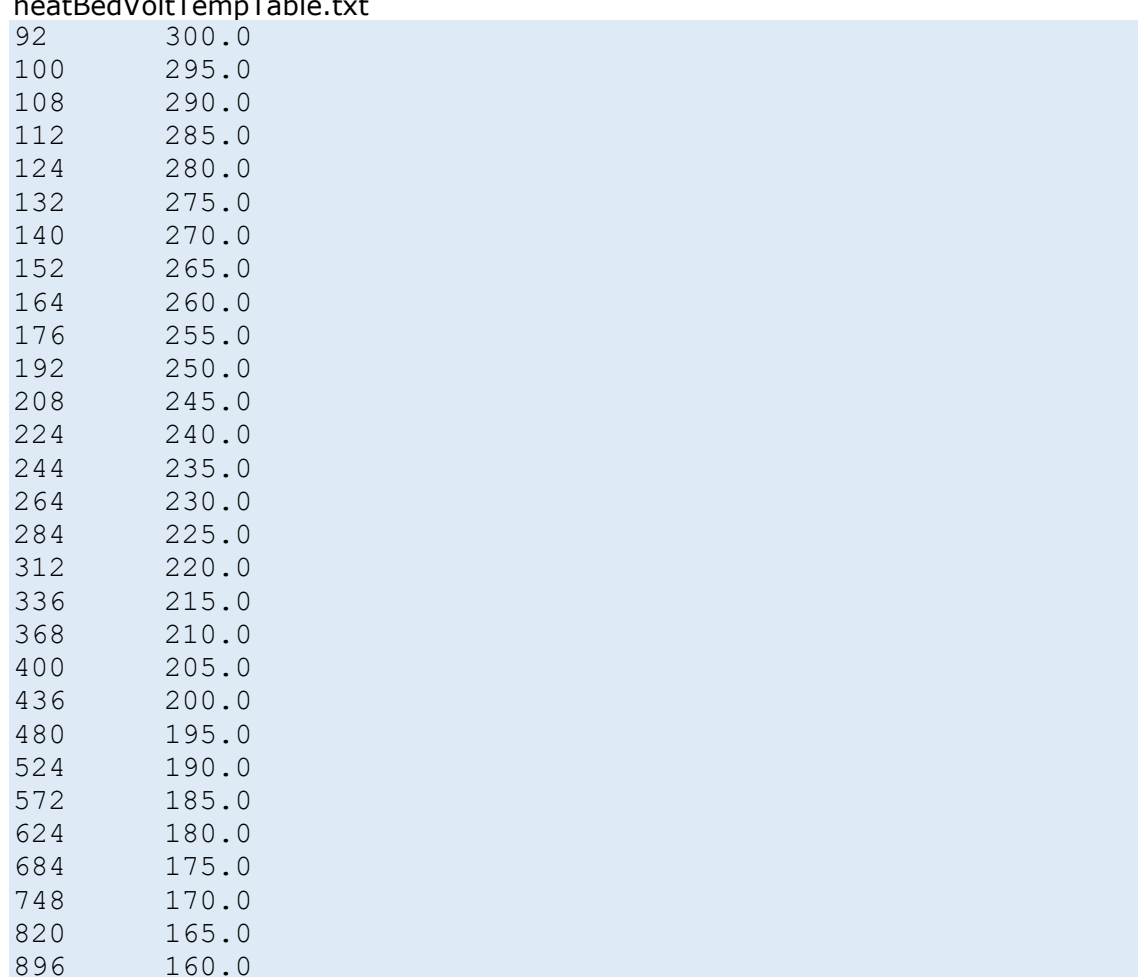

### heatBedVoltTempTable.txt

980 155.0
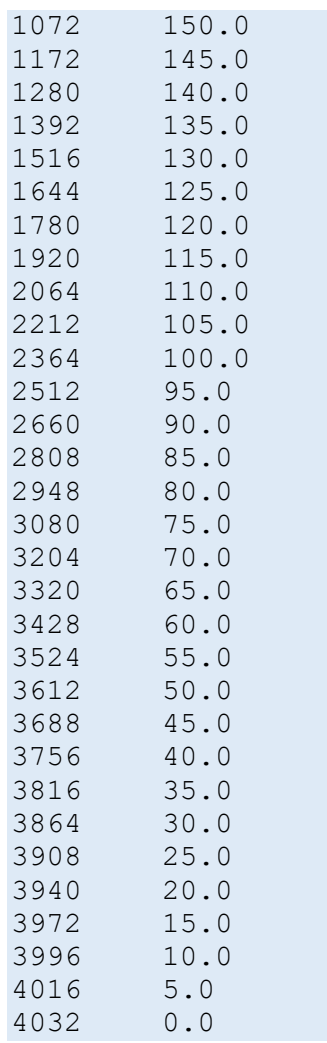

The name of the file is stored inside the cnc.ini under [3dPrinting] like so:

heatBedTempVoltTable = "heatBedVoltTempTable.txt"

and

extruderTempVoltTable = "extruderVoltTempTable.txt"

# **KEYBOARD SHORTCUTS**

Besides the already explained keys for jogging etc, there are a few extra, these are special for pendant builders.

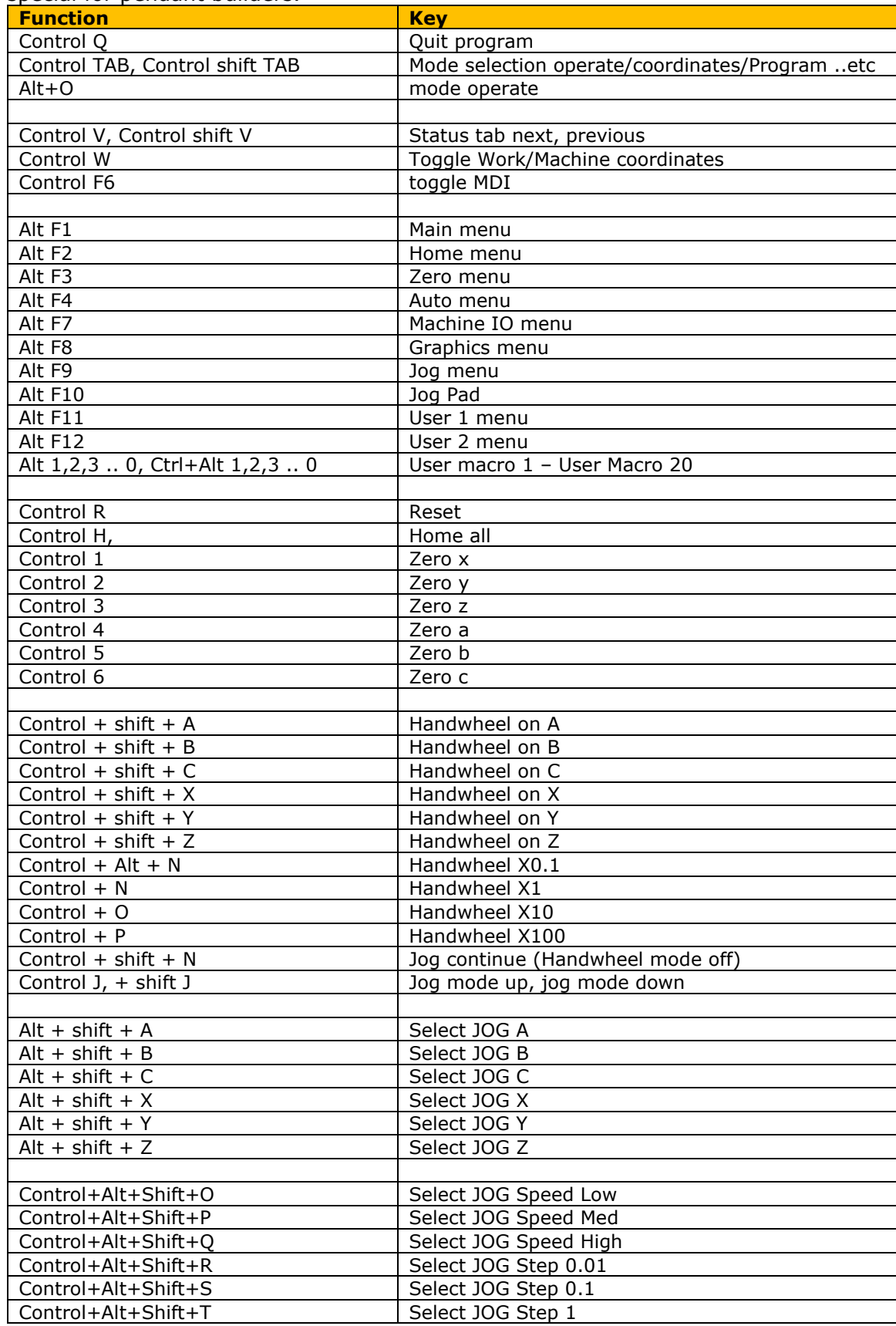

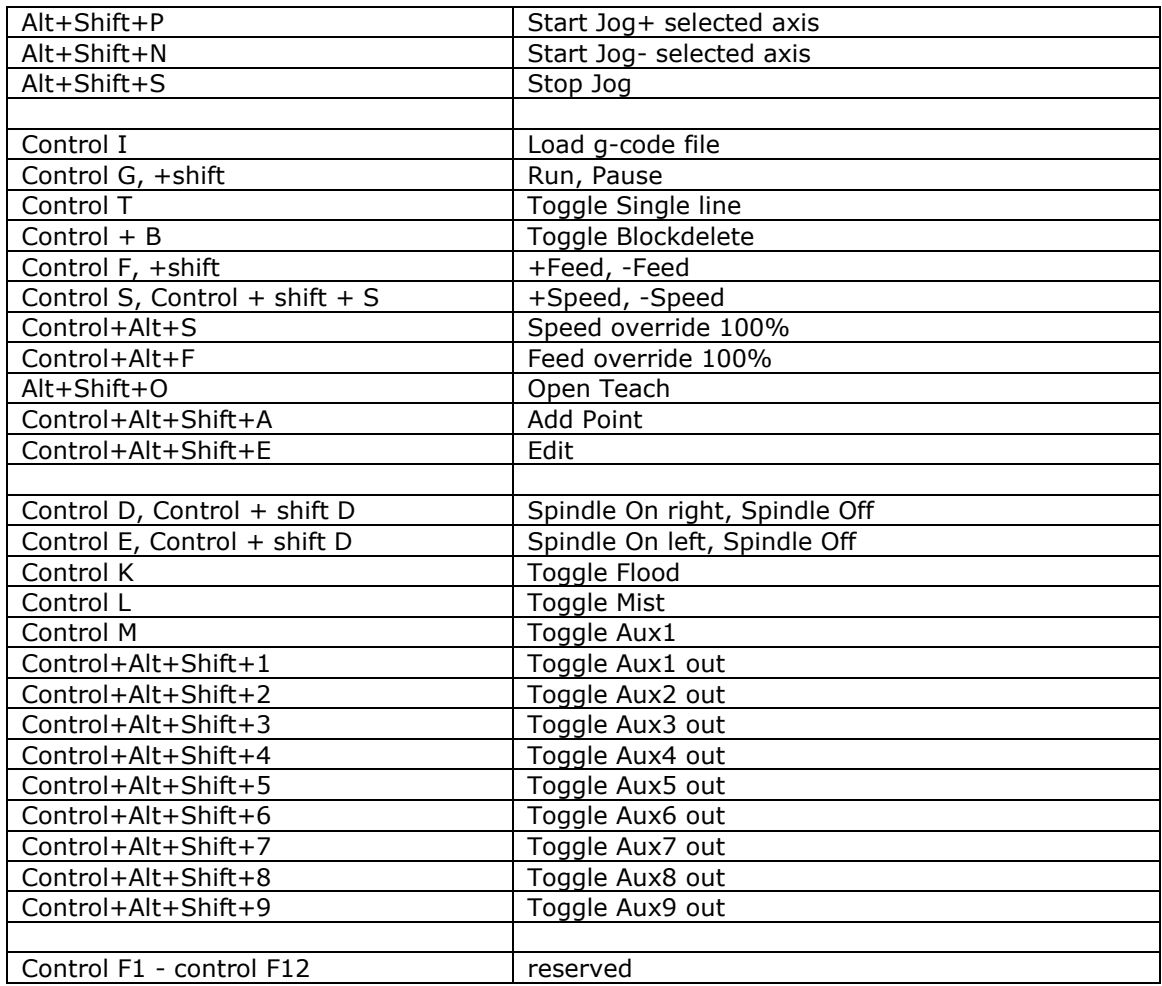

# **ZERO TOOL MACRO**

User button 1 (F11-F2) contains **gosub zero\_z**, explained here:

 $;*$  #4995 = ... ; (Variable tool setter height for zeroing Z, used in zero\_z) Sub zero\_z #4995 = 43 ;43 is the height of the toolsetter if [[#5380==0] and [#5397==0]] ;do this only when not simulating and not rendering msg "user\_1, Zero Z (G92) using tool-setter" (Start probe move, slow) f30 g53 g38.2 z[#5103 + #4995] ;Probe move, not below variable tool setter height (Move back to touch point) g90 g0 z#5063 (Set position, the measuring device is 43mm in height, adapt for your measuring device) G92 z#4995 (move 5 mm above measuring device) g91 (incremental distance mode)  $\overline{q}0\overline{z}$  g90 (absolute distance mode) endif Endsub

The idea is to use a flexible position tool setter and put it on top of the workpiece. Start this function and when done, the Z coordinate is set to 0 at the surface of the workpiece.

The feed is set slow F30. A probe move G38.2 is started towards -Z, when the tool setter is touched the position is stored and the movement is stopped. The machine moves exactly to the touch point.

G92 is used with a Z value that specifies the height of you tool setter 43 mm in this case. Change to match your tool setter. An incremental movement is started 5 mm upwards, so you can remove the tool setter. The machine goes back to absolute mode and is done.

The if statement around the code makes that the macro does nothing in simulation mode and rendering. (Rendering is when the interpreter runs fir the graphics/limit check after loading a job)

WARNING: Take care that you fully understand this macro before using it and that you have adapted it for your own tool setter.

# **TOOL MEASUREMENT MACRO**

Under user menu button 2 (F11-F3) you'll see this: ;Tool length measurement example

Sub user 2 goSub m\_tool ;See sub m\_tool Endsub

The user\_2 subroutine calls subroutine **m\_tool**. This subroutine needs a few values that are stored during calibration:

#4996, Z coordinate at tool change safe height #4997, X coordinate for tool change #4998, Y coordinate for tool change #4999, Z coordinate at tool length equals zero.

Tool #99 is used as reference tool and should have filled in its tool length before you start. This tool length can be 0 if you use the tool-chuck itself instead of a calibration tool.

The values #4996 .. #4999 are to be determined once. This can be done using the **calibrate tool setter** function below. Make sure the machine is homed before you start this.

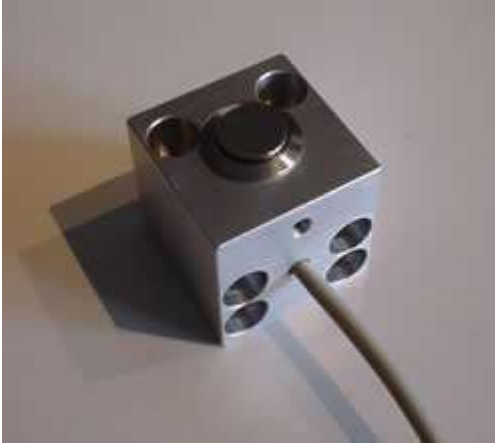

This routine calibrates the safe height, the XY position, the exact height of the tool setter. The positions are stored into persistent variables #4996 - #4999. The positions are used by subroutine m\_tool that is under user button 2.

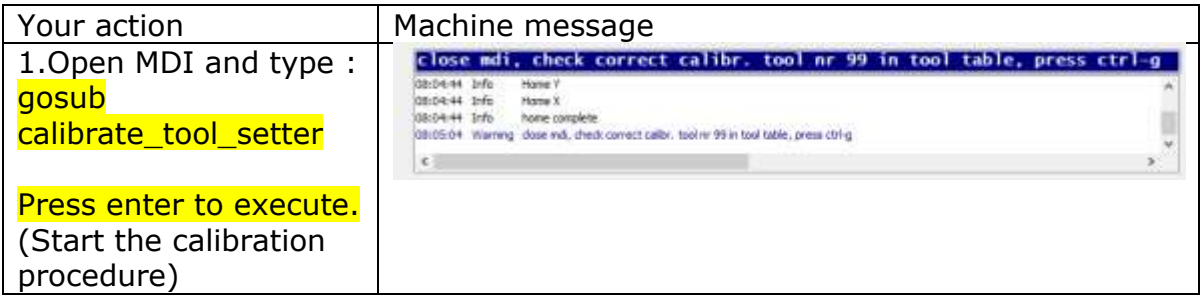

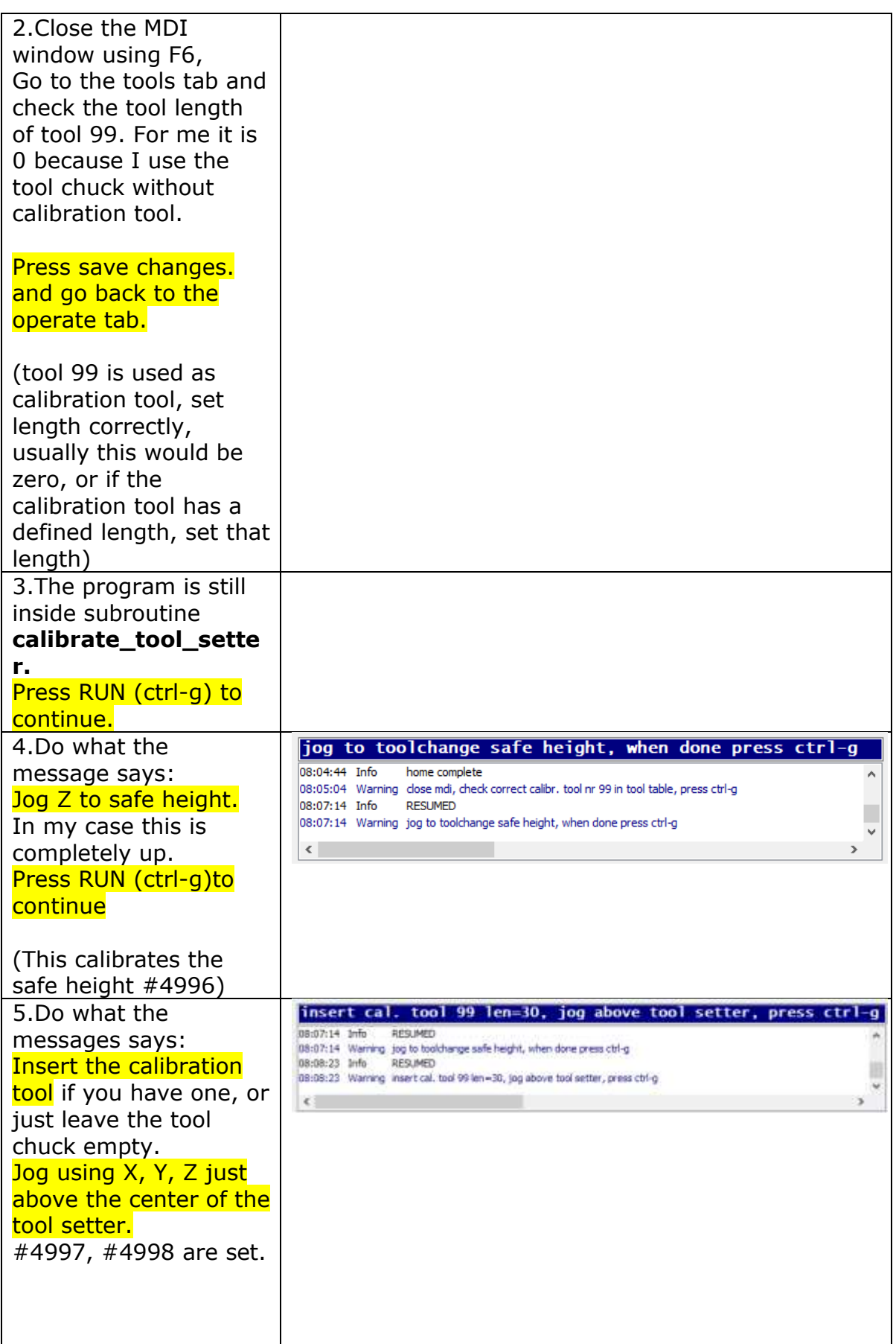

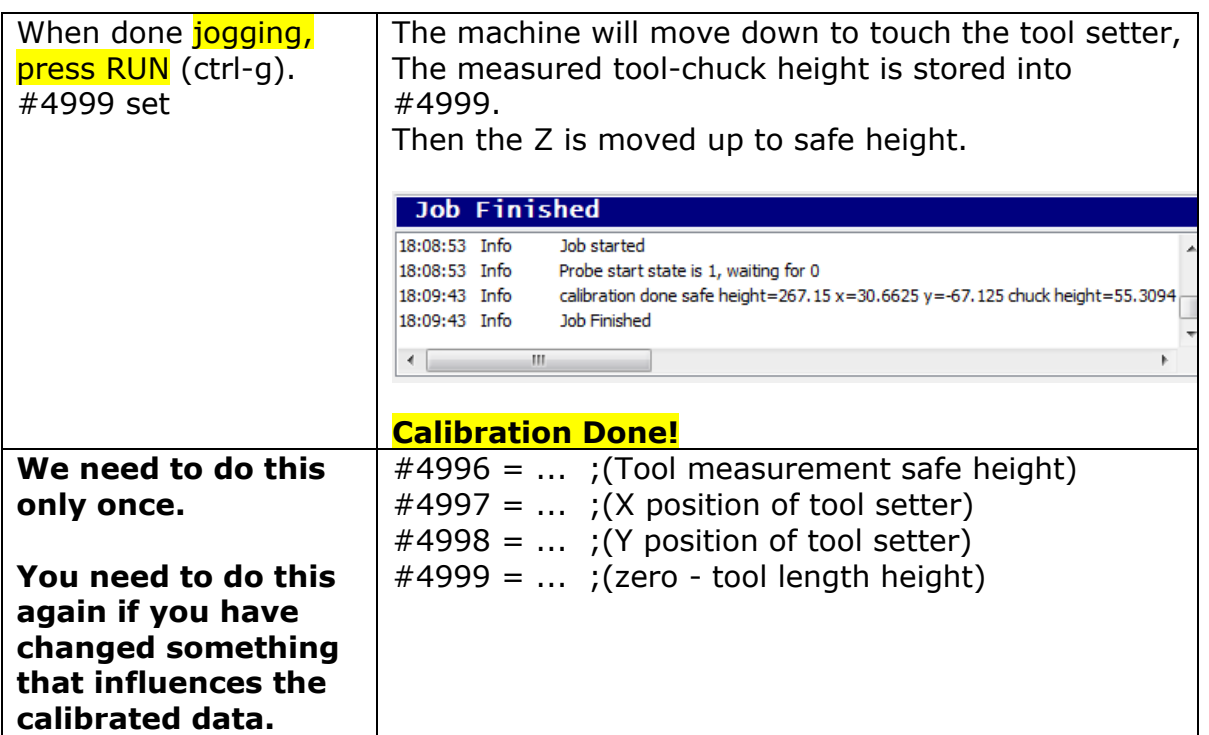

When all calibrated, **the user 2 button F3** can be used to measure the tool length.

#### **Make sure the correct tool is loaded before you start.**

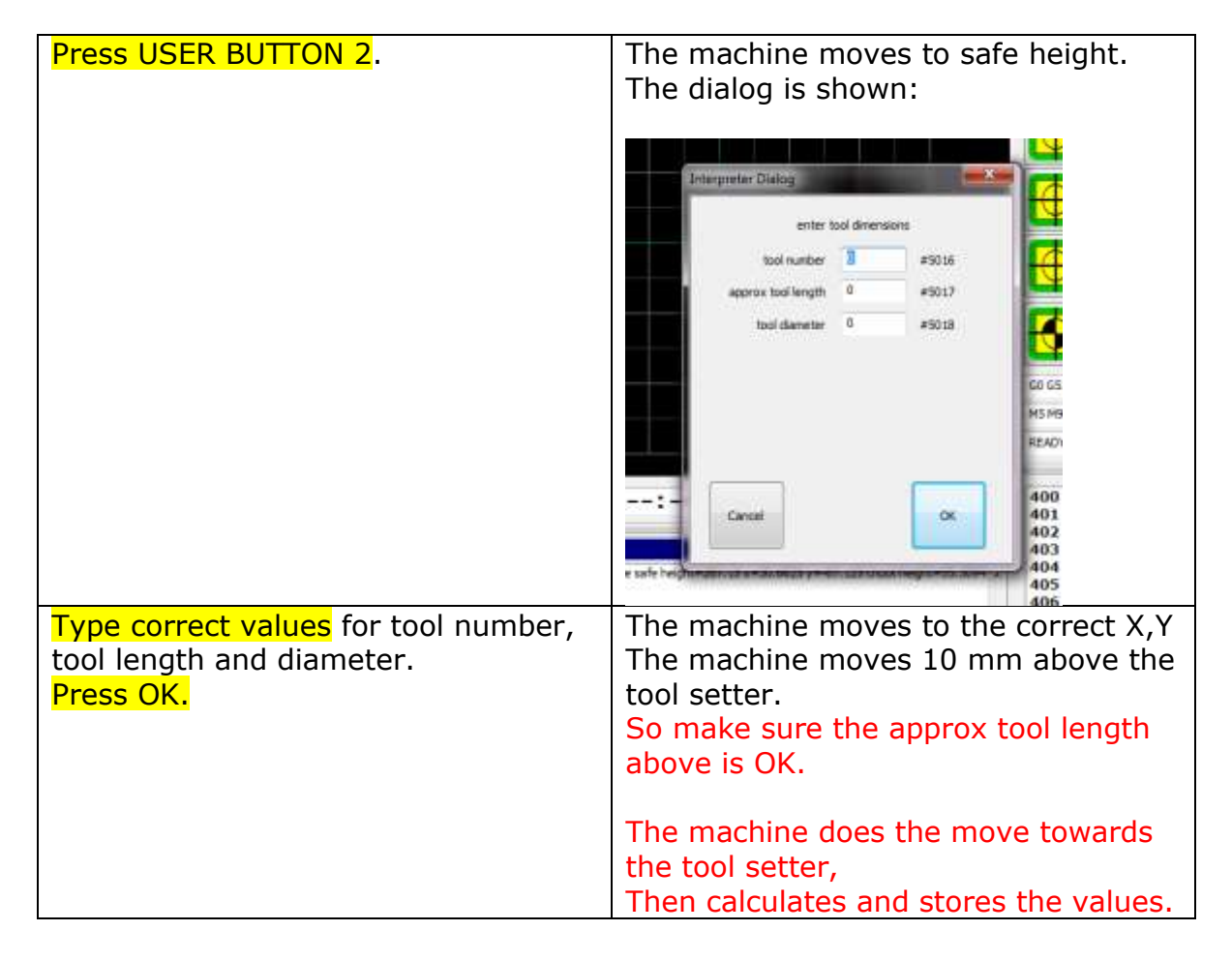

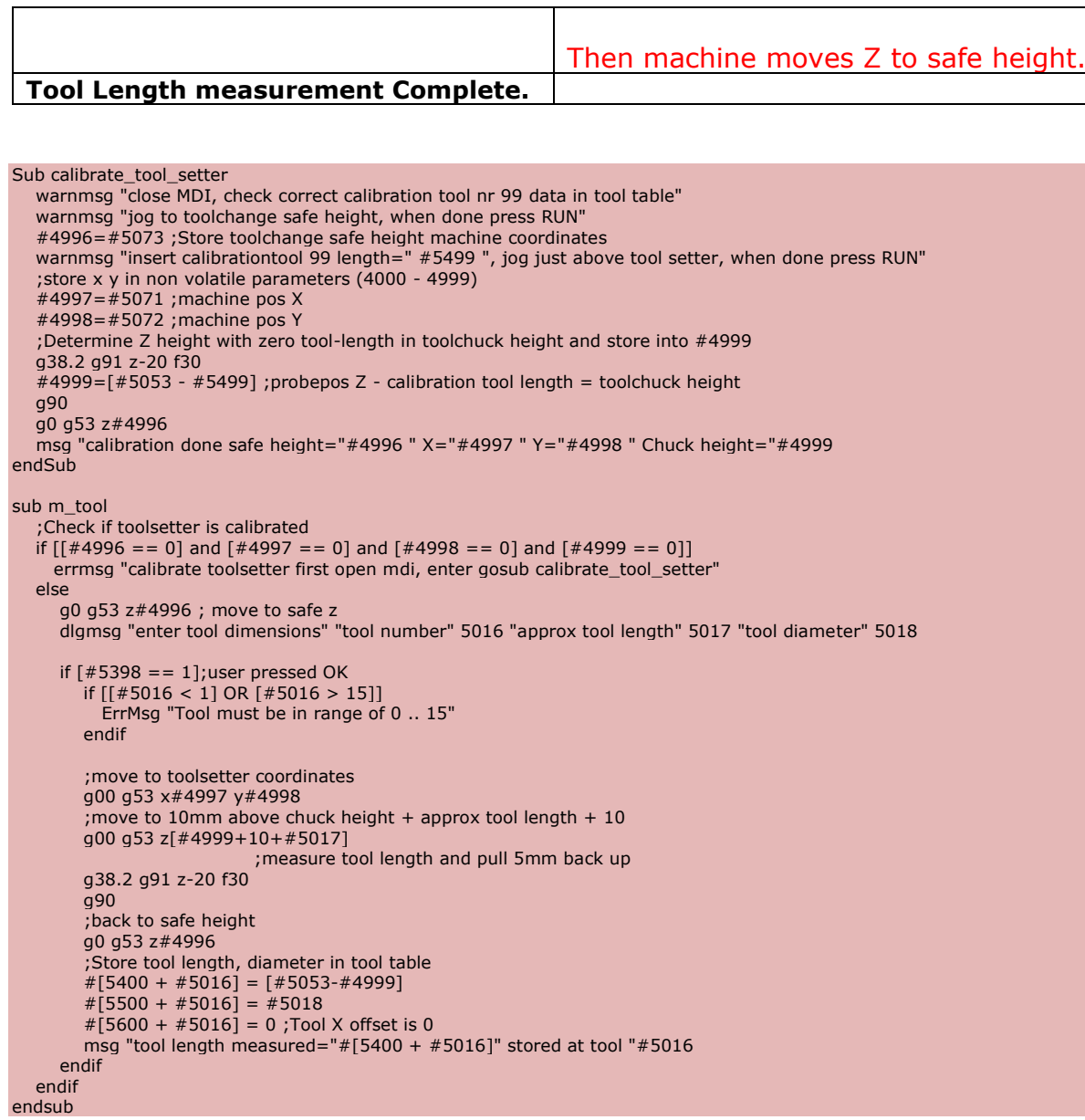

# **3 G code reference**

This chapter describes the input language, RS274/NGC. Overview The RS274/NGC language is based on lines of code. Each line (also called a "block") may include commands to a machining center to do several different things. Lines of code may be collected in a file to make a program.

A typical line of code consists of an optional line number at the beginning followed by one or more "words." A word consists of a letter followed by a number (or something that evaluates to a number). A word may either give a command or provide an argument to a command. For example, "G1 X3" is a valid line of code with two words. "G1" is a command meaning "move in a straight line at the programmed feed rate," and "X3" provides an argument value (the value of X should be 3 at the end of the move). Most RS274/NGC commands start with either G or M (for miscellaneous). The words for these commands are called "G codes" and "M codes."

The RS274/NGC language has no indicator for the start of a program. The RS274/NGC language has two commands (M2 or M30), either of which ends a program.

#### $3.1$ **SYSTEM-PARAMETERS/VARIABLES**

In the RS274/NGC language view, a machining center maintains an array of 5999 numerical parameters. They can be accessed by #1 .. #5999. The specific parameters with dedicated function are listed in the table below. Other parameters in range of 1..5999 are free to use in your G-Code program. Some of them have a special function and are read-only, see table below.

A simple example of usage:  $#50=100$ ; assign the value 100 to variable  $#50$ G0 X[#50] ; use #50 to move X to 100

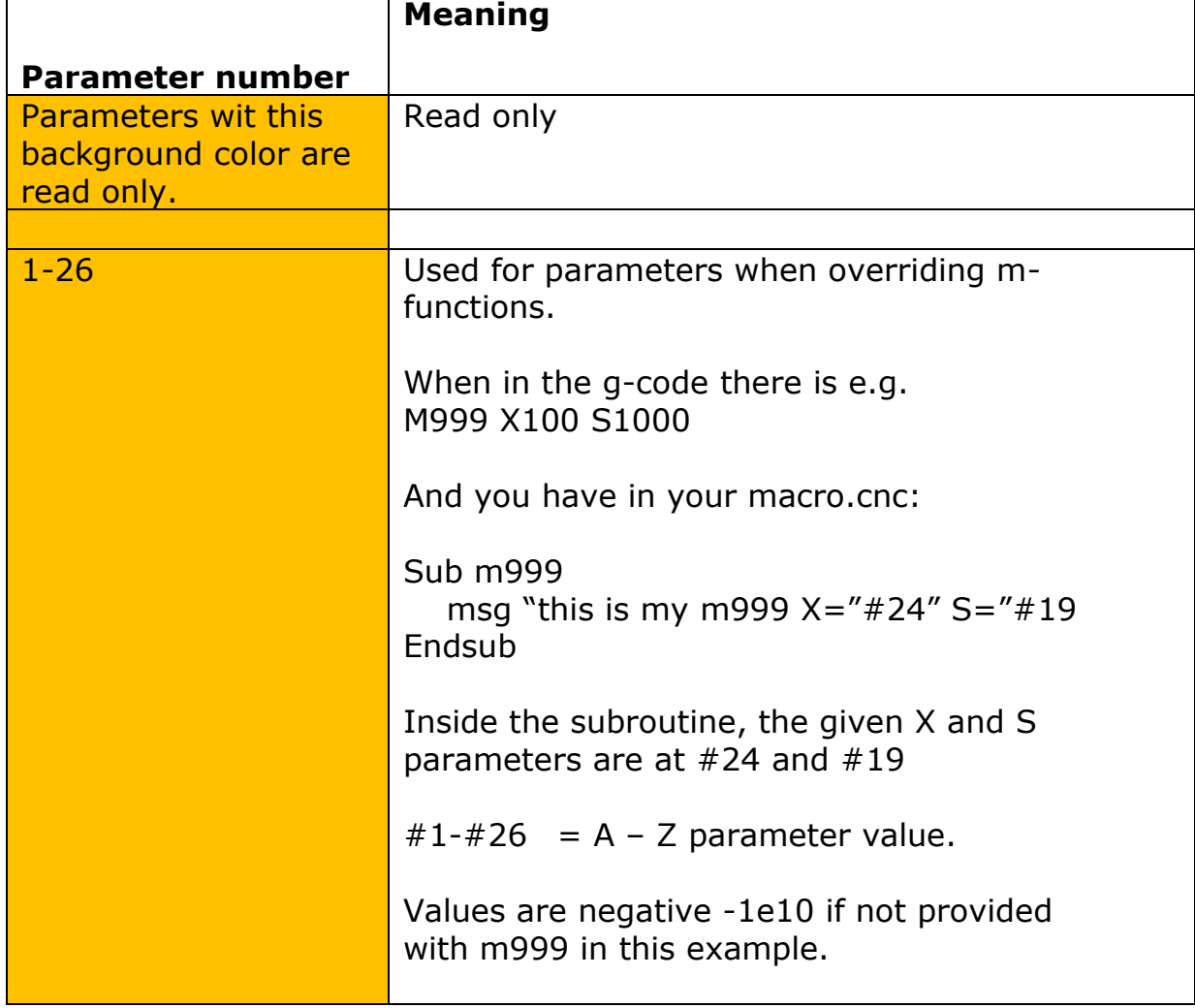

Parameters with specific meaning are listed in this table below.

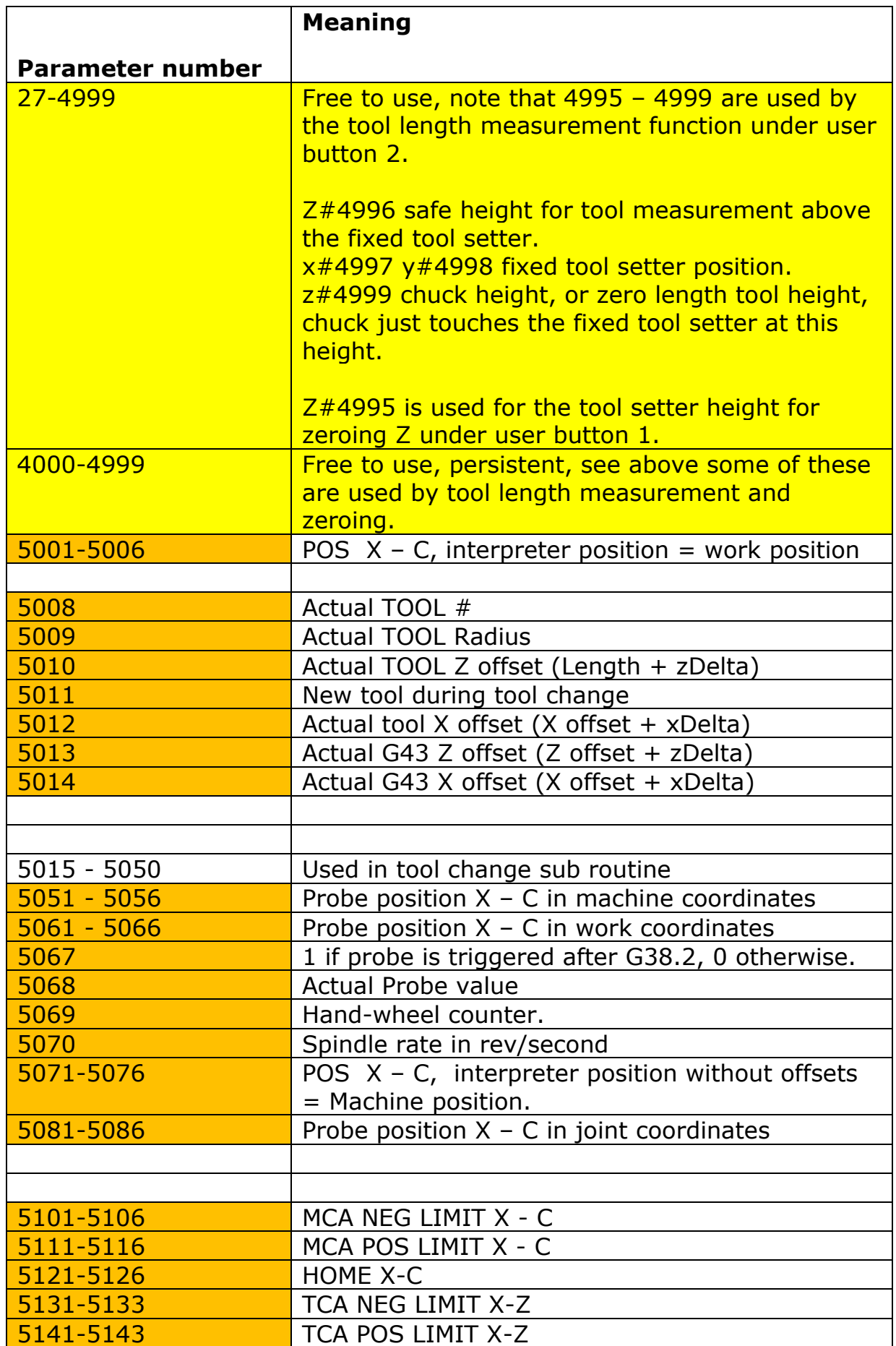

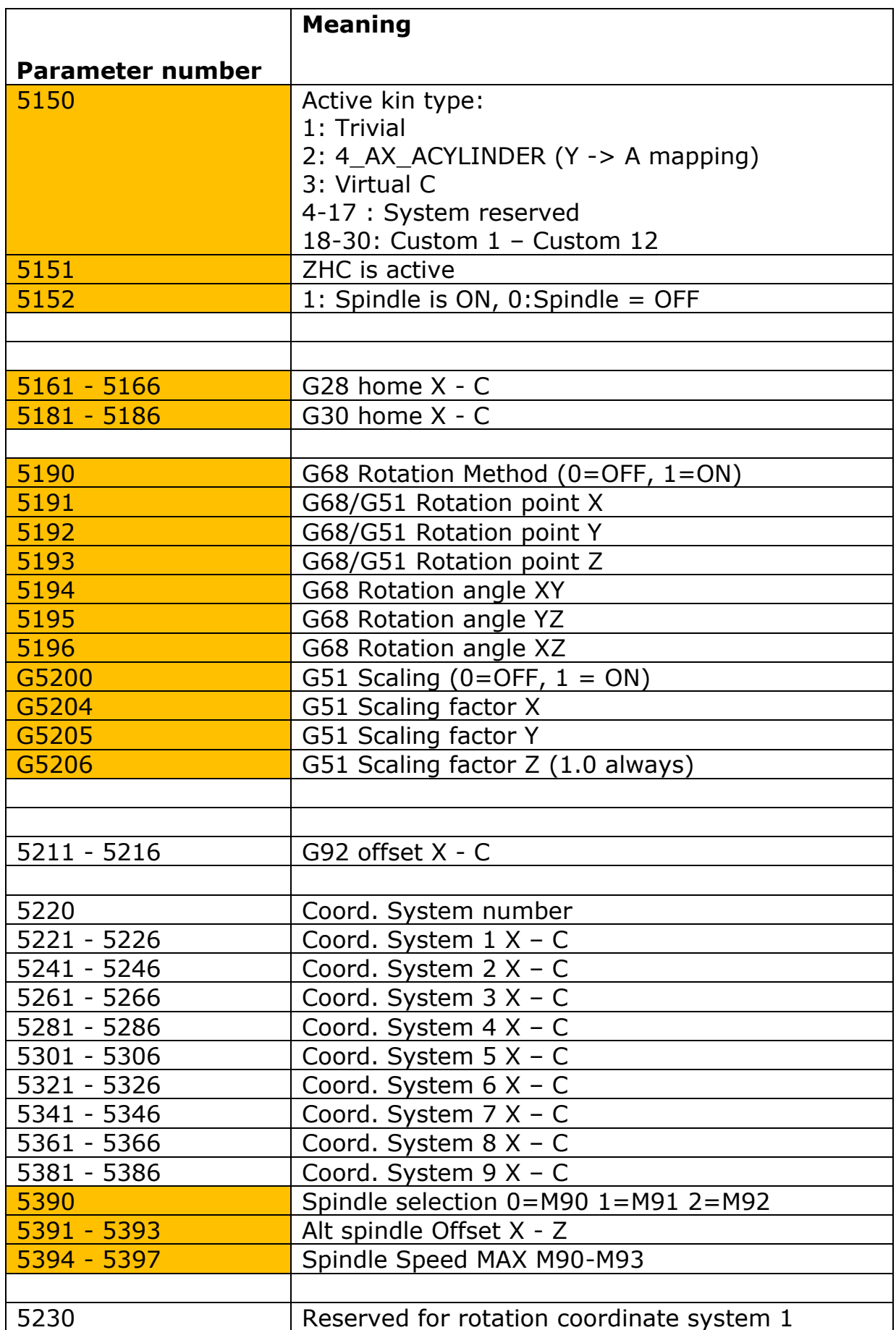

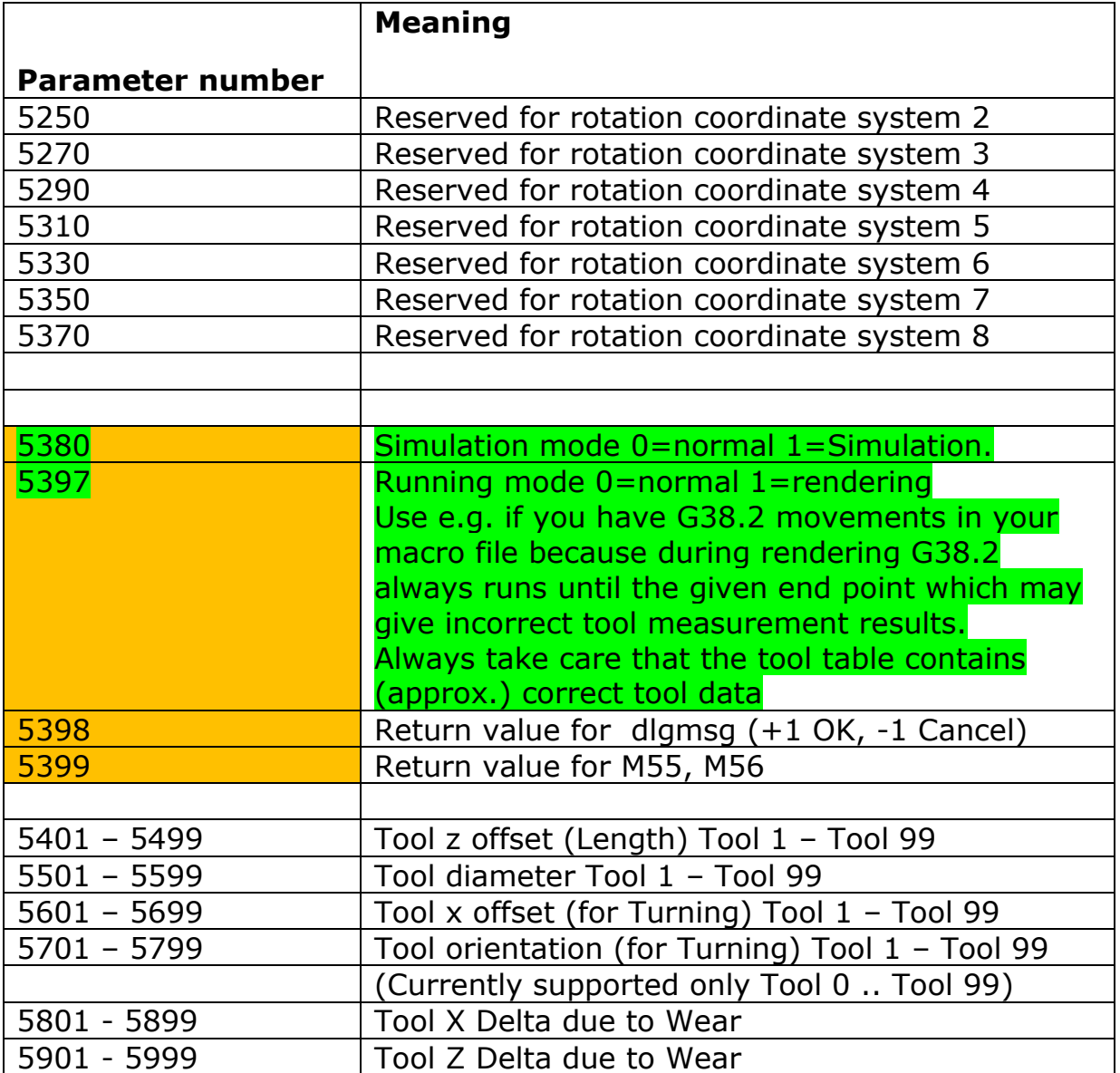

#### $3.2$ **TOOL DATA**

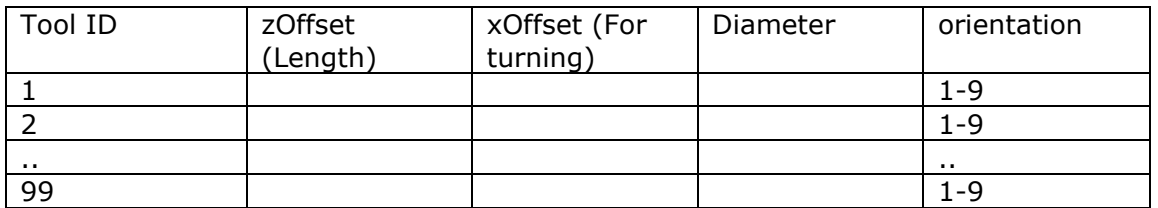

#### **3.2.1.1 TOOL ORIENTATION FOR LATHES**

When the G18 plane (X-Z) is selected, special LATHE tool radius compensation can be used (G41, G42). Depending on the tool orientation and tool radius an extra offset is applied.

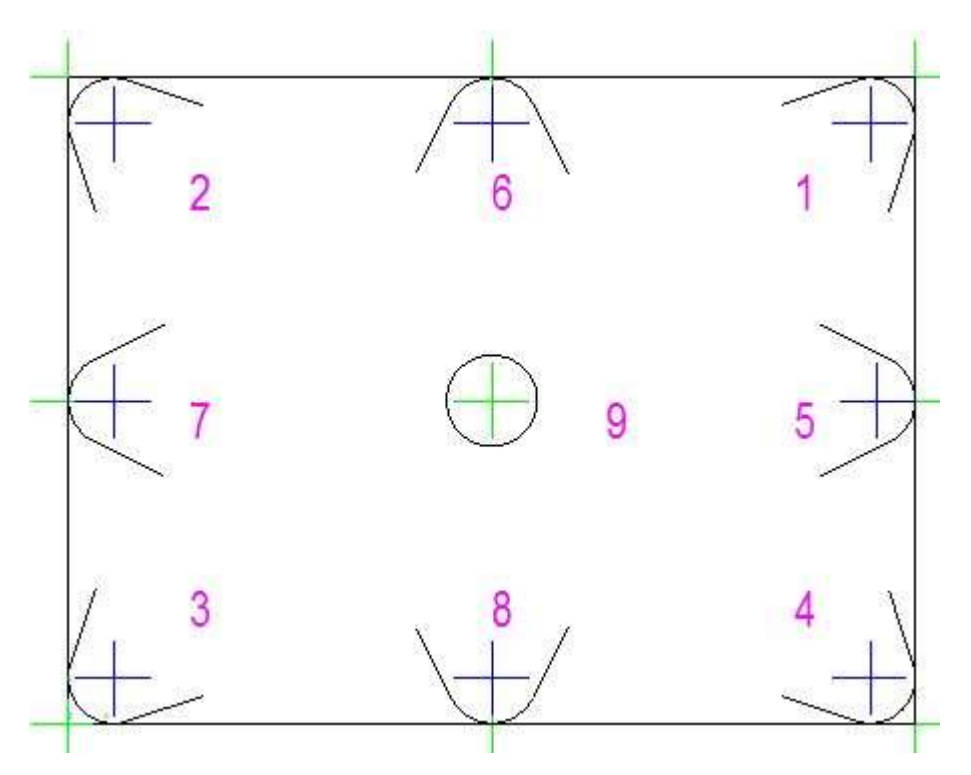

The blue crosses show the radius center of the tool.

The green crosses show the controlled point depending on the tool orientation. For orientation = 9 there is no offset compensation. For orientation = 2, the compensation in X is –tool radius, in Z also –tool radius.

#### 3.3 **COORDINATE SYSTEMS**

In the RS274/NGC language view, a machining center has an absolute coordinate system and nine program coordinate systems.

You can set the offsets of the nine program coordinate systems using G10 L2 Pn (n is the number of the coordinate system) with values for the axes in terms of the absolute coordinate system.

You can select one of the nine systems by using G54, G55, G56, G57, G58, G59, G59.1, G59.2, or G59.3 . It is not possible to select the absolute coordinate system directly.

You can offset the current coordinate system using G92 or G92.3. This offset will then apply to all nine program coordinate systems. This offset may be cancelled with G92.1 or G92.2.

You can make straight moves in the absolute machine coordinate system by using G53 with either G0 or G1.

Data for coordinate systems is stored in parameters, see the previous section. During initialization, the coordinate system is selected that is specified by parameter 5220. A value of 1 means the first coordinate system (the one G54 activates), a value of 2 means the second coordinate system (the one G55 activates), and so on. It is an error for the value of parameter 5220 to be anything but a whole number between one and nine.

The g-code are described in detail in section 3.6

#### **FORMAT OF A LINE**  34

A permissible line of input RS274/NGC code consists of the following, in order, with the restriction that there is a maximum (currently 256) to the number of characters allowed on a line.

- An optional line number.
- Any number of words, parameter settings, and comments.

Any input not explicitly allowed is illegal and will cause the Interpreter to signal an error.

Spaces and tabs are allowed anywhere on a line of code and do not change the meaning of the line, except inside comments. This makes some strange-looking input legal. The line "g0x +0. 12 34y 7" is equivalent to "g0  $x+0.1234$  y7", for example.

Blank lines are allowed in the input. They are to be ignored. Input is case insensitive.

## **Line Number**

A line number is the letter N followed by an integer (with no sign) between 0 and 99999 written with no more than five digits (000009 is not OK, for example). Line numbers may be repeated or used out of order, although normal practice is to avoid such usage.

Line numbers may also be skipped, and that is normal practice. A line number is not required to be used, but must be in the proper place if used.

# **Word**

A word is a letter other than N followed by a real value.

Words may begin with any of the letters shown in Table 3-2. The table includes N for completeness, even though, as defined above, line numbers are not words. Several letters (I, J, K, L, P, and R) may have different meanings in different contexts.

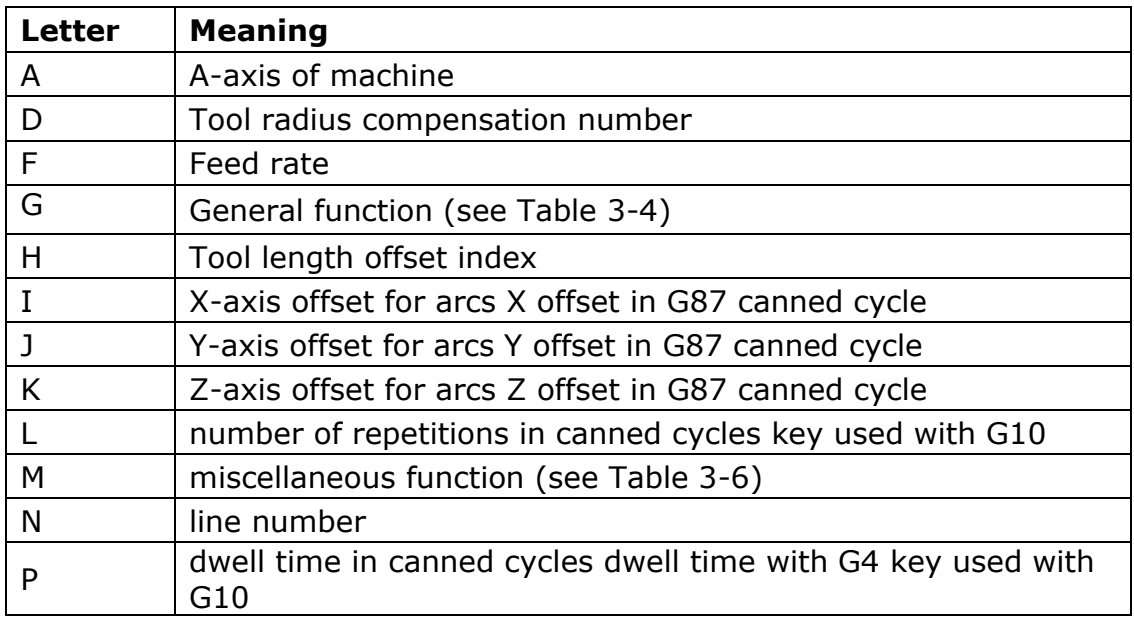

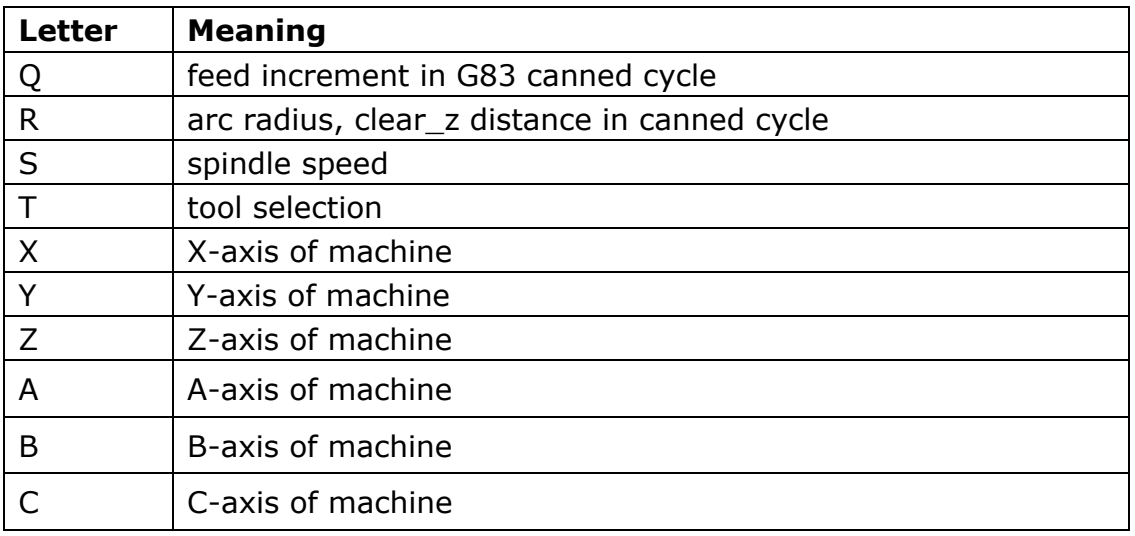

A real value is some collection of characters that can be processed to come up with a number. A real value may be an explicit number (such as 341 or - 0.8807), a parameter value, an expression, or a unary operation value. Definitions of these follow immediately. Processing characters to come up with a number is called "evaluating". An explicit number evaluates to itself.

#### **3.4.2.1 NUMBER**

The following rules are used for (explicit) numbers. In these rules a digit is a single character between 0 and 9.

- A number consists of (1) an optional plus or minus sign, followed by (2) zero to many digits, followed, possibly, by (3) one decimal point, followed by (4) zero to many digits - provided that there is at least one digit somewhere in the number.
- There are two kinds of numbers: integers and decimals. An integer does not have a decimal point in it; a decimal does.
- Numbers may have any number of digits, subject to the limitation on line length. Only about seventeen significant figures will be retained, however (enough for all known applications).
- A non-zero number with no sign as the first character is assumed to be positive.

Notice that initial (before the decimal point and the first non-zero digit) and trailing (after the decimal point and the last non-zero digit) zeros are allowed but not required.

A number written with initial or trailing zeros will have the same value when it is read as if the extra zeros were not there.

Numbers used for specific purposes in RS274/NGC are often restricted to some finite set of values or some to some range of values. In many uses, decimal numbers must be close to integers; this includes the values of indexes (for parameters and carousel slot numbers, for example), M codes, and G codes multiplied by ten. A decimal number which is supposed be close to an integer is considered close enough if it is within 0.0001 of an integer.

#### **3.4.2.2 PARAMETER VALUE**

A parameter number is the pound character  $#$  followed by a integer value between 1 and 5399. The value of the parameter is whatever number is stored in the numbered parameter.

The # character takes precedence over other operations, so that, for example, " $[#1+2]$ " means the number found by adding 2 to the value of parameter 1, not the value found in parameter 3. Of course,  $\#[1+2]$  does mean the value found in parameter 3. The  $#$  character may be repeated; for example  $##2$  means the value of the parameter whose index is the (integer) value of parameter 2. Examples using a parameter:

 $#100 = 1.1234$  $\#101 =$   $\lceil #100 + 11 \rceil$ G1 F[#100] X[#101 + 10]

#### **3.4.2.3 EXPRESSIONS AND BINARY OPERATIONS**

An expression is a set of characters starting with a left bracket [ and ending with a balancing right bracket ]. In between the brackets are numbers, parameter values, mathematical operations, and other expressions. An expression may be evaluated to produce a number. The expressions on a line are evaluated when the line is read, before

anything on the line is executed. An example of an expression is  $[1 + a \cos[0] [$  #3 \*\* [4.0/2]]].

Binary operations appear only inside expressions. Nine binary operations are defined. There are four basic mathematical operations: addition (+), subtraction (-), multiplication (\*), and division (/). There are three logical operations: nonexclusive or (OR), exclusive or (XOR), and logical and (AND). The eighth operation is the modulus operation (MOD). The ninth operation is the "power" operation (\*\*) of raising the number on the left of the operation to the power on the right.

The binary operations are divided into three groups. The first group is: power. The second group is: multiplication, division, and modulus. The third group is: addition, subtraction, logical non-exclusive or, logical exclusive or, and logical and. If operations are strung together (for example in the expression [2.0 / 3  $*$ 1.5 - 5.5 / 11.0]), operations in the first group are to be performed before operations in the second group and operations in the second group before operations in the third group. If an expression contains more than one operation from the same group (such as the first / and  $*$  in the example), the operation on the left is performed first. Thus, the example is equivalent to:  $[(2.0 / 3) *$ 1.5) - (5.5 / 11.0)] , which simplifies to [1.0 - 0.5] , which is 0.5.

The logical operations and modulus are to be performed on any real numbers, not just on integers. The number zero is equivalent to logical false, and any non-zero number is equivalent to logical true.

### **3.4.2.4 UNARY OPERATION VALUE**

A unary operation value is either "ATAN" followed by one expression divided by another expression (for example "ATAN[2]/ $[1+3]$ ") or any other unary operation name followed by an expression (for example "SIN[90]"). The unary

operations are: ABS (absolute value), ACOS (arc cosine), ASIN (arc sine), ATAN (arc tangent), COS (cosine), EXP (e raised to the given power), FIX (round down), FUP (round up), LN (natural logarithm), ROUND (round to the nearest whole number), SIN (sine), SQRT (square root), and TAN (tangent). Arguments to unary operations which take angle measures (COS, SIN, and TAN) are in degrees. Values returned by unary operations which return angle measures (ACOS, ASIN, and ATAN) are also in degrees.

The FIX operation rounds towards the left (less positive or more negative) on a number line, so that  $FIX[2.8] = 2$  and  $FIX[-2.8] = -3$ , for example. The FUP operation rounds towards the right (more positive or less negative) on a number line;  $FUP[2.8] = 3$  and  $FUP[-2.8] = -2$ , for example.

# **Parameter Setting**

A parameter setting is the following four items one after the other: (1) a pound character # , (2) a real value which evaluates to an integer between 1 and 5399, (3) an equal sign

 $=$ , and (4) a real value. For example "#3 = 15" is a parameter setting meaning "set parameter 3 to 15."

A parameter setting does not take effect until after all parameter values on the same line have been found. For example, if parameter 3 has been previously set to 15 and the line " $#3=6$  G1  $x#3$ " is interpreted, a straight move to a point where x equals 15 will occur and the value of parameter 3 will be 6.

# **Comments and Messages**

Printable characters and white space inside parentheses is a comment. A left parenthesis always starts a comment. The comment ends at the first right parenthesis found thereafter. Once a left parenthesis is placed on a line, a matching right parenthesis must appear before the end of the line. Comments may not be nested; it is an error if a left parenthesis is found after the start of a comment and before the end of the comment.

Here's an example of a line containing a comment: "G80 M5 (stop motion)". Comments do not cause a machining center to do anything.

A comment contains a message if "MSG," appears after the left parenthesis and before any other printing characters. Variants of "MSG," which include white space and lower case characters are allowed. The rest of the characters before the right parenthesis are considered to be a message. Messages should be displayed on the message display device. Comments not containing messages need not be displayed there.

# **3.4.5 Item Repeats**

A line may have any number of G words, but two G words from the same modal group may not appear on the same line.

A line may have zero to four M words. Two M words from the same modal group may

not appear on the same line.

For all other legal letters, a line may have only one word beginning with that letter.

If a parameter setting of the same parameter is repeated on a line,  $443=15$ #3=6", for example, only the last setting will take effect. It is silly, but not illegal, to set the same parameter twice on the same line.

If more than one comment appears on a line, only the last one will be used; each of the other comments will be read and its format will be checked, but it will be ignored thereafter. It is expected that putting more than one comment on a line will be very rare.

## **3.4.6 Item order**

The three types of item whose order may vary on a line (as given at the beginning of this section) are word, parameter setting, and comment. Imagine that these three types of item are divided into three groups by type.

The first group (the words) may be reordered in any way without changing the meaning of the line.

If the second group (the parameter settings) is reordered, there will be no change in the meaning of the line unless the same parameter is set more than once. In this case, only the last setting of the parameter will take effect. For example, after the line " $#3=15$   $#3=6$ " has been interpreted, the value of parameter 3 will be 6. If the order is reversed to "#3=6 #3=15" and the line is interpreted, the value of parameter 3 will be 15.

If the third group (the comments) contains more than one comment and is reordered, only the last comment will be used.

If each group is kept in order or reordered without changing the meaning of the line, then the three groups may be interleaved in any way without changing the meaning of the line. For example, the line "g40 g1 #3=15 (foo) #4=-7.0" has five items and means exactly the same thing in any of the 120 possible orders (such as " $#4 = -7.0$  g1  $#3 = 15$  g40 (foo)") for the five items.

### **Commands and Machine Modes**

In RS274/NGC, many commands cause a machining center to change from one mode to another, and the mode stays active until some other command changes it implicitly or explicitly. Such commands are called "modal". For example, if coolant is turned on, it stays on until it is explicitly turned off. The G codes for motion are also modal. If a G1 (straight move) command is given on one line, for example, it will be executed again on

the next line if one or more axis words are available on the line, unless an explicit command is given on that next line using the axis words or cancelling motion.

"Non-modal" codes have effect only on the lines on which they occur. For example, G4 (dwell) is non-modal.

#### 3.5 **MODAL GROUPS**

Modal commands are arranged in sets called "modal groups", and only one member of a modal group may be in force at any given time. In general, a modal group contains commands for which it is logically impossible for two members to be in effect at the same time - like measure in inches vs. measure in millimeters. A machining center may be in many modes at the same time, with one mode from each modal group being in effect. The modal groups are shown in Table 3-3.

```
Table 3-3 Modal Groups
```

```
The modal groups for G codes are: 
group 1 = \{G0, G1, G2, G3, G38.2, G76, G80, G81, G82, G83, G84, G85, G86, G87, G88, G89} motion 
group 2 = \{G17, G18, G19\} plane selection
group 3 = \{G90, G91\} distance mode
group 5 = \{G93, G94\} feed rate mode
group 6 = \{G20, G21\} units
group 7 = \{G40, G41, G42\} cutter radius compensation
group 8 = \{G43, G49\} tool length offset
group 10 = \{G98, G99\} return mode in canned cycles
group 12 = \{G54, G55, G56, G57, G58, G59, G59.1, G59.2, G59.3\}coordinate system selection 
group 13 = \{G61, G61.1, G64\} path control mode
group 14 = \{G68, G69\} XY plane rotation.
The modal groups for M codes are: 
group 4 = \{M0, M1, M2, M30, M60\} stopping
group 5 = \{54, M55, M56, M64, M65, M66\} AUX and general purpose
I/O
group 6 = \{M6\} tool change
group 7 = \{M3, M4, M5\} spindle turning
group 8 = \{M7, M8, M9\} coolant (special case: M7 and M8 may be active
at the same time) 
group 9 = \{M48, M49, M50, M51, M52\} enable/disable feed and speed
override switches 
group 10 = {M90, M91, M92, M95, M97} select standard or alternate
spindle or touch probe or camera offset, M90=standard.
Enable THC = {M20, M21} THC ON | THC OFF (Torch height control)
A axis clamp = {M26, M27} Clamp on | clamp off.
In addition to the above modal groups, there is a group for non-modal G 
codes: 
group 0 = \{G4, G10, G28, G30, G53, G92, G92.1, G92.2, G92.3\}
```
For several modal groups, when a machining center is ready to accept commands, one member of the group must be in effect. There are default settings for these modal groups. When the machining center is turned on or otherwise re-initialized, the default values are automatically in effect.

Group 1, the first group on the table, is a group of G codes for motion. One of these is always in effect. That one is called the current motion mode.

It is an error to put a G-code from group 1 and a G-code from group 0 on the same line if both of them use axis words. If an axis word-using G-code from group 1 is implicitly in effect on a line (by having been activated on an earlier line), and a group 0 G-code that uses axis words appears on the line, the activity of the group 1 G-code is suspended for that line. The axis word-using Gcodes from group 0 are G10, G28, G30, and G92.

#### $3.6$ **G CODES**

G codes of the RS274/NGC language are shown in Table 3-4 and described in this Section.

The descriptions contain command prototypes, set in **bold** type.

In the command prototypes, three dots (…) stand for a real value. As described earlier, a real value may be (1) an explicit number, 4, for example, (2) an expression**, [2+2]**, for example, (3) a parameter value, **#88**, for example, or  $(4)$  a unary function value, acos $[0]$ , for example.

In most cases, if axis words (any or all of **X…, Y…, Z…, A…, B…, C…**) are given, they specify a destination point. Axis numbers are in the currently active coordinate system, unless explicitly described as being in the absolute coordinate system. Where axis words are optional, any omitted axes will have their current value. Any items in the command prototypes not explicitly described as optional are required. It is an error if a required item is omitted.

In the prototypes, the values following letters are often given as explicit numbers. Unless stated otherwise, the explicit numbers can be real values. For example, **G10 L2** could equally well be written **G[2\*5] L[1+1]**. If the value of parameter 100 were 2, **G10 L#100** would also mean the same. Using real values which are not explicit numbers as just shown in the examples is rarely useful.

If **L…** is written in a prototype the "…" will often be referred to as the "L number". Similarly the "…" in **H…** may be called the "H number", and so on for any other letter.

### **Rapid Linear Motion - G0**

For rapid linear motion, program **G0 X… Y… Z… A…**, where all the axis words are optional, except that at least one must be used. The G0 is optional if the current motion mode is G0. This will produce coordinated linear motion to the destination point at the current traverse rate (or slower if the machine will not go that fast). It is expected that cutting will not take place when a G0 command is executing.

It is an error if:

• All axis words are omitted.

If cutter radius compensation is active, the motion will differ from the above; see Appendix A. If G53 is programmed on the same line, the motion will also differ.

Table 3-4 G Codes

| G Code         | Meaning                                                     |
|----------------|-------------------------------------------------------------|
| G <sub>0</sub> | rapid positioning                                           |
| G1             | linear interpolation                                        |
| G2             | circular/helical interpolation (clockwise)                  |
| G3             | circular/helical interpolation (counterclockwise)           |
| G4             | dwell                                                       |
| G10            | coordinate system origin setting                            |
| G17            | XY-plane selection                                          |
| G18            | XZ-plane selection                                          |
| G19            | YZ-plane selection                                          |
| G20            | inch system selection                                       |
| G21            | millimeter system selection                                 |
| G28            | move to park position 1, setup on variable page             |
| G30            | move to park position 2, setup on variable page             |
| G33            | Lathe, motion synchronized to spindle                       |
| G38.2          | straight probe                                              |
| G40            | cancel cutter radius compensation                           |
| G41            | start cutter radius compensation left                       |
| G42            | start cutter radius compensation right                      |
| G43            | tool length offset (plus), tool X offset for lathe          |
| G49            | cancel tool length offset                                   |
| G53            | motion in machine coordinate system                         |
| G54            | use preset work coordinate system 1                         |
| G55            | use preset work coordinate system 2                         |
| G56            | use preset work coordinate system 3                         |
| G57            | use preset work coordinate system 4                         |
| G58            | use preset work coordinate system 5                         |
| G59            | use preset work coordinate system 6                         |
| G59.1          | use preset work coordinate system 7                         |
| G59.2          | use preset work coordinate system 8                         |
| G59.3          | use preset work coordinate system 9                         |
| G61            | set path control mode: exact path                           |
| G61.1          | set path control mode: exact stop                           |
| G64            | set path control mode: continuous                           |
| G68            | XY rotation                                                 |
| G76            | Lathe, threading                                            |
| G80            | cancel motion mode (including any canned cycle)             |
| G81            | canned cycle: drilling                                      |
| G82            | canned cycle: drilling with dwell                           |
| G83            | canned cycle: peck drilling                                 |
| G84            | canned cycle: right hand tapping                            |
| G85            | canned cycle: boring, no dwell, feed out                    |
| G86            | canned cycle: boring, spindle stop, rapid out               |
| G87            | canned cycle: back boring                                   |
| G88            | canned cycle: boring, spindle stop, manual out              |
| G89            | canned cycle: boring, dwell, feed out                       |
| G90            | absolute distance mode                                      |
| G91            | incremental distance mode                                   |
| G92            | offset coordinate systems and set parameters                |
| G92.1          | cancel offset coordinate systems and set parameters to zero |

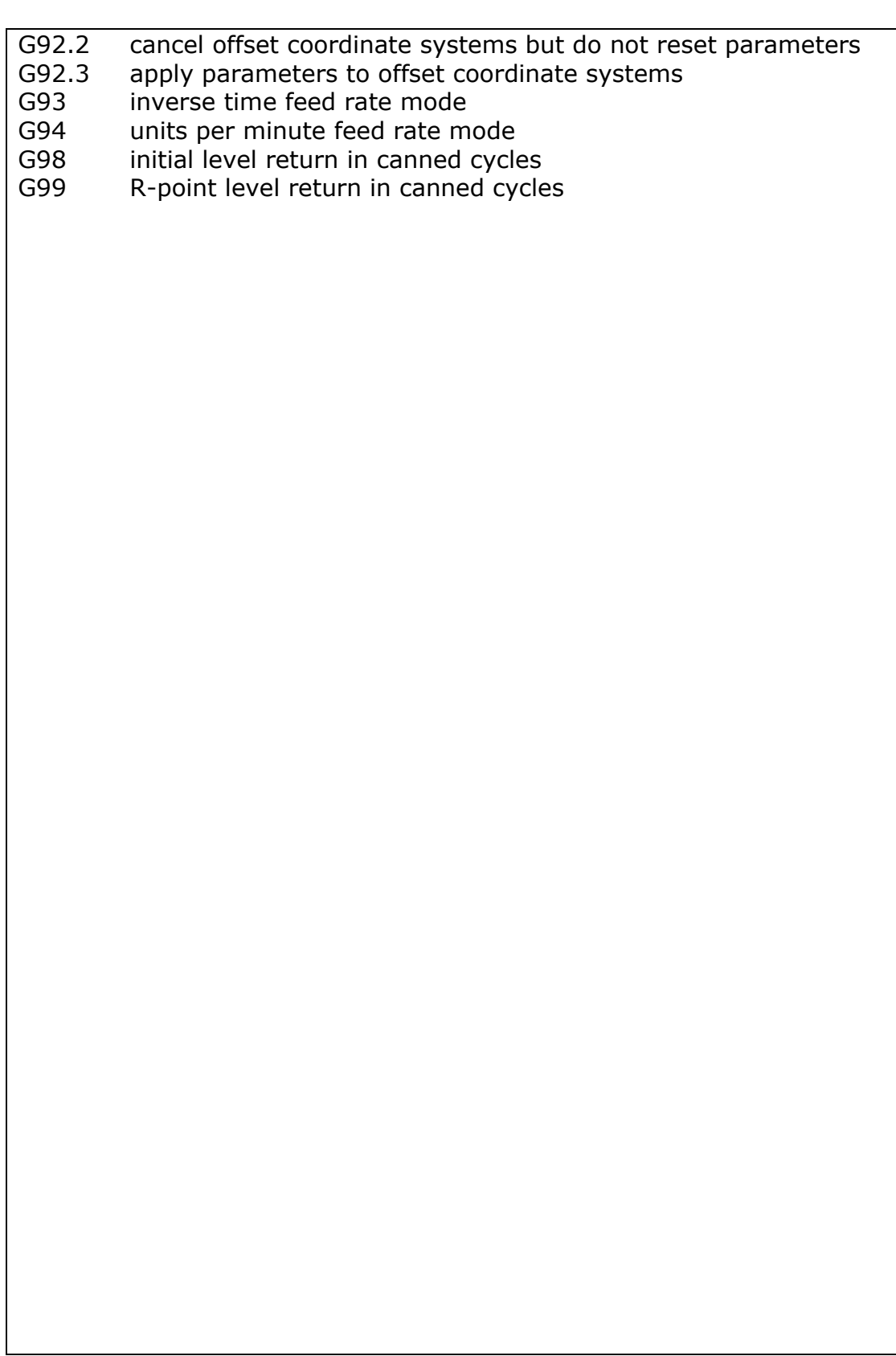

# **Linear Motion at Feed Rate - G1**

For linear motion at feed rate (for cutting or not), program **G1 X… Y… Z… A…**, where all the axis words are optional, except that at least one must be used.

The G1 is optional if the current motion mode is G1. This will produce coordinated linear motion to the destination point at the current feed rate (or slower if the machine will not go that fast).

It is an error if:

• All axis words are omitted.

If cutter radius compensation is active, the motion will differ from the above; see Appendix A. If G53 is programmed on the same line, the motion will also differ.

#### **Arc at Feed Rate - G2 and G3**

A circular or helical arc is specified using either G2 (clockwise arc) or G3 (counterclockwise arc). The axis of the circle or helix must be parallel to the X, Y, or Z-axis of the machine coordinate system. The axis (or, equivalently, the plane perpendicular to the axis) is selected with G17 (Z-axis, XY-plane), G18 (Yaxis, XZ-plane), or G19 (X-axis, YZ-plane). If the arc is circular, it lies in a plane parallel to the selected plane.

If a line of RS274/NGC code makes an arc and includes rotational axis motion, the rotational axes turn at a constant rate so that the rotational motion starts and finishes when the XYZ motion starts and finishes. Lines of this sort are hardly ever programmed.

If cutter radius compensation is active, the motion will differ from what is described here. See Appendix A.

Two formats are allowed for specifying an arc. We will call these the center format and the radius format. In both formats the G2 or G3 is optional if it is the current motion mode.

#### **3.6.3.1 RADIUS FORMAT ARC**

In the radius format, the coordinates of the end point of the arc in the selected plane are specified along with the radius of the arc. Program **G2 X… Y… Z… A… R…** (or use G3 instead of G2). R is the radius. The axis words are all optional except that at least one of the two words for the axes in the selected plane must be used. The R number is the radius. A positive radius indicates that the arc turns through 180 degrees or less, while a negative radius indicates a turn of 180 degrees to 359.999 degrees. If the arc is helical, the value of the end point of the arc on the coordinate axis parallel to the axis of the helix is also specified.

It is not good practice to program radius format arcs that are nearly full circles or are semicircles (or nearly semicircles) because a small change in the location of the end point will produce a much larger change in the location of the center of the circle (and, hence, the middle of the arc). The magnification effect is large enough that rounding error in a number can produce out-of-tolerance cuts. Nearly full circles are outrageously bad, semicircles (and nearly so) are only very bad. Other size arcs (in the range tiny to 165 degrees or 195 to 345 degrees) are OK.

Here is an example of a radius format command to mill an arc: **G17 G2 x 10 y 15 r 20 z 5**.

That means to make a clockwise (as viewed from the positive Z-axis) circular or helical arc whose axis is parallel to the Z-axis, ending where  $X=10$ ,  $Y=15$ , and  $Z=5$ , with a radius of 20. If the starting value of Z is 5, this is an arc of a circle parallel to the XY-plane; otherwise it is a helical arc.

#### **3.6.3.2 CENTER FORMAT ARC**

In the center format, the coordinates of the end point of the arc in the selected plane are

specified along with the offsets of the center of the arc from the current location. In this format, it is OK if the end point of the arc is the same as the current point. It is an error if:

• When the arc is projected on the selected plane, the distance from the current point to the center differs from the distance from the end point to the center by more than 0.0002 inch (if inches are being used) or 0.002 millimeter (if millimeters are being used).

When the XY-plane is selected, program **G2 X… Y… Z… A… I… J…** (or use G3 instead of G2). The axis words are all optional except that at least one of X and Y must be used. I and J are the offsets from the current location (in the X and Y directions, respectively) of the center of the circle. I and J are optional except that at least one of the two must be used. It is an error if:

• I and J are both omitted.

When the XZ-plane is selected, program **G2 X… Y… Z… A… I… K…** (or use G3 instead of G2). The axis words are all optional except that at least one of X and Z must be used. I and K are the offsets from the current location (in the X and Z directions, respectively) of the center of the circle. I and K are optional except that at least one of the two must be used. It is an error if:

I and K are both omitted.

When the YZ-plane is selected, program **G2 X… Y… Z… A… B… C… J… K…** (or use G3 instead of G2). The axis words are all optional except that at least one of Y and Z must be used. J and K are the offsets from the current location (in the Y and Z directions, respectively) of the center of the circle. J and K are optional except that at least one of the two must be used. It is an error if:

• J and K are both omitted.

Here is an example of a center format command to mill an arc: **G17 G2 x10 y16 i3 j4 z9**.

That means to make a clockwise (as viewed from the positive z-axis) circular or helical arc whose axis is parallel to the Z-axis, ending where  $X=10$ ,  $Y=16$ , and Z=9, with its center offset in the X direction by 3 units from the current X location and offset in the Y direction by 4 units from the current Y location. If the current location has  $X=7$ ,  $Y=7$  at the outset, the center will be at  $X=10$ ,  $Y=11$ . If the starting value of Z is 9, this is a circular arc; otherwise it is a helical arc. The radius of this arc would be 5.

In the center format, the radius of the arc is not specified, but it may be found easily as the distance from the center of the circle to either the current point or the end point of the arc.

#### **Dwell - G4**

For a dwell, program G4 P… . This will keep the axes unmoving for the period of time in seconds specified by the P number. It is an error if:

• the P number is negative.

#### **3.6.5 Set Coordinate System Data -G10**

To set the coordinate values for the origin of a coordinate system, program **G10 L2 P … X… Y… Z… A…**, where the P number must evaluate to an integer in the range 1 to 9 (corresponding to G54 to G59.3) and all axis words are optional. The coordinates of the origin of the coordinate system specified by the P number are reset to the coordinate values given (in terms of the absolute coordinate system). Only those coordinates for which an axis word is included on the line will be reset.

It is an error if:

• the P number does not evaluate to an integer in the range 1 to 9.

If origin offsets (made by G92 or G92.3) were in effect before G10 is used, they will continue to be in effect afterwards.

The coordinate system whose origin is set by a G10 command may be active or inactive at the time the G10 is executed.

Example:**G10 L2 P1 x 3.5 y 17.2** sets the origin of the first coordinate system (the one selected by G54) to a point where X is 3.5 and Y is 17.2 (in absolute coordinates). The Z coordinate of the origin (and the coordinates for any rotational axes) are whatever those coordinates of the origin were before the line was executed.

#### **G10 L20 P.. X.. Y.. Z.. A..**

Set coordinate system given by P number relative to actual machine position. Working is similar to G92. Jog to any position, then apply e.g. G10 L20 P1 X0 Y0 to set G54 coordinate system zero point at current machine position.

### **Plane Selection - G17, G18, and G19**

Program **G17** to select the XY-plane, **G18** to select the XZ-plane, or **G19** to select the YZ-plane.

### **Length Units - G20/G21 and G70/G71**

Program G20 to use inches for length units. Program G21 to use millimeters.

It is usually a good idea to program either G20 or G21 near the beginning of a program before any motion occurs, and not to use either one anywhere else in the program. It is the responsibility of the user to be sure all numbers are appropriate for use with the current length units. G70/G71 is added for CAM software compatibility.

# **Return to Home - G28 and G30**

Two home positions are defined (by parameters 5161-5166 for G28 and parameters

5181-5186 for G30). The parameter values are in terms of the absolute coordinate system, but are in unspecified length units.

To return to home position by way of the programmed position, program **G28 X… Y… Z… A…** (or use G30). All axis words are optional. The path is made by a traverse move from the current position to the programmed position, followed by a traverse move to the home position. If no axis words are programmed, the intermediate point is the current point, so only one move is made. The order of Z depends on its position, if the end position is higher as the current Z position Z will move first, otherwise Z will move last, this is to prevent collision.

Addition for lathe: For lathe the X axis is moved first, assumption is that X moves away from the turning center.

## **G33, G33.1 Spindle-Synchronized Motion**

For spindle-synchronized motion in one direction, program **G33 X… Y… Z… K…** where K gives the distance moved in XYZ for each revolution of the spindle.

For G33 the software performs this:

- 1. Start a synchronized move with spindle with K feed per revolution. Assumed is that the spindle already runs (M3).
- 2. Done.

For G33.1 the software performs:

- 1. Start a synchronized move with spindle with K feed per revolution. Assumed is that the spindle is running (M3).
- 2. Wait until this motion is done.
- 3. Reverse spindle direction.
- 4. Move back to original position where we were before the G33.1.
- 5. Done

All the axis words are optional, except that at least one must be used. It is an error if:

- all axis words are omitted.
- the spindle is not turning when this command is executed.
- the requested linear motion exceeds machine velocity limits due to the spindle speed.

# **Straight Probe - G38.2**

#### **3.6.10.1 THE STRAIGHT PROBE COMMAND**

Program **G38.2 X… Y… Z… A…** to perform a straight probe operation. The rotational axis words are allowed, but it is better to omit them. If rotational axis words are used, the numbers must be the same as the current position numbers so that the rotational axes do not move. The linear axis words are optional, except that at least one of them must be used. The tool in the spindle must be a probe.

It is an error if:

- the current point is less than 0.254 millimeter or 0.01 inch from the programmed point.
- G38.2 is used in inverse time feed rate mode,
- any rotational axis is commanded to move,
- no X, Y, or Z-axis word is used.

In response to this command, the machine moves the controlled point (which should be at the end of the probe tip) in a straight line at the current feed rate toward the programmed point. If the probe trips, the probe is retracted slightly from the trip point at the end of command execution. If the probe does not trip even after overshooting the programmed point slightly, an error is signaled.

After successful probing, parameters 5061 to 5066 will be set to the program coordinates of the location of the controlled point at the time the probe tripped. The variables 5051 to 5056 will contain the machine coordinates. Useful for measuring tools in absolute machine positions. G53 G38.2 will move in machine coordinates.

#### **3.6.10.2 USING THE STRAIGHT PROBE COMMAND**

Using the straight probe command, if the probe shank is kept nominally parallel to the Z-axis (i.e., any rotational axes are at zero) and the tool length offset for the probe is used, so that the controlled point is at the end of the tip of the probe:

- without additional knowledge about the probe, the parallelism of a face of a part to the XY-plane may, for example, be found.
- if the probe tip radius is known approximately, the parallelism of a face of a part to the YZ or XZ-plane may, for example, be found.
- if the shank of the probe is known to be well-aligned with the Z-axis and the probe tip radius is known approximately, the center of a circular hole, may, for example, be found.
- if the shank of the probe is known to be well-aligned with the Z-axis and the probe tip radius is known precisely, more uses may be made of the straight probe command, such as finding the diameter of a circular hole.

If the straightness of the probe shank cannot be adjusted to high accuracy, it is desirable to know the effective radii of the probe tip in at least the  $+X$ ,  $-X$ ,  $+Y$ , and -Y directions. These quantities can be stored in parameters either by being included in the parameter file or by being set in an RS274/NGC program. Using the probe with rotational axes not set to zero is also feasible. Doing so is more complex than when rotational axes are at zero, and we do not deal with it here.

#### **3.6.10.3 EXAMPLE CODE**

As a usable example, the code for finding the center and diameter of a circular hole is shown in Table 3-5. For this code to yield accurate results, the probe shank must be well-aligned with the Z-axis, the cross section of the probe tip at its widest point must be very circular, and the probe tip radius (i.e., the radius of the circular cross section) must be known precisely. If the probe tip radius is known only approximately (but the other conditions hold), the location of the hole center will still be accurate, but the hole diameter will not.

In Table 3-5, an entry of the form <description of number> is meant to be replaced by an actual number that matches the description of number. After this section of code has executed, the X-value of the center will be in parameter 1041, the Y-value of the center in parameter 1022, and the diameter in parameter 1034. In addition, the diameter parallel to the X-axis will be in parameter 1024, the diameter parallel to the Y-axis in parameter 1014, and the difference (an indicator of circularity) in parameter 1035. The probe tip will be in the hole at the XY center of the hole.

The example does not include a tool change to put a probe in the spindle. Add the tool change code at the beginning, if needed.

#### Table 3-5 Code to Probe Hole

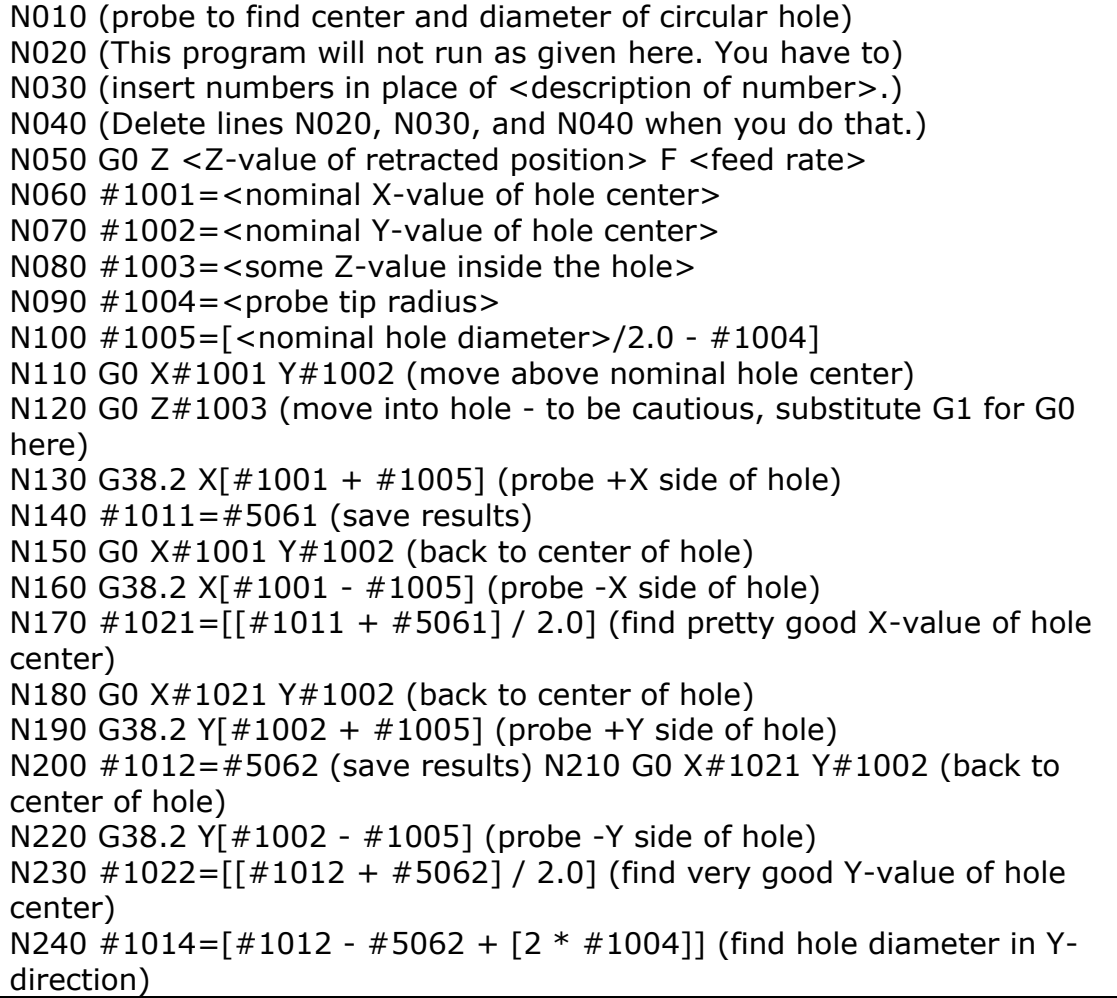

N250 G0 X#1021 Y#1022 (back to center of hole) N260 G38.2  $X[ #1021 + #1005]$  (probe +X side of hole) N270 #1031=#5061 (save results) N280 G0 X#1021 Y#1022 (back to center of hole) N290 G38.2 X[#1021 - #1005] (probe -X side of hole) N300 #1041=[[#1031 + #5061] / 2.0] (find very good X-value of hole center) N310 #1024=[#1031 - #5061 + [2 \* #1004]] (find hole diameter in Xdirection) N320 #1034=[[#1014 + #1024] / 2.0] (find average hole diameter) N330 #1035=[#1024 - #1014] (find difference in hole diameters) N340 G0 X#1041 Y#1022 (back to center of hole) N350 M2 (that's all, folks)

#### **Cutter Radius Compensation - G40, G41, G41.1, G42, G42.1**

To turn cutter radius compensation off, program G40. It is OK to turn compensation

off when it is already off. Cutter radius compensation may be performed only if the XY-plane is active.

To turn cutter radius compensation on **left** (i.e., the cutter stays to the left of the programmed path when the tool radius is positive), program **G41 D…** . To turn cutter radius compensation on **right** (i.e., the cutter stays to the right of the programmed path when the tool radius is positive), program **G42 D…** . The D word is optional; if there is no D word, the radius of the tool currently in the spindle will be used. If used, the D number should normally be the slot number of the tool in the spindle, although this is not required. It is OK for the D number to be zero; a radius value of zero will be used. It is an error if:

- the D number is not an integer, is negative or is larger than the number of carousel slots,
- the XY-plane is not active or for turning the ZX plane is not active,
- cutter radius compensation is commanded to turn on when it is already on.

The behavior of the machining center when cutter radius compensation is on is described in Appendix A.

With G41.1 D… is the same as G41 D… except now the D number is not a tool number but a tool diameter.

With G42.1 D… is the same as G42 D… except now the D number is not a tool number but a tool diameter.

#### **3.6.11.1 EXAMPLE CODE FOR MILLING**

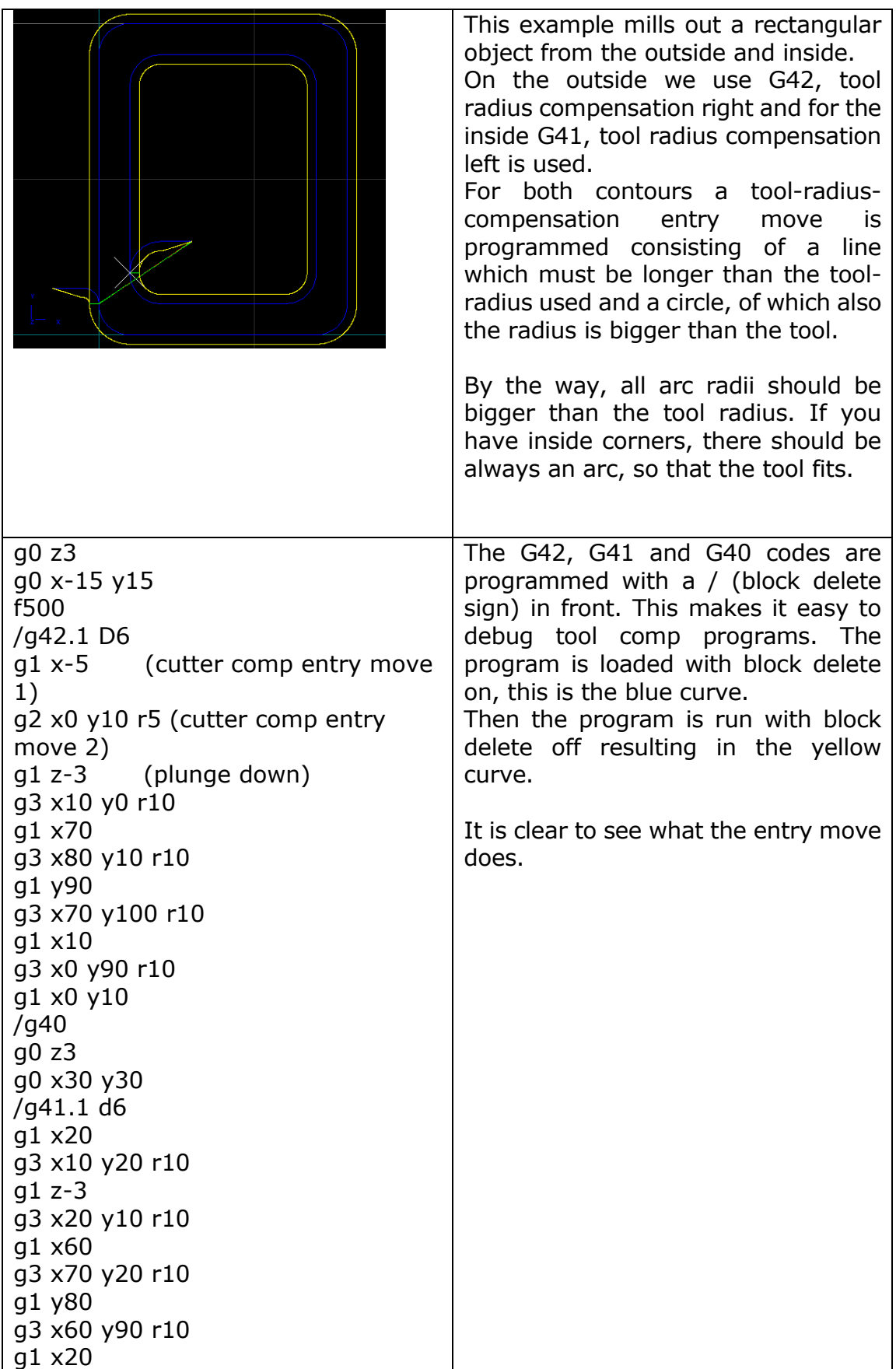

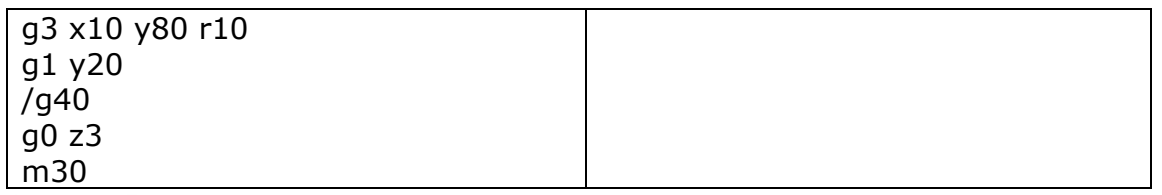

**3.6.11.2 EXAMPLE CODE FOR TURNING**

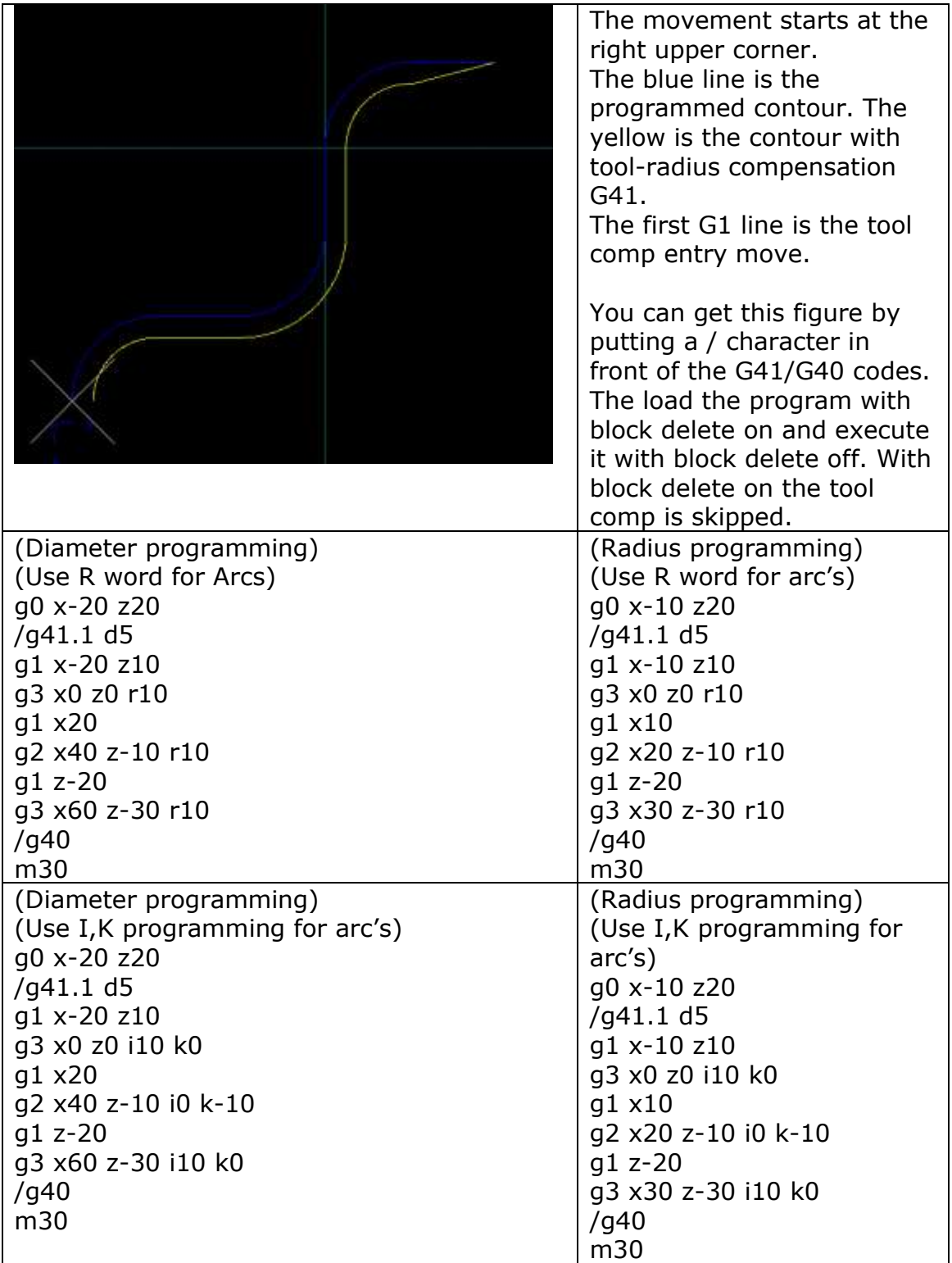
## **Tool Length Offsets - G43, G43 H, G43.1, and G49**

**A.** To use the tool offset of the tool in the spindle use **G43.** This assures that always the tool length of the tool in spindle is compensated.

**B.** To use a tool length offset from the tool table, program **G43 H…**, where the H number is the desired index in the tool table.  $(H = 1 - 99)$ 

**C.** To use dynamic tool compensation (not from the tool-table), use G43.1 I.. K.. where I.. gives the tool X offset (turning) and K.. gives the tool Z offset (for turning and milling)

Warning: If you use option B or C, the tool-length compensation will **not** adapt to the new tool after M6T...

To have no tool length offset compensation, program **G49**

#5401 - #5499 is the tool-length of tool 1-99 #5501 - #5599 is the tool-diameter of tool 1-99 #5601 - #5699 is the tool-xoffset (width for turning) offset.

The variables can be modified runtime (in the G-Code file) if needed to compensate for tool-wear.

## **Scaling G50/G51**

**G50** scaling off.

UNIFORM Scaling **G51 P.. I.. J.. P** is scaling factor.

NON UNIFORM Scaling (X,Y different, only applicable when NO Arcs) **G51 X.. Y.. I.. J.. X** is scaling factor for X coordinates. Y is scaling factor for Y coordinates.

**I** is X coordinate scaling point **J** is Y coordinate scaling point

When used in combination with **G68**, the rotation point and scaling point are the same.

## **Move in Absolute Coordinates - G53**

For linear motion to a point expressed in absolute coordinates, program **G1 G53 X… Y… Z… A…** (or use G0 instead of G1), where all the axis words are optional, except that at least one must be used. The G0 or G1 is optional if it is the current motion mode. G53 is not modal and must be programmed on each line on which it is intended to be active. This will produce coordinated linear motion to the programmed point. If G1 is active, the speed of motion is the current feed rate (or slower if the machine will not go that fast). If G0 is active, the speed of motion is the current traverse rate (or slower if the machine will not go that fast).

It is an error if:

- G53 is used without G0 or G1 being active,
- G53 is used while cutter radius compensation is on.

## **Select Coordinate System - G54 to G59.3**

To select coordinate system 1, program G54, and similarly for other coordinate systems. The system-number-G-code pairs are: (1-G54), (2-G55), (3-G56), (4- G57), (5-G58), (6-G59), (7-G59.1), (8-G59.2), and (9-G59.3).

It is an error if:

• one of these G-codes is used while cutter radius compensation is on.

## **Path Control Mode and Look ahead feed- G61, and G64**

Ideally one would like to have constant cutting speed during the work and maximum accuracy. This ideal is **physically** not possible, similar as driving a racecar on curvy roads is not possible with constant velocity. It is simply to understand that it is needed to brake in the curves and accelerate on the straight roads. If you would do the same speed in the curves as on the straight road, the car will fly out of the curve and get an accident. With a CNC machine it is the similar, constant speed and accuracy together are physically not possible. It would require infinite acceleration to go through a corner from one direction to another. In a CNC machine this would result in position/step loss of stepper motors or high following error with servo's. If the motion path to consist of small lines (G1) it is even worse than driving a racecar, because there is a sharp corner between every line. This is often the case with CAM generated motion paths (g-code).

So a compromise has to be made. There are various options to choose the optimum between accuracy and constant speed or fast speed versus jerkiness.

**G61** puts the machining center into exact path mode, In G61, the motion velocity between motion segments goes to zero, the end position in corners is exactly reached, use this if you require maximum accuracy. When a work piece consists of many small lines this gives a quite jerky/vibrating machine because of the continuous acceleration-deceleration-stop behavior. More practical is to use G64 and G64 P.. , see below.

#### **G64**

G64 is to be used for more smooth and fast motion.

There are 4 parameters that can be used, they are explained below individually but the can be combined on one line.

**G64** without further parameters switches on continuous/smooth velocity mode. In G64, subsequent moves are blended, when previous move starts to decelerate and reaches a velocity such that the specified accuracy isn't violated, the next move starts to accelerate, the two motions are added. The result is smooth motion with highest constant speed. The corners however are rounded. The amount of rounding is depending on the max acceleration of the machine. The higher the acceleration, the less rounding.

## **G64 P..**

The optional P value specifies the distance reached to the corner while blending. The next move is blended with current such that the tool path remains no more than P from the corner. This will cause a velocity ramp down in the corner but not to zero. The figure below is a rectangle of 10x10 milled with F 2000. This is done with P values from 0.1 to 1, you can see the impact. This gives the best compromise between accuracy and smooth motion.

So you can say G64 P.. is like a compromise between G61 and G64 without P.

#### **EDING CNC** Manual Manual Manual Manual Manual Manual Manual Manual Manual Manual Manual Manual Manual Manual Manu

This figure shows the impact of the P parameter on the amount of rounding.

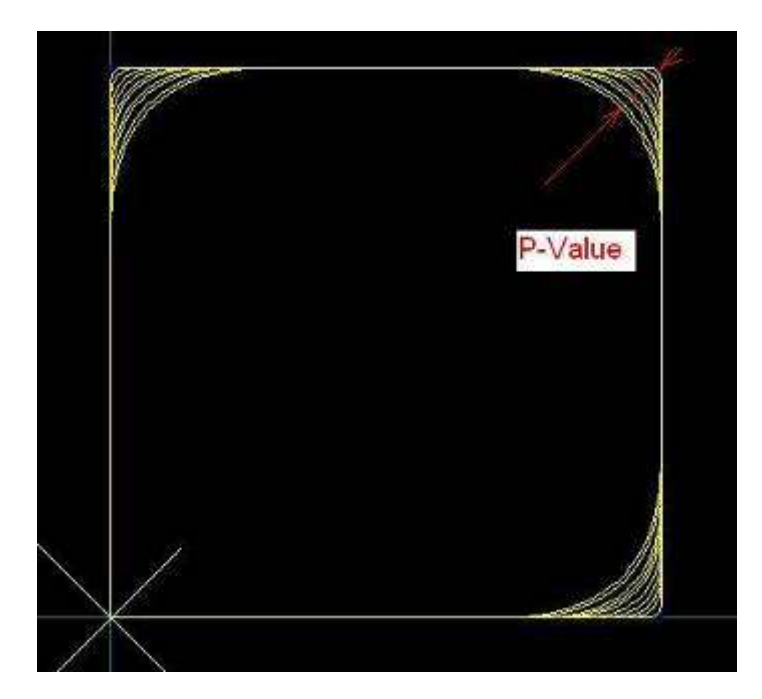

You may also conclude here that it is very important to have high acceleration on the machine because we can ramp down faster in the corner and have more accurate corners at higher speed.

#### **G64 Q..**

The optional **Q** parameter activates an embedded line simplification algorithm, which tries to combine short lines and make one longer line. The optional **Q** parameter gives the tolerance used in the algorithm. Again to reduce the amount of small corners.

The behavior of a long g-code program with short line segments is further optimized by look ahead feed, see next page.

## **Look Ahead feed**

To explain this, I will compare a running CNC machine again with driving a race car.

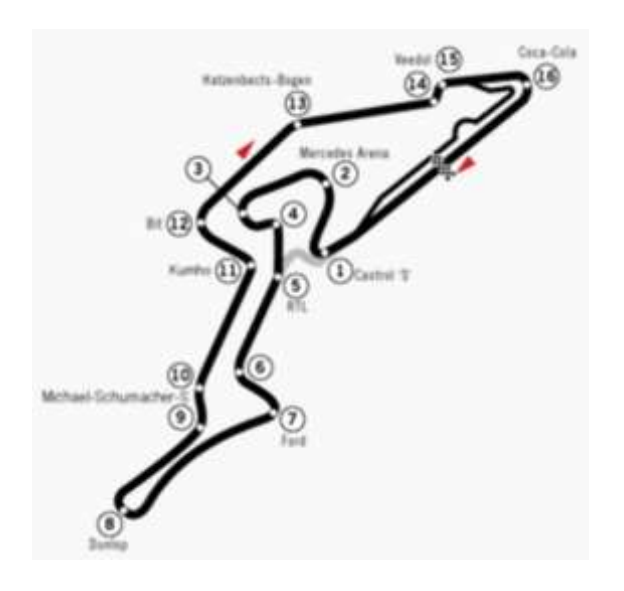

The road maximum velocity signs have to be obeyed and you have to drive your car exactly over the white line in the middle of the road. You will try to reach the maximum allowed velocity where possible. When you see a curve coming up ahead, you will brake so that you will not drift off the white line. You will try to look ahead as far as you can see and you take care that you can stop in time if the road suddenly stops.

When you would maintain your speed in sharp curves, you will drift off the road resulting possibly into a car accident. When the road has many short curves, then you will not be able to reach the desired speed. The more power you have in the car, the higher speed you will reach because you can accelerate faster.

I think this is a good comparison with a CNC machine, the same issues apply. A machine cannot suddenly change velocity, to reach a velocity the motors must accelerate first for a certain time to reach the velocity.

Eding CNC LAF behaves like the ideal racecar driver, it will reach the highest possible velocity without violating the maximum motor accelerations.

There is one additional problem while running CNC programs, some programs consists of short line pieces. When the line pieces connect tangentially (are in line), then LAF will accelerate through over the lines, reaching the maximum allowed speed. Without LAF the speed would not be reached.

The angle to which LAF considers the segments in line is a setup parameter. The theoretical ideal value would be very small, so that no acceleration value occurs. More practical values are in the range of 1 to 4 degrees, the experience learns that most machines can handle acceleration spikes up to a certain limit.

The value can be set up to 180 degrees in this case you must know what you are doing, it can be useful during e.g. foam cutting wing profiles. Be aware however that if the curve contains real sharp angles that step pulse loss may be the result when using large minimum LAF angles.

In practice we have seen that milling times of complex 3D work pieces can be done in 50% of the time compared to competitors who do not have LAF.

With G64 R.. the LAF angle can be changed in the g-code file, see explanation of G64 and G61. The standard LAF angle is in the software set-up. To give some realistic values: A value of 3 is good for most machines. A value of 6 may already give too much Jerky ness on some machines. Still there are customers using values of 20 here, but they have quite specific machine constructions and application e.g. dental milling.

## **G64 F..**

The **F** parameter defines the value of the Accel/Decel filter placed behind LAF. LAF with high R values (Angle) can cause acceleration spikes because LAF will travel through corners without stopping. The F parameter filters the trajectory generated by LAF and takes care the acceleration is never violated. F1 will give a RAMP time that matches with the max velocity / max acceleration from the setup and so F1 and maximum speed will lead to the max max acceleration that is allowed. Smaller F values filter less. This can be used if the milling velocity is less than the max velocity of the machine. Example: Max velocity in the setup is 200 and used milling velocity is F6000 (100 mm/s), Then F0.5 is safe to use. So now you can do this G64 R100 F1 and you will not get acceleration spikes but very smooth an fast movement. The price to pay is corner rounding which is depending on the max acceleration of the machine, the higher the max acceleration, the less corner rounding.

A good application example is with milling rubber or similar flexible material, the milling speed must be constant otherwise more material is removed in the corners due to the lower speed and the flexibility of the rubber. The F1 in combination with R100 will give constant and high speed for good milling surface quality of the rubber.

Application F: For milling e.g. rubber when constant speed is more important than rounding. To have an acceptable amount of rounding the machine needs to have very high acceleration. This function was tested and used on a machine with relative low speed (100 mm/sec) and very high acceleration (4000 mm/sec  $*$  sec).

## **G64 R..**

The **R** parameter is the look-ahead feed angle, when subsequent lines/arcs have an angle together less than this value, the trajectory-generator will accelerate through over these segments and this way optimizes the production time. With R0, LAF is switched off, with LAF off a (much) lower but more constant speed is achieved. The higher the angle, the higher the speed, but the jerkier for the machine because high accel peaks. This needs to be tuned depending on the quality of the machine and the power of the used motors.

A compromise is to be found between speed and machine behavior.

## **G64 R.. S.. D.. (NEW for V4.03.xx)**

New algorithm (Still experimental, but successfully used by a few customers): With the standard LAF setting G64 R.. (no S.. and no D..), the velocity in corners will be zero if the angle between the segments is bigger than LAF angle in the set-up. But there are angles that are big and also smaller angles, so we were seeking for and found a solution where depending on the angle size, the speed in the corner the velocity is limited but not to zero and further limited if the angle gets bigger. This allows faster production especially for 3D work.

Putting a circle to the original path would be a solution. But this cannot be done in real-time and is also not always wanted because we want the contour to be milled as specified in the g-code.

Still we could calculate a circle between 2 segments when knowing its start and end vector. The circle radius could then be used to calculate an allowable velocity in the corner taking the max acceleration into account like this:

### **Vcorner = SQRT ( Amax \* R)**

Where A max is the maximum possible acceleration which is known by the setup and R is the calculated Radius depending on the angle between the segments and the D value supplied in the G64 command.

This is basically the idea. If we draw it, it gets more clear:

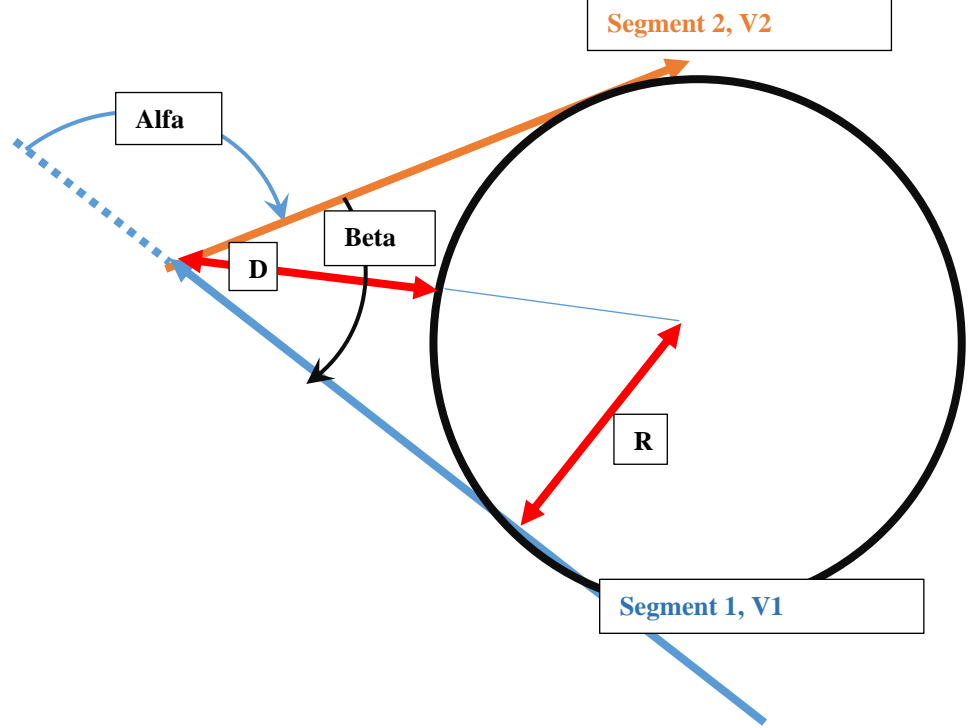

**Segment 1** and **segment 2** are 2 subsequent motion segments.

**Alfa** is the change of direction angle between the segments.

**Beta** is the angle between the lines to fit the circle.

**D** is the user supplied max deviation between junction and the circle, this determines how far the junction speed is limited.

**R** is the calculated radius from D and Beta.

So **D** is the parameter that determines the amount of speed reduction in the corner. Practical values are in the order of 0.01 .. 0.0001 for **D**. The smaller the value the smaller the circle radius, the smaller the velocity in the corner.

This value needs to be tuned by experimenting on the target machine, if the value is too high the machine will move jerky. Note that the original path is traveled, but the corner velocity is limited in the corner as if there was an arc between the segments.

Both new and old algorithm co-exist in the proto software. So the user can specify 2 angles and the D parameters now with G64 together with existing P parameter.

## **G64 P.. R.. S.. D..**

**P**: Parameter for max rounding when blending

**R**: LAF angle for standard algorithm where LAF will travel full speed of angle is lower.

**S**: 2nd angle, the new algorithm will work between the R.. angle and S.. angle. **D**: deviation of virtual circle in the corner used in the algorithm.

Example: G64 P0.1 R3 S90 D0.001

Full speed when angle is less than R angle.

Reduced speed depending on D when angle is between the R and S angle. For angles bigger than S.. angle blending kicks in and uses the P.. as tolerance.

#### **G64 P.. Q.. R.. S.. D.. F..**

There are 6 parameters which can be combined with G64. For normal milling, mostly G64 P.. is used.

## **Coordinate system rotation G68**

## **G68 X.. Y.. Z.. I.. J.. K.. R..**

- X.. Y.. Z.. : Optional Specifies to rotation point, if not given, the current Work Zero point is used.
- I.. J.. K.. : Optional, without I J K the rotation takes place in the actual PLANE G17/G18/G19. Either I1 or J1 or K1 can be used, not a combination. I1 rotation about X in YZ plane, J1 rotation about Y in XZ plane, K1 rotation about Z in XY plane.

R Rotation angle in degrees, positive is counter-clockwise, negative is clockwise. X Y Rotation point in current coordinate system.

Use **G69** to switch off G68.

## **Threading (Lathe) – G76**

## **G76 P- Z- I- J- R- K- Q- H- E- L-**

- P Pitch
- Z driveline endpoint
- I Outside thread diameter, always positive.
- J First cut is J beyond I, always positive.
- R Depth regression, use 1.0 for constant cutting depths or leave parameter away.
- K Full thread depth beyond thread peak, always positive.
- Q Compound slide angle, typical 30.
- H Additional spring passes at full depth, use 0 for none.
- E Taper distance along drive line.
- L Taper place, none, enter, exit, both.

;Create a thread from z=20 to z=10, outside diameter=15, inside diameter=14, 10 passes. G0 X20 Z20 G76 P1.0 Z10 I15 J0.1 K1.0

It is an error if:

- The active plane is not the ZX plane
- Other axis words, such as X- or Y-, are specified
- The R- degression value is less than 1.0.
- All the required words are not specified
- P-, J-, K- or H- is negative
- E- is greater than half the drive line length

The "drive line" is a safe line outside the thread material. The "drive line" goes from the initial location to the Z- value specified with G76. The Z extent of the thread is the same as the drive line.

The "thread pitch", or distance per revolution, is given by the P- value.

The "thread peak" is given by the I- value, which is an offset from the drive line. Negative I values indicate external threads, and positive I values indicate internal threads. Generally the material has been turned to this size before the G76 cycle.

The "initial cut depth" is given by the J- value. The first threading cut will be J beyond the "thread peak" position. J- is positive, even when I- is negative.

The "full thread depth" is given by the K- value. The final threading cut will be K beyond the "thread peak" position. K- is positive, even when I- is negative.

The "depth degression" is given by the R- value. R1.0 selects constant depth on successive threading passes. R2.0 selects constant area. Values between 1.0 and 2.0 select decreasing depth and increasing area. Values above 2.0 select decreasing area. Beware that unnecessarily high degression values will cause a large number of passes to be used.

*(degression = a descent by stages or steps.), every next cutting pass less material is removed during the cutting process.*

The "compound slide angle" Q- is the angle (in degrees) describing to what extent successive passes should be offset along the drive line. This is used to cause one side of the tool to remove more material than the other. A positive Q value causes the leading edge of the tool to cut more heavily. Typical values are 29, 29.5 or 30.

The number of "spring passes" is given by the H- value. Spring passes are additional passes at full thread depth. If no additional passes are desired, program H0.

Tapered entry and exit moves can be programmed using E- and L-. E- gives a distance along the drive line used for the taper. E0.2 will give a taper for the first/last 0.2 length units along the thread. L- is used to specify which ends of the thread get the taper. Program L0 for no taper (the default), L1 for entry taper, L2 for exit taper, or L3 for both entry and exit tapers.

The tool will pause briefly for synchronization before each threading pass, so a relief groove will be required at the entry unless the beginning of the thread is past the end of the material or an entry taper is used.

Unless using an exit taper, the exit move (traverse to original X) is not synchronized to the spindle speed. With a slow spindle, the exit move might take only a small fraction of a revolution. If the spindle speed is increased after several passes are complete, subsequent exit moves will require a larger portion of a revolution, resulting in a very heavy cut during the exit move. This can be avoided by providing a relief groove at the exit, or by not changing the spindle speed while threading.

The sample program g76.ngc shows the use of the G76 canned cycle, and can be previewed and executed on any machine using the sim/lathe.ini configuration.

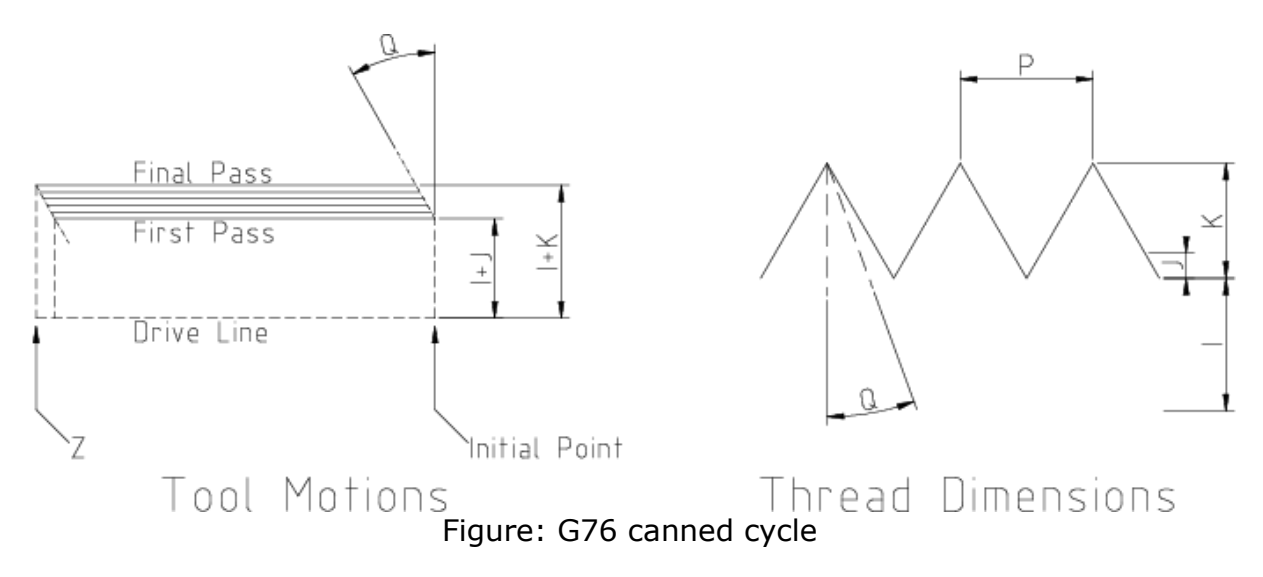

This is how it works:

- 1) Before the start, the spindle rate is measured.
- 2) The feed for de z-axis is calculated:  $F =$  pitch  $*$  spindle Rate
- 3) The CPU programmed such that a movement is started on the spindle pulse.
- 4) The movement is calculated and send to the CPU.
- 5) The movement is started when the spindle pulse passes.
- 6) Before the treading starts, the spindle-rate is measured, averaged and the feed is calculated from this.

Not that the inside and outside thread diameter are determined by the start position, the position before G76 and the I, K parameters.

## **Cancel Modal Motion - G80**

Program G80 to ensure no axis motion will occur.

It is an error if:

• Axis words are programmed when G80 is active, unless a modal group 0 G code is programmed which uses axis words.

## **Canned Cycles - G81 to G89**

The canned cycles G81 through G89 have been implemented as described in this section. Two examples are given with the description of G81 below.

All canned cycles are performed with respect to the currently selected plane. Any of the three planes (XY, YZ, and ZX) may be selected. Throughout this section, most of the descriptions assume the XY-plane has been selected. The behavior is always analogous if the YZ or XZ-plane is selected.

Rotational axis words are allowed in canned cycles, but it is better to omit them. If rotational axis words are used, the numbers must be the same as the current position numbers so that the rotational axes do not move.

All canned cycles use X, Y, R, and Z numbers in the NC code. These numbers are used to determine X, Y, R, and Z positions. The R (usually meaning retract) position is along the axis perpendicular to the currently selected plane (Z-axis for XY-plane, X-axis for YZ-plane, Y-axis for XZ-plane). Some canned cycles use additional arguments.

For canned cycles, we will call a number "sticky" if, when the same cycle is used on several lines of code in a row, the number must be used the first time, but is optional on the rest of the lines. Sticky numbers keep their value on the rest of the lines if they are not explicitly programmed to be different. The R number is always sticky.

In incremental distance mode: when the XY-plane is selected, X, Y, and R numbers are treated as increments to the current position and Z as an increment from the Z-axis position before the move involving Z takes place; when the YZ or XZ-plane is selected, treatment of the axis words is analogous. In absolute distance mode, the X, Y, R, and Z numbers are absolute positions in the current coordinate system.

The L number is optional and represents the number of repeats. L=0 is not allowed. If the repeat feature is used, it is normally used in incremental distance mode, so that the same sequence of motions is repeated in several equally spaced places along a straight line. In absolute distance mode,  $L > 1$  means "do the same cycle in the same place several times," Omitting the L word is equivalent to specifying L=1. The L number is not sticky.

When L>1 in incremental mode with the XY-plane selected, the X and Y positions are determined by adding the given X and Y numbers either to the current X and Y positions (on the first go-around) or to the X and Y positions at the end of the previous go-around (on the repetitions). The R and Z positions do not change during the repeats.

The height of the retract move at the end of each repeat (called "clear Z" in the descriptions below) is determined by the setting of the retract mode: either to the original Z position (if that is above the R position and the retract mode is G98, OLD Z), or otherwise to the R position. See Section 3.6.20

It is an error if:

- X, Y, and Z words are all missing during a canned cycle,
- a P number is required and a negative P number is used,
- an L number is used that does not evaluate to a positive integer,
- rotational axis motion is used during a canned cycle,
- inverse time feed rate is active during a canned cycle,
- cutter radius compensation is active during a canned cycle.

When the XY plane is active, the Z number is sticky, and it is an error if:

- the Z number is missing and the same canned cycle was not already active,
- the R number is less than the Z number.

When the XZ plane is active, the Y number is sticky, and it is an error if:

- the Y number is missing and the same canned cycle was not already active,
- the R number is less than the Y number.

When the YZ plane is active, the X number is sticky, and it is an error if:

- the X number is missing and the same canned cycle was not already active,
- the R number is less than the X number.

#### **3.6.20.1 PRELIMINARY AND IN-BETWEEN MOTION**

At the very beginning of the execution of any of the canned cycles, with the XYplane

selected, if the current Z position is below the R position, the Z-axis is traversed to the R position. This happens only once, regardless of the value of L.

In addition, at the beginning of the first cycle and each repeat, the following one or two moves are made:

- 1. a straight traverse parallel to the XY-plane to the given XY-position,
- 2. a straight traverse of the Z-axis only to the R position, if it is not already at the R position.

If the XZ or YZ plane is active, the preliminary and in-between motions are analogous.

#### **3.6.20.2 G81 CYCLE**

The G81 cycle is intended for drilling. Program **G81 X… Y… Z… A… B… C… R… L…**

- 1. Preliminary motion, as described above.
- 2. Move the Z-axis only at the current feed rate to the Z position.
- 3. Retract the Z-axis at traverse rate to clear Z.

Example: Suppose the current position is (1, 2, and 3) and the XY-plane has been selected, and the following line of NC code is interpreted.

## **G90 G81 G98 X4 Y5 Z1.5 R2.8**

This calls for absolute distance mode (G90) and OLD\_Z retract mode (G98) and calls for the G81 drilling cycle to be performed once. The X number and X position are 4. The Y number and Y position are 5. The Z number and Z position are 1.5. The R number and clear Z are 2.8. Old Z is 3. The following moves take place.

- 1. a traverse parallel to the XY-plane to (4,5,3)
- 2. a traverse parallel to the Z-axis to (4,5,2.8)
- 3. a feed parallel to the Z-axis to (4,5,1.5)
- 4. a traverse parallel to the Z-axis to (4,5,3)

**Example:** Suppose the current position is (1, 2, and 3) and the XY-plane has been selected, and the following line of NC code is interpreted.

## **G91 G81 G98 X4 Y5 Z-0.6 R1.8 L3**

This calls for incremental distance mode (G91) and OLD\_Z retract mode (G98) and calls for the G81 drilling cycle to be repeated three times. The X number is 4, the Y number is 5, the Z number is -0.6 and the R number is 1.8. The initial X position is 5 (=1+4), the initial Y position is 7 (=2+5), the clear Z position is 4.8  $(=1.8+3)$ , and the Z position is 4.2 ( $=4.8-0.6$ ). Old Z is 3.

The first move is a traverse along the Z-axis to  $(1,2,4.8)$ , since old Z < clear Z. The first repeat consists of 3 moves.

- 1. a traverse parallel to the XY-plane to (5,7,4.8)
- 2. a feed parallel to the Z-axis to (5,7, 4.2)
- 3. a traverse parallel to the Z-axis to (5,7,4.8)

The second repeat consists of 3 moves. The X position is reset to 9 (=5+4) and the Y position to 12  $(=7+5)$ .

- 1. a traverse parallel to the XY-plane to (9,12,4.8)
- 2. a feed parallel to the Z-axis to (9,12, 4.2)
- 3. a traverse parallel to the Z-axis to (9,12,4.8)

The third repeat consists of 3 moves. The X position is reset to 13 ( $=9+4$ ) and the Y position to  $17$  (=12+5).

- 1. a traverse parallel to the XY-plane to (13,17,4.8)
- 2. a feed parallel to the Z-axis to (13,17, 4.2)
- 3. a traverse parallel to the Z-axis to (13,17,4.8)

### **3.6.20.3 G82 CYCLE**

The G82 cycle is intended for drilling. Program **G82 X… Y… Z… A… R… L… P…**

- 1. Preliminary motion, as described above.
- 2. Move the Z-axis only at the current feed rate to the Z position.
- 3. Dwell for the P number of seconds.
- 4. Retract the Z-axis at traverse rate to clear Z.

#### **3.6.20.4 G83 CYCLE**

The G83 cycle (often called peck drilling) is intended for deep drilling or milling with chip breaking. The retracts in this cycle clear the hole of chips and cut off any long stringers (which are common when drilling in aluminum). This cycle takes a Q number which represents a "delta" increment along the Z-axis**.** 

## **Program G83 X… Y… Z… A… R… L… Q…**

- 1. Preliminary motion, as described above.
- 2. Move the Z-axis only at the current feed rate downward by delta or to the Z position, whichever is less deep.
- 3. Rapid back out to the clear\_z.
- 4. Rapid back down to the current hole bottom, backed off a bit.
- 5. Repeat steps 1, 2, and 3 until the Z position is reached at step 1.
- 6. Retract the Z-axis at traverse rate to clear Z.

It is an error if:

• the Q number is negative or zero.

#### **3.6.20.5 G73 CYCLE**

The G73 cycle (often called peck drilling) is intended for deep drilling or milling with chip breaking. The retracts in this cycle clear the hole of chips and cut off any long stringers (which are common when drilling in aluminum). This cycle takes a Q number which represents a "delta" increment along the Z-axis**.** 

## **Program G73 X… Y… Z… A… R… L… Q…**

- 1. Preliminary motion, as described above.
- 2. Move the Z-axis only at the current feed rate downward by delta or to the Z position, whichever is less deep.
- 3. Rapid back out but only with increment Q, this is the difference with G83 above.
- 4. Rapid back down to the current hole bottom, backed off a bit.
- 5. Repeat steps 1, 2, and 3 until the Z position is reached at step 1.
- 6. Retract the Z-axis at traverse rate to clear Z.

It is an error if:

• the Q number is negative or zero.

#### **3.6.20.6 G84 CYCLE**

The G84 cycle is intended for right hand tapping.

## Program **G84 X… Y… Z… A… B… C… R… L…**

- 1. Preliminary motion, as described above.
- 2. Move the Z-axis only at the current feed rate/per revolution to the Z position.

So assume the spindle is running M3 S600. Then and F value of F1 will give A feed of 600 /minute. Feed starts synchronized with spindle pulse allowing to tap the same hole again.

- 3. When Z position reached, reverse spindle M4. (Waits until spindle rampup and new measurement of spindle speed)
- 4. Retract the Z-axis at the current feed rate to clear Z.

### **3.6.20.7 G74 CYCLE**

The G74 cycle is intended for left hand tapping.

Program **G74 X… Y… Z… A… B… C… R… L…**

- 5. Preliminary motion, as described above.
	- 6. Move the Z-axis only at the current feed rate/per revolution to the Z position.

So assume the spindle is running M3 S600. Then and F value of F1 will give A feed of 600 /minute. Feed starts synchronized with spindle pulse allowing to tap the same hole again.

- 7. When Z position reached, reverse spindle M4. (Waits until spindle rampup and new measurement of spindle speed)
- 8. Retract the Z-axis at the current feed rate to clear Z.

#### **3.6.20.8 G85 CYCLE**

The G85 cycle is intended for boring or reaming, but could be used for drilling or milling. Program G85 X… Y… Z… A… B… C… R… L…

Preliminary motion, as described above.

Move the Z-axis only at the current feed rate to the Z position.

Retract the Z-axis at the current feed rate to clear Z.

### **3.6.20.9 G86 CYCLE**

The G86 cycle is intended for boring. This cycle uses a P number for the number of seconds to dwell. Program G86 X… Y… Z… A… B… C… R… L… P…

Preliminary motion, as described above.

Move the Z-axis only at the current feed rate to the Z position.

Dwell for the P number of seconds.

Stop the spindle turning.

Retract the Z-axis at traverse rate to clear Z.

Restart the spindle in the direction it was going.

The spindle must be turning before this cycle is used. It is an error if: the spindle is not turning before this cycle is executed.

#### **3.6.20.10 G87 CYCLE**

## The G87 cycle is intended for back boring. Program **G87 X… Y… Z… A… R… L… I… J… K…**

The situation, as shown in Figure 3-1, is that you have a through hole and you want to counter bore the bottom of hole. To do this you put an L-shaped tool in the spindle with a cutting surface on the UPPER side of its base. You stick it carefully through the hole when it is not spinning and is oriented so it fits through the hole, then you move it so the stem of the L is on the axis of the hole, start the spindle, and feed the tool upward to make the counter bore. Then you stop the tool, get it out of the hole, and restart it.

This cycle uses I and J numbers to indicate the position for inserting and removing the tool. I and J will always be increments from the X position and the Y position, regardless of the distance mode setting. This cycle also uses a K number to specify the position along the Z-axis of the controlled point top of the counter bore. The K number is a Z-value in the current coordinate system in absolute distance mode, and an increment (from the Z position) in incremental distance mode.

- 1. Preliminary motion, as described above.
- 2. Move at traverse rate parallel to the XY-plane to the point indicated by I and J.
- 3. Stop the spindle in a specific orientation.
- 4. Move the Z-axis only at traverse rate downward to the Z position.
- 5. Move at traverse rate parallel to the XY-plane to the X,Y location.
- 6. Start the spindle in the direction it was going before.
- 7. Move the Z-axis only at the given feed rate upward to the position indicated by K.
- 8. Move the Z-axis only at the given feed rate back down to the Z position.
- 9. Stop the spindle in the same orientation as before.
- 10.Move at traverse rate parallel to the XY-plane to the point indicated by I and J.
- 11.Move the Z-axis only at traverse rate to the clear Z.
- 12.Move at traverse rate parallel to the XY-plane to the specified X,Y location.
- 13.Restart the spindle in the direction it was going before.

When programming this cycle, the I and J numbers must be chosen so that when the tool is stopped in an oriented position, it will fit through the hole. Because different cutters are made differently, it may take some analysis and/or experimentation to determine appropriate values for I and J.

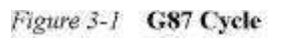

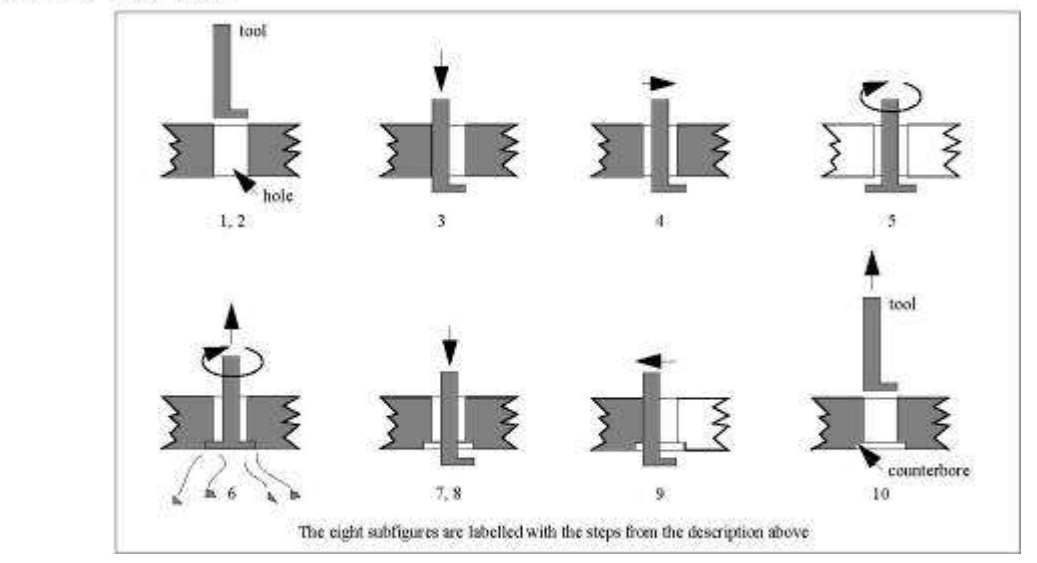

#### **3.6.20.11 G88 CYCLE**

The G88 cycle is intended for boring. This cycle uses a P word, where P specifies the

number of seconds to dwell. Program **G88 X… Y… Z… A… R… L… P…** Preliminary motion, as described above.

- 1. Move the Z-axis only at the current feed rate to the Z position.
- 2. Dwell for the P number of seconds.
- 3. Stop the spindle turning.
- 4. Stop the program so the operator can retract the spindle manually.
- 5. Restart the spindle in the direction it was going.

#### **3.6.20.12 G89 CYCLE**

The G89 cycle is intended for boring. This cycle uses a P number, where P specifies the

number of seconds to dwell. program **G89 X… Y… Z… A… R… L… P…**

- 1. Preliminary motion, as described above.
- 2. Move the Z-axis only at the current feed rate to the Z position.
- 3. Dwell for the P number of seconds.
- 4. Retract the Z-axis at the current feed rate to clear Z.

## **Set Distance Mode - G90 and G91**

To make the current point have the coordinates you want (without motion), program G92 X… Interpretation of RS274/NGC code can be in one of two distance modes: absolute or incremental.

To go into absolute distance mode, program G90. In absolute distance mode, axis numbers (X, Y, Z, A, B, C) usually represent positions in terms of the currently active coordinate system.

To go into incremental distance mode, program G91. In incremental distance mode, axis numbers (X, Y, Z, A, B, C) usually represent a distance from the current values of the numbers.

I and J numbers always represent increments, regardless of the distance mode

## **Coordinate System Offsets - G92, G92.1, G92.2, G92.3**

To make the current point have the coordinates you want (without motion), program

**G92 X… Y… Z… A…** , where the axis words contain the axis numbers you want. All axis words are optional, except that at least one must be used. If an axis word is not used for a given axis, the coordinate on that axis of the current point is not changed.

It is an error if:

• all axis words are omitted.

When G92 is executed, the origin of the currently active coordinate system moves. To do this, origin offsets are calculated so that the coordinates of the current point with respect to the moved origin are as specified on the line containing the G92. In addition, parameters 5211 to 5216 are set to the X, Y, Z, A, B, and C-axis offsets. The offset for an axis is the amount the origin must be moved so that the coordinate of the controlled point on the axis has the specified value.

Here is an example. Suppose the current point is at  $X=4$  in the currently specified coordinate system and the current X-axis offset is zero, then G92 x7 sets the X-axis offset to -3, sets parameter 5211 to -3, and causes the Xcoordinate of the current point to be 7.

The axis offsets are always used when motion is specified in absolute distance mode using any of the nine coordinate systems (those designated by G54 - G59.3). Thus all nine coordinate systems are affected by G92.

Being in incremental distance mode has no effect on the action of G92.

Non-zero offsets may already be in effect when the G92 is called. If this is the case, the new value of each offset is A+B, where A is what the offset would be if the old offset were zero, and B is the old offset. For example, after the previous example, the X-value of the current point is 7. If G92 x9 is then programmed, the new X-axis offset is -5, which is calculated by  $[7-9] + -3$ ].

To reset axis offsets to zero, program **G92.1** or **G92.2**. G92.1 sets parameters 5211 to 5216 to zero, whereas G92.2 leaves their current values alone. To set the axis offset values to the values given in parameters 5211 to 5216, program **G92.3**.

You can set axis offsets in one program and use the same offsets in another program. Program G92 in the first program. This will set parameters 5211 to 5216. Do not use G92.1 in the remainder of the first program. The parameter values will be saved when the first program exits and restored when the second one starts up. Use G92.3 near the beginning of the second program. That will restore the offsets saved in the first program. If other programs are to run between the program that sets the offsets and the one that restores them,

make a copy of the parameter file written by the first program and use it as the parameter file for the second program.

## **Set Feed Rate Mode - G93, G94, G95**

Three feed rate modes are recognized, depending on selected mode the Feed of the axes is calculated differently:

- **G93** inverse time, a move is completed in **1/F minutes**. For example if F=6 the move is completed in 10 seconds. When G93 is active, the F must be specified on every line containing G1,G3 or G3.
- **G94** units per minute, this is the normal mode for milling**, F means units per minute**, in millimeter mode mm/minute, in INCH mode inch/minute.
- **G95 Units per revolution,** here the F word is the number of units that should be cut per spindle revolution. So the feed of the axes is depending on the rotation speed of the spindle. G95 F2 means cut 2mm every spindle revolution, so when S=500, the feed for XZ would be FEED =  $F * S = 2 *$  $500 = 1000$ .

## **Spindle Control Mode – G96, G97**

Two spindle control modes are possible, depending on the mode the spindle speed is calculated differently:

• **G96 (Only for Lathe)**, select constant surface speed, S is now specified as meters per minute in mm mode (G21) or Feet per minute in inch mode (G20). This means that the spindle speed is adapted automatically when the Radius changes. Suppose you program G96 S150 in millimeter mode, the spindle speed is calculated by: **RPM = S / (2 \* PI \* X)**, X is the radius. So your X zero must be where the diameter is zero.

Example: Your actual X position is 100 (100 millimeter  $= 0.1$  meter), you program G96 S150 D1000, this would result in a spindle RPM of 150 / (2 \* PI  $*$  0.1) = 238.7 rev/min. D1000 limits the maximum speed to 1000 RPM.

• **G97** is normal RPM mode, S specifies the RPM.

## **Set Canned Cycle Return Level - G98 and G99**

When the spindle retracts during canned cycles, there is a choice of how far it retracts:

(1) retract perpendicular to the selected plane to the position indicated by the R word, or

(2) retract perpendicular to the selected plane to the position that axis was in just before the canned cycle started (unless that position is lower than the position indicated by the R word, in which case use the R word position).

To use option (1), program G99. To use option (2), program G98. Remember that the R word has different meanings in absolute distance mode and incremental distance mode.

## **INPUT M CODES**

M codes of the RS274/NGC language are shown in Table 3-6

## *Table 3-6* **M Codes**

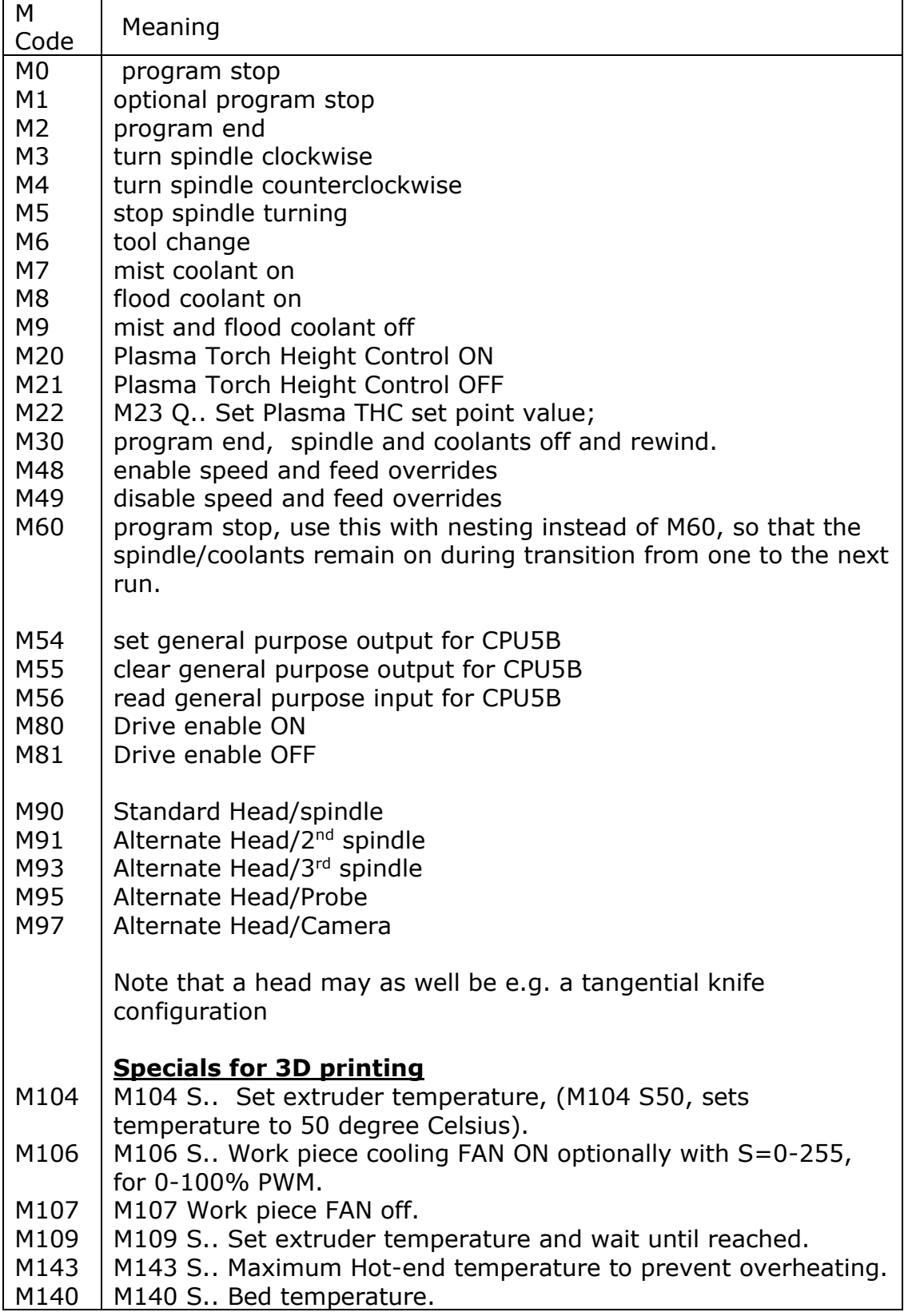

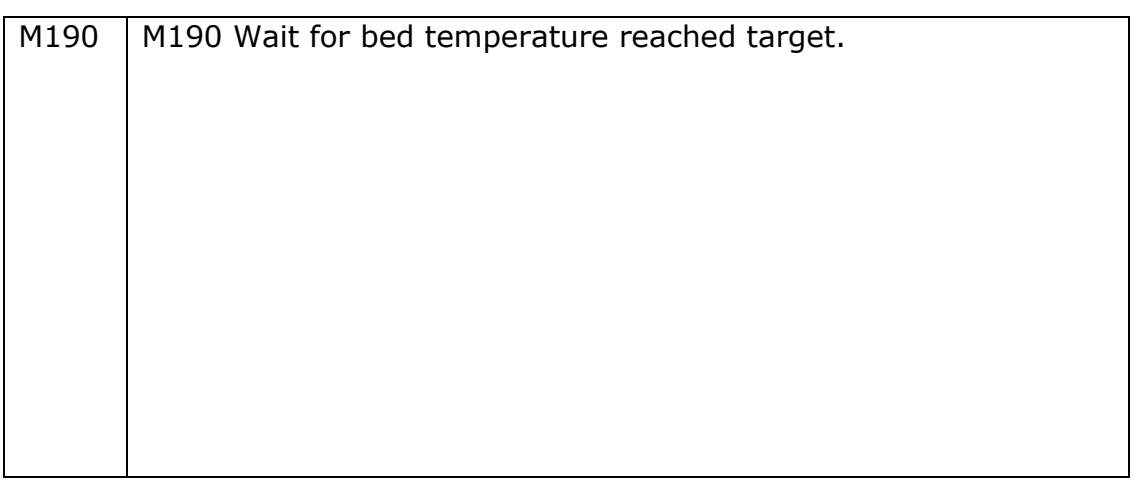

## **Program Stopping and Ending - M0, M1, M2, M30, M60**

To halt a running program temporarily, program **M0**. If a program is stopped by an **M0**, pressing the cycle start button will restart the program at the following line, so the program will continue.

To optionally halt a program when the stopM1 check in the user interface is checked program **M1**

program **M30** for next effects:

- Selected plane is set to CANON PLANE XY (like G17).
- Distance mode is set to MODE\_ABSOLUTE (like G90).
- Feed rate mode is set to UNITS\_PER\_MINUTE (like G94).
- Feed and speed overrides are set to ON (like M48).
- Cutter compensation is turned off (like G40).
- The spindle is stopped (like M5).
- The current motion mode is set to  $G_1$  (like G1).
- Coolants are turned off (like M9).
- Note that the coordinate system are no longer reset, I modified this behavior because I have broken a lot of bits due to this so I modified it.
- Program is re-winded to the first line, ready for next start.
- All 3D printer heating OFF.

Program **M60** instead of M30 if the spindle and coolants should remain ON, this is usefully with nesting.

## **Spindle/Head Control - M3, M4, M5, M90-M97**

To start the spindle turning clockwise at the currently programmed speed, program **M3**.

To start the spindle turning counterclockwise at the currently programmed speed, program **M4**.

To stop the spindle from turning, program **M5**.

It is OK to use M3 or M4 if the spindle speed is set to zero. If this is done (or if the speed override switch is enabled and set to zero), the spindle will not start turning. If, later, the spindle speed is set above zero (or the override switch is

turned up), the spindle will start turning. It is OK to use M3 or M4 when the spindle is already turning or to use M5 when the spindle is already stopped.

If there are more than one spindles in your machine, or of you have a mounted touch probe on the Z slide or a camera you can select the offset/IO you want

- M90 standard spindle
- M91 alternate 2<sup>nd</sup> spindle
- M92 alternate 3<sup>rd</sup> spindle
- M93 alternate  $4<sup>th</sup>$  spindle
- M95 touch probe
- M97 Camera

Each spindle is connected to different set of outputs and has different parameters.

Alternate spindle 1 and 2 may have defined offsets for x,y,z. Because this option is rarely used by customers, you have to perform the settings yourself by editing the cnc.ini file.

There are 5 sets of parameters for each spindle configuration. For the 2nd  $3^{\text{rd}}$  4<sup>th</sup> and 5th spindle configuration you can set the axis offsets with respect to the 1nd spindle. Note that the  $5<sup>th</sup>$  and  $6<sup>th</sup>$  spindle configuration is used for a touch probe and camera.

Example system:

- Main Spindle,
- tan knife,
- oscillating tan knife,
- Touch probe,

# **4 Camera.**

Because this function is used only by a few customers, it is left out of the setup in the GUI. The settings have to be added manually in the cnc.ini settings file:

```
[SPINDLE_0]
;Main spindle M90
onOffOutputPortID = 0 ;0: Standard tool output, 1-10: AUX1-AUX10
directionOutputPortID = 0 ;0: Standard tool dir output, 1-10: AUX1-AUX10, -2: MIST COOLANT 
Output
pwmOutputPortID = 1 ;0: Standard PWM output, 1-8: PWM1-PWM8 Output
spindleReadyPortID = 0 ;0: not used 1-10 AUX Input 1 - 10
spindleReadyPortMode = 0 ;0: ready wit m3/m5, 1 ready with m3 not ready with m5
spindleRampUpTime = 1.00
spindleRampDownTime = 0.00
spindleNmax = 24000.00spindleNmin = 100.00
spindleUseRPMSensor = 0
stepperMotorMode = 0
counterRev = 1smoothCountMode = 0
pwmCompensationOn = 0
pwmCompensationFileName = "Spindle-0-pwmCompTable.txt"
maxAvgSpeedFilterTimeMillisecs = 3000
sensorSpeedControlOn = 0
sensorSpeedControlCycleTime = 10.000
```
[SPINDLE\_1] ;2nd spindle M91  $xOffset = 0.0000$  $yOffset = 0.0000$  $z$ Offset =  $0.0000$ onOffOutputPortID = 0 ;0: Standard tool output, 1-10: AUX1-AUX10 directionOutputPortID = 0 ;0: Standard tool dir output, 1-10: AUX1-AUX10, -2: MIST COOLANT Output pwmOutputPortID = 1 ;0: Standard PWM output, 1-8: PWM1-PWM8 Output spindleReadyPortID = 0 ;0: not used 1-10 AUX Input 1 - 10 spindleReadyPortMode =  $0$ ; 0: ready wit m3/m5, 1 ready with m3 not ready with m5 spindleRampUpTime = 1.00 spindleRampDownTime = 0.00 spindleNmax = 24000.00  $s$ pindleNmin = 100.00 spindleUseRPMSensor = 0 stepperMotorMode = 0  $counterRev = 1$ smoothCountMode = 0 pwmCompensationOn = 0 pwmCompensationFileName = "Spindle-1-pwmCompTable.txt" maxAvgSpeedFilterTimeMillisecs = 3000 sensorSpeedControlOn = 0 sensorSpeedControlCycleTime = 10.000 [SPINDLE\_2] ;3rd spindle M92  $xOffset = 0.0000$  $yOffset = 0.0000$  $z$ Offset =  $0.0000$ onOffOutputPortID = 0 ;0: Standard tool output, 1-10: AUX1-AUX10 directionOutputPortID = 0 ;0: Standard tool dir output, 1-10: AUX1-AUX10, -2: MIST COOLANT **Output** pwmOutputPortID = 1 ;0: Standard PWM output, 1-8: PWM1-PWM8 Output spindleReadyPortID =  $0$ ; 0: not used 1-10 AUX Input 1 - 10 spindleReadyPortMode = 0 ;0: ready wit m3/m5, 1 ready with m3 not ready with m5 spindleRampUpTime = 1.00 spindleRampDownTime = 0.00  $spindleNmax = 24000.00$ spindleNmin = 100.00 spindleUseRPMSensor = 0 stepperMotorMode = 0 countPerRev = 1 smoothCountMode = 0 pwmCompensationOn = 0 pwmCompensationFileName = "Spindle-2-pwmCompTable.txt" maxAvgSpeedFilterTimeMillisecs = 3000 sensorSpeedControlOn = 0 sensorSpeedControlCycleTime = 10.000 [SPINDLE\_3] ;4th spindle M93  $xOffset = 0.0000$  $yOffset = 0.0000$  $z$ Offset =  $0.0000$ onOffOutputPortID = 0 ;0: Standard tool output, 1-10: AUX1-AUX10 directionOutputPortID = 0 ;0: Standard tool dir output, 1-10: AUX1-AUX10, -2: MIST COOLANT **Output** pwmOutputPortID = 1 ;0: Standard PWM output, 1-8: PWM1-PWM8 Output spindleReadyPortID = 0 ;0: not used 1-10 AUX Input 1 - 10 spindleReadyPortMode = 0 ;0: ready wit m3/m5, 1 ready with m3 not ready with m5 spindleRampUpTime = 1.00 spindleRampDownTime = 0.00

 $spindleNmax = 24000.00$ spindleNmin  $= 100.00$ spindleUseRPMSensor = 0 stepperMotorMode = 0 countPerRev = 1 smoothCountMode = 0 pwmCompensationOn = 0 pwmCompensationFileName = "Spindle-3-pwmCompTable.txt" maxAvgSpeedFilterTimeMillisecs = 3000 sensorSpeedControlOn = 0 sensorSpeedControlCycleTime = 10.000 [SPINDLE\_4] ;Mounted Probe M95  $xOffset = 0.0000$  $yOffset = 0.0000$  $z$ Offset =  $0.0000$ onOffOutputPortID = 0 ;0: Standard tool output, 1-10: AUX1-AUX10 [SPINDLE\_5] ;Mounted camera M97  $xOffset = 0.0000$  $yOffset = 0.0000$  $z$ Offset =  $0.0000$ 

onOffOutputPortID = 0 ;0: Standard tool output, 1-10: AUX1-AUX10

The x,y,z Offset parameter for the [SPINDLE\_1] and [SPINDLE\_2] [SPINDLE\_3] and [SPINDLE\_4] configuration are offsets with respect to [SPINDLE\_0]. Every spindle has its own parameters including IO ports for switching on/off and controlling the speed.

## **Tool Change - M6**

To change a tool in the spindle from the tool currently in the spindle to the tool most

recently selected (using a T word - see Section 3.7.3), program **M6**. When the tool change is complete:

- The spindle will be stopped.
- The tool that was selected (by a T word on the same line or on any line after the previous tool change) will be in the spindle. The T number is an integer giving the changer slot of the tool (not its id).
- If the selected tool was not in the spindle before the tool change, the tool that was in the spindle (if there was one) will be in its changer slot.
- The coordinate axes will be stopped in the same absolute position they were in before the tool change (but the spindle may be re-oriented).
- No other changes will be made. For example, coolant will continue to flow during the tool change unless it has been turned off by an M9.

The tool change may include axis motion while it is in progress. It is OK (but not useful) to program a change to the tool already in the spindle. It is OK if there is no tool in the selected slot; in that case, the spindle will be empty after the tool change. If slot zero was last selected, there will definitely be no tool in the spindle after a tool change.

The tool change command will call the **change\_tool** subroutine inside macro.cnc.

You can adapt the behavior for your own needs in this function e.g:

- Perform automatic tool-length measurement
- Perform tool change with an automatic tool changer.

For a (nonfunctional) example of how to implement automatic tool change for a 16-tool changer. see the contents of the default macro.cnc file at the end of this document. It checks whether current tool is already in the spindle. It check that the tool number is in range of 1-4. Then it first drops current tool and picks the new tool:

## **Coolant Control - M7, M8, M9**

To turn mist coolant on, program M7. To turn flood coolant on, program M8. To turn all coolant off, program M9. It is always OK to use any of these commands, regardless of what coolant is on or off.

## **Feed-Speed Override Control - M48-M53**

M48 Enable feed and speed override, set back to last user feed override value. M49 Disable feed and speed override and set to 100%

M50 P.. Set feed Override to given P value, if P value is less than zero feed override is disabled and the value remains as is.

M51 P.. Set speed Override to given P value, if P value is less than zero speed override is switched off.

M52 <P1>Enable feed Override by analog input. M52 P0 disable feed Override by analog input. P1 is optional.

M53 <P1> Enable feed Hold input. M53 P0 disable feed Hold input. P1 is optional.

To enable the speed and feed override switches, program M48. To disable both switches, program M49.

## **Adaptive FeedOverride Control by spindle power**

This function allows to change the feedOverride when the consumed power of the spindle changes, higher Feed if the power goes lower, lower feed if the power goes higher and complete stop id the power goes to high. The consumed power is in this case an analogue output of the Spindle VFD that is connected to one of the analogue inputs of the EdingCNC CPU.

These parameters are not part of the set-up UI, but are available in the set-up file cnc.ini.

## **[FEEDSPEEDOVERRIDE]**

feedOverideSource = 3 adaptiveSpindlePowerFeedOv = 1 analogFeedOvAtMaxVoltage = 20.000 analogFeedOvAtMinVoltage = 120.000 analogStopOnHigherTreshold = 0

#### **feedOverideSource**:

Select the analog output number to be used with feed override.  $0:$  off

- 1: hand wheel
- 2: analog input 1
- 3: analog input 2
- 4: analog input 3
- 5: analog input 4
- 6: analog input 5

#### **adaptiveSpindlePowerFeedOv:**

0: Off

1: Adaptive control with spindle power.

#### **analogFeedOvAtMaxVoltage:**

0..300: FeedOverride percentage analog input is at Max value. (depending on CPU 3.3 or 10V).

### **analogFeedOvAtMinVoltage:**

0..300: FeedOverride percentage analog input is at zero Volt value.

### **analogStopOnHigherTreshold:**

 $0:$  Off 1..1023: Analog value threshold for stop when consumed power is too high. The Pause command is executed if this happends. (For CPU 5 and 6 series, For CPU7 series `1..4096)

To control this function at runtime, the M52 command is extended: M52 P.. Q.. R.. S..

P: 0 -> Function is OFF, 1 -> function is ON. Q: 0..300 Set analogFeedOvAtMinVoltage R: 0..300 Set analogFeedOvAtMaxVoltage S: 0..1023 Set threshold value.

## **Standard CNC IO - M3..M9, M80..M87**

To control the outputs, these functions have been added besides the standard M-Functions.

Standard, according to [NIST] M3 PWM according S value, TOOLDIR = on M4 PWM according S value, TOOLDIR = off M5 PWM off, TOOLDIR off. M7 Mist on M8 Flood on M9 Mist/Flood off

## **General purpose IO M54, M55, M56, M57**

#### **M54 Px**

Set output x. M54 P1 (set AUX1 out to 1)

## **M54 Ex Qy**

Set PWM output x to promille value y ( $0 \le y \le 1000$ )

M54 E2 Q500 (Set PWM2 to 50% PWM)

#### **M55 Px**

Clear output x.

M55 P1 (set AUX1 out to 0)

#### **M56 Px**

Read input x. result stored on #5399

M56 P3 (Read AUX in 3) If  $[#5399 == 1]$  Msg "AUX3=ON" Else Msg "AUX3=OFF" endif

## **M56 Px Ly Qy**

Read digital input and specify wait mode, result stored in #5399 Px: x is input number L0: do not wait L1: Wait for High L2: Wait for Low Qy: y is timeout

```
M56 P3 L2 Q30 (Read AUX in 3)
If [#5399 == -1] Errmsg "Timeout while waiting for AUX3 becoming low"
Else
   Msg "AUX3 is off"
Endif
```
Note that we use wait (L2) here, in case if time-out, the value of #5399 is -1.

To make this code simulation and rendering proof we need to extend it like this, this is explained further in chapter:

4.4 RUN BEHAVIOR DURING SIMULATION AND RENDER

```
If [ \# 5380 == 0] and [ \# 5397 == 0] ; Check only if running job
```

```
 M56 P3 L2 Q30 (Read AUX in 3)
If [#5399 == -1] Errmsg "Timeout while waiting for AUX3 becoming low"
 Else
    Msg "AUX3 is off"
 Endif
```
Endif

#### **M56 Ex**

Read analogue input, result stored in #5399 Ex: x is input number

M56 E3 Msg "analog value is "#5399

#### **Read other inputs using M56**

M56 Px

Home Inputs :  $x = 51 - 56$  (X .. C)

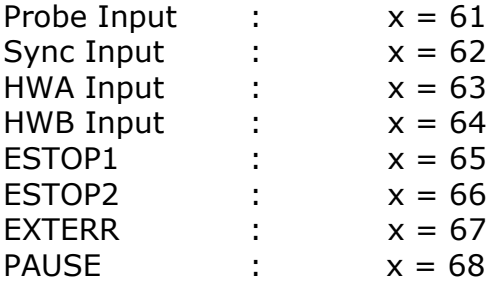

```
Example, read home-input of X axis:
M56 P51
If [#5399 == 1] Msg "HOMEX=ON"
Else
   Msg "HOMEX=OFF"
endif
```
## **Read outputs using M57**

Read output X, store result in #5399 M57 Px

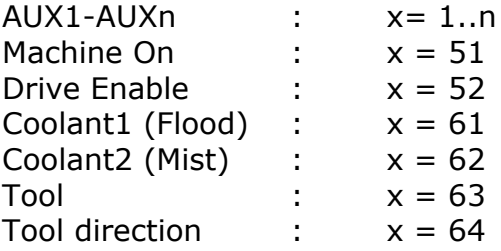

## **M57 Ex**

Read PWM output, result stored in #5399 Ex: x is PWM number

PWM1-PWMn : x=1..n Example, read PWM 3: M57 E3 If  $[#5399 == 0]$  Msg "PWM IS OFF" Else Msg "PWM IS ON, VALUE="#5399 endif

## **Optional IOCARD**

If the new I2C or RS485 GPIO CARD is used, the IO number P or E is specified as follows: 103 means card 1 port 3. 208 means card 2 port 8

## **Rotary axis clamping M26, M27**

The A axis is often used to rotate the work piece on the machine and then do milling on that side of the work piece. To be sure the work piece is fixed at its place an axis clamp (Brake) can be used for A.

M26 Q<a-c> P<1-10> enables the clamp and the optional P1 specifies the output that controls the brake, e.g. "M26 Qa P1", Qa means axis A P1 means AUX1.

M27 Q<a-c> disables the clamp, e.g. "M27 Qc" disable clamp for axis C.

When M26 is active, the software does not accept movements g-code and jogging, an error message will appear that the axis is clamped.

## **Torch height control M20, M21, M22**

M20 - THC on M21 - THC off M22 Q.. – THC setpoint voltage

## **M Functions for Lasermode (CNC7.. series CPU's)**

M10 - laser off M11 - laser on If the command "LaserEngrave" On was given this kind of code is possible:

LaserEngrave ON M10 G1 F.. X.. M11 G1 X.. M10 X.. G1 X.. LaserEngrave OFF M30

The laser on/off m11 and m10 are executed while moving exactly on the right position.

## **M Functions for 3D printing**

M1 :All heating and Fans off

M104 S : Set extruder temperature, (M104 S50, sets temperature to 50 degree Celsius).

M106 S.. : Work piece cooling FAN ON optionally with S=0-100, for 0-100% PWM

M107 : Work piece FAN off.

M109 S.. :Set extruder temperature and wait until reached.

M143 S.. :Maximum Hot-end temperature to prevent overheating.

M140 S.. :Bed temperature

M143 S.. :Set max extruder temperature

M190 S.. :Set Bed temperature and wait until reached.

M100 P.. :Change a axis resolution on the fly by a factor (factor 1 is standard, 1.01 is 1% more, 0.99 is 1% less.

## **M Function override and user m-functions**

The system allows M functions in the range of M1..M999.

This means there are many un-used m-functions.

The user can create his own M-Function by creating a subroutine for it in the macro.cnc. or usermacro.cnc file

```
e.g:
```

```
sub m100
  ;Do your stuff here
  Msg "my M100"
  M54 p1; switch on AUX output 1
endsub
```
So if the g-code file performs M100, the subroutine will be called. Also parameters in the form M100 S100 is possible. In the subroutine the parameter can be accessed using  $\#19$  ( $\#1$ ..  $\#26$ accesses parameter A..Z), S is number 19 in the alphabet.

This creates further possibilities:

It is possible to override existing M functions as well.

Suppose you want additional function for M3 which is spindle on standard. If you spindle has an output speed-reached, you can wait for it like this:

```
sub m3
  msg "my customized m3"
  m3 s#19;The real m3, inside sub routine this m3 will execute the real m3
  m56 P1 L2 Q60 ; Wait max. 1 minute for input 1 to become low
endsub
```
When you are inside your m3 subroutine and perform an m3, then the subroutine is not called, but the default m3 is called in stead.

There are some limitations on using the M Function override:

- There must be nothing else on the G-code line as the M-Function, e.g. N2000 M3 S1000 is OK. N2000 M3 M8 G1X100 is NOT OK!
- The user parameters 1-26 will be used as parameter and will be overwritten when M-Function subroutines are used. Take this into account and do not use #1..#26 in your program if you use this functionality. Variable 1-26 match with the letter of the alphabet, #1 will get the value of parameter A, #26 will get the value of parameter Z.

#### 4.2 **OTHER INPUT CODES**

## **Set Feed Rate - F**

To set the feed rate, program F… . The application of the feed rate is as described in

Section 2.1.2.5, unless inverse time feed rate mode is in effect, in which case the feed rate is as described in Section 3.6.23.

## **Set Spindle Speed - S**

To set the speed in revolutions per minute (rpm) of the spindle, program S… . The spindle will turn at that speed when it has been programmed to start turning. It is OK to program an S word whether the spindle is turning or not. If the speed override switch is

enabled and not set at 100%, the speed will be different from what is programmed. It is OK to program S0; the spindle will not turn if that is done. The CPU's that support PWM output will have its PWM value set conform the requested spindle speed if the spindle is turned on.

It is an error if:

• the S number is negative.

## **Select Tool - T**

To select a tool, program T…, where the T number is the carousel slot for the tool. The tool is not changed until an M6 is programmed (see Section 3.7.3). The T word may appear on the same line as the M6 or on a previous line. It is OK, but not normally useful, if T words appear on two or more lines with no tool change. The carousel may move a lot, but only the most recent T word will take effect at the next tool change. It is OK to

program T0; no tool will be selected. This is useful if you want the spindle to be empty after a tool change.

It is an error if:

- a negative T number is used,
- a T number larger than the number of slots in the carousel is used.

On some machines, the carousel will move when a T word is programmed, at the same time machining is occurring. On such machines, programming the T word several lines before a tool change will save time. A common programming practice for such machines is to put the T word for the next tool to be used on the line after a tool change. This maximizes the time available for the carousel to move.

#### 4.3 **ORDER OF EXECUTION**

The order of execution of items on a line is critical to safe and effective machine operation. Items are executed in the order shown in Table 3-7 if they occur on the same line.

Table 3-7 Order of execution

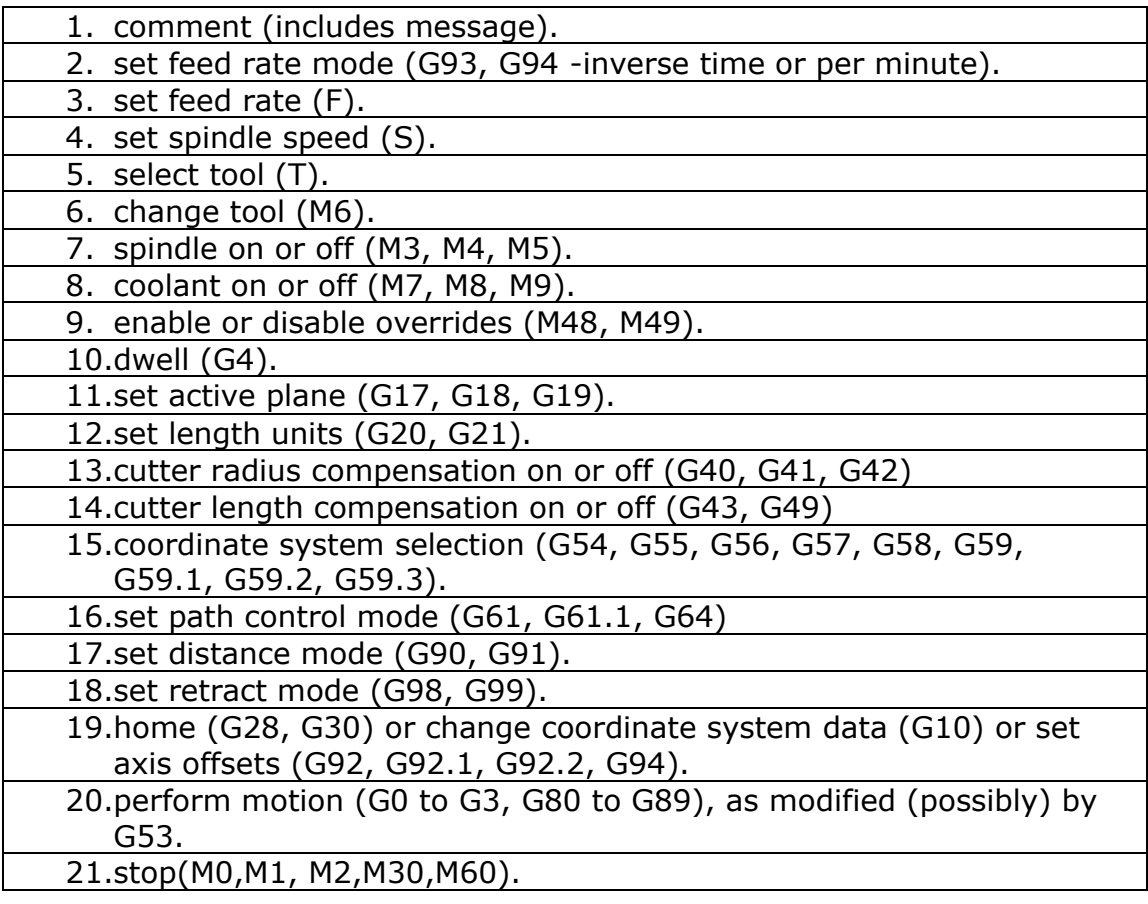

#### 4.4 **LANGUAGE EXTENSIONS**

To provide additional flexibility, EdingCNC created some extensions in the language that allow for flexible programming.

#### **FLOW CONTROL** 4.5

You can use the following flow control commands in a job: IF[x]-ELSE-ENDIF constructs to define x dependent execution WHILE[x]-ENDWHILE constructs to define x dependent repeated execution SUB <name>-ENDSUB constructs to define a subroutine GOSUB <name> construct to call a subroutine
## **4.6 SUPPORTED OPERATIONS ON EXPRESSIONS**

### **unary operations**

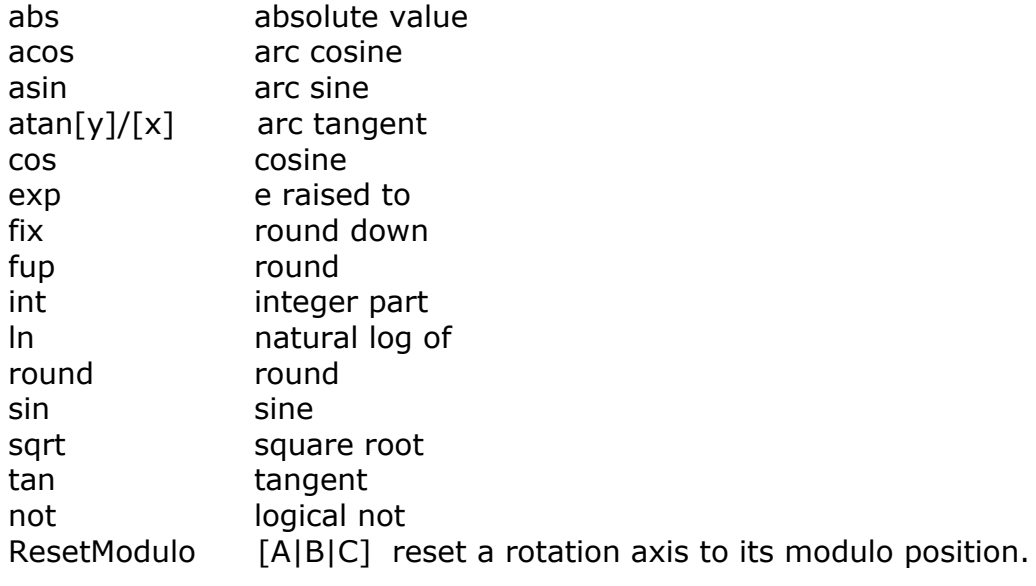

## **binary operations:**

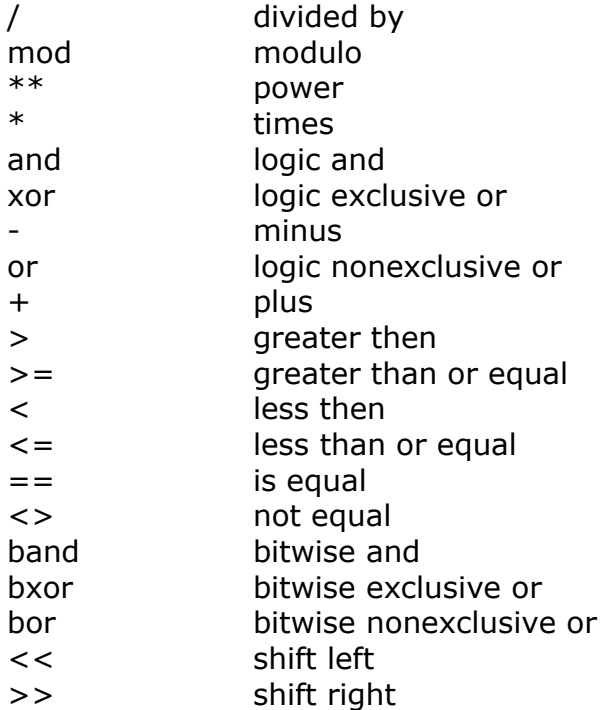

Some examples below.

#### **4.6.3 An example:**

sub do\_circle\_holes

```
#100=0g0 z1 x0 y0
while [#100 <> 360]
  \#102 = [10 * sin[ #100]]\#103 = [10 * cos[#100]] g0 x[#103] y[#102]
  g1 z-1
  g1 z1
 \#100 = [\#100 + 30]if [#100 == 360] msg "Done"
  else
    msg "processing at angle "#100
  endif
endwhile
endsub
```

```
gosub do_circle_holes
m30
```
This example drills holes at a circle with a radius of 10, each 30 degrees. The code that performs this is put in a subroutine, which can be called as many times as needed in the main program.

#### 4.7 **SPECIAL INTERPRETER COMMANDS, NON G-CODE**

#### **Msg <your message>**

Msg "Hello there, the value of  $#1 = "#1"$  and the value of  $#2 = "#2$ 

Note: If you make a fast while loop generating a lot of messages in a short time, messages may be lost because the message queuing is limited.

#### **ErrMsg <your message>**

Same as Msg, but this one generates an warning

#### **WarnMsg <your message>**

Same as Msg, but this one generates an error and stops the interpreter

#### **LogFile, LogMsg <your message>**

Log anything to a file, first create a new file or open the file using LogFile, then write to the file using LogMsg.

LogFile <fileName> <1=append, 0=open new> LogMsg <your message>

Example:

LogFile "text.txt" 1 LogMsg "Hi, the current position of X is "#5001 Now check the contents of file text.txt.

Msg, LogMsg, WarnMsg, ErrMsg can now use  $\%$ txx (xx = 0-99) and this will show the tool description text.

Example: msg %t#5011 " is changed to "Tool number 5" this is text from the tool table.

#### **GetToolInfo <num | first | next> <varNum>**

Get info from used tools inside job and store in given variable number. Example:

GetToolInfo num 200  $\rightarrow$  will store the number of used tools in job at #200 GetToolInfo first 201  $\rightarrow$  will store first tool number at #201 GetToolInfo next 201  $\rightarrow$  will store next tool number at #201

Practical example:

;Example to enumerate tools used in a job.

;Can e.g. be used to measure the length of all tools at once before runing the job.

```
sub measure_used_tools
     GetToolInfo num 5025 ; 
     Msg "number of tools used = " #5025
```

```
 ;Note that 5025 is used as tool number in m_tool_no_dlg above.
 GetToolInfo first 5025
while [45025 < -1]gosub m tool no dlg ;
 msg "Tool "#5025" is measured"
       GetToolInfo next 5025
    endwhile
endsub
```
Gives a dialog message for an interactive g-code program.

DlgMsg <dialog message> <par1Name> <par1ParNumber> ... <par12Name> <par12ParNumber>

Example:

DlgMsg "Give parameters" par1 100 par2 101

The dialog woll have an OK and a Cancel button.

When the user selects OK, variable #5398 is set to 1 and the program

automatically continues. When the user selects CANCEL, variable  $#5398$  is set

to -1, program continues. Just try and you will see what this is about.

if <dialog message>.png picture exist it will be show.

During render mode, when the program is loaded and parsed to show in the graphics the dialogs will not appear logically, in that case #5398 is set to 1 indicating OK.

So you must give your variables a good predefined value that works. You can also use "if  $[#5397 == 0]$ " this indicates normal running mode.  $#5397 = 1$  during the render mode.

#### EXAMPLE of dlg msg:

For this example we created a subroutine associated with user\_3 button in the UI.

```
Sub user 3 ; Example of dlgmsg
    #1 = 0#2 = 0#3 = 0#4 = 0#5 = 0#6 = 0#7 = 0#8 = 0#9 = 0#10 = 0#11 = 0#12 = 0 ;dlgmsg will pop up a dialog with picture EdingCNC.png from c:\program files 
(x86)\cnc4.01\dialogPictures directory
 dlgmsg "edingcnc" "A" 1 "B" 2 "C" 3 "D" 4 "E" 5 "F" 6 "G" 7 "H" 8 "I" 9 "J" 10 "K" 11 "L" 
12
    if [#5398 == 1] msg "OK #1="#1 "#2="#2 "#3="#3 "#4="#4 "#5="#5 "#6="#6 "#7="#7 "#8="#8 "#9="#9 
"#10="#10 "#11="#11 "#12="#12
    else
        msg "CANCEL #1="#1 "#2="#2 "#3="#3 "#4="#4 "#5="#5 "#6="#6 "#7="#7 "#8="#8 "#9="#9 
"#10="#10 "#11="#11 "#12="#12
     endif
Endsub
```
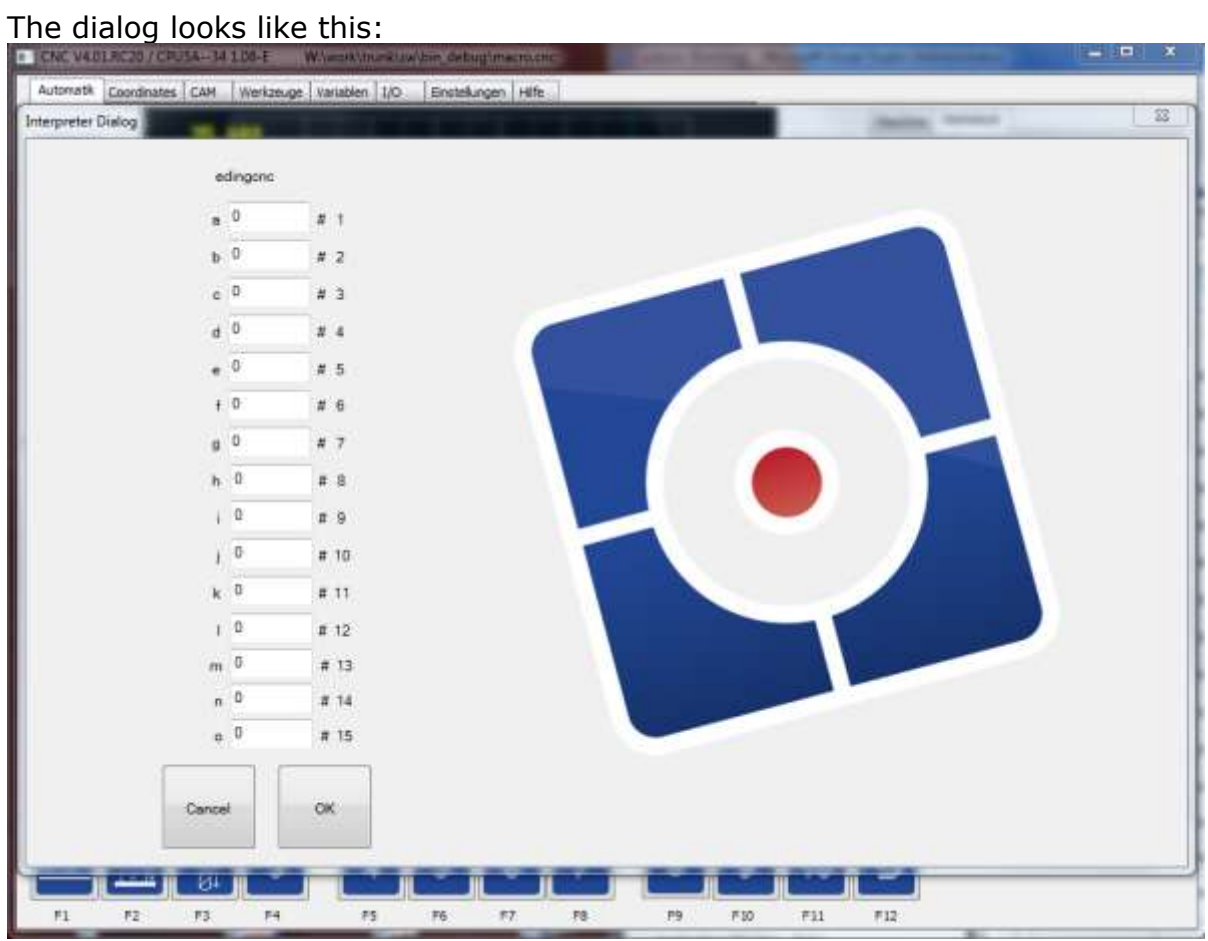

### **Store position**

SP <filename> [0 or 1]

This command stores the actual position in given file name. The extra parameter 0 means create the file, 1 means add to existing file. If only file name is given, the position is added to existing file.

### **TCAGuard [on | off]**

Switches on or off the tool change area guard.

This is used during the rendering process, where the job file is checked for collisions with the machine area and tool change area.

### **MCAGuard [on | off]**

Switches on or off the machine area guard, no collisions will be given. This is used during the rendering process, where the job file is checked for collisions with the machine area and tool change area.

### **HomeIsEstop [on | off]**

This allows to control the homeIsEstop feature. When on, a EStop is generated when one of the home sensors activate.

#### **Exec <external Program> <"parameter"> <Timeout In Ms.>**

This allows to execute an external program within the interpreter and wait until finished. The return code of the program is returned in #5399

#### **Example:**

Exec "notepad.exe" "hallo.txt" 60000 This executes notepad.exe and waits 1 minute for it to finish. An error is generated if it does not finish within given time. The maximum time is 10 minutes.

Whenever a G-Code file is loaded, also the file "macro.cnc" is loaded. In this file you may put your frequently used subroutines, these can be invoked by the G-Code file through GOSUB subroutineName.

The file contains default one special subroutine called **"change\_tool"**, this function is called automatically when a **M6 Tx** command (Tool change) is encountered in the G-Code file. With this it is possible to define your own tool change, especially useful when you have an automatic tool changer. You can put moves and I/O actions there as well as automatic tool length measurement using the probe with G38.2.

The tool change area can be guarded for collision, if it is defined the rendering process will detect eventual collisions and report it. So a normal workpiece program is not allowed to go through the Tool change Area. The tool change itself is allowed to go to this area. Therefor the **change\_tool**

subroutine contains the statement **TCAGuard off** at the beginning and **TCAGuard on** at the end.

#### **SetAcc <axisID X-C> <accValue mm/sec^2>**

This command allows to change the max acceleration of an axis. Example: **SetAcc Y 400** -> Set the max acceleration value for the Y-Axis to 400.

#### **Vacuum [on | off]**

Switches on or off vacuum sections that are used this is especially useful for large machines with different vacuum sections.

The software will determine in which section will be machined, then this command will switch only the used sections.

Configuration of the vacuum sections is not available in the GUI settings, and is must be entered in the cnc.ini file, which contains all settings.

Definition of the vacuum sections is manually in the cnc.ini under [VACUUMBED]

automaticMode  $= 1$ numberOfSectionsX = 14 numberOfSectionsY = 1

Automatic mode tells that we use the vacuum functions, and we give the number of sections. In this case there are 14 sections in X that use the whole Y range.

Then for each section the position and size,

```
section_1_OutputID = 101 ;0: none, 1-10: AUX1-AUX10, GPIO101 GPIO408
section 1 XPosition = 0.000000
section 1 YPosition = 0.000000
section_1_XWidth = 999.000000
section_1_YWidth = 3000.000000
```
#### **GetJobDistance <index>**

Retrieves the traveled distance of the current job. The returned value is stored in  $#$  <index>

#### **Example:**

GetJobDistance 5399

#### **GetHeightControlVact <index>**

Retrieves the actual value of the Vact of the height control. The returned value is stored in  $#$  <index>

#### **Example:**

GetHeighControlVact 5399

*Remark: this command will only be executed when the application is in 'plasma' or 'laser' mode.*

#### **GetHeightControlVset <index>**

Retrieves the actual value of the Vset of the height control. The returned value is stored in  $#$  <index>

#### **Example:**

GetHeighControlVset 5399

*Remark: this command will only be executed when the application is in 'plasma' or 'laser' mode.*

#### **Service <cmd>**

For obtaining and resetting service items. CMD options:

- JOBP, Get Job Progress in meters #5399
- MT\_SLS, Get machine running time since last service #5399
- MT\_TOT, Get machine running time total in #5399
- TD SLS, Get traveled distance since last service #5399
- TD\_TOT, Get Traveled distance total #5399
- NJ\_SLS, Get number of jobs done since last service #5399
- NJ TOT, Get number of jobs done total #5399
- TTG PUMP, Get pump action Time to go.
- R\_TTG\_PUMP, Set pump action time to go to 5 seconds, so pump action will be done after 5 seconds.
- R\_SERVICE, Reset service counters when service is done.

#### **Tool change example**

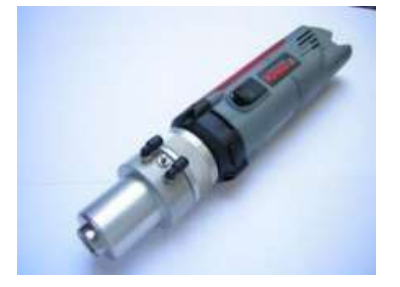

;\* [http://www.youtube.com/watch?v=\\_kp0SAeR-Kg](http://www.youtube.com/watch?v=_kp0SAeR-Kg)

The grey marked code below is already prepared for you in the standard macro.cnc file.

This change tool subroutine is automatically called when the interpreter encounters e.g.

m6 t1

(If automatic tool change in the setup is switched on).

```
;This example shows how to make your own tool_changer work.
;It is made for 6 tools and a simple KRESS Tool changer.
;First current tool is dropped, then the new tool is picked
;There is a check whether selected tool is already in the spindle
;Also a check that the tool is within 1-16
;There is a picktool subroutine for each tool and a droptool subroutine for each tool.
;These routines need to be modified to fit your machine and tool changer
sub change_tool
     ;Switch off guard for tool change area collision
     TCAGuard off 
    ;Switch off spindle
    m5
     ;Use #5015 to indicate succesfull toolchange
         #5015 = 0 ; Tool change not performed
    if [ [ \#5011] == [ \#5008] ]
       msg "Tool already in spindle"
     endif
     ; check tool in spindle and exit sub
     If [ [#5011] <> [#5008] ]
         if [[#5011] > 6 ]
             ; our tool changer supports 6 tools 1-6
             errmsg "Please select a tool from 1 to 6." 
         else
             ;Drop current tool
             If [[#5008] == 0] 
                  GoSub DropTool0
             endif
             If [[#5008] == 1] 
                  GoSub DropTool1
             endif
             If [[#5008] == 2] 
                 GoSub DropTool2
             endif
             If [[#5008] == 3] 
                  GoSub DropTool3
             endif
            If [ [ #5008] == 4] GoSub DropTool4
             endif
```

```
 If [[#5008] == 5] 
              GoSub DropTool5
         endif
         If [[#5008] == 6] 
              GoSub DropTool6
         endif
         ;Pick new tool
         if [[#5011] == 0]
              GoSub PickTool0
         endif
         if [[#5011] == 1]
             GoSub PickTool1
         endif
         if [[#5011] == 2]
              GoSub PickTool2
         endif
         if [[#5011] == 3]
              GoSub PickTool3
         endif
         if [[#5011] == 4]
             GoSub PickTool4
         endif
         if [[#5011] == 5]
              GoSub PickTool5
         endif
        if [ [ \# 5011] = 6]
              GoSub PickTool6
         endif
     endif
 endif 
 If [[#5015] == 1] 
     msg "Tool "#5008" Replaced by tool "#5011" Tool length compensation G43 switched on"
    m6t[#5011]
     if [#5011 <> 0]
        G43 ;Use tool-length compensation
     endif
 else
     errmsg "tool change failed"
 endif
 ;Switch on guard for tool change area collision
 TCAGuard on
```
EndSub

The code below is also inside file macro.cnc, for each tool there is a DropTool sub-routine and a Pick-tool sun-routine. DropTool makes the movements and IO for putting the tool from spindle in the tool holder. PickTool makes the movements and I/O to pick the tool from the tool holder and put it in the spindle.

#### These subroutines below are machine dependent and need to be filled in by yourself.

#### This example works only for the Kress Tool changer.

```
;Drop tool subroutines, these put the tool in spindle in the tool-holder
Sub DropTool0
    msg "Dropping tool 0"
    ;Tool 0 is no tool, so we just open yhe tool station here for PickTool which comes next
   M54P3 ;Open toolstation OUTPUT AUX3
   G4P1 ;Wait 1 seconds
endsub
Sub DropTool1
    msg "Dropping tool 1"
   M5<br>G53G0Z100
                             ;Z up 110 is and machinebed is zero
   G53G0X825.00Y173.00 ;Move just before drop place
   M54P3 (a) \qquad \qquad (Open toolstation
G4P1 ; Wait 1 seconds
 G53G1X867.206Y173.156F220 ;Move into drop place
g53G0Z60 ; Move down fast but not fully to the endposition (your fast but not fully to the endposition
 g53G01Z32.000F120 ;Move down the last mm slower
M54P1 \blacksquare , AUX1 ON air pressure toolchange
   G4P1 ; Wait 1 second<br>G53G01Z45F100 ; Move up slowly
   G53G01Z45F100 ;Move up slowly to move free from toolstation<br>M55P1 :AUX1 off. tool dropped
    M55P1 ;AUX1 off, tool dropped
                             Further up and done with dropping tool
endsub
Sub DropTool2
    msg "Dropping tool 2"
   M5<br>G53G0Z100
   G53G0Z100 ; Z up 110 is and machinebed is zero<br>G53G0X825.00Y208.00 ; Move just before drop place
 G53G0X825.00Y208.00 ;Move just before drop place
M54P3 b \blacksquare , Open toolstation
   M54P3 ; Open toolstation<br>G4P01 ; Wait 1 seconds
    G53G1X867.200Y208.156F220 ;Move into drop place
g53G0Z60 ; Move down fast but not fully to the endposition (your fast but not fully to the endposition
g53G01Z32.000F120 ;Move down the last mm slower
   M54P1 ; AUX1 ON air pressure toolchange
   G4P1 ; Wait 1 second
   G53G01Z45F100 ;Move up slowly to move free from toolstation
M55P1 \blacksquare , AUX1 off, tool dropped
G53G0Z100 ;Further up and done with dropping tool
endsub
Sub DropTool3
    msg "Dropping tool 3"
   M5<br>G53G0Z100
   G53G0Z100 ; Z up 110 is and machinebed is zero<br>G53G0X825.00Y243.00 ; Move just before drop place
                             ; Move just before drop place
   M54P3 b \blacksquare ;Open toolstation
G4P01 ; Wait 1 seconds
 G53G1X867.116Y243.156F220 ;Move into drop place
   G53G0Z60 ;Move down fast but not fully to the endposition<br>G53G01Z32.000F120 ;Move down the last mm slower
G53G01Z32.000F120 ; Move down the last mm slower
M54P1 \blacksquare , AUX1 ON air pressure toolchange
   G4P1 ; Wait 1 second<br>G53G01Z45F100 ; Move up slowly
                              ; Move up slowly to move free from toolstation
    M55P1 ;AUX1 off, tool dropped
                             ; Further up and done with dropping tool
endsub
Sub DropTool4
    msg "Dropping tool 4"
    M5
```
#### **EDING CNC** Manual Manual Manual Manual Manual Manual Manual Manual Manual Manual Manual Manual Manual Manual Manu

```
G53G0Z100 ; Z up 110 is and machinebed is zero<br>G53G0X825.00Y278.00 : Move just before drop place
                                 ; Move just before drop place
   M54P3 ;Open toolstation<br>
G4P01 ; Wait 1 seconds
                                 ; Wait 1 seconds
   G53G1X867.026Y278.156F220 ; Move into drop place<br>a53G0Z60 ; Move down fast but n
   g53G0Z60 ;Move down fast but not fully to the endposition g53G01Z32.000F120 ;Move down the last mm slower
                            Move down tast wat he like
   M54P1 ; AUX1 ON air pressure toolchange
   G4P1 ; Wait 1 second<br>G53G01Z45F100 ; Move up slowly
                                 ; Move up slowly to move free from toolstation
   M55P1 ; AUX1 off, tool dropped
     G53G0Z100 ;Further up and done with dropping tool
endsub
Sub DropTool5
    msg "Dropping tool 5"
    M5<br>G53G0Z100
                                 ; Z up 110 is and machinebed is zero
    G53G0X825.00Y313.00 ;Move just before drop place
   M54P3 p \sim 70 \sim 70 \sim 70 \sim 70 \sim 70 \sim 70 \sim 70 \sim 70 \sim 70 \sim 70 \sim 70 \sim 70 \sim 70 \sim 70 \sim 70 \sim 70 \sim 70 \sim 70 \sim 70 \sim 70 \sim 70 \sim 70 \sim 70 \sim 70 \sim 70 \sim 70 \G4P01 ; Wait 1 seconds
   G53G1X866.936Y313.156F220 ; Move into drop place<br>
\sigma53G0Z60 ; Move down fast but not
g53G0Z60 ; Move down fast but not fully to the endposition (you)
 g53G01Z32.000F120 ;Move down the last mm slower
    M54P1 ;AUX1 ON air pressure toolchange
    G4P1 ; Wait 1 second<br>G53G01Z45f100 ; Move up slowly
   G53G01Z45f100 ;Move up slowly to move free from toolstation<br>M55P1 :AUX1 off. tool dropped
                                 ; AUX1 off, tool dropped
     G53G0Z100 ;Further up and done with dropping tool
endsub
Sub DropTool6
    msg "Dropping tool 6"
   M5<br>G53G0Z100
   G53G0Z100 ; Z up 110 is and machinebed is zero<br>G53G0X825.00Y348.00 ; Move just before drop place
                                 ; Move just before drop place
   M54P3 : Open toolstation
G4P01 ; Wait 1 seconds
 G53G1X866.850Y348.156F220 ;Move into drop place
    g53G0Z60 ;Move down fast but not fully to the endposition
     g53G01Z32.000F120 ;Move down the last mm slower
   M54P1 ;AUX1 ON air pressure toolchange
   G4P1 ; Wait 1 second<br>G53G01Z45f100 ; Move up slowly
   G53G01Z45f100 ;Move up slowly to move free from toolstation<br>M55P1 ;AUX1 off, tool dropped
   M55P1 ;AUX1 off, tool dropped<br>
\frac{1}{2} :Further up and done will
                                 ; Further up and done with dropping tool
endsub
;Pick tool subroutines
Sub PickTool0
   msg "Picking tool 0" ; Tool 0 is nothing, just close the tool station
    M55P3 ; OUT3 off, closes toolstation
    #5015 = 1 ; toolchange succes
endsub
Sub PickTool1
    msg "Picking tool 1"
   M5 in the sure that spindle is off<br>G53G0Z100 in the series of the series of the G53G0Z100 in the series of the series machinehed
   G53G0Z100 ; Z up where zero is machinebed and 110 is top<br>G53G0X825.00Y173.00 ; Move before pick place
                                 ; Move before pick place
   M54P3 ;Open toolstation
   G4P01 ; Wait 1 second
     G53G1X867.206Y173.156F220 ;Move into pick place
    G53G0Z50 ;Move down fast but not fully to the end
   M54P1 ;AUX1 ON for opening collet clamp
   G4P01 ; wait 1 second<br>G53G01Z23.000F120 ; Move down last
   G53G01Z23.000F120 ;Move down last mm down slower to pick up toolholder<br>G4P0.5 ;Wait 1 second
                                ; Wait 1 second
   M55P1 ;AUX1 off, tool picked<br>G53G01Z60F120 ;Move slowly up to pick
                                , Move slowly up to pick up tool and move free
    G53G0X825Z100 ;Further up and done with dropping
    M55P3 b : OUT3 off, closes toolstation
    #5015 = 1 ; toolchange succes
endsub
Sub PickTool2
```
 msg "Picking tool 2"  $\frac{M5}{G53G0z100}$  ; Be sure that spindle is off<br> $\frac{100}{G53G0z100}$  :  $\frac{100}{G53G0z100}$ G53G0z100 ; Z up where zero is machinebed and 110 is top<br>G53G0X825.00Y208.00 ; Move before pick place ; Move before pick place M54P3 ;Open toolstation<br>  $\frac{1}{2}$  ;Open toolstation<br>  $\frac{1}{2}$  is econd wait 1 second G53G1X867.200Y208.156F220 ; Move into drop place<br>  $\frac{153G0Z50}{100G}$  ; Move down fast but n ; Move down fast but not fully to the end M54P1 ;AUX1 ON for opening collet clamp G4P1 ; wait 1 second G53G01Z23.000F120 ;Move down last mm down slower to pick up toolholder G4P0.5 ; Wait 1 second<br>  $M55P1$  : AUX1 off tool M55P1 ; AUX1 off, tool picked<br>  $\frac{1}{2}$  ; Move slowly up to picked<br>  $\frac{1}{2}$  : Move slowly up to picked G53G01Z60F120 ;Move slowly up to pick up tool and move free<br>G53G0X825Z100 ;Further up and done with dropping Further up and done with dropping M55P3 ;OUT3 off, closes toolstation  $#5015 = 1$  ; toolchange succes endsub Sub PickTool3 msg "Picking tool 3" M5 **3** and the sure that spindle is off  $G53G0z100$  ; Z up where zero is machinebed and 110 is top<br> $G53G0X825.00Y243.00$  ; Move before pick place ; Move before pick place M54P3 ; Open toolstation<br>
G4P01 : Wait 1 second Wait 1 second G53G1X867.116Y243.156F220 ;Move into drop place<br>G53G0Z50 :Move down fast but not ; Move down fast but not fully to the end M54P1  $\blacksquare$  , AUX1 ON for opening collet clamp G4P1 ; wait 1 second<br>G53G01Z23.000F120 ; Move down last ; Move down last mm down slower to pick up toolholder G4P01 ; Wait 1 second M55P1 ; AUX1 off, tool picked G53G01Z60F120 ;Move slowly up to pick up tool and move free<br>G53G0X825Z100 ;Further up and done witg dropping G53G0X825Z100 ;Further up and done witg dropping<br>M55P3 : OUT3 off closes toolstation  $M55P3$ <br> $\text{\#}5015 = 1$ <br> $\text{\#}5015 = 1$ <br> $\text{\#}5015 = 1$ <br> $\text{\#}5015 = 1$  $:$  toolchange succes endsub Sub PickTool4 msg "Picking tool 4" M5 **3**  $\blacksquare$  , Be sure that spindle is off G53G0z100 ; Z up where zero is machinebed and 110 is top<br>G53G0X825.00Y278.00 ; Move before pick place G53G0X825.00Y278.00 ;Move before pick place<br>M54P3 ;Open toolstation ;Open toolstation G4P01 **;Wait 1** second G53G1X867.026Y278.156F220 ;Move into drop place g53G0Z50 ;Move down fast but not fully to the end<br>M54P1 :AUX1 ON for opening collet clamp M54P1 ; AUX1 ON for opening collet clamp<br>
G4P1 : wait 1 second ; wait 1 second G53G01Z23.000F120 ;Move down last mm down slower to pick up toolholder G4P0.5 ; Wait 1 second M55P1 ; AUX1 off, tool picked<br>G53G01Z60F120 : Move slowly up to pick G53G01Z60F120 ;Move slowly up to pick up tool and move free G53G0X825Z100 **;**Further up and done witg dropping M55P3 ;OUT3 off, closes toolstation<br>
#5015 = 1 ; toolchange succes ; toolchange succes endsub Sub PickTool5 msg "Picking tool 5" ; Be sure that spindle is off G53G0z100 ; Z up where zero is machinebed and 110 is top G53G0X825.00Y313.00 ;Move before pick place M54P3 **b**  $\blacksquare$  ;Open toolstation G4P01 ; Wait 1 second G53G1X866.936Y313.156F220 ;Move into drop place G53G0Z60 ;Move down fast but not fully to the end M54P1 ; AUX1 ON for opening collet clamp G4P1 ; wait 1 second<br>G53G01Z23.000F120 ; Move down last ; Move down last mm down slower to pick up toolholder G4P0.5 ; Wait 1 second M55P1 ; AUX1 off, tool picked<br>G53G01Z60F120 ; Move slowly up to pick ; Move slowly up to pick up tool and move free G53G0X825Z100 ;Further up and done witg dropping M55P3 **b**  $:$  OUT3 off, closes toolstation #5015 = 1 ; toolchange succes

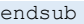

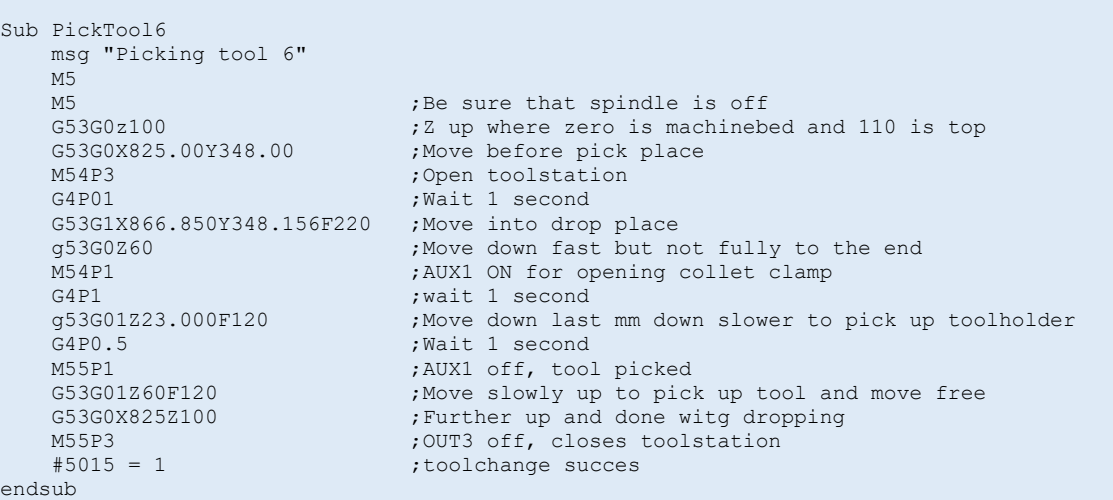

#### **Changing the tool number without actual tool change**

During installation and manipulation of tools it is possible to the change actual tool number like this:

 $#5011 = 1$ ; New actual tool number

M6 T#5011 ;Change the tool in the software without calling the **change\_tool** macro.

#### **USER Reset**

A subroutine called user\_reset can be added to macro.cnc. This allows to perform extra reset actions, e.g. set/reset IO using M54/M55.

#### Example of user reset, this one toggles AUX1 for resetting servo drives.

```
;Remove comments if you want additional reset actions
;when reset button was pressed in UI
sub user_reset
   m54 p1
    g4 p0.1
    m55 p1
    msg "Ready for operation"
endsub
```
#### **MODBUS**

This chapter is for the CPU7 series and iCNC600 boards which have a RS485, MODBUS RTU compatible connection. This is a 2 wire (+GND) connection to connect multiple MODBUS devices like IO boards, PLC etc.

Our board is always Master.

The settings for communication are baud rate 115200, 8 data bits, No parity, 2 Stop bits.

The "**modbus**" interpreter command is defined as follows.

#### **modbus s.. f.. a.. n.. v.. u..**

- s.. defines the slave number.
- f.. function number
- a.. address
- n.. number of bits or registers
- v.. value
- u.. user variable

#### **Supported function numbers are:**

- 1: Read Multiple Coils (RMC)
- 2: Read Discrete Inputs (RDI)
- 3: Read Multiple Registers (RMR)
- 4: Read Multiple Input Registers (RMIR)
- 5: Write Single Coil (WSI)
- 6: Write Single Registers (WSR)
- 15: Write Multiple Coils (WMC)
- 16: Write Multiple Registers (WMR)
- 17: Report SlaveID (RS)

The abbreviation can be used in stead of the number, so **F=RMC** or **F RMC** is equal to **F1**

#### **;;FUNCTION 1**

**modbus s1 f=rmc a0 n5 u300 msg "c0="#300 " c1="#301 " c2="#302 " c3="#303 " c4="#304 "** 

**;;FUNCTION 2: modbus s1 f=rdi a0 n8 u400 msg "i0="#400 " i1="#401 " i2="#402 " i3="#403 " i4="#404**

#### **;;FUNCTION 3: READ HOLDING REGISTERS**

```
modbus s1 f3 a1 n5 u100
msg "protocol="#100 " swminor="#101 " swmajor="#102 " 
hwver="#103 " hwid="#104
```
**;;FUNCTION 4: Read multiple input registers e.g. Analog inputs. modbus s1 f=RMIR a1 n1 u100 msg "register1="#100 "**

**;;FUNCTION 5: WRITE SINGLE COIL ;;1st output on Modbus s1 f5 a0 v1 ;;2nd output off Modbus s1 f5 a1 v0**

**;;FUNCTION 15: WRITE MULTIPLE COILS #500=0 #501=1 #502=0 #503=1 #504=0 #505=1 #506=0 #507=1 modbus s1 f15 a0 n8 u500**

**;;FUNCTION 16: Write multiple holding registers #600 = 1 #601 = 2 modbus s1 f16 a0 n2 u600**

**;;FUNCTION 17: Report Slave ID modbus s1 f17**

#### 4.8 **RUN BEHAVIOR DURING SIMULATION AND RENDER**

Simulation is the software mode when there is no hardware connected. Render is performed during loading of a g-code file, the file is run by the interpreter while generating output for the graphic. During this no actions to the machine are applied, no motion and no IO, only checks if the g-code is valid and stay's within the machine limits.

If there is advanced macro programming, e.g. because the machine has automatic tool change, there it is important to take into account that in simulation and render mode no machine actions take place.

#### **Example a check with error that we want to see always**

Suppose we have a machine with a 6 tool automatic tool changer. A check is programmed hat generates an error if a g-code file is loaded that tries to change tool to a number that we do not have:

```
if [#5011 > 6]
  ErrMsg "Please select a tool in range 1-6"
Else
 ..
   ;Code to perform the tool change
Endif
```
It is logic that we want this "ErrMsg …" line to be executed always, when running but also in simulation mode and when loading the file.

#### **Example a check with error showing only when running**

```
sub check_airpresure
     m56 p5
     if [#5399 == 0]
       errmsg "Error, No Air pressure"
     else
       msg "Air Presure OK"
     endif
endsub
```
This check on air pressure will not work correctly while loading a g-code file or while the system is in simulation mode, because no actual inputs are read.

```
sub check_airpresure
     ;;Check only if not rendering and not simulation
     if [[#5380 == 0] and [#5397 == 0]]
         m56 p5
        if [#5399 == 0] errmsg "Error, No Air pressure"
         else
           msg "Air Presure OK"
         endif
     endif
```
endsub

Here we see the modification to make the on the air pressure sensor input 5 simulation and render proof, the check is only performed when we are not in render or simulation mode, only an extra if statement that checks #5380 (1 when simulation mode) and #5397 (1 when rendering) is added.

# **5 Cutter Radius Compensation**

This appendix discusses cutter radius compensation. It is intended for NC programmers and machine operators.

See chapter 5 for additional information on cutter radius compensation.

#### $5.1$ **INTRODUCTION**

The cutter radius compensation capabilities of the Interpreter enable the programmer to specify that a cutter should travel to the right or left of an open or closed contour in the XY-plane composed of arcs of circles and straight line segments.

Cutter radius compensation is performed only with the XY-plane active. All the figures in this appendix, therefore, show projections on the XY-plane.

Where the adjacent sides of remaining material meet at a corner, there are two common ways to handle the tool path. The tool may pass in an arc around the corner, or the tool path may continue straight in the direction it was going along the first side until it reaches a point where it changes direction to go straight along the second side. Figure A-1 shows these two types of path. On Figure A-1:

- Uncut material is shaded in the figures. Note that the inner triangles have the same shape with both tool paths.
- The white areas are the areas cleared by the tool.
- The lines in the center of the white areas represent the path of the tip of a cutting tool.
- The tool is the cross-hatched circles.

Both paths will clear away material near the shaded triangle and leave the shaded triangle uncut. When the Interpreter performs cutter radius compensation, the tool path is rounded at the corners, as shown on the left in Figure A-1. In the method on the right (the one not used), the tool does not stay in contact with the shaded triangle at sharp corners, and more material than necessary is removed.

There are also two alternatives for the path that is programmed in NC code during cutter radius compensation. The programmed path may be either (1) the edge of the material to remain uncut (for example, the edge of the inner triangle on the left of Figure A-1), or (2) the nominal tool path (for example, the tool path on the left side of Figure A-1). The nominal tool path is the path that would be used if the tool were exactly the intended size. The Interpreter will handle both cases without being told which one it is. The two cases are very similar, but different enough that they are described in separate sections see below.

#### **EDING CNC** Manual Manual Manual Manual Manual Manual Manual Manual Manual Manual Manual Manual Manual Manual Manu

#### **Figure A-1**

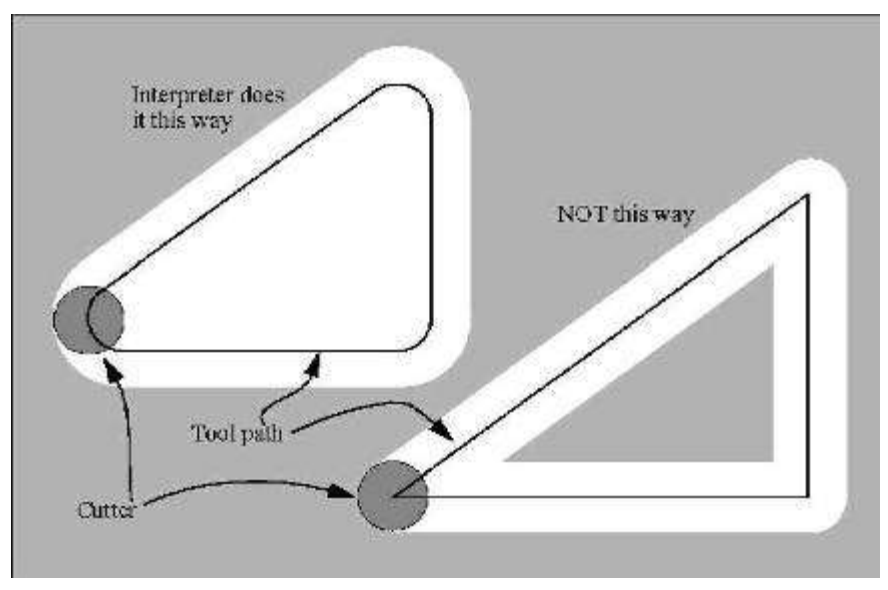

Z-axis motion may take place while the contour is being followed in the XY-plane. Portions of the contour may be skipped by retracting the Z-axis above the part, following the contour to the next point at which machining should be done, and re-extending the Z-axis. These skip motions may be performed at feed rate (G1) or at traverse rate (G0). The Z motion will not interfere with the XY path following. The sample NC code in this appendix does not include moving the Z-axis. In actual programs, include Z-axis motion wherever you want it.

Rotational axis motions (A, B, and C axes) are allowed with cutter radius compensation, but using them would be very unusual.

Inverse time feed rate (G93) or units per minute feed rate (G94) may be used with cutter radius compensation. Under G94, the feed rate will apply to the actual path of the cutter tip, not to the programmed contour.

#### **Data for Cutter Radius Compensation**

The Interpreter world model keeps three data items for cutter radius compensation: the setting itself (right, left, or off), program\_x, and program\_y. The last two represent the X and Y positions which are given in the NC code while compensation is on. When compensation is off, these both are set to a very small number (10-20) whose symbolic value is "unknown". The Interpreter world model uses the data items current\_x and

current y to represent the position of the center of the tool tip (in the currently active coordinate system) at all times.

### **PROGRAMMING INSTRUCTIONS**

### **Turning Cutter Radius Compensation On**

To start cutter radius compensation keeping the tool to the left of the contour, program **G41 D…**. The D word is optional (see "Use of D Number", just below).

To start cutter radius compensation keeping the tool to the right of the contour, program **G42 D…** .

In Figure A-1, for example, if G41 were programmed, the tool would move clockwise around the triangle, so that the tool is always to the left of the triangle when facing in the direction of travel. If G42 were programmed, the tool would stay right of the triangle and move counter clockwise around the triangle.

### **Turning Cutter Radius Compensation Off**

To stop cutter radius compensation, program **G40**. It is OK to turn compensation off when it is already off.

### **5.2.3 Sequencing**

If G40, G41, or G42 is programmed on the same line as tool motion, cutter

compensation will be turned on or off before the motion is made. To make the motion come first, the motion must be programmed on a separate, previous line of code.

## **Use of D Number**

Programming a D word with G41 or G42, is optional.

If a D number is programmed, it must be a non-negative integer. It represents the slot number of the tool whose radius (half the diameter given in the tool table) will be used, or it may be zero (which is not a slot number). If it is zero, the value of the radius will also be zero. Any slot in the tool table may be selected. The D number does not have to be the same as the slot number of the tool in the spindle, although it is rarely useful for it not to be.

If a D number is not programmed, the slot number of the tool in the spindle will be used as the D number.

## **Material Edge Contour**

When the contour is the edge of the material, the outline of the edge is described in the NC program.

#### **EDING CNC** Manual Manual Manual Manual Manual Manual Manual Manual Manual Manual Manual Manual Manual Manual Manu

For a material edge contour, the value for the diameter in the tool table is the actual value of the diameter of the tool. The value in the table must be positive. The NC code for a material edge contour is the same regardless of the (actual or intended) diameter of the tool.

#### **Programming Entry Moves**

In general, two pre-entry moves and one entry move are needed to begin compensation correctly. However, if there is a convex corner on the contour, a simpler method is available using zero or one pre-entry move and one entry move. The general method,

which will work in all situations, is described first. We assume here that the programmer knows what the contour is already and has the job of adding entry moves.

#### **5.2.6.1 GENERAL METHOD**

The general method includes programming two pre-entry moves and one entry move. See Figure A-2. The shaded area is the remaining material. It has no corners, so the simple method cannot be used. The dotted line is the programmed path. The solid line is the actual path of the tool tip. Both paths go clockwise around the remaining material. A cutter one unit in diameter is shown part way around the path. The black dots mark points at the beginning or end of programmed or actual moves. The figure shows the second pre-entry move but not the first, since the beginning point of the first pre-entry move could be anywhere.

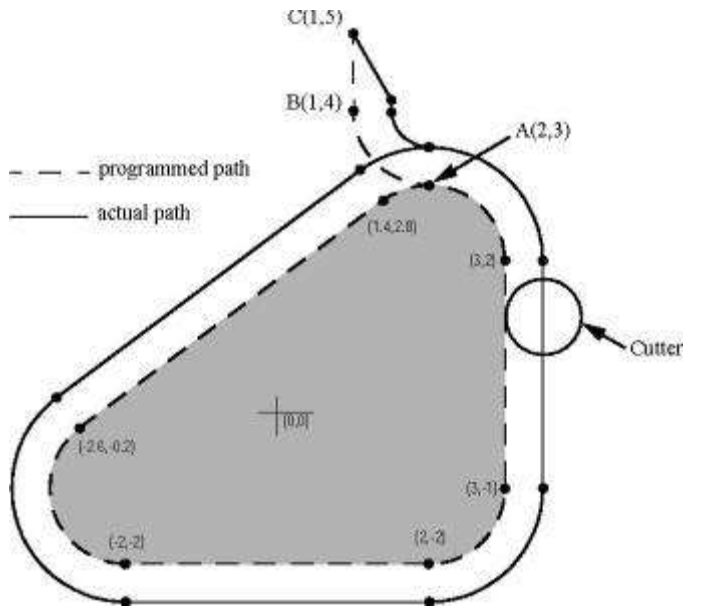

**Figure A-2, Cutting radius compensation entry moves (for material edge contour)**

First, pick a point A on the contour where it is convenient to attach an entry arc. Specify an arc outside the contour which begins at a point B and ends at A tangent to the contour (and going in the same direction as it is planned to go around the contour). The radius of the arc should be larger than half the diameter given in the tool table. Then extend a line tangent to the arc from B to some point C, located so that the line BC is more than one tool radius long. After the construction is finished, the code is written in the reverse order from the construction. The NC code is shown in Table A-1; the first three lines are the entry moves just described.

#### **Table A-1 NC program for figure A-2**

N0010 G1 X1 Y5 (make first pre-entry move to C) N0020 G41 G1 Y4 (turn compensation on and make second pre-entry move to point B) N0030 G3 X2 Y3 I1 (make entry move to point A) N0040 G2 X3 Y2 J-1 (cut along arc at top) N0050 G1 Y-1 (cut along right side) N0060 G2 X2 Y-2 I-1 (cut along arc at bottom right) N0070 G1 X-2 (cut along bottom side) N0080 G2 X-2.6 Y-0.2 J1 (cut along arc at bottom left) N0090 G1 X1.4 Y2.8 (cut along third side) N0100 G2 X2 Y3 I0.6 J-0.8 (cut along arc at top of tool path) N0110 G40 (turn compensation off)

Cutter radius compensation is turned on after the first pre-entry move and before the second pre-entry move (including G41 on the same line as the second pre-entry move turns compensation on before the move is made). In the code above, line N0010 is the first pre-entry move, line N0020

turns compensation on and makes the second pre-entry move, and line N0030 makes the entry move.

#### **5.2.6.2 SIMPLE METHOD**

If there is a convex (sticking out, not in) corner somewhere on the contour, a simpler method of making an entry is available. See Figure A-3.

First, pick a convex corner. There is only one corner in Figure A-3. It is at A, and it is convex. Decide which way you want to go along the contour from A. In our example we are keeping the tool to the left of the remaining material and going clockwise. Extend the side to be cut (DA in the figure) to divide the area outside the material near A into two regions; DA extended is the dotted line AC on the figure. Make a pre-entry move to anywhere in the region on the same side of DC as the remaining material (point B on the figure) and not so close to the remaining material that the tool is cutting into it. Anywhere in the diagonally shaded area of the figure (or above or to the left of that area) is OK. If the tool is already in region, no pre-entry move is needed. Write a line of NC code to move to B, if necessary. Then write a line of NC code for a straight entry move that turns compensation on and goes to point A.

If B is at (1.5, 4), the two lines of code for the pre-entry and entry moves would be:

#### **N0010 G1 X1.5 Y4 (move to B) N0020 G41 G1 X3 Y3 (turn compensation on and make entry move to A)**

These two lines would be followed by four lines identical to lines N0050 to N0080 from Table A-1, but the end of the program would be different since the shape of remaining material is different.

It would be OK for B to be on line AC. In fact, B could be placed on the extension outside the part of any straight side of the part. B could be placed on EF extended to the right (but not to the left, for going clockwise), for example.

If DA were an arc, not a straight line, the two lines of code above would still be suitable. In this case, the dotted line extending DA should be tangent to DA at A.

Figure A-3 Simpler cutter radius compensation entry move (for material edge contour)

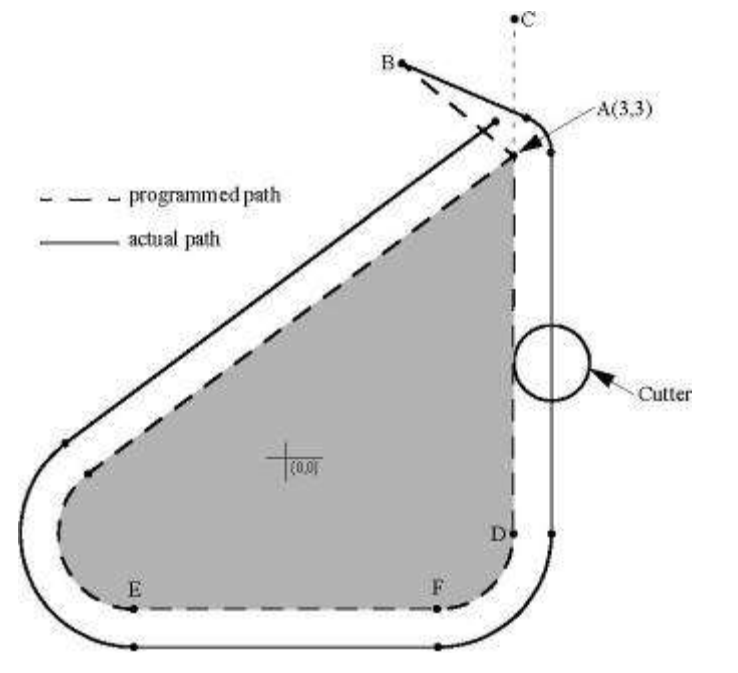

#### **Figure A-3 Simpler compensation entry move**

#### 53 **NOMINAL PATH CONTOUR**

When the contour is a nominal path contour (the path a tool with exactly the intended diameter would take), the tool path is described in the NC program. It is expected that (except for during the entry moves) the path is intended to create some part geometry. The path may be generated manually or by a post-processor, considering the part geometry which is intended to be made. For the Interpreter to work, the tool path must be such that the tool stays in contact with the edge of the part geometry, as shown on the left side of Figure A-1. If a path of the sort shown on the right of Figure A-1 is used, in which the tool does not stay in contact with the part geometry all the time, the Interpreter will not be able to compensate properly when undersized tools are used. A nominal path contour has no corners, so the simple method just described will not work.

For a nominal path contour, the value for the cutter diameter in the tool table will be a small positive number if the selected tool is slightly oversized and will be a small negative number if the tool is slightly undersized. If a cutter diameter value is negative, the Interpreter compensates on the other side of the contour from the one programmed and uses the absolute value of the given diameter. If the actual tool is the correct size, the value in the table should be zero. Suppose, for example, the diameter of the cutter currently in the spindle is 0.97, and the diameter assumed in generating the tool path was 1.0. Then the value in the tool table for the diameter for this tool should be -0.03.

The nominal tool path needs to be programmed so that it will work with the largest and smallest tools expected to be actually used. We will call the difference between the radius of the largest expected tool and the intended radius of the tool the "maximum radius difference." This is usually a small number.

The method includes programming two pre-entry moves and one entry moves. See Figure A-4. The shaded area is the remaining material. The dashed line is the programmed tool path. The solid line is the actual path of the tool tip. Both paths go clockwise around the remaining material. The actual path is to the right of the programmed path even though G41 was programmed, because the diameter value is negative. On the figure, the distance between the two paths is larger than would normally be expected. The 1-inch diameter tool is shown part way around the path. The black dots mark points at the beginning or end of programmed moves. The corresponding points on the actual path have not been marked. The actual path will have a very small additional arc near point B unless the tool diameter is exactly the size intended. The figure shows the second pre-entry move but not the first, since the beginning point of the first pre-entry move could be anywhere.

First, pick a point A on the contour where it is convenient to attach an entry arc. Specify an arc outside the contour which begins at a point B and ends at A tangent to the contour (and going in the same direction as it is planned to go around the contour). The radius of the arc should be larger than the maximum radius difference. Then extend a line tangent to the arc from B to some point C, located so that the length of line BC is more than the maximum radius difference. After the construction is finished, the code is written in the reverse order from the construction. The NC code is shown in Table A-2; the first three lines are the entry moves just described.

#### **Table A-2 NC program for Figure A-4**

N0010 G1 X1.5 Y5 (make first pre-entry move to C) N0020 G41 G1 Y4 (turn compensation on and make second pre-entry move to point B) N0030 G3 X2 Y3.5 I0.5 (make entry move to point A) N0040 G2 X3.5 Y2 J-1.5 (cut along arc at top) N0050 G1 Y-1 (cut along right side) N0060 G2 X2 Y-2.5 I-1.5 (cut along arc at bottom right) N0070 G1 X-2 (cut along bottom side) N0080 G2 X-2.9 Y0.2 J1.5 (cut along arc at bottom left) N0090 G1 X1.1 Y3.2 (cut along third side) N0100 G2 X2 Y3.5 I0.9 J-1.2 (cut along arc at top of tool path) N0110 G40 (turn compensation off)

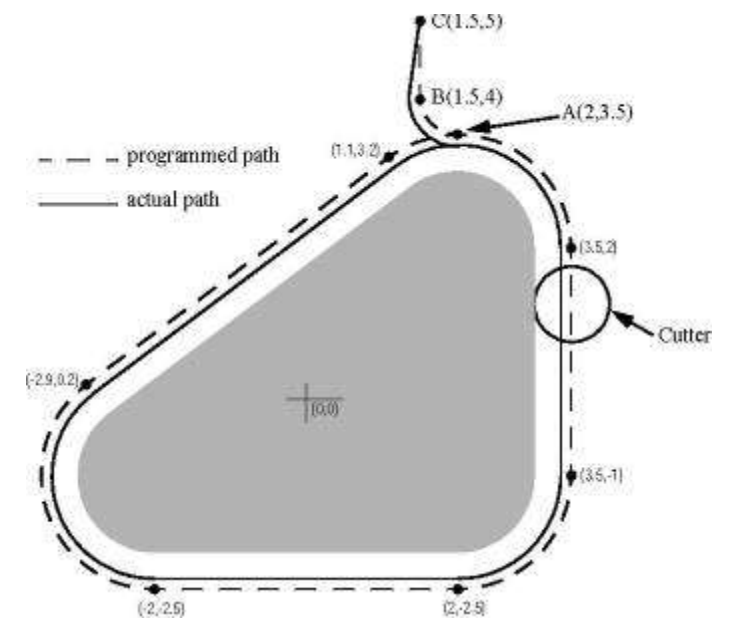

#### **Figure A-4 Cutter radius compensation entry moves**

Cutter radius compensation is turned on after the first pre-entry move and before the second pre-entry move (including G41 on the same line as the second pre-entry move turns compensation on before the move is made). In the code above, line N0010 is the first pre-entry move, line N0020 turns compensation on and makes the second pre-entry move, and line N0030 makes the entry move.

#### 54 **PROGRAMMING ERRORS AND LIMITATIONS**

The Interpreter will issue the following error messages involving cutter radius compensation. In addition to these, there are several bug messages related to cutter compensation, but they should never occur.

- 1. Cannot change axis offsets with cutter radius comp
- 2. Cannot change units with cutter radius comp
- 3. Cannot probe with cutter radius comp on
- 4. Cannot turn cutter radius comp on out of xy-plane
- 5. Cannot turn cutter radius comp on when on
- 6. Cannot use g28 or g30 with cutter radius comp
- 7. Cannot use g53 with cutter radius comp
- 8. Cannot use xz-plane with cutter radius comp
- 9. Cannot use yz-plane with cutter radius comp
- 10.Concave corner with cutter radius comp
- 11.Cutter gouging with cutter radius comp
- 12.D word with no g41 or g42
- 13.Multiple d words on one line
- 14.Negative d word tool radius index used
- 15.Tool radius index too big
- 16.Tool radius not less than arc radius with comp
- 17.Two g codes used from same modal group.

Most of these are self-explanatory. For those that require explanation, an explanation is given below.

Changing a tool while cutter radius compensation is on is not treated as an error, although it is unlikely this would be done intentionally. The radius used when cutter radius compensation was first turned on will continue to be used until compensation is turned off, even though a new tool is actually being used.

#### **Concave Corner and Tool Radius Too Big (10 and 16)**

When cutter radius compensation is on, it must be physically possible for a circle whose radius is the half the diameter given in the tool table to be tangent to the contour at all points of the contour. In particular, the Interpreter treats concave corners and concave arcs into which the circle will not fit as errors, since the circle cannot be kept tangent to the contour in these situations. See Figure A-5. This error detection does not limit the shapes which can be cut, but it does require that the programmer specify the actual shape to be cut (or path to be followed), not an approximation. In this respect, the NIST

RS274/NGC Interpreter differs from interpreters used with many other controllers, which often allow these errors silently and either gouge the part or round the corner.

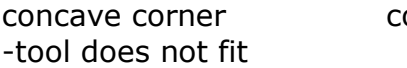

oncave arc too small -tool does not fit -tool does not fit

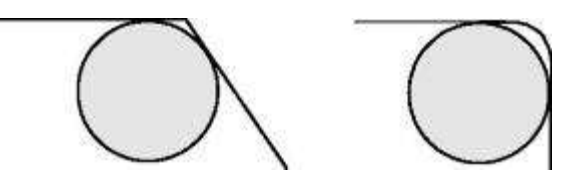

**Figure A-5, Two cutter radius compensation errors**

In both examples, the line represents a contour, and the circle represents the cross section of a tool following the contour using cutter radius compensation (tangent to one side of the path.)

### **Cannot Turn Cutter Radius Comp on When On (5)**

If cutter radius compensation has already been turned on, it cannot be turned on again. It must be turned off first; then it can be turned on again. It is not necessary to move the

cutter between turning compensation off and back on, but the move after turning it back on will be treated as a first move, as described below. It is not possible to change from one cutter radius index to another while compensation is on because of the combined effect of rules 5 and 12. It is also not possible to switch compensation from one side to another while compensation is on.

### **Cutter Gouging (11)**

If the tool is already covering up the next XY destination point when cutter radius compensation is turned on, the gouging message is given when the line of NC code

which gives the point is reached. In this situation, the tool is already cutting into material it should not cut. More details are given in Section A.6.

#### **Tool Radius Index Too Big (15)**

If a D word is programmed that is larger than the number of tool carousel slots, this error message is given. In the SAI, the number of slots is 68.

#### **Two G Codes Used from Same Modal Group (17)**

This is a generic message used for many sets of G codes. As applied to cutter radius

compensation, it means that more than one of G40, G41, and G42 appears on a line of NC code. This is not allowed.

#### 5.5 **FIRST MOVE INTO CUTTER COMPENSATION**

The algorithm used for the first move after cutter radius compensation is turned on, when the first move is a straight line, is to draw a straight line from the programmed destination point which is tangent to a circle whose center is at the current point and whose radius is the radius of the tool. The destination point of the tool tip is then found as the center of a circle of the same radius tangent to the tangent line at the destination point. If the programmed point is inside the initial cross section of the tool (the circle on the left), an error is signaled. The concept of the algorithm is shown in Figure A-6.

The function that locates the destination point actually takes a computational shortcut based on the fact that the line (not drawn on the figure) from the current point to the programmed point is the hypotenuse of a right triangle having the destination point at the corner with the right angle.

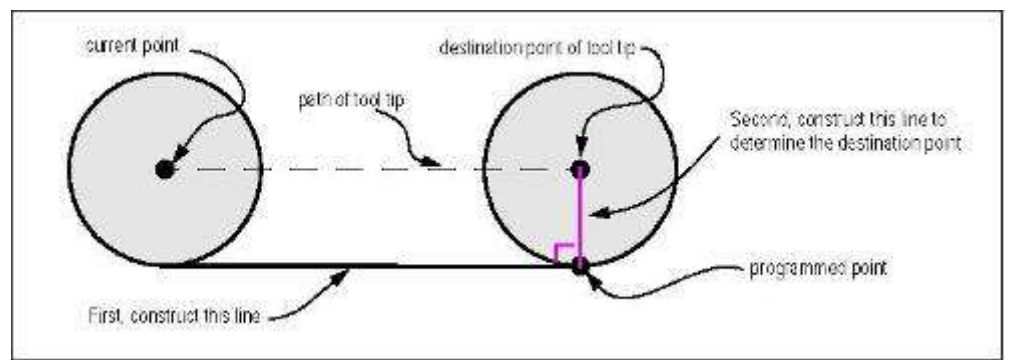

**Figure A-6, First cutter radius compensation move - Straight**

If the first move after cutter radius compensation has been turned on is an arc, the arc which is generated is derived from an auxiliary arc which has its center at the programmed center point, passes through the programmed end point, and is tangent to the cutter at its current location. If the auxiliary arc cannot be constructed, an error is signaled. The generated arc moves the tool so that it stays tangent to the auxiliary arc throughout the move. This is shown in Figure A-7.

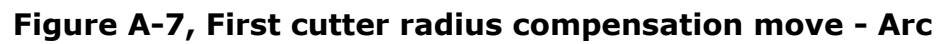

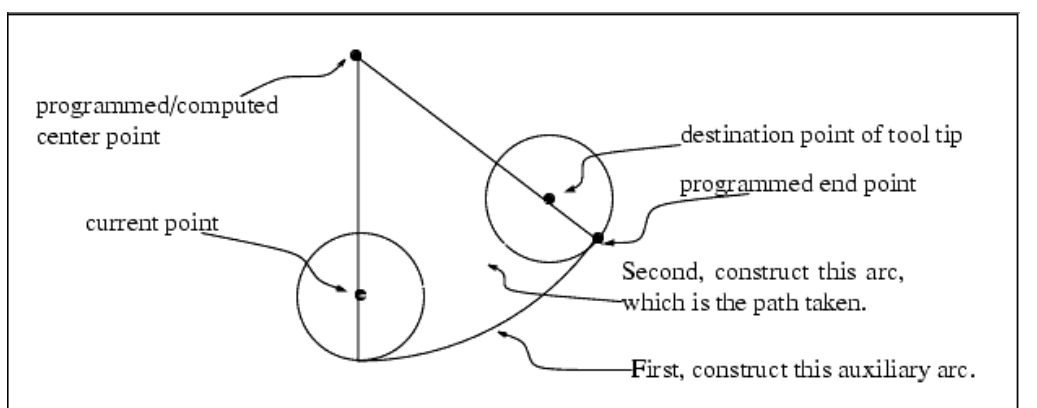

Figure A-7 shows the conceptual approach for finding the arc. The actual computations differ between the center format arc and the radius format arc (see Section 3.6.3).

After the entry moves of cutter radius compensation, the Interpreter keeps the tool tangent to the programmed path on the appropriate side. If a convex corner is on the path, an arc is inserted to go around the corner. The radius of the arc is half the diameter given in the tool table. When cutter radius compensation is turned off, no special exit move takes place. The next move is what it would have been if cutter radius compensation had never been turned on and the previous move had placed the tool at its current position.

# **6 Extension IO board**

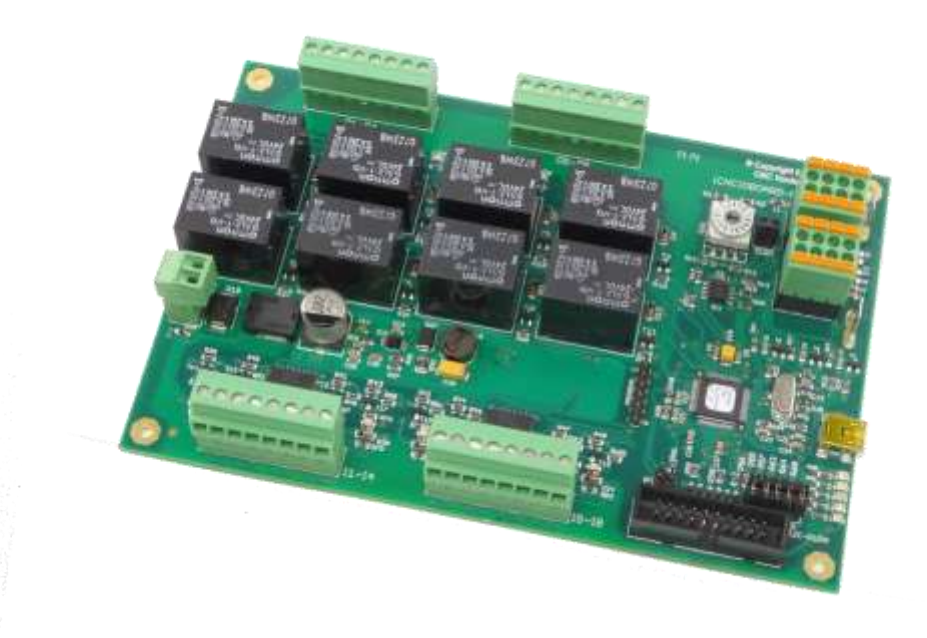

The extension I/O board is not so often used, so all related settings are to be set directly in the cnc.ini file.

#### **Special for GPIO card settings:**

If you have an additional General purpose IO board, such as the RLY8 board with 8 output relays and 8 opto-isolated inputs, there are extra options currently only available by editing the cnc.ini file. This is the file soring all the parameters of the machine.

The CPIO card can guard the inputs and an action can be coupled when a guard triggers. There is a text that is displayed by the GUI when a guard triggers. You specify which inputs must be guards, this is given by a bit mask.

1 means only input 1.

3 means input 1 and input 2.

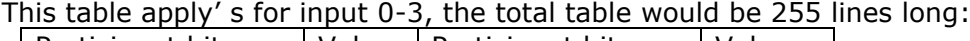

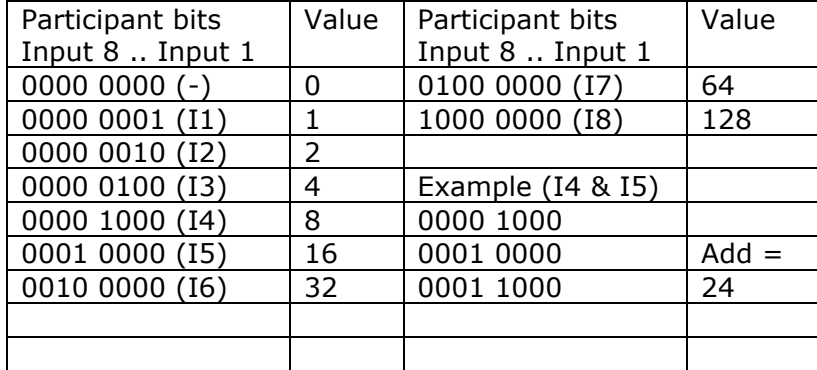

Next you specify the compare value if the guard should trigger when an input becomes ON (1), specify a 1 for that input, for OFF specify a zero.

Next, the action can be specified:

 $0 = \text{nothing}$ .

 $1 =$  warning.

 $2 =$  smooth stop (with ramp down).

 $3 =$  quick stop (immediately, no ramp down, this may give position loss.

#### **This is how it looks in the cnc.ini for 1 rule, there are max 8 rules for the RLY8 card.**

[GPIO\_RULES] ;Give warning message when Oil pressure 1 or 2 is low ;Input 4 = 0000 1000, input 5 = 0001 0000 together 0001 1000 ; So the value for participant bits is  $8 + 16 = 24$ ;When one of the inputs becomes 1, we want a warning message ;So compare bits are also 24 ;Action is 1, warning card 1 rule 1 text = "---Warning Oil is pressure low---" card 1 rule 1 inputParticipantBits =  $24$ card 1 rule 1 inputCompareBits =  $24$ card 1 rule 1 action  $= 1$ 

;Give smooth stop when Vacuum is to low ;Input 1 = 0000 0001 ;So the value for participant bits is 1 ;When one of the inputs becomes 1, we want a smooth stop ;So compare bits are 1 ;Action is 2, smooth stop card\_1\_rule\_2\_text = "---Warning Vacuum is pressure low---" card 1 rule 2 inputParticipantBits =  $1$ card\_1\_rule\_2\_inputCompareBits = 1  $card_1$ \_rule\_2\_action = 2

```
;Give ESTOP when the water pressure is low
;Input 2 = 0000 0010
;So the value for participant bits is 2
;When one of the inputs becomes 1, we want a smooth stop
;So compare bits are 1
;Action is 3, ESTOP
card_1_rule_3_text = "---Water pressure low---"
card_1_rule_3_inputParticipantBits = 2
card 1 rule 3 inputCompareBits = 2
card 1 rule 3 action = 3
```
What also can be specified is the name of the IO in or output for the GUI. It is also done directly in the cnc.ini. [GPIO\_NAMES] gp\_output\_101\_name = "Oil pump on" gp\_output\_102\_name = "Water pump on" gp\_output\_103\_name = "Touch Probe down" gp\_output\_104\_name = "Touch Probe up" gp\_output\_105\_name = "Vacuum 1" qp\_output\_106\_name = "Vacuum 2" gp\_output\_107\_name = "Vacuum 3" gp\_output\_108\_name = "Vacuum 4" gp\_input\_101\_name = "Vacuum pressure low" gp\_input\_102\_name = "No water pressure"  $gp$ \_input\_103\_name = ""
gp\_input\_104\_name = "Oil pressure 1 low" gp\_input\_105\_name = "Oil pressure 2 low" gp\_input\_106\_name = ""  $gp$ \_input\_ $107$ \_name = ""  $gp$ \_input\_ $108$ \_name = ""

These are the IO's for card 1, the IO's for card 2 have numbers 201 etc. instead of 101, card 3 has numbers 301.. etc.

If a name is not filled in, the GUI will show the number.

## 6.1 **HARDWARE INSTALLATION TIPS**

Building a reliable CNC system is not just making the right connections. EMC plays an important role here. We have several components that generate a lot of EMC noise, the drivers, the power supplies if they are switched mode supplies, the VFD if we have a HF spindle. The CPU and the communication to the PC, especially USB is very sensitive for EMC and may stop functioning when we make "spaghetti" wiring and no good functional Earth. So the routing of the cabling must be done in a right way. Very important is making a good EMC functional Earth using a star point GND.

To prevent this miss function due to EMC, the EDINGCNC CPU should be build in correctly according these general EMC rules:

- Mount all electronics in a metal cabinet or on a metal plate in a plastic cabinet.
- Use a mains filter.
- Create a central GND point near the filter and connect the PE (Protective Earth) as well as the GND from all power supplies to this point.

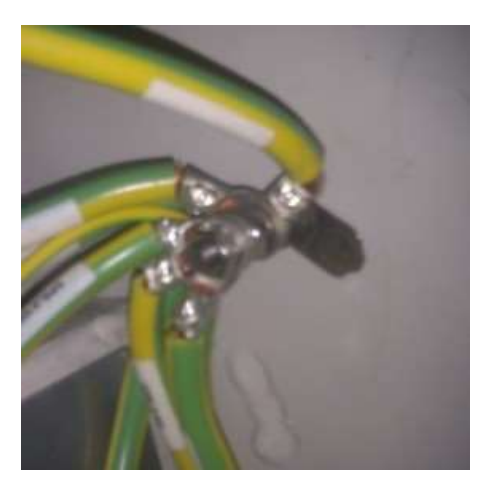

- Route motor cables nicely along the cabinet edge, as far as possible away from the CPU. This way the cables noise radiation can flow away to the cabinet.
- Use shielded cables for the motor connections, both inside the cabinet and outside the cabinet. Connect the shield at one side to the central ground point, leave the other side un-connected.
- Use a professional USB2 cable, double shielded with ferrites like this:

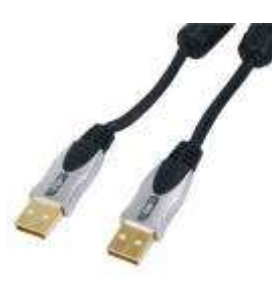

- Keep all GND cables especially short and use thick flexible cable
- If not possible to keep it short, then connect it to the metal GND plate.

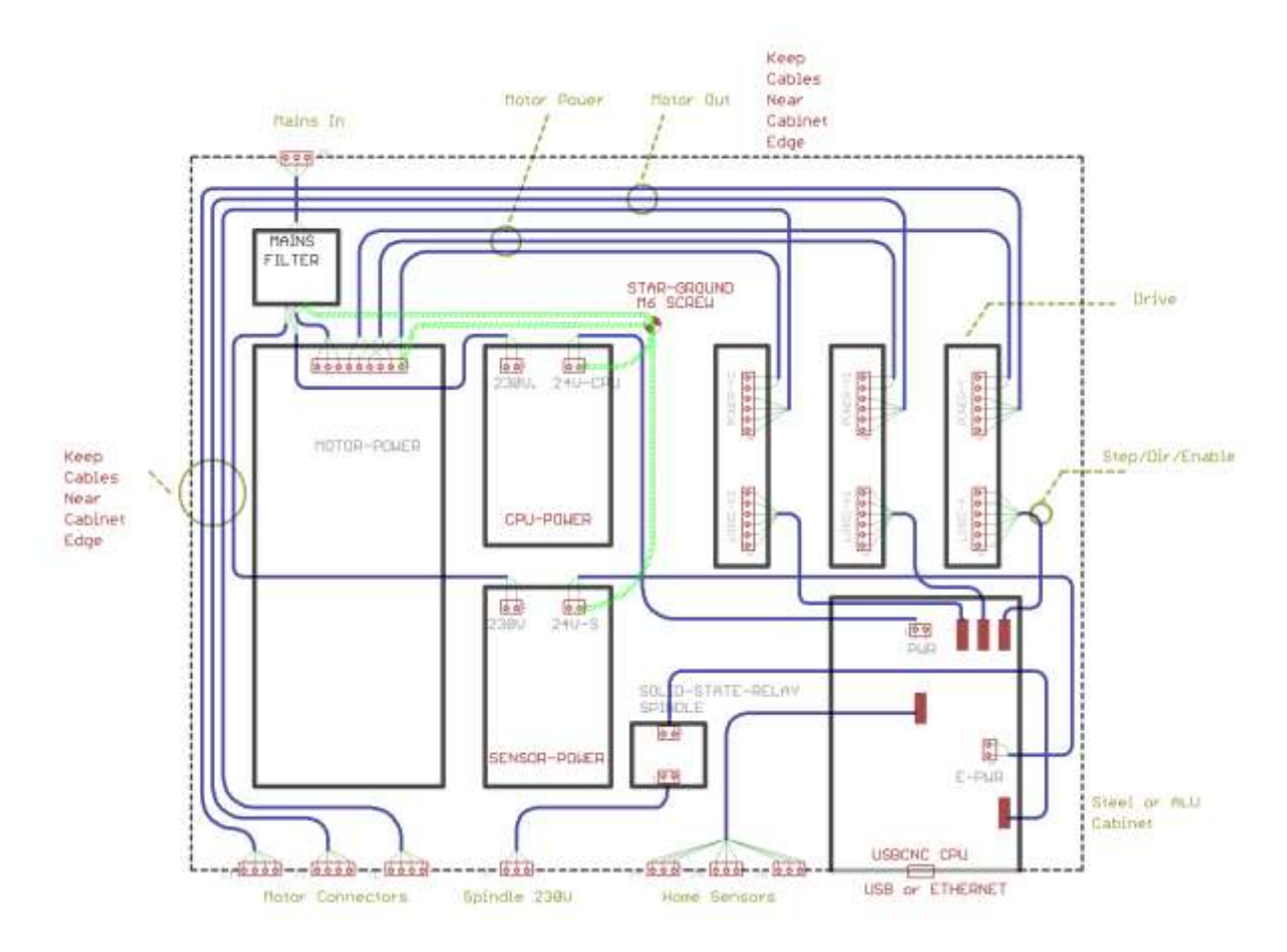

## Schematic drawing of a possible good layout in the cabinet.

Here a picture of my own system, it contains various EMC problem makers, like 2 Switched mode power supplies and a frequency inverter for a HF spindle. Check the routing of the Motor and drive supply wires.

Also there a 4 stepper-motor drives working at 75 Volt, motor currents 4,2 Amp.

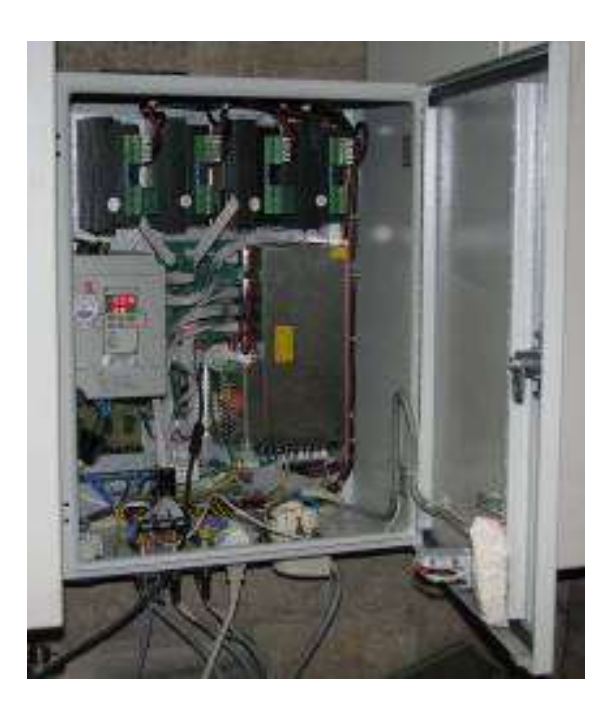

## **REFERENCES**

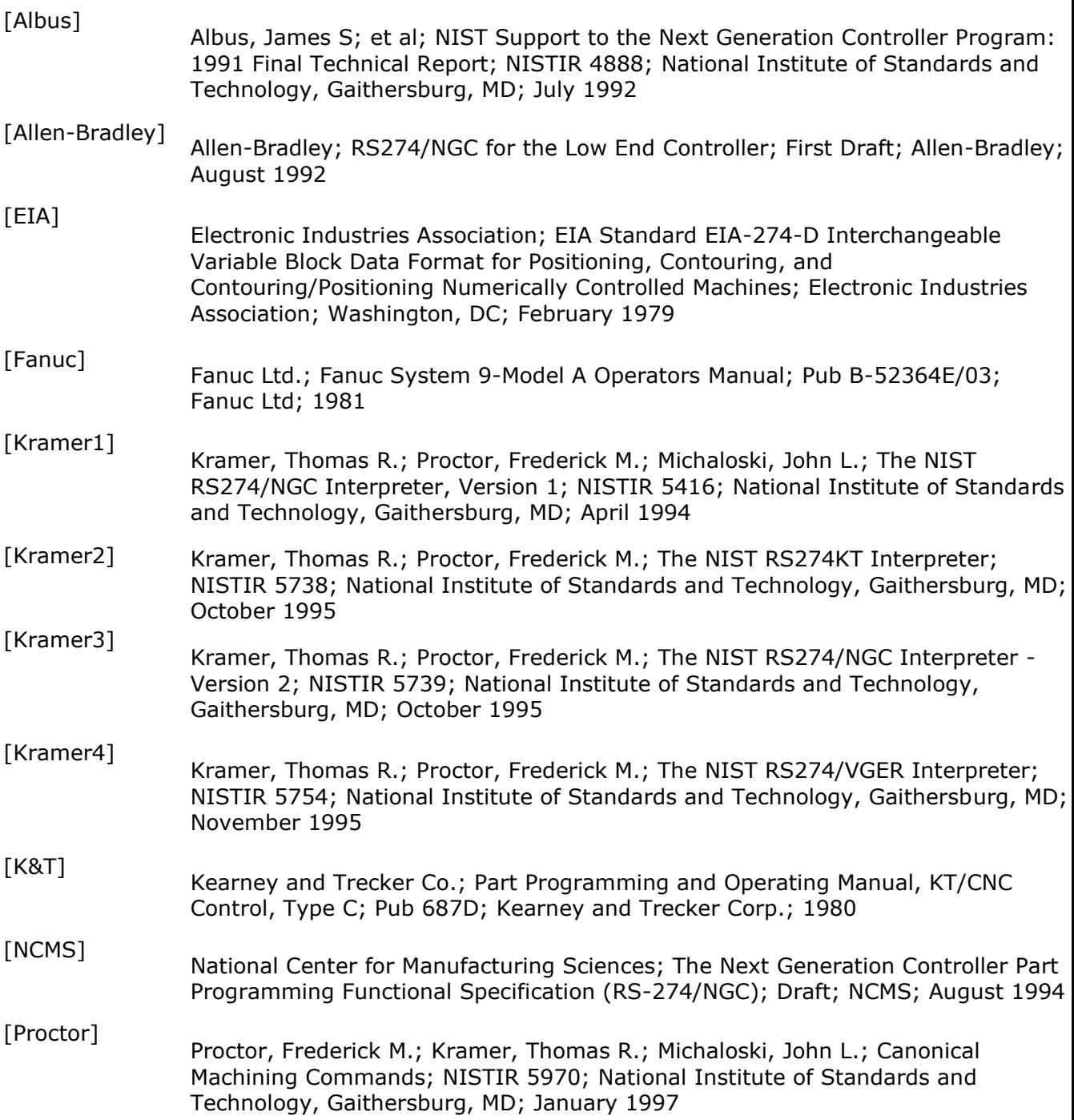